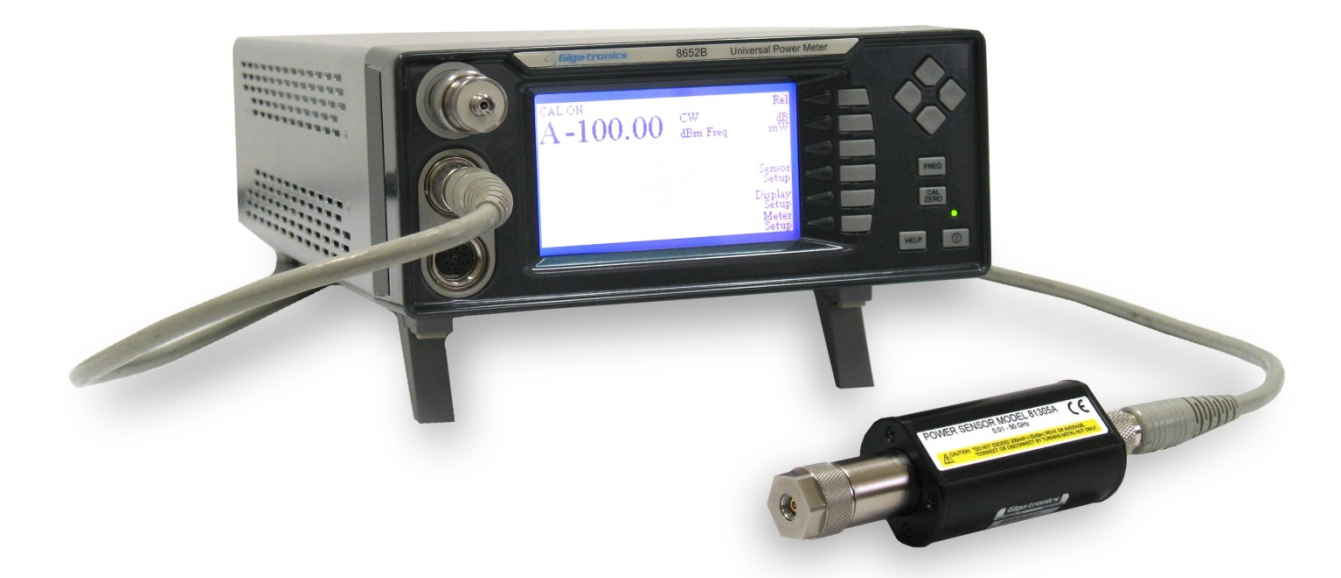

# **Series 8650B Universal Power Meters**

**Operation Manual**

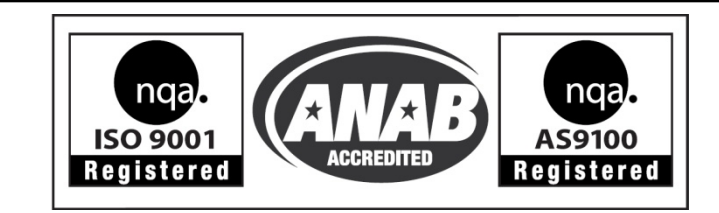

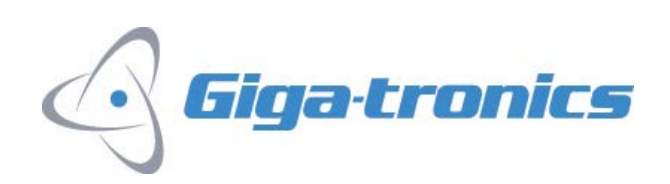

Giga-tronics Incorporated  $\clubsuit$  4650 Norris Canyon Road, San Ramon, CA 94583 925.328.4650/800.726.4442/925.328.4700 (Fax) \* Customer Service: 800.444.2878/925.328.4702 (Fax) All technical data and specifications in this publication are subject to change without prior notice and do not represent a change without prior notice and do not represent a commitment on the part of Giga-tronics Incorporated.

#### **Publication Method, Medium, Copyrights:**

It is the intent of Giga-tronics to publish this manual in "electronicially" as a PDF file, and delivered via CD, DVD, or other medium, including protected download, as Giga-tronics sees fit. This PDF file may be searched and printed by the end customer, but Giga-tronics does not release any resale rights to this document.

#### **© 2011 Giga-tronics Incorporated. All rights reserved. Printed in the USA.**

#### **WARRANTY**

Giga-tronics Series 8650B instruments are warranted against defective materials and workmanship for one year from date of shipment. Giga-tronics will at its option repair or replace products that are proven defective during the warranty period. This warranty DOES NOT cover damage resulting from improper use, nor workmanship other than Giga-tronics service. There is no implied warranty of fitness for a particular purpose, nor is Giga-tronics liable for any consequential damages. Specification and price change privileges are reserved by Giga-tronics.

#### **MODEL NUMBERS**

The series 8650B includes two models: The single-channel Model 8651B and the dual-channel Model 8652B. Apart from the number of sensors they support, the two models are identical. Both models are referred to in this manual by the general term 8650B, except where it is necessary to make a distinction between the models.

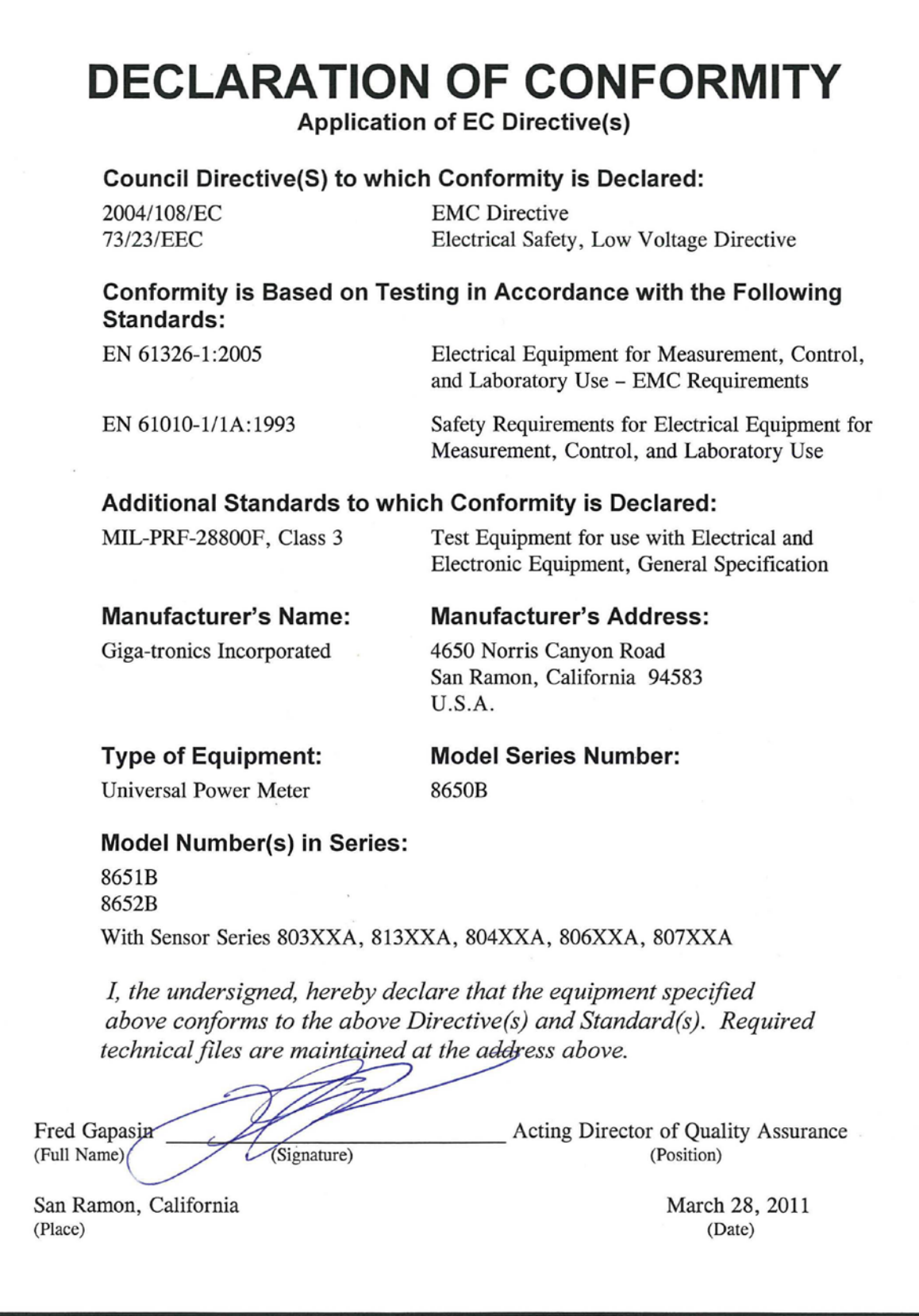

QUF06024 03/28/2011

## **About this Publication**

This operation manual covers the operation and performance verification of the Giga-tronics Series 8650B Universal Power Meters.

#### **Preface:**

In addition to a comprehensive Contents and general information about the manual, the Preface also contains a record of changes made to the manual since its publication, and a description of Special Configurations. If you have ordered a user-specific product, please refer to page [vii](#page-6-0) for a description of the special configuration.

#### **Chapters:**

**1 –** [Introduction](#page-18-0)

Contains a brief introduction to the instrument and its performance parameters.

**2 –** [Front Panel Operation](#page-32-0)

A guide to the instrument's front panel keys, display and configuration menus.

**3 –** [Remote Operation](#page-78-0)

A guide to the instrument's remote control interface.

**4 –** [Performance Verification](#page-226-0)

Defines the procedures to verify the performance of the 8650B Meter.

#### **Appendices:**

**A –** [Typical Applications Programs](#page-236-0)

Provides examples of programs for controlling the 8650B remotely.

**B –** [Power Sensors](#page-244-0)

Provides selection data, specifications and calibration procedures for power sensors.

**C –** [Options](#page-258-0)

Describes options available for the Series 8650B.

**D –** [Menu Structure](#page-260-0)

Pictorial mapping of the various menus used in the Series 8650B. Use this appendix as a map to locate functions to perform.

Changes that occur after production of this publication, and Special Configuration data will be inserted as loose pages in the publication binder. Please insert and/or replace the indicated pages as detailed in the Technical Publication Change Instructions included with new and replacement pages.

## **Conventions**

The following conventions are used in this product publication. Additional conventions not included here will be defined at the time of usage.

#### **Warning**

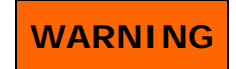

**The WARNING statement is encased in gray and centered in the page. This calls attention to a situation, or an operating or maintenance procedure, or practice, which if not strictly corrected or observed, could result in injury or death of personnel. An example is the proximity of high voltage.**

#### **Caution**

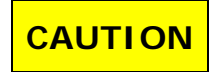

**The CAUTION statement is enclosed with single lines and centered in the page. This calls attention to a situation, or an operating or maintenance procedure, or practice, which if not strictly corrected or observed, could result in temporary or permanent damage to the equipment, or loss of effectiveness.**

#### **Notes**

*NOTE: A NOTE Highlights or amplifies an essential operating or maintenance procedure, practice, condition or statement.*

## **Record of Publication Changes**

This table is provided for your convenience to maintain a permanent record of publication change data. Corrected replacement pages will be issued as TPCI (Technical Publication Change Instructions), and will be inserted at the front of the binder. Remove the corresponding old pages, insert the new pages and record the changes here.

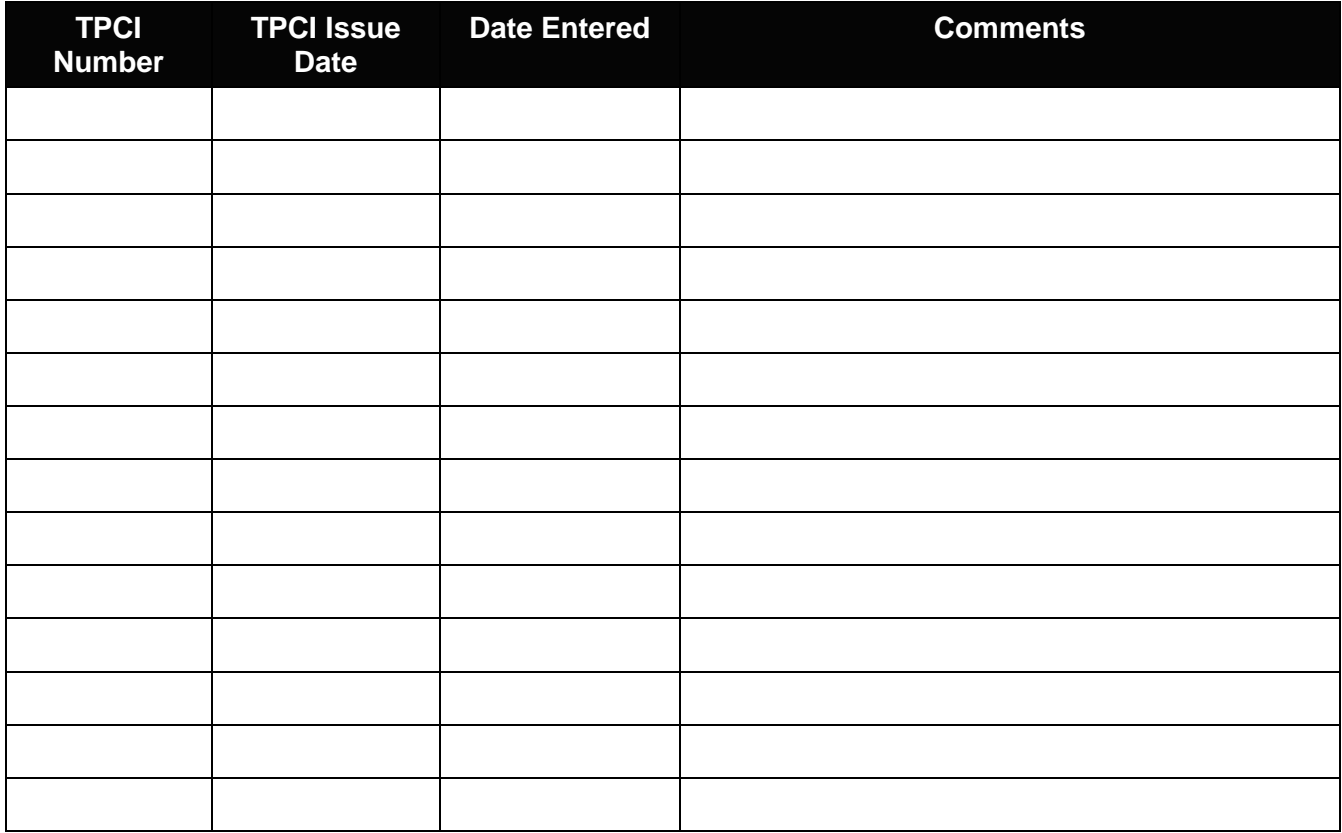

## **Special Configurations**

<span id="page-6-0"></span>When the accompanying product has been configured for user-specific application(s), supplemental pages will be inserted at the front of the publication binder. Remove the indicated page(s) and replace it (them) with the furnished Special Configuration supplemental page(s).

## **Table of Contents**

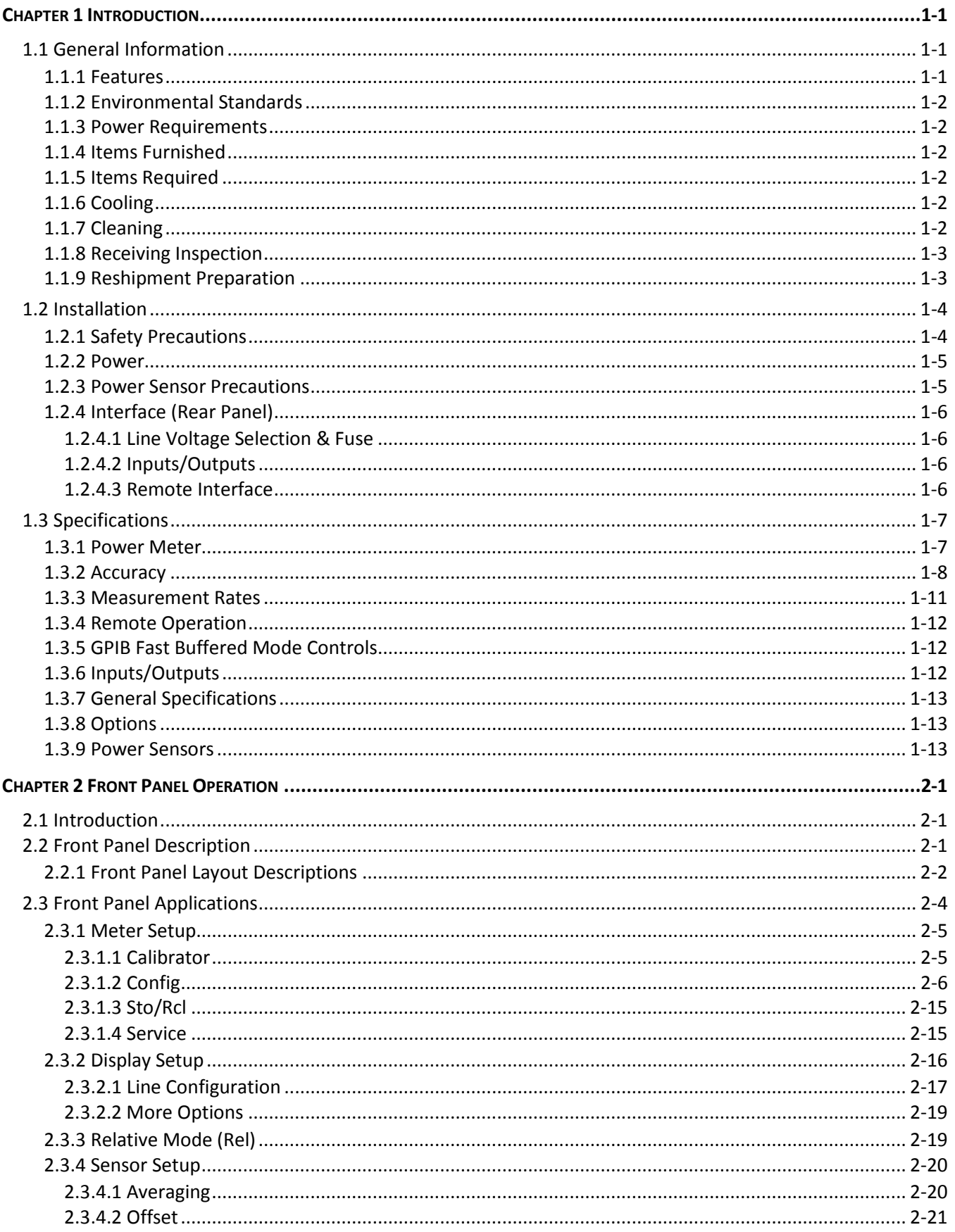

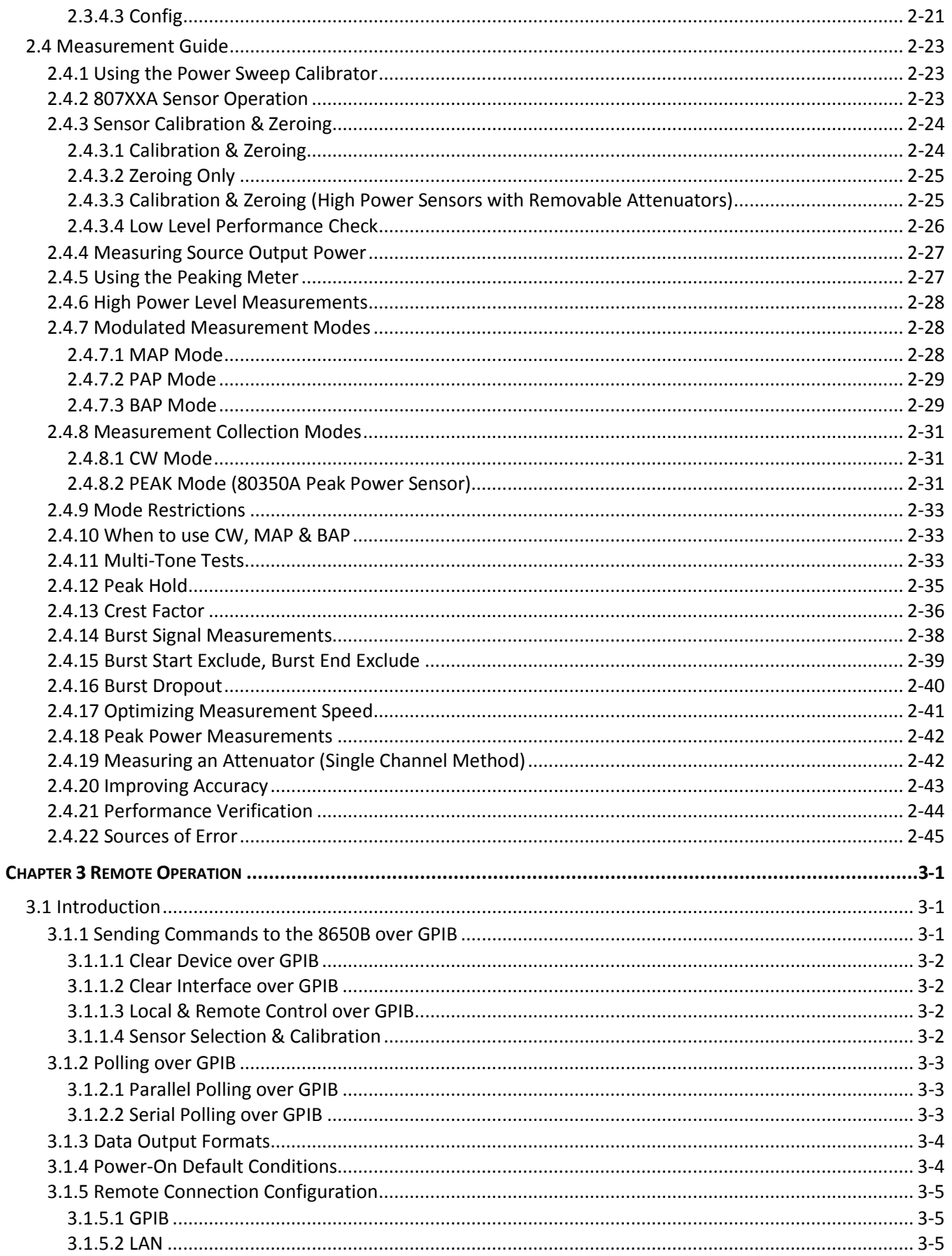

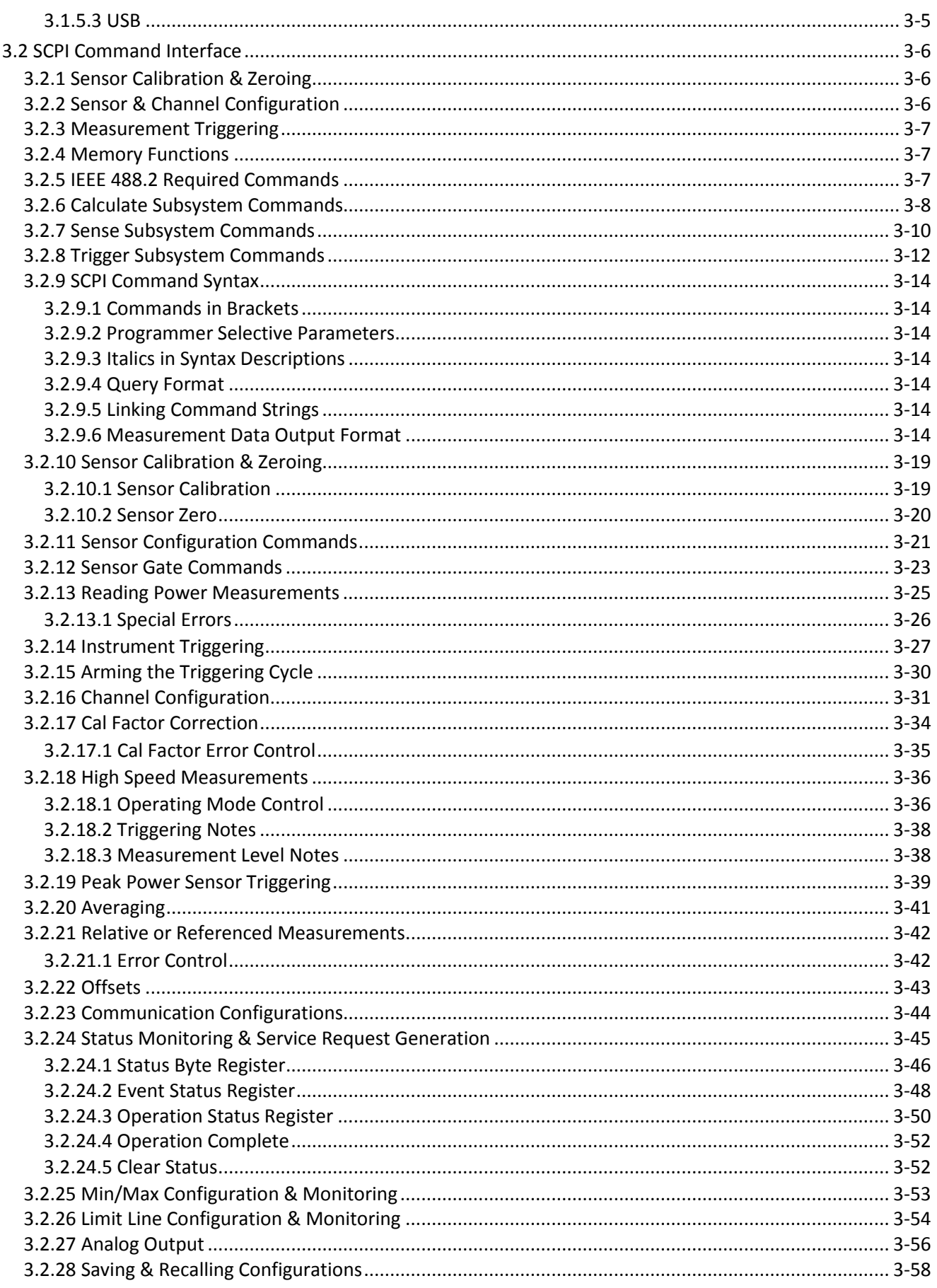

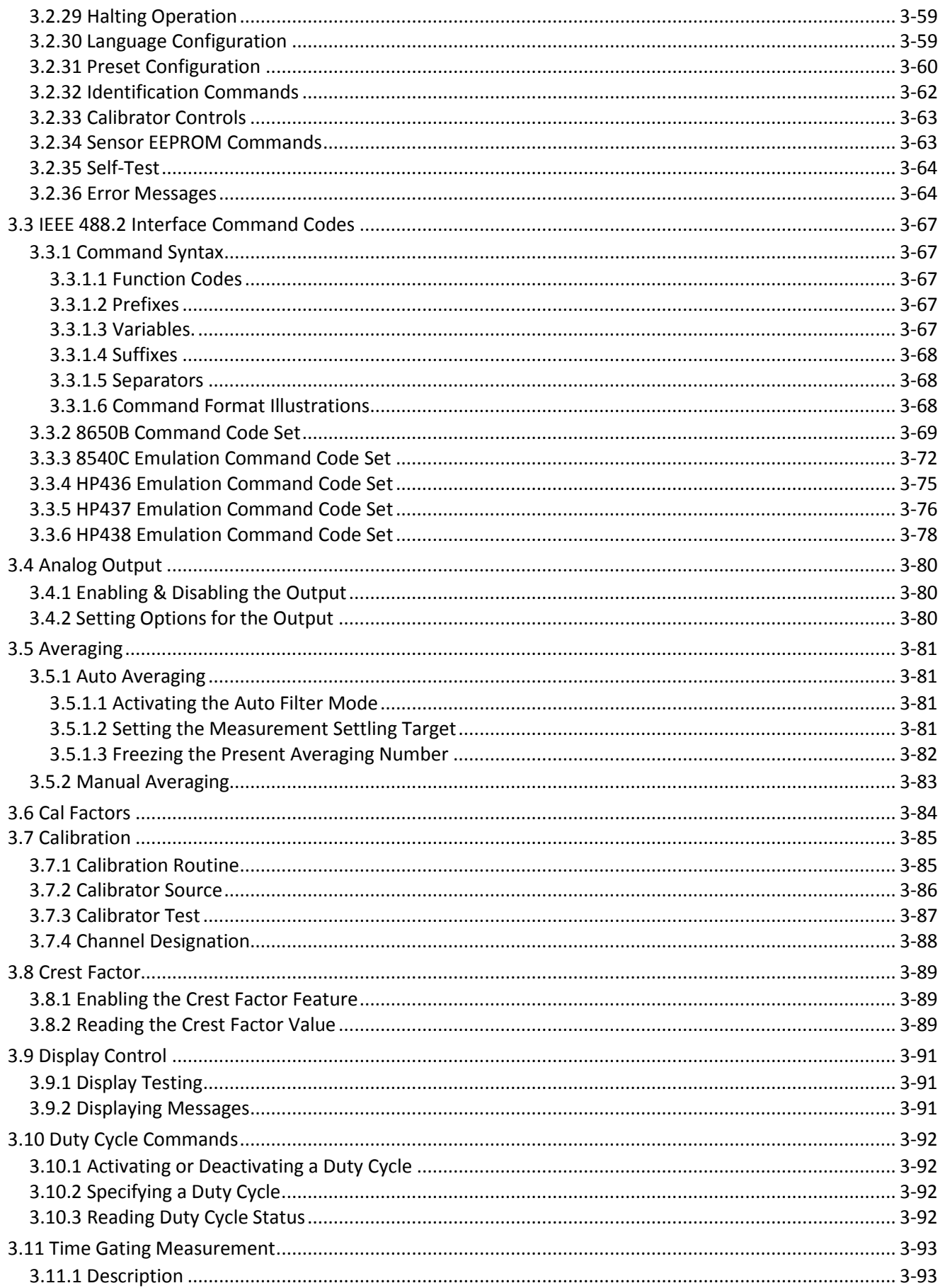

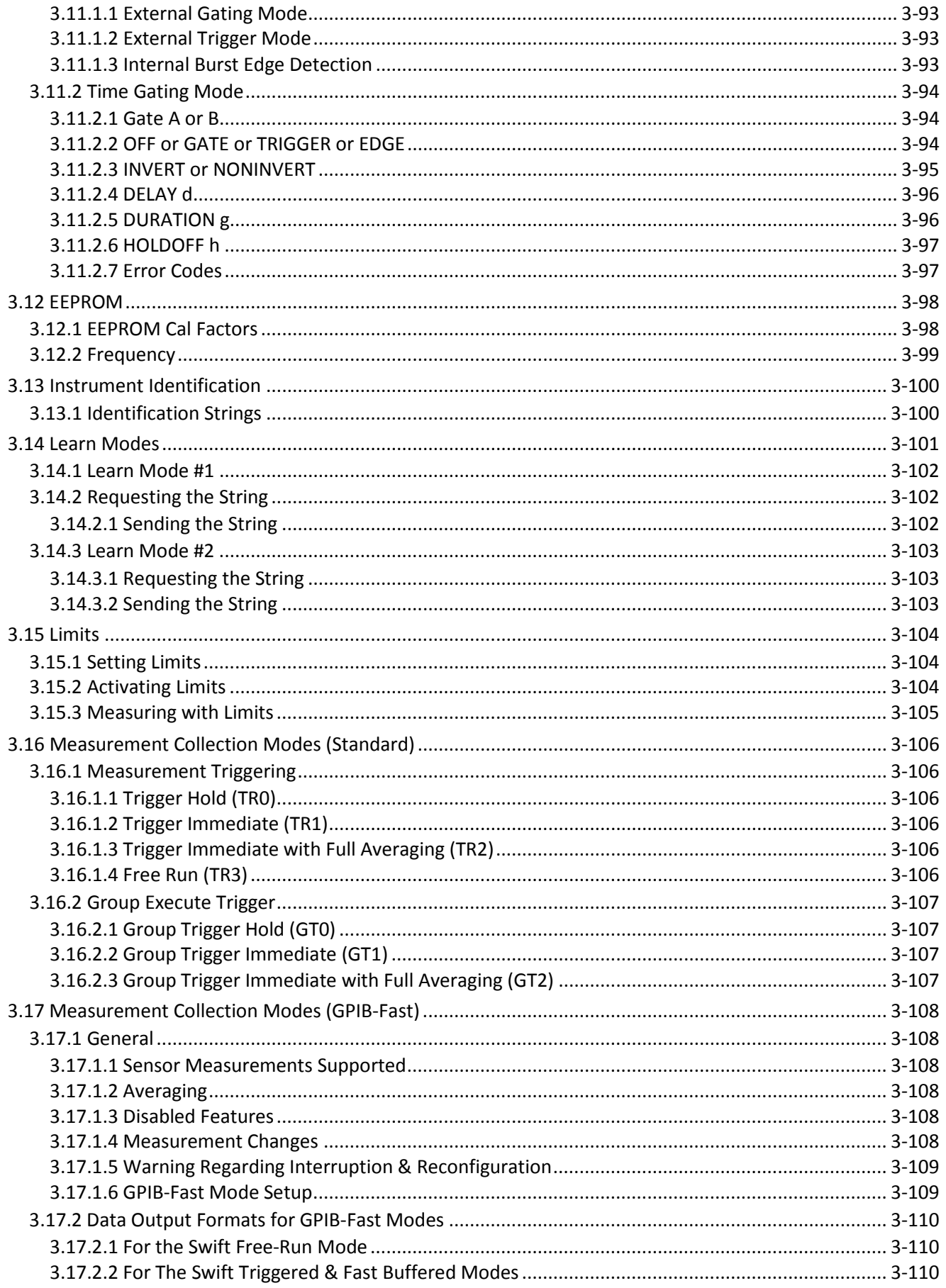

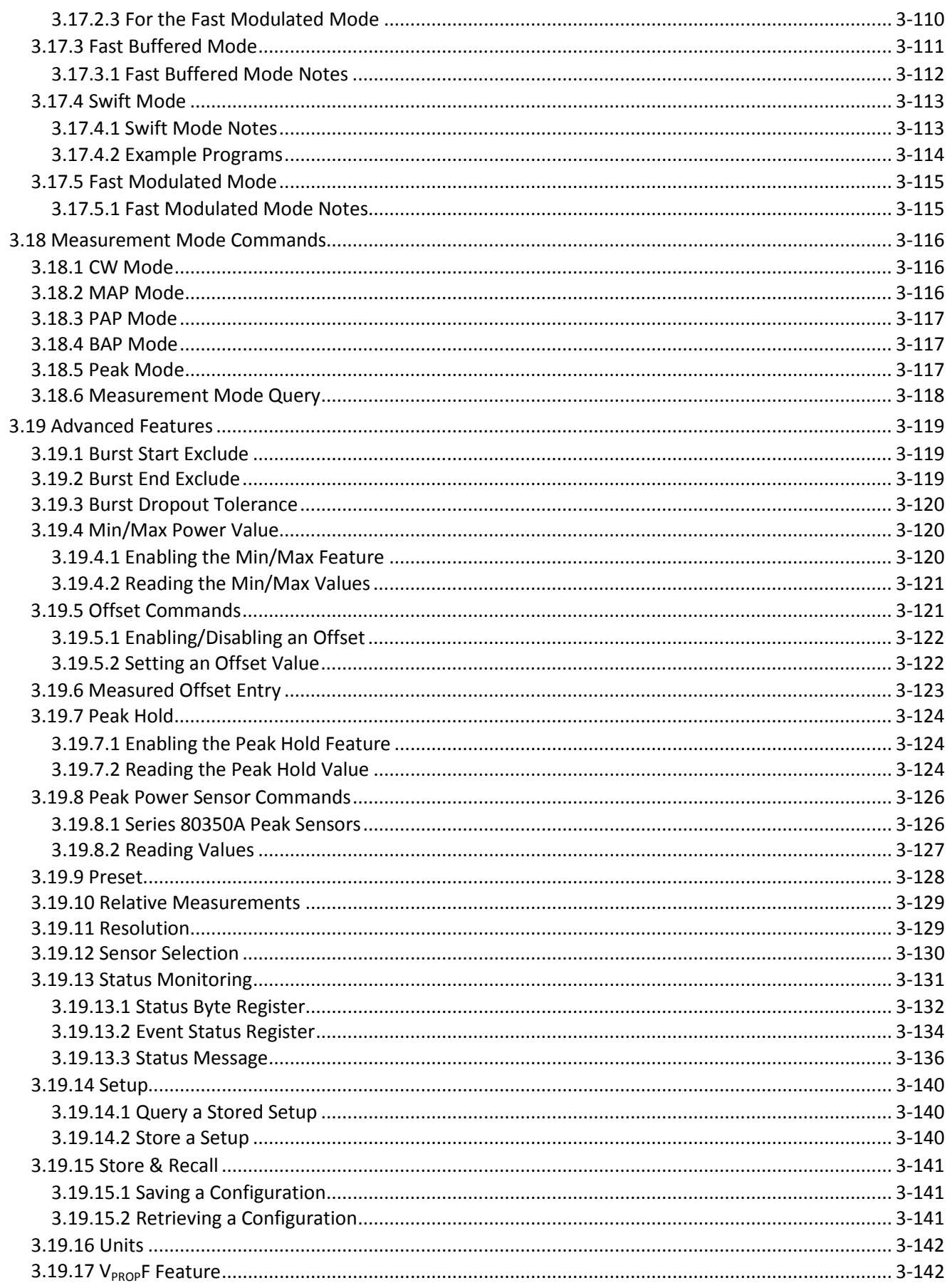

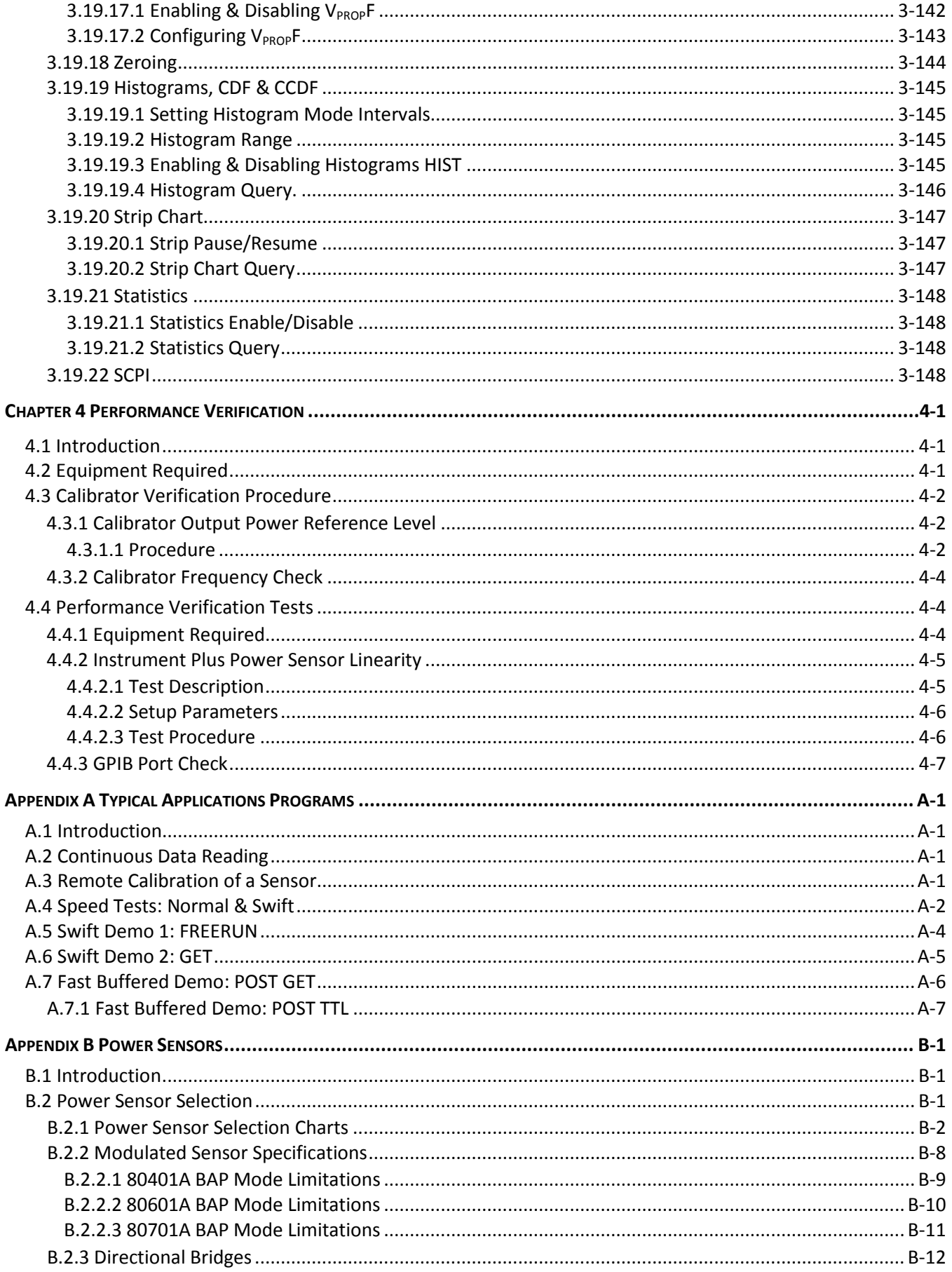

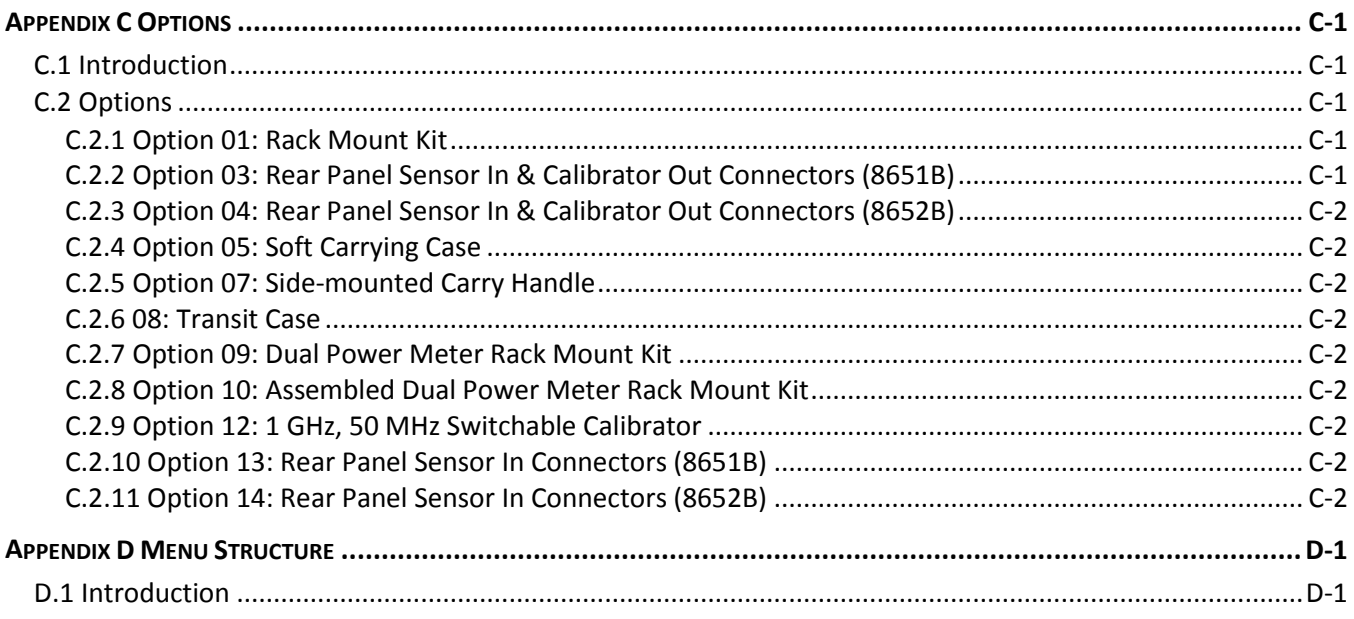

## List of Figures

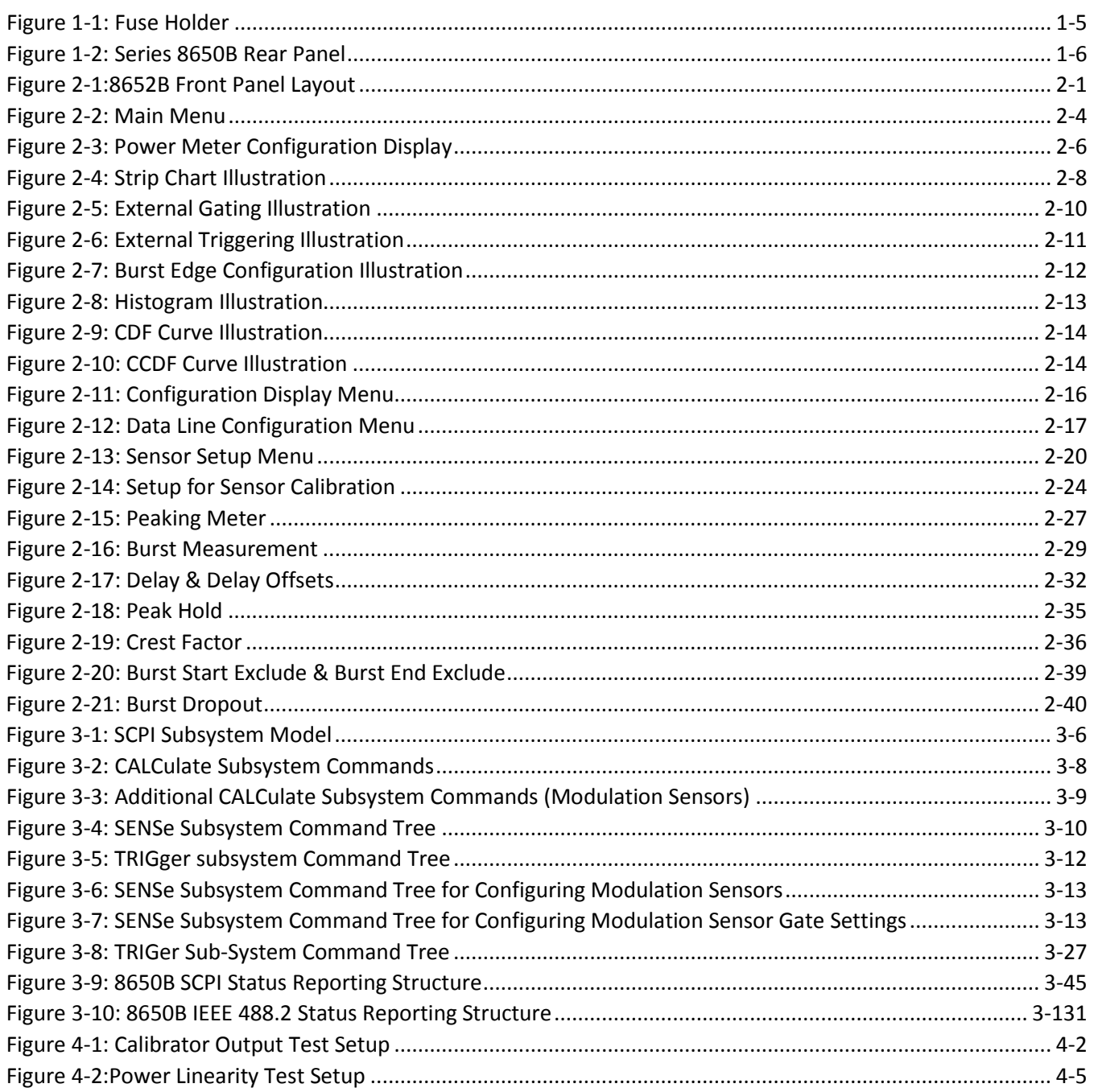

## **List of Tables**

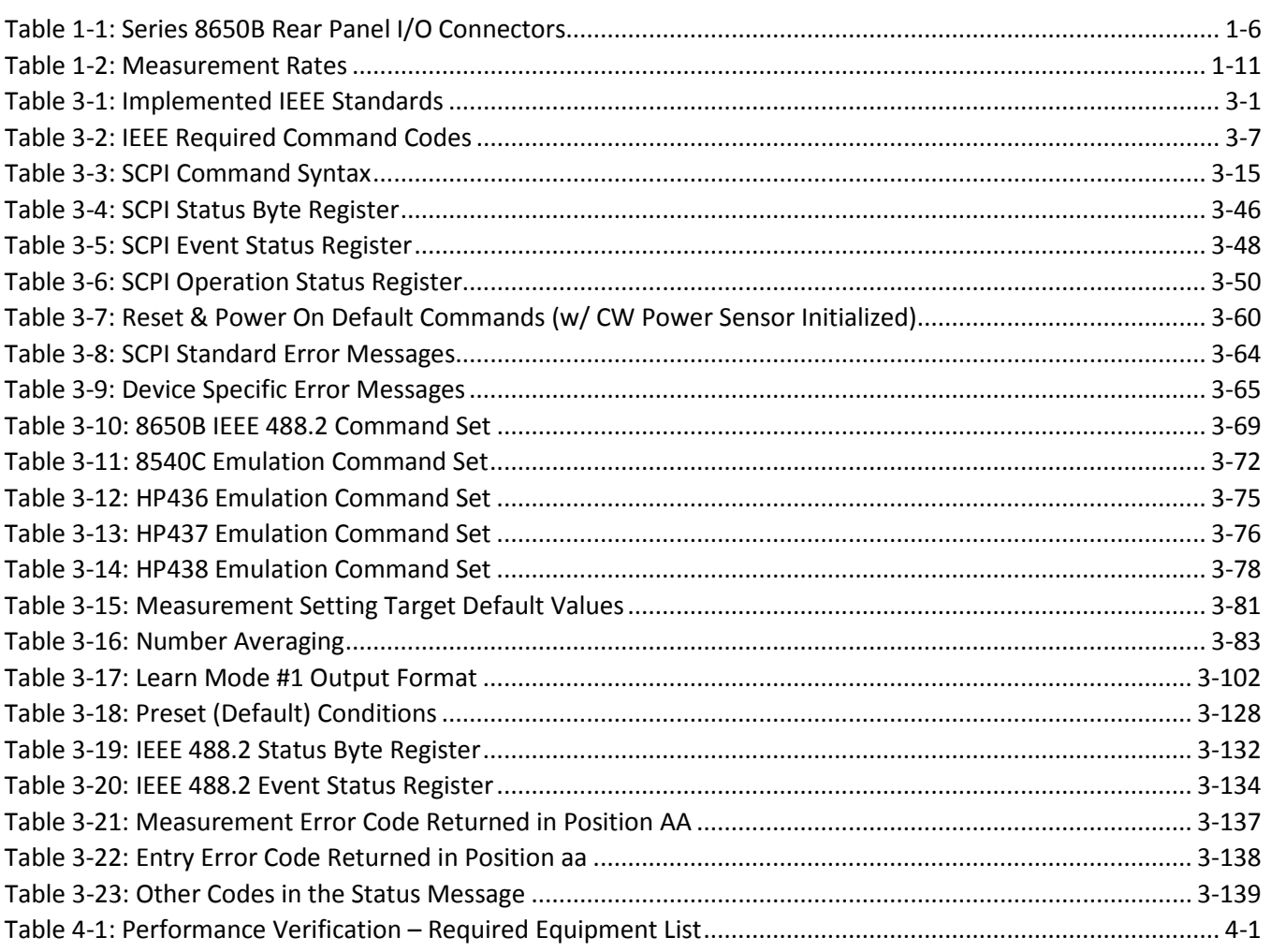

# **Chapter 1 Introduction**

## <span id="page-18-1"></span><span id="page-18-0"></span>**1.1 General Information**

The Series 8650B Universal Power Meters are digital-controlled, self-calibrating instruments that can measure RF and microwave signal power over a wide range of frequencies and levels in a variety of measurement modes. They can be operated locally from the front panel or remotely over the General Purpose Interface Bus (GPIB), Universal Serial Bus (USB), or Local Area Network (LAN). See Section [1.3](#page-24-0) for performance specifications. The 8650B is available as the single-channel Model 8651B or the dual-channel Model 8652B, which can simultaneously measure and display signal data for two channels.

The 8650B and the Series 806XXA or Series 807XXA power sensors offer enhanced performance in the measurement of complex modulation signals in the communication industry. The 8650B maintains the functionality of Giga-tronics 8650A, 8540B, and 8540C power meters and compatibility with all existing power sensor models.

*NOTE: The optional 1 GHz Calibrator is required for operation with Series 807XXA and Series 813XXA Power Sensors (See Option 12 i[n Appendix C\)](#page-258-0).*

## <span id="page-18-2"></span>**1.1.1 Features**

- CW, Peak, and Modulation Power Meter with Burst Mask Testing
- More than 26,000 Readings/Second in the Fast Buffered Mode (GPIB only)
- 90 dB Dynamic Range CW Sensors (Sensor specific)
- +0.3% Linearly per Degree Centigrade of Temperature Change
- True Dual-Channel Display
- SCPI Command Modes (GPIB, USB, and LAN)
- Compatable with Measurement Xpress, Giga-tronics power analysis software (GPIB, USB, and LAN)
- HP 438A, 437B & 436 Native Mode Emulation (GPIB Only)
- Giga-tronics 8540B & 8540C Native Mode Emulation (GPIB Only)
- EEPROM Based CAL FACTOR Correction Sensors
- Modulated Average Power (MAP) Mode
- Pulse Average Power (PAP) Mode
- Burst Average Power (BAP) Mode
- Triggered (Time-Gated) Measurement Mode
- Wide Modulation Bandwidth (Series 8650B is capable of Accurately Measuring Signals w/ Modulation Frequencies up to 10 MHz with the Series 807XXA Sensors)
- Dual-Channel Modulated Measurements with the 8652B and the Series 806XXA or Series 807XXA Power Sensors
- Strip Chart Function to View the Power Over a Selective Period of 40 Seconds to 200 Minutes
- Statistical Functions Including Mean & Standard Deviation and Graphical Displays of Histogram, Cumulative Distribution Function (CDF) and Complementary CDF (CCDF)
- Upgradable Firmware via the USB or RS-232 Port

## <span id="page-19-0"></span>**1.1.2 Environmental Standards**

The Series 8650B instruments are type tested to MIL-PRF-28800F, Class 3 for all departments and agencies of the Department of Defense applications except as follows:

- **Operating temperature range is 0 °C to 55 °C (Calibrator operating temperature range is 5 °C to 35 °C)**
- **Operating the 8651B/8652B Power Meters in a high level RF field (approximately 3 V/m) may degrade performance, this degradation occurs at measured levels below -36 dBm and when the frequency of the field is nominally between 50 and 1000 MHz**
- **Non-operating (storage) temperature range is -40 °C to +70 °C**
- **Relative humidity is limited to 95% non-condensing**

## <span id="page-19-1"></span>**1.1.3 Power Requirements**

100/120/220/240 Vac ±10%, 48-440 Hz, 20 W, typical. See Section [1.2.1](#page-21-1) for details to set the voltage and install the correct fuse for the area in which the instrument will be used.

## <span id="page-19-2"></span>**1.1.4 Items Furnished**

In addition to options and/or accessories specifically ordered, items furnished with the instrument are:

- **Operation Manual (P/N 31470-001)**
- **Power Cord (1 ea.)**
- **Detachable Sensor Cable (for Model 8651B) (1 ea.), or**
- **Detachable Sensor Cables (for Model 8652B) (2 ea.)**

## <span id="page-19-3"></span>**1.1.5 Items Required**

The 8650B requires an external power sensor; see [Appendix B](#page-244-0) for Power Sensor specifications.

*NOTE: The optional 1 GHz Calibrator is required for operation with Series 807XXA and Series 813XXA Power Sensors (See Option 12 in [Appendix C\)](#page-258-0).*

## <span id="page-19-4"></span>**1.1.6 Cooling**

No cooling is required if the instrument is operated within its specified operating temperature range (0 to 50 ° C).

## <span id="page-19-5"></span>**1.1.7 Cleaning**

The front panel can be cleaned using a cloth dampened with a mild detergent; wipe off the detergent residue with a damp cloth and dry with a dry cloth. Solvents and abrasive cleaners should not be used.

## <span id="page-20-0"></span>**1.1.8 Receiving Inspection**

Use care in removing the instrument from the carton and check immediately for physical damage, such as bent or broken connectors on the front and rear panels, dents or scratches on the panels, broken extractor handles, etc. Check the shipping carton for evidence of physical damage and immediately report any damage to the shipping carrier.

Each Giga-tronics instrument must pass rigorous inspections and tests prior to shipment. Upon receipt, its performance should be verified to ensure that operation has not been impaired during shipment. Follow the installation instructions in Sectio[n 1.2](#page-21-0) and the operating instructions i[n Chapter 2](#page-32-0) or [Chapter 3.](#page-78-0)

## <span id="page-20-1"></span>**1.1.9 Reshipment Preparation**

If it is necessary to return the instrument to the factory, protect the instrument during reshipment by using the best packaging materials available. If possible, use the original shipping container. If the original container is not available, use a strong carton (350 lbs./sq.in. bursting strength) or a wooden box. Wrap the instrument in heavy paper or plastic before placing it in the shipping container. Completely fill the areas on all sides of the instrument with packaging material. Take extra precaution to protect the front and rear panels. Seal the package with strong tape or metal bands. Mark the outside of the package:

## **FRAGILE — DELICATE INSTRUMENT**

If corresponding with the factory or the local Giga-tronics sales office regarding reshipment, please provide the model and serial number. If the instrument is being returned for repair, be sure to enclose all relevant information regarding the problem that has been found.

*NOTE: If returning an instrument to Giga-tronics for service, first contact Customer Service so that a return authorization number (RMA) can be assigned. Contact Giga-tronics via e-mail (repairs@gigatronics.com) or by phone (800.444.2878). (The 800 number is only valid within the US). Giga-tronics may also be contacted via our domestic line at 925.328.4650 or Fax at 925.328.4702.*

## <span id="page-21-0"></span>**1.2 Installation**

Select the correct operating voltage and install the proper fuse in this housing. Refer to Sectio[n 1.2.2,](#page-22-0) Line Voltage and Fuse Selection for instructions on how to select the voltage and replace the fuse.

Observe the following Safety Precautions when installing the Series 8650B Universal Power Meter. See Section [1.2.4](#page-23-0) for connecting to the rear panel. Also see Section [2.4.3](#page-55-0) for instructions on how to connect and calibrate power sensors.

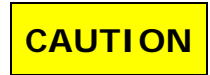

**Do not connect main power to the unit until the required operating voltage and fuse rating have been checked. The instrument can be damaged if connected to a source voltage with the line voltage selector set incorrectly.**

## <span id="page-21-1"></span>**1.2.1 Safety Precautions**

The 8650B has a 3-wire power cord with a 3-terminal polarized plug for connection to the power source and safety-ground. The ground (or safety ground) is connected directly to the chassis.

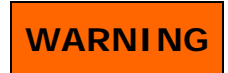

**If a 3-to-2 wire adapter is used, connect the ground lead from the adapter to earth ground. Failure to do this can cause the instrument to float above earth ground, posing a shock hazard.**

The 8650B is designed for international use with source voltages of 100, 120, 220, or 240 Vac, ±10% at 48 to 440 Hz. The 8650B uses an internationally approved connector that includes voltage selection, fuse, and filter for RFI protection (See [Figure 1-1\)](#page-22-2).

### <span id="page-22-0"></span>**1.2.2 Power**

The instrument is shipped in an operational condition and no special installation procedures are required except to check and/or set the operating voltage and fuse selection as described in the following.

When the instrument is shipped from the factory, it is set for a power line voltage (120 Vac for domestic destinations). The power line fuse for this setting is 0.50 A Slo-Blo. If the source voltage is to be 220 to 240 Vac, the fuse must be changed to 0.35 A Slo-Blo (See [Figure 1-1\)](#page-22-2).

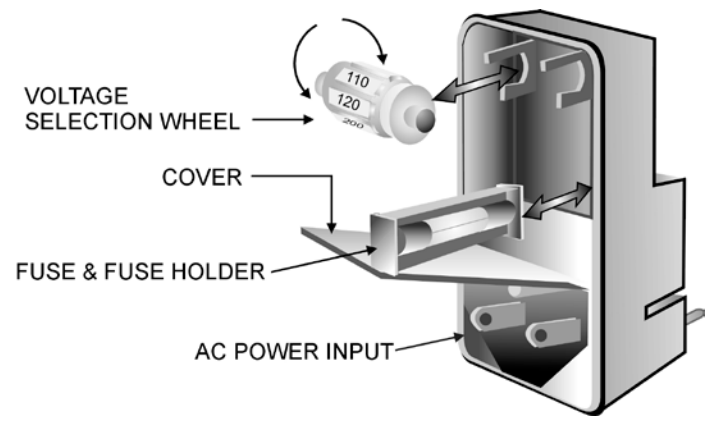

**Figure 1-1: Fuse Holder**

<span id="page-22-2"></span>The voltage selector and fuse holder are both contained in the covered housing directly above the AC power connector on the rear panel. To gain access to them, use a small screwdriver or similar tool to snap open the cover and proceed as follows:

1. To change the voltage setting:

Use the same tool to remove the voltage selector (a small barrel-shaped component marked with voltage settings). Rotate the selector so that the desired voltage faces outward and replace the selector back in its slot. Close the housing cover; the appropriate voltage should be visible through the window (See [Figure 1-1\)](#page-22-2).

2. To replace the fuse:

Pull out the small drawer on the right side of the housing (marked with an arrow) and remove the old fuse. Replace with a new fuse, insert the drawer and close the housing cover (See [Figure 1-1\)](#page-22-2).

## <span id="page-22-1"></span>**1.2.3 Power Sensor Precautions**

Power Sensor safety precautions, selection, specifications and calibration are detailed in [Appendix B](#page-244-0) to this publication.

## <span id="page-23-0"></span>**1.2.4 Interface (Rear Panel)**

The rear panels for the 8651B and 8652B are identical and are illustrated in [Figure 1-2.](#page-23-4) Any options that have been installed in the unit will be noted on the serial number tag. Refer to the Special Configurations section in the preface of this manual for detailed information about installed options or other special configurations. [Appendix C](#page-258-0) contains information on all available options for the 8650B.

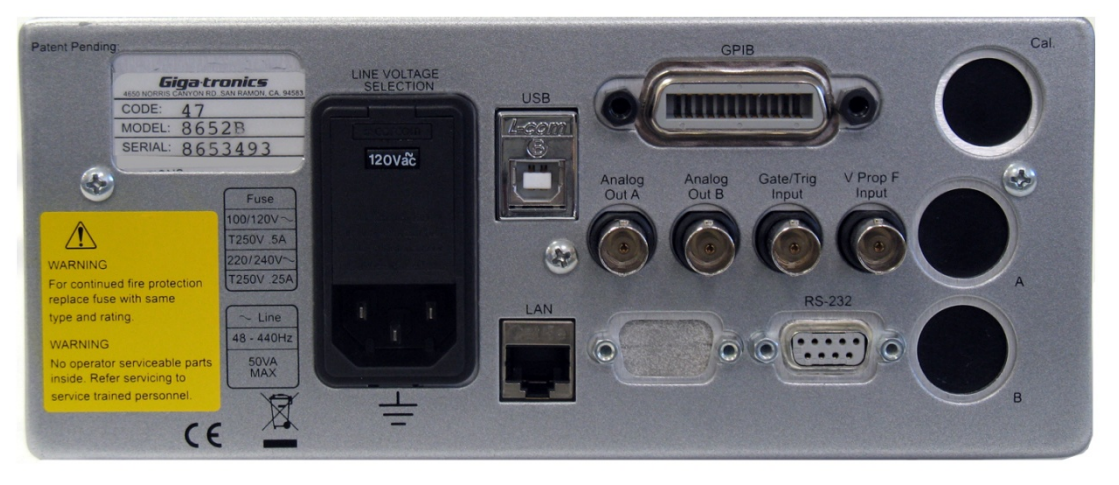

**Figure 1-2: Series 8650B Rear Panel**

## <span id="page-23-4"></span><span id="page-23-1"></span>**1.2.4.1 Line Voltage Selection & Fuse**

Select the correct operating voltage and install the proper fuse in this housing. Refer to Sectio[n 1.2.2](#page-22-0) for instructions and precautions on how to select the voltage and replace the fuse.

## <span id="page-23-2"></span>**1.2.4.2 Inputs/Outputs**

Four BNC-type connectors interface the 8650B to other equipment. See the table below.

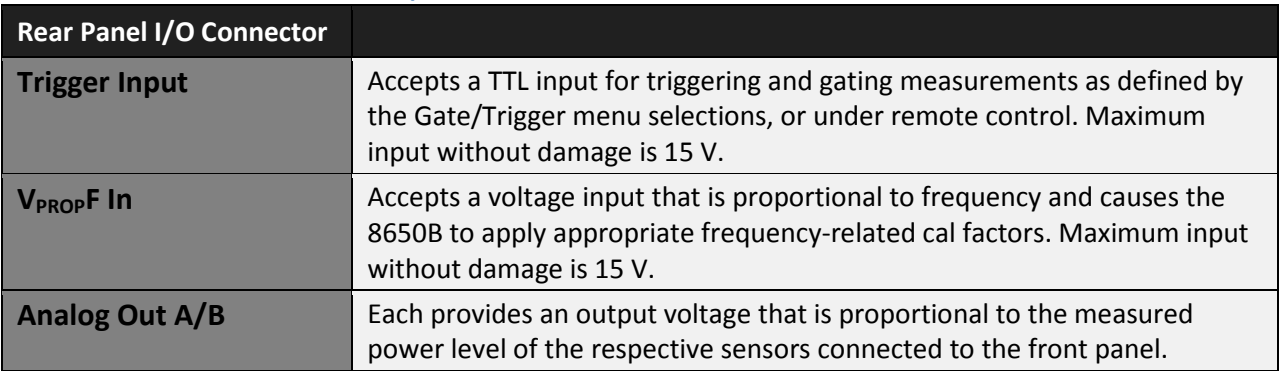

#### <span id="page-23-5"></span>**Table 1-1: Series 8650B Rear Panel I/O Connectors**

*NOTE: The Sense In connectors will be relocated to the rear panel when Option 03 (8651B) or Option 04 (8652B) is installed. The Sense In and the Calibrator Out connectors will be relocated to the rear panel when Option 13 (8651B) or Option 14 (8652B) is installed (Descriptions of these options are in [Appendix C\)](#page-258-0).* 

## <span id="page-23-3"></span>**1.2.4.3 Remote Interface**

- **GPIB** is a IEEE-488 female connector to interface the 8650B to a host computer over the GPIB Bus
- **USB** is a USB 2.0 Type B receptacle to interface the 8650B to a host computer over the Universal Serial Bus
- **LAN** is a RJ45 Ethernet jack to interface the 8650B to a host computer over a 100Base-T Local Area Network
- **RS-232** is a DB-9 female connector for interfacing the meter with serial communication equipment

## <span id="page-24-0"></span>**1.3 Specifications**

### <span id="page-24-1"></span>**1.3.1 Power Meter**

#### **Frequency Range**

10 MHz to 50  $GHz<sup>1</sup>$ 

#### **Power Range**

-70 dBm to +47 dBm (100 pW to 50 Watt)<sup>1</sup>

#### **Single Sensor Dynamic Range**

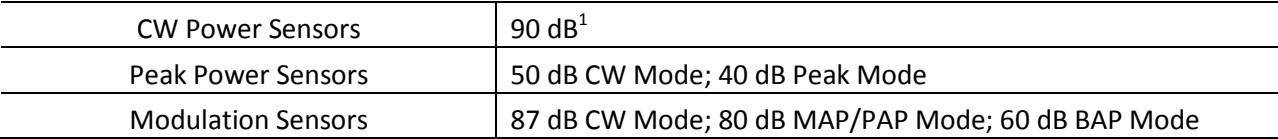

#### **Display Resolution**

User-selective from 1 dB to 0.001 dB in Log mode and from 1 to 4 digits of display resolution in Linear mode.

#### **Measurement Modes**

CW, Peak, MAP, BAP, PAP

#### **Averaging**

User-selective auto-averaging or manual, 1 to 1024 readings. Timed averaging from 20 ms to 20 seconds. Automatic noise compensation in auto-averaging mode.

#### **dB Rel & Offset**

Allows both relative and offset readings. Power display can be offset by -99.999 dB to +99.999 dB to account for external loss/gain.

#### **Configuration Storage Registers**

Up to 20 front panel setups plus a last instrument state at power-down to be stored and recalled from non-volatile memory.

#### **Power Measurements & Display Configuration**

Any four of the following channel configurations simultaneously:

A, B, A/B, B/A, A-B, B-A, DLYA, DLYB, Min/Max, Bar Graph/Peaking Meter, Peak Hold, Crest Factor, or Mean & Std Deviation. Alternately, full-screen graphic display of Histogram, Strip Chart, Cumulative Distribution Function (CDF) and Complementary CDF (CCDF) functions.

### **Sampling**

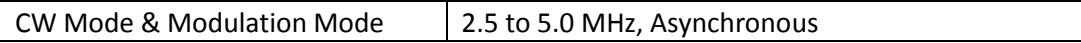

### **Analog Bandwidth**

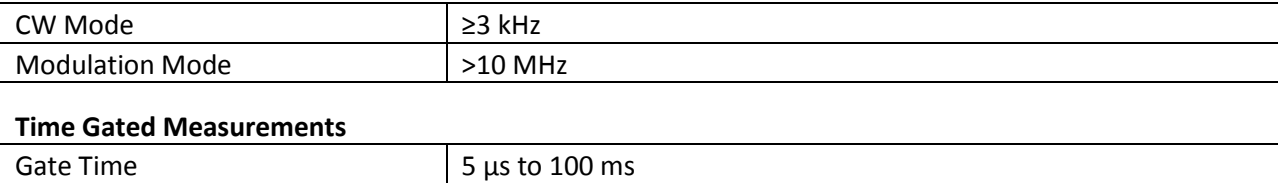

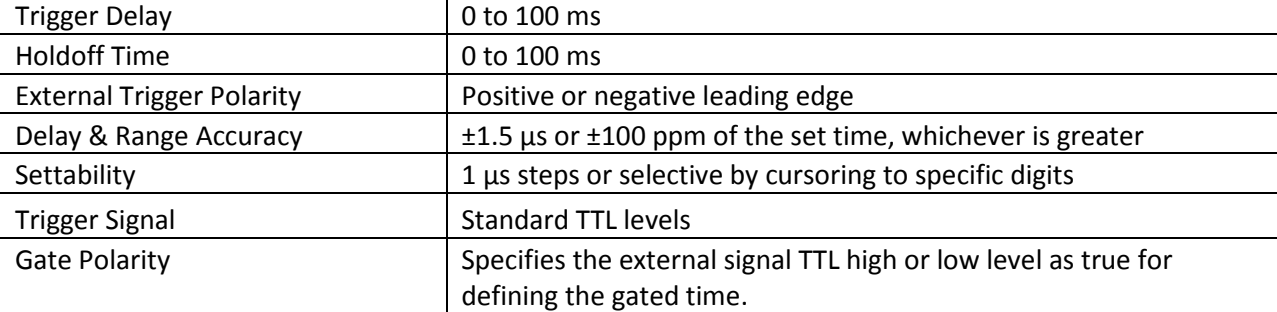

## <span id="page-25-0"></span>**1.3.2 Accuracy**

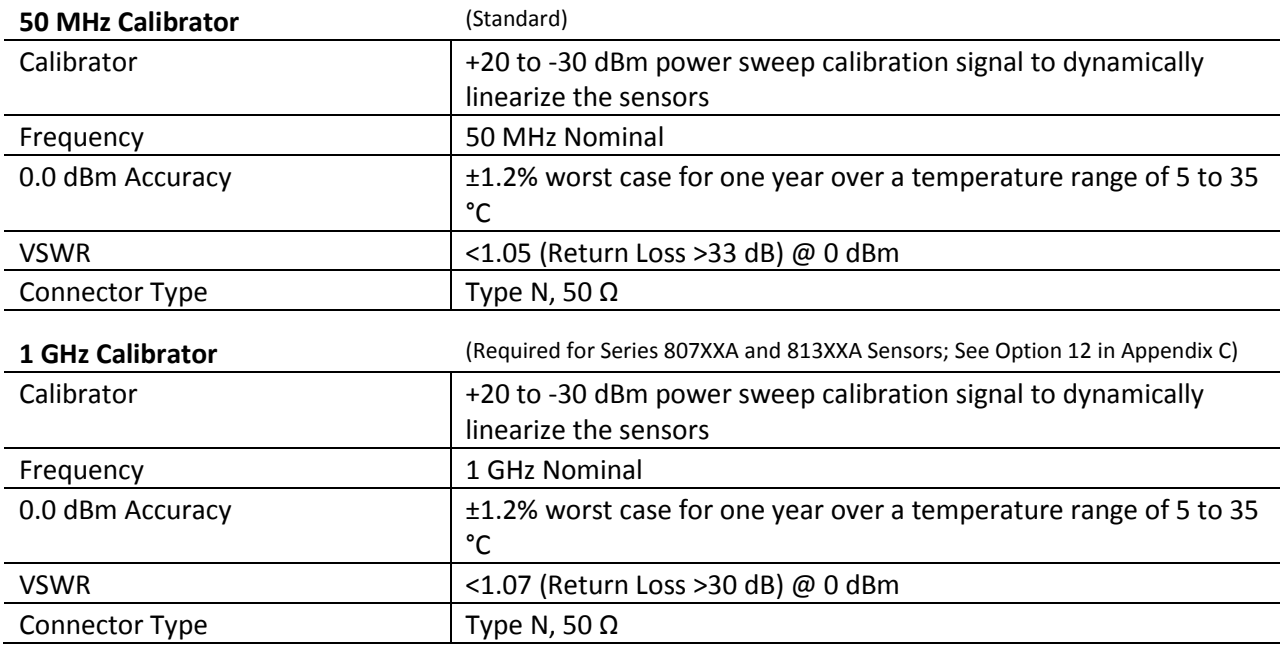

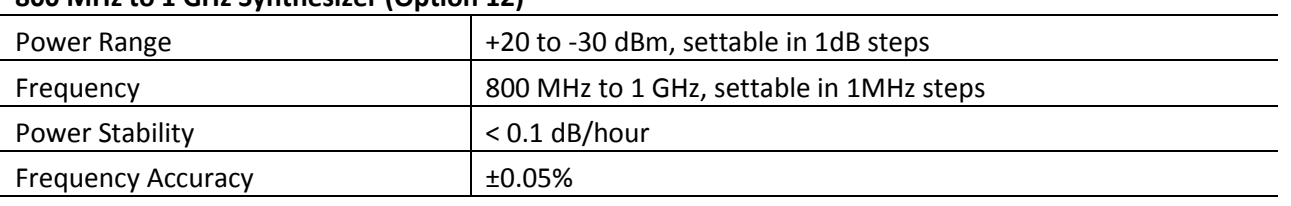

#### **800 MHz to 1 GHz Synthesizer (Option 12)**

*NOTE: Power accuracy for Option 12 is only guaranteed while in calibration mode at 1 GHz, 0 dBm.*

#### **Instrumentation Linearity**

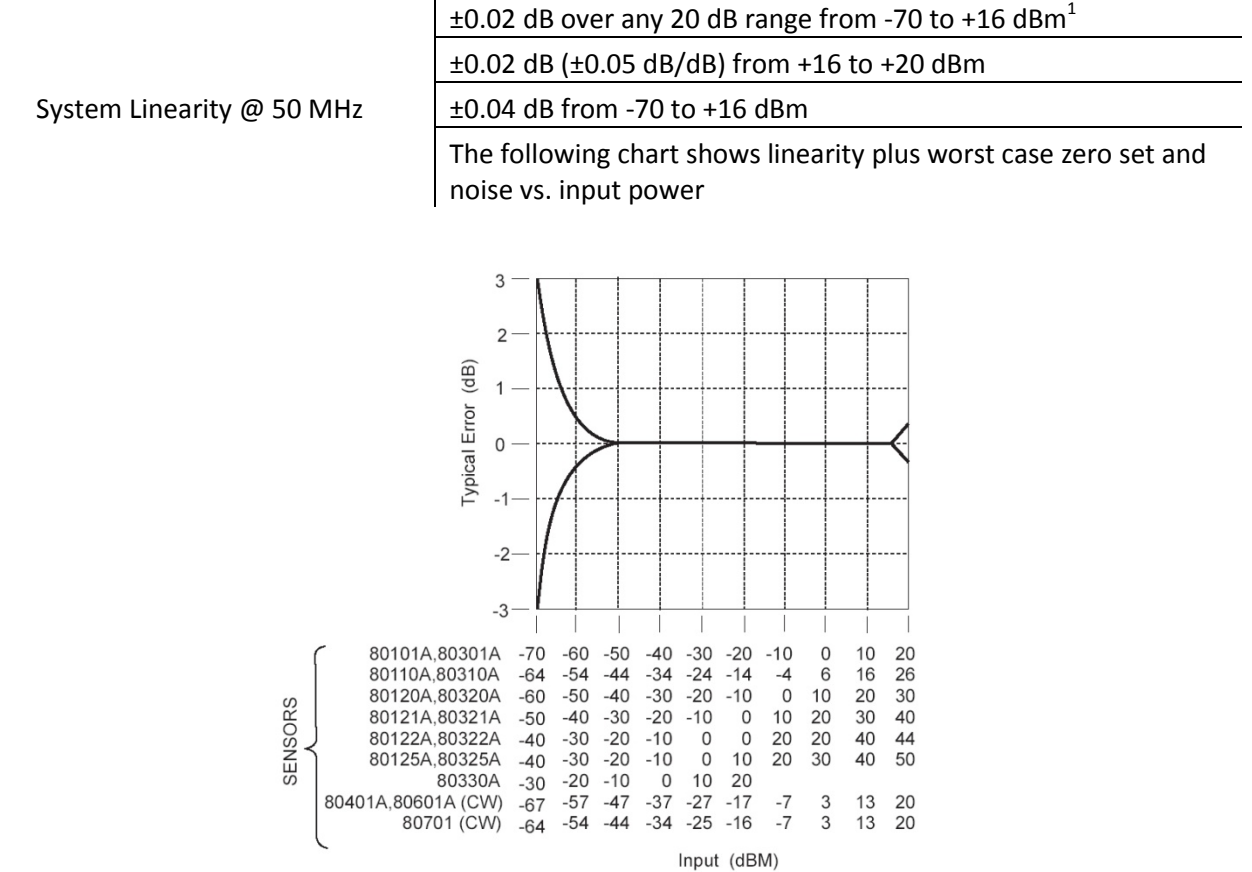

#### **Instrumentation Linearity (continued)**

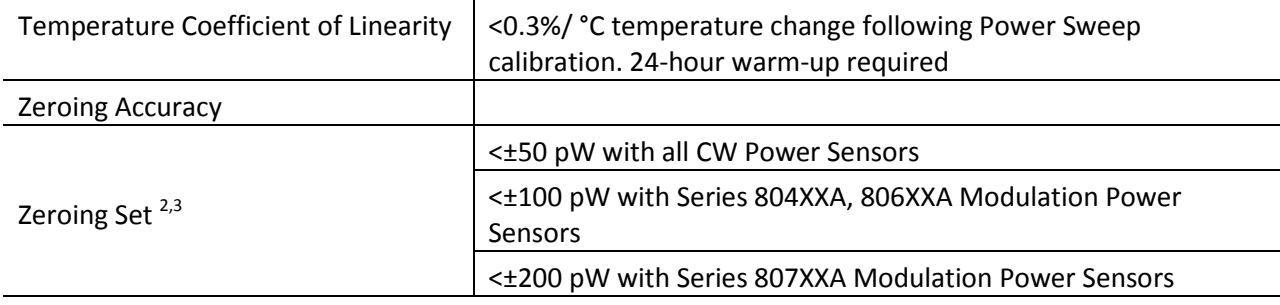

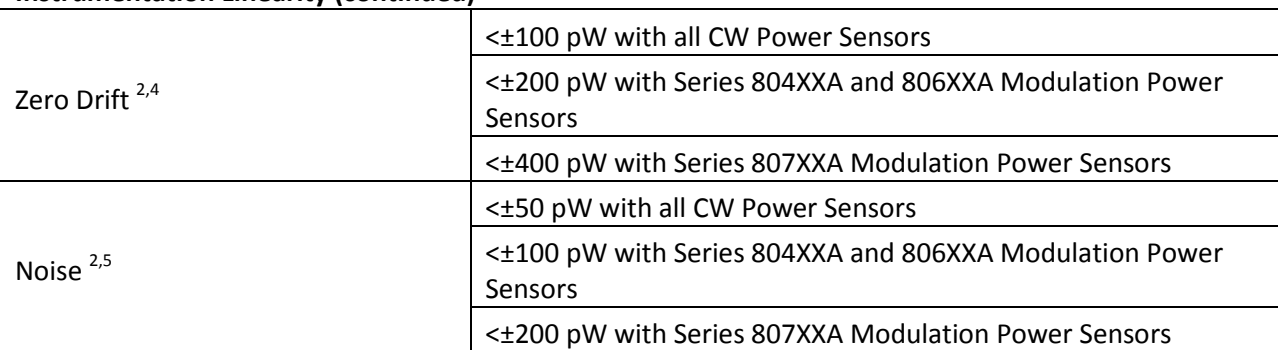

#### **Instrumentation Linearity (continued)**

Notes:

- 1. Depending on sensor used (See Power Sensor details in Appendix B).
- 2. Specified performance applies with maximum averaving and 24 hour warm-up at constant temperature.
- 3. Measurable over any 1-minute interval after zeroing, three standard deviations.
- 4. Measurable over any 1-hour interval after zeroing, three standard deviations.
	- Zero Drift Measurement:
		- a. Set the meters Average to 1024. Perform Calibration. Connect a 50-ohm load to the sensor after Calibration and Zeroing.
		- b. Temperature stabilize at 25 °C for 24 hours.
		- c. After the 24-hour stabilization, perform a Zero Drift measurement.
		- d. Zero the meter and take an initial measurement reading in linear measurement units.
		- e. Continue taking one reading every 10 minutes until 6 readings have been taken. Plot the 6 readings; Zero Drift should be ±100pW, ±200pW or ±400pW, depending on the sensor.
- 5. Measurable over any 1-minute interval at constant power, three standard deviations.

### <span id="page-28-0"></span>**1.3.3 Measurement Rates**

The following Table illustrates typical maximum measurement rates for different measurement collection modes. The rate of measurement depends on several factors including the controller speed and the number of averages.

#### <span id="page-28-1"></span>**Table 1-2: Measurement Rates**

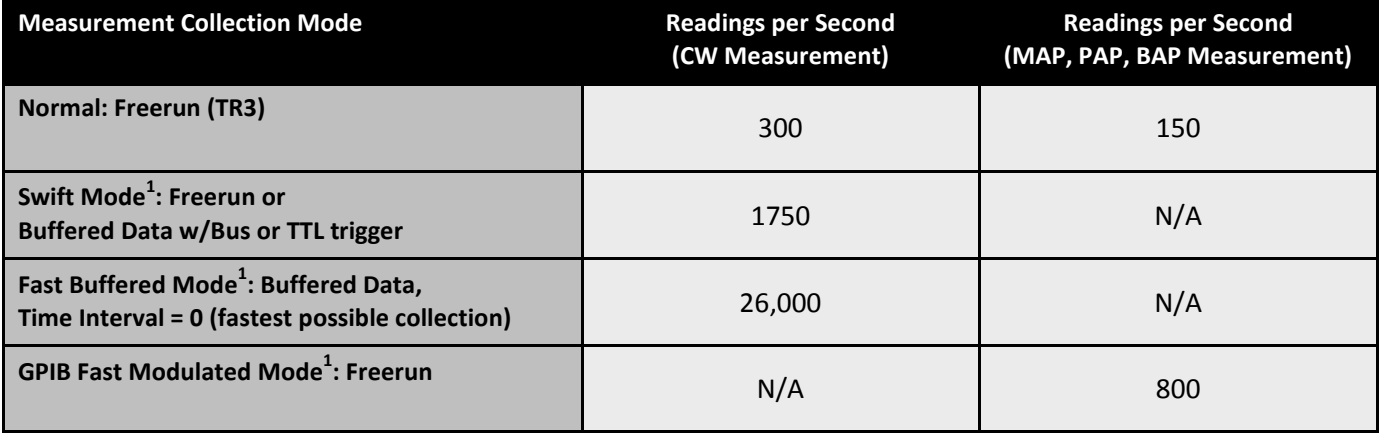

Individual data points are read immediately after measurement in the Normal Freerun mode (continuous single readings). The Normal Freerun mode and the GPIB Swift Freerun mode both slow down at low power levels (<- 37 dBm for Standard Sensors) to average the effects of noise. The GPIB Swift Buffered mode allows triggering of individual data points and can store the data in the 8650B memory.

Measurement speed increases significantly using the 8650B GPIB Fast Buffered mode. Storing data in the power meter's memory for later downloading to the controller reduces GPIB protocol overhead. Up to 5000 readings can be buffered.Measurement timing of individual data points with GPIB Fast Buffered mode is controlled by setting the time interval (0 to 50 ms) between the data points following a trigger. The GPIB Fast Buffered mode speed reflects a time interval of 0 (fastest possible collection) and does not include bus communication time.

Notes:

1. Available only over GPIB.

## <span id="page-29-0"></span>**1.3.4 Remote Operation**

#### **GPIB, USB, and LAN Interface**

All front panel operations and some remote-only operations can be remotely programmed using SCPI (Standard Commands for Programmable Instruments), IEEE 488.2 and IEC-625 coding.

#### **GPIB Interrupts**

SRQs are generated for the following conditions: Power Up, Front Panel key actuation, Operation Complete and Illegal Command.

## <span id="page-29-1"></span>**1.3.5 GPIB Fast Buffered Mode Controls**

#### **Trigger Source**

TTL or GPIB

#### **Data Buffer Control**

Pre- or Post-measurement data is collected immediately either before or after receipt of the TTL or GPIB trigger.

#### **Time Interval**

A programmed time parameter controls time interval in milliseconds between measurements. Accurate to 5%, typical.

## <span id="page-29-2"></span>**1.3.6 Inputs/Outputs**

#### **V<sub>PROP</sub>F** Input (BNC)

Recalls cal factors using source  $V_{PROP}F$  output. Corrects power readings for sensor frequency response using sweeper voltage output. Input resistance = 50K. Does not operate in the fast measurement collection modes (normal mode only).

#### **Analog Output A & B (BNC)**

Two configureable outputs that provide an output voltage of 0 to 10V from either Channel A or Channel B in either Log or Lin units. Does not operate in the GPIB fast measurement modes.

#### **Trigger Input (BNC)**

Accepts a TTL trigger input signal for GPIB Swift Buffered and GPIB Fast Buffered measurement modes. The TTL trigger input signal is also used for Time Gating modes.

#### **GPIB Connector (IEEE-488)**

Interfaces the power meter to a host computer for remote programming using SCPI, IEEE 488.2 and IEC-625 coding, also emulation modes.

#### **USB Connector (Type B)**

Interfaces the power meter to a host computer for remote programming using SCPI, IEEE 488.2 and IEC-625 coding.

#### **LAN Connector (RJ45)**

Interfaces the power meter to a Local Area Network for remote programming using SCPI, IEEE 488.2 and IEC-625 coding.

#### **RS-232 Connector (DB-9)**

Interfaces the power meter to serial communications equipment, using RS-232 format.

## <span id="page-30-0"></span>**1.3.7 General Specifications**

#### **Temperature Range**

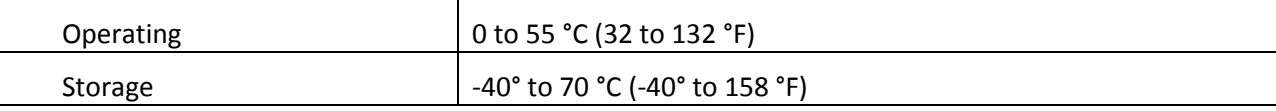

#### **Power Requirements**

100/120/220/240Vac <± 100 pW 10%, 48 to 440 Hz, 20 VA typical

#### **Physical Characteristics**

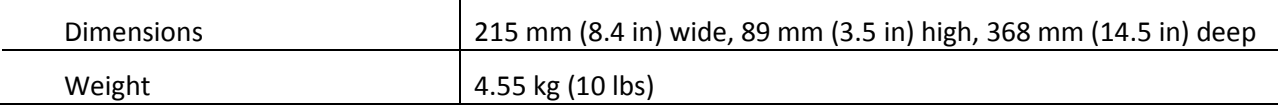

## <span id="page-30-1"></span>**1.3.8 Options**

Refer t[o Appendix C](#page-258-0) for descriptions of options.

### <span id="page-30-2"></span>**1.3.9 Power Sensors**

Se[e Appendix B](#page-244-0) for power sensor selection, specification and calibration data.

# **Chapter 2 Front Panel Operation**

## <span id="page-32-1"></span><span id="page-32-0"></span>**2.1 Introduction**

This chapter describes how to operate the Series 8650B Universal Power Meters using the front panel. It includes descriptions of the front and rear panels, configuration, display menus and practical applications. Use the items below for reference.

- [Chapter 1](#page-18-0) Installation instructions & instrument interfacing before operating for the first time
- [Chapter 3](#page-78-0) Remote operation instruction for operation over the GPIB (General Purpose Interface Bus), USB (Universal Serial Bus), LAN (Local Area Network), and RS-232 serial communication devices

This chapter contains the following major sections:

- Front Panel Description
- Front Panel Applications
- Measurement Guide

## <span id="page-32-2"></span>**2.2 Front Panel Description**

Although the Series 8650B has different modes of operation, the front panel is simple in design and easy to use. The instrument is configured and controlled by means of the dedicated hardkeys and the display menus, which are accessed and controlled with the data interaction softkeys. The dual-channel 8652B front panel is illustrated in [Figure 2-1.](#page-32-3) The single-channel 8651B is the same in appearance but does not include the Sensor B connector.

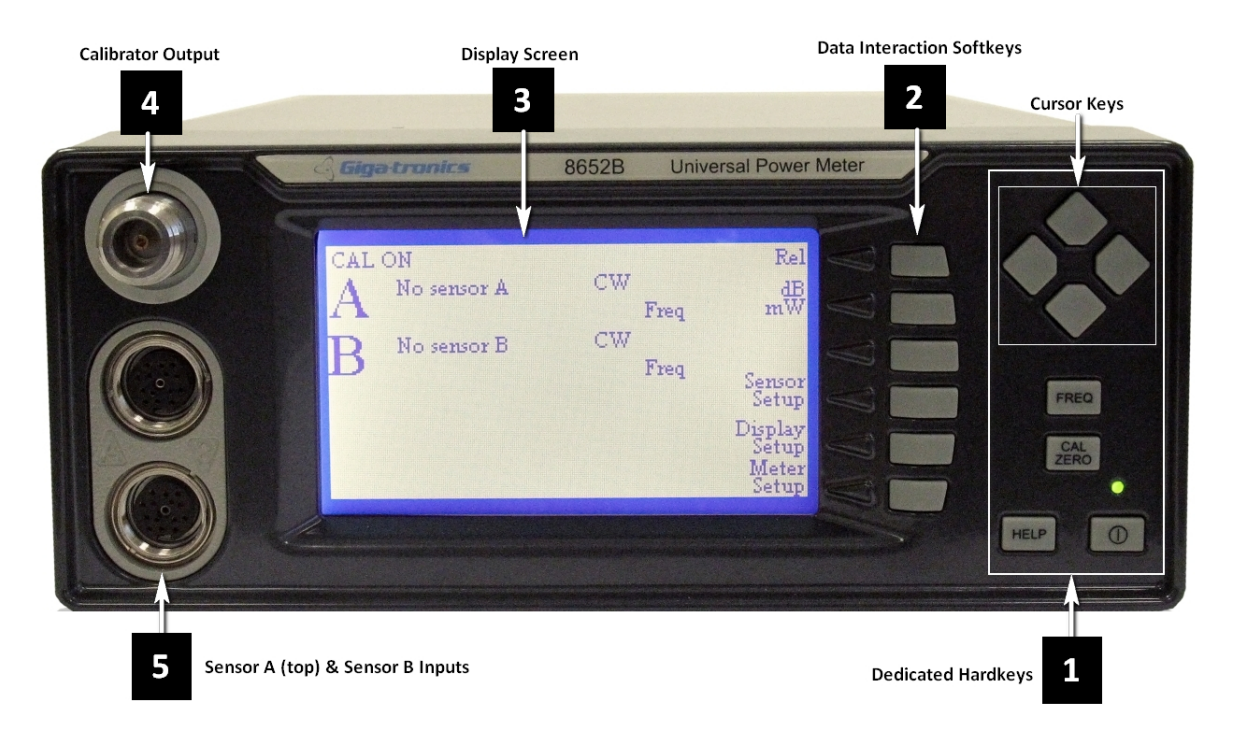

<span id="page-32-3"></span>**Figure 2-1:8652B Front Panel Layout**

## <span id="page-33-0"></span>**2.2.1 Front Panel Layout Descriptions**

The following are the descriptions based on the call out numbers for [Figure 2-1.](#page-32-3)

#### **1 - Dedicated Hardkeys**

The dedicated hardkeys are located on the right side of the front panel and function as described below. In this manual, instructions to press a dedicated hardkey are with the appropriate key title in bold uppercase enclosed in brackets, such as 'press **[CAL/ZERO]** to calibrate a power sensor'

#### **Cursor Keys**

These four keys are arranged in a diamond pattern and move the highlighted item (cursor) in the display to the desired location. A small diamond symbolizing the cursor keys appears in menus, with an arrow in the keys that are effective for that menu. If more than one field is highlighted, the cursor pattern will be located nearest the one that will be activated when the cursor keys are pressed.

#### **CAL/ZERO**

This key is for zeroing and calibration of a power sensor. All active sensors should be zeroed whenever any sensor is added or removed, whether it is calibrated or not.

#### **FREQ**

This key specifies the frequency of an input signal so that the power meter can apply the frequency specific cal factor from the sensor EEPROM to the measurement.

If the frequency of the input signal changes so often that it is impractical to keep entering the frequency with the FREQ key, the frequency information can be conveyed to the 8650B by the use of a voltage input that is proportional to frequency (See the  $V_{PROP}F$  connector on the rear panel). When the 8650B is controlled remotely, the frequency information can be sent over the bus.

#### **HELP**

Help screens describe the current display and present your options. From any menu, press **[HELP]** to display the associated Help screen. Press the up or down cursor key, if shown, to scroll the help screen up or down one line at a time. Press *[EXIT HELP]* to leave the Help screen and return to the current menu.

#### **I/O (Power)**

This push-push switch turns main power on and off. The LED above the power switch will be green when the unit is ON, and will turn yellow indicating the standby mode when the power switch is OFF with the main ac power still connected. The LED will be OFF when the ac power is disconnected. All user setting and sensor calibrations will be automatically stored in non-volatile memory for recall when ac power is turned off with the front panel on/off switch.

## **CAUTION**

#### **To avoid losing some current settings and ensuring that the meter powers up properly, observe the following procedures:**

- 1) Remove AC Power to the rear panel only after at least 1 second has lapsed from the time the front panel ON/OFF switch has been pressed to turn off the meter.
- 2) Cycling the ON/OFF switch should be no faster than once a second. Pressing the **ON/OFF** switch in rapid succession is not recommended.
- 3) If the current setup is critical, it is recommended to save it as a stored setup to prevent accidental loss

#### **2 - Data Interaction Softkeys**

The data interaction softkeys select the options for configuration and measurement control. In this publication, instructions to press a softkey are identified with the selected option in italics enclosed in brackets, such as 'press *[Sensor Setup]* to configure a new power sensor'. Softkey statements will be in the same case as in the actual displays.

#### **3 - Display**

The liquid crystal screen displays measurements and configuration data. It also displays the operating and control functions that can be selected with the data interaction softkeys[. Figure 2-1](#page-32-3) illustrates a typical display screen with the menu control functions aligned with the data interaction softkeys.

The menus to calibrate and perform measurements with the 8650B are many and varied. A complete menu map is provided in Appendix D of this publication. Until thoroughly familiar with the operation of the 8650B, refer to the appropriate menu map to reach the function to perform in order to speed up operation.

When turning on the power, the model number and software version will display for five seconds and then be replaced with the Main display (See [Figure 2-2\)](#page-35-1).

#### **4 - Calibrator Output**

The Calibrator connector is a reference power output for calibrating the amplitude response of a power sensor (See Section [2.4.3](#page-55-0) for instructions on how to calibrate and zero sensors). The frequency of the output is fixed at 50 MHz or 1 GHz, depending on the sensor in use. The Calibrator output can also be used as a programmable low-level power output (See Section [2.3.1.1\)](#page-36-1). During a calibration run, the output level automatically sweeps from -30 dBm to +20 dBm in 1-dB steps.

#### **5 - Sensor Inputs**

The **A** and **B** connectors interface Channel A and Channel B sensors to the power meter. The dualchannel 8652B has sensor A and B inputs; the single-channel 8651B has only sensor A input. Refer to the Sensor Configuration details in Sectio[n 2.3.4.](#page-51-0)

**CAUTION**

**When connecting sensor cables to these inputs, the cable pins must be aligned properly. Orient the cable so that the guide on the end of it aligns with the notch on the sensor input. If the connector does not seem to fit, forcing it will only damage the connector pins.**

## <span id="page-35-0"></span>**2.3 Front Panel Applications**

The Series 8650B screen normally displays measurement data, but it also displays the setup and configuration menus for the meter, display and sensor. The setup menus are dynamic; the display adapts to the current operating mode and the type of sensors and other peripheral connections. For example, the sensor identification i[n Figure 2-2](#page-35-1) will display only when a sensor is connected. If a sensor is not connected, the menu will indicate 'No Sensor A'. The menu displays these other peripheral data only when applicable.

[Figure 2-2](#page-35-1) illustrates the Main Menu; other screens will display when sensors are connected or removed.

*NOTE: The Main Menu is the only screen display that does not contain a mode or identification title in reverse video across the top of the screen.*

The options available from the Main menu are:

- Meter Setup for configuring the meter (See Section [2.3.1\)](#page-36-0)
- Display Setup for configuring the display (See Sectio[n 2.3.2\)](#page-47-0)
- Sensor Setup for configuring installed sensors (See Section [2.3.4\)](#page-51-0)
- dB/mW for selecting dB or power as the measurement unit (See below)
- Reset Menu to refresh a min/max value (See below)
- Rel for recording Relative Measurements (See Section [2.3.3\)](#page-50-1)

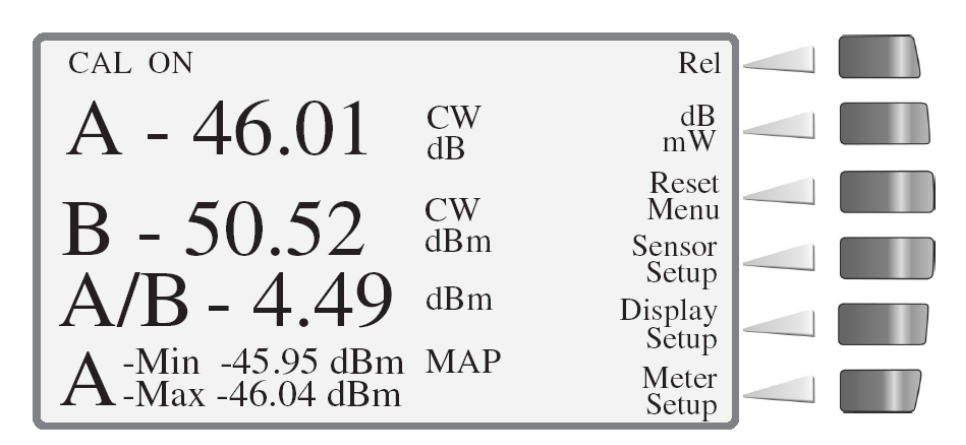

#### **Figure 2-2: Main Menu**

<span id="page-35-1"></span>From the Main Menu, press *[dB/mW]* at any time to toggle between dB and mW as the measurement units. The values on the displayed lines will also change to match the units.

The Main Menu will display a *[Reset Menu]* selection only after configuring one or more lines to display the data gathering functions, such as Min/Max (illustrated in line 4 in [Figure 2-2\)](#page-35-1), Bar Graph/Peaking Meter, Peak Hold, Crest Factor, and Mean & Standard Deviation. When the selection is displayed, press *[Reset Menu]* to reset the accumulated data to its current value. Refer to Sectio[n 2.3.2](#page-47-0) for detailed instructions on how to configure the display lines.

Most screens contain 'OK' and 'Cancel' options. After entering changes into the display, press *[OK]* to store the changes (this equates to **Enter** on a keyboard), or *[Cancel]* to cancel and return to the previous display without storing any changes (this equates to **Escape** on a keyboard).
## **2.3.1 Meter Setup**

The Meter Setup menu provides the means to configure the meter operating mode, and to store and recall setups. From the Main menu, press *[Meter Setup]* to display the Meter Setup menu. Press the softkey for the function to perform. The options are:

- **Calibrator to configure and to turn the Calibrator Output ON or OFF**
- **Config to configure the operating mode and parameters**
- **Sto/Rcl to store and recall meter setups**
- **Service to clear all memory (Additional service routines may be added to future revisions of this product)**
- **Display Return to return to the Main menu without selecting a configuration option**

### **2.3.1.1 Calibrator**

The section describes only how to use the Calibrator output as an RF output; See Section [2.4.3](#page-55-0) for procedures to zero and calibrate power sensors. The Calibrator function must be turned ON to use the output as an RF source, indicated by the words **CAL ON** in the upper left corner of the Main Menu (See [Figure 2-2\)](#page-35-0).

Turn on the 8650B for 15 minutes then cycle the power OFF and ON, this establishes the 1 mW reference for the instrument firmware.

To turn the Calibrator ON or OFF, press *[Meter Setup]* from the Main menu. This will display the Meter Setup menu. From the Meter Setup menu, press *[Calibrator]* to display the Calibrator menu. Toggle the Calibrator ON or OFF by pressing *[On/Off]*.

*NOTE: The wording at the top of the screen will not change while this menu is displayed, but it will be changed to reflect your selection when returning to the Main Menu.*

- 1. Press *[Level dBm]* to set the RF output level in dBm. Enter the level with the cursor keys.
- 2. Press *[Level mW]* to set the RF output level in power. Enter the level with the cursor keys.
- 3. Press *[Frequency]* to set the output reference frequency. Enter the frequency with the cursor keys. Frequencies other than 50 MHz are available only with Option 12 (See [Appendix C\)](#page-258-0).
- 4. Press *[OK]* to accept the changes or *[Cancel]* to cancel the changes, and return to the Meter Setup menu.

# **2.3.1.2 Config**

Press *[Config]* from the Meter Setup menu to display the Power Meter Configuration menu (See [Figure 2-3\)](#page-37-0). Access this menu to configure the following:

- **GPIB (Mode & Address)**
- **V/F (V<sub>PROP</sub>F) Input & Scale Factor**
- **Analog A & Analog B Outputs**
- **Strip Chart Graphic Display**
- **Sound**
- **RS-232**
- **Time Gate Trigger Mode & Time Parameters**
- **Histogram Graphic Display**
- **Ethernet**

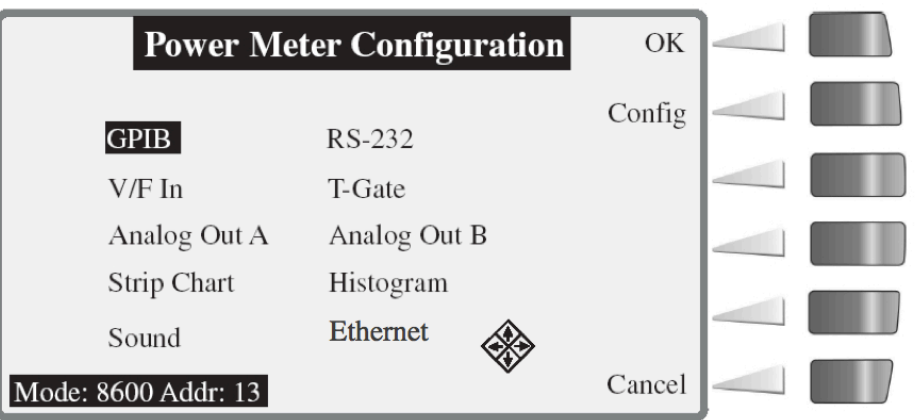

**Figure 2-3: Power Meter Configuration Display**

<span id="page-37-0"></span>Select the item to be configured with the cursor keys, and then press *[Config]*. The following options will be available for configuring the power meter:

### **GPIB**

This option assigns the GPIB protocols and address for control of the 8650B over the GPIB interface.

1. From the Power Meter Configuration menu, move the cursor to the **GPIB** option and press *[Config]*. The menu to set the GPIB mode and address will display.

2. Press *[Mode]* to highlight the operating mode and use the cursor keys to select the desired mode of operation. The options are:

- **SCPI** to use the SCPI IEEE 488 command set
- **8600** to use the IEEE 488.2 8650 native mode
- **8542** to use the dual-channel 8542 emulation mode (8652B only)
- **8541** to use the single-channel 8541 emulation mode
- **438A** to use the dual-channel HP-438A emulation mode (8652B only)
- **437B** to use the single-channel HP-437B emulation mode
- **436A** to use the single-channel HP-436A emulation mode

3. Press *[Address]* to move the cursor to the Address field. Step the address value up and down with the cursor keys. Valid addresses are:

- **00** through **30** in the **Listen & Talk** mode
- **40** in the **Listen-Only** mode
- **50** in the **Talk-Only** mode

4. Press *[OK]* to accept the changes or *[Cancel]* to cancel the changes and return to the Power Meter Configuration menu.

### **V/F In**

The V/F ( $V_{PROP}F$ ) input accepts a frequency referenced to 0 Vdc, which the power meter uses to determine and apply the appropriate correction factors (Stored in the sensor EEPROM). The voltage input is supplied by a V/GHz output from the signal source. Two values must be defined for V<sub>PROP</sub>F: The frequency at 0 Volts, specified in Hz, MHz or GHz, and the scale factor specified in V/GHz. The V/GHz output connector on the frequency source is usually labeled with the scale factor.

From the Power Meter Configuration menu, move the cursor to the **V/F In** option and press *[Config]*. The V/F Config menu will display.

- 1. Frequency:
	- a. Press *[Zero]* to highlight the first digit of the frequency.
	- b. Press the up/down cursor keys to select the value of the first digit of the frequency.
	- c. Continue in the same manner to set all of the digits for the desired frequency. The units adjust automatically as entering the frequency.
- 2. Scale:
	- a. Set the scale factor by pressing *[Scale]* and setting the value in the same manner described for the frequency.
	- b. Press *[OK]* to accept the changes or *[Cancel]* to cancel the changes, and return to the Power Meter Configuration menu.

#### **Analog Out A & Analog Out B**

The Analog A and B outputs are voltage proportional to measured power that can be applied to auxiliary test equipment such as a data recorder.

From the Power Meter Configuration menu, move the cursor to the **Analog Out A** or **Analog Out B** option and press *[Config]*. The Analog Out Config menu will display.

1. Select Source

The choices of output source are Line 1 through Line 4. The configuration of the Analog outputs is interactive with the Display Configuration. If any line is set for accumulated data, such as Min/Max, PKHold, CrFact, or Mean & Std Dev, it will not be displayed here for configuration.

2. Log/Lin

The mode choices are Log and Linear. Press *[Log/Lin]* to toggle between the Log and Linear modes.

3. Set Scale

The Set Scale menu adds the options to set the High and Low range in values of volts and power. Press *[Set Scale]* to enter this menu.

- a. Press *[Set High]* to select the high range or *[Set Low]* to select the low range.
- b. Press *[Power]* or *[Volts]* to toggle between the volts and power values.
- c. Use the cursor keys to set the desired value in either the high or low range.
- d. Press *[Set Volts/Set Power]* to toggle between each value. Set the digit value of each with the cursor keys.
- e. Press *[OK]* to accept the changes or *[Cancel]* to cancel the changes and return to the Power Meter Configuration menu.

#### **Strip Chart**

The Strip Chart function plots measurements on the screen over a fixed period or continuously. The X-axis displays time from the start of a measurement to a selective period of 1 to 200 minutes. While running, the adaptive auto-scaled high and low plotting limits are displayed. While paused, the cursor can be used to review plotted values.

- 1. From the Power Meter Configuration menu, move the cursor to the **Strip Chart** option and press *[Config]* (Se[e Figure 2-4\)](#page-39-0).
- 2. Press *[Select Source]*. The choices for measuring sources are Lines 1 through 4. If any line is set for data gathering, it will not be displayed here.
- 3. Press *[Sample Rate]*. The choices are from 1 sample per minute to 5 samples per second.
- 4. Toggle between *[Hold Bfr]* to stop sampling when the buffer is full, or *[Rot Bfr]* to set the Strip Chart display to update continuously with new samples after the buffer is initially full while discarding the same number of beginning samples.
- 5. Press *[OK]* to accept the changes or *[Cancel]* to cancel the changes, and return to the Power Meter Configuration menu.

<span id="page-39-0"></span>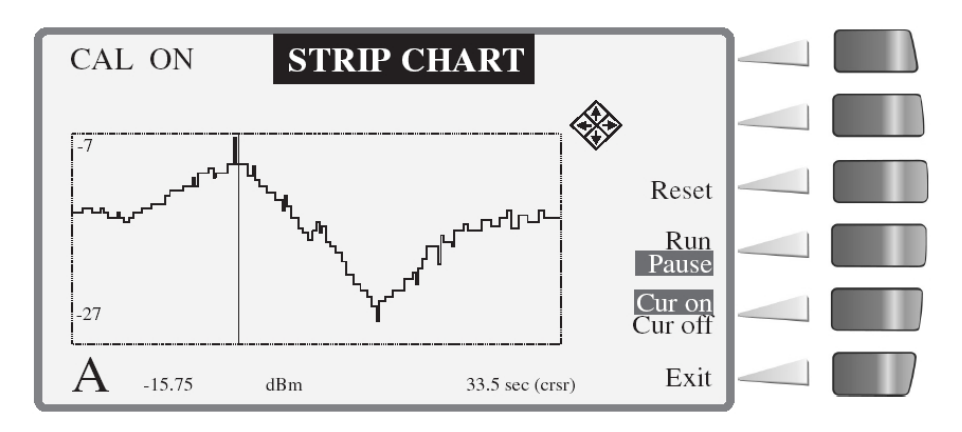

**Figure 2-4: Strip Chart Illustration**

#### **Sound**

A speaker within the chassis produces audible clicks and tones to register keystrokes and to draw attention to certain conditions. For example, if a limit has been exceeded or a calibration process has been completed. From the Power Meter Configuration menu, move the cursor to the **Sound** option and press *[Config]*. The Sound Config menu will display. Press *[On]* to enable the speaker, or *[Off]* to disable it. There is no sub menu associated with this feature.

#### **RS-232**

From the Power Meter Configuration menu, move the cursor to the **RS-232** option and press *[Config]*. The RS-232 Config menu will display for configuration of the RS-232 interface.

- 1. Press *[Baud]* to set the Baud Rate. Select the desired rate with the up/down cursor keys. The default value is **9600**.
- 2. Press *[Length]* to set the Data Bits. Select the desired data bit length with the up/down cursor keys. The default value is **8**.
- 3. Press *[Parity]* and set the parity with the up/down cursor keys. The default parity is set to **None**.
- 4. Press *[Stop bits]* to set the stop bit value. Select the desired stop bit value with the up/down cursor keys. The default value is **1**.
- 5. Press *[OK]* to accept the changes or *[Cancel]* to cancel the changes and return to the Power Meter Configuration menu.

#### **T Gate**

The Time Gate mode supplies a digital control voltage to enable or disable readings from any one or all sensors. Thus, the mode limits a power measurement to a defined interval that is controlled by a start time and duration. The start time begins after a programmable delay following an external or internal trigger.

[Figure 2-5](#page-41-0) illustrates the time gated measurement with an external time gated pulse applied to the trigger input. In this mode, the time gate starts and ends with the input of a high or low TTL level input. The duration of the measurement corresponds to the duration of the gated pulse.

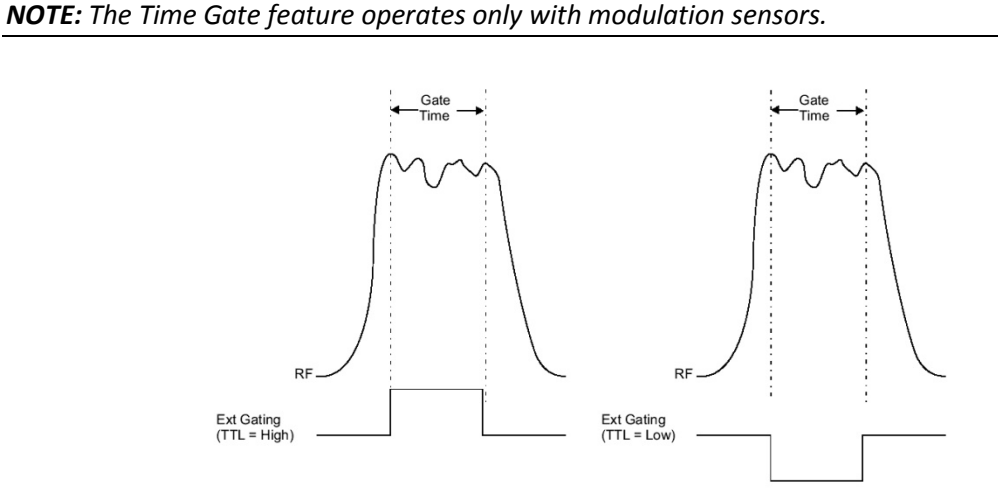

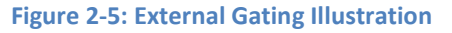

- <span id="page-41-0"></span>1. From the Power Meter Configuration menu, move the cursor to the **T Gate** option and press *[Config]* to display the Gate/Trigger menu.
- 2. From the Gate/Trigger menu, select the sensor with the cursor keys and then select the mode of gated operation for that sensor. The options are **External Gate**, **External Trigger Rising**, **External Trigger Falling** and **Burst Edge**.
	- a. Gate

This configures the gate to measure only during a high or low input. Gate Low enables power meter readings on a low logic input, and Gate High enables readings on a high (+5 V) logic voltage input (See [Figure 2-5\)](#page-41-0).

- 1.) Select the sensor to be configured with the cursor keys. The current configuration of the selected sensor will be indicated in the window at the bottom of the screen.
- 2.) Press *[External Gate]* to set the sensor gate measurement to high or low.
- 3.) Press *[Gate High]* or *[Gate Low]* to set the external gating to a high or low logic state.
- 4.) Press *[OK]* to return to the Gate/Trigger menu, or *[Cancel]* to abort the configuration.

b. External Trigger

[Figure 2-6](#page-42-0) illustrates the Time Gated measurement parameters with an external trigger. When an external trigger is input (Point A in [Figure 2-6\)](#page-42-0), it starts the Trigger Delay. At the end of the Trigger Delay, the Gated Time measurement starts and lasts until its preselected time expires. The Holdoff Time then prevents any further trigger inputs (such as Point B below) from starting a new gated measurement until it has timed out.

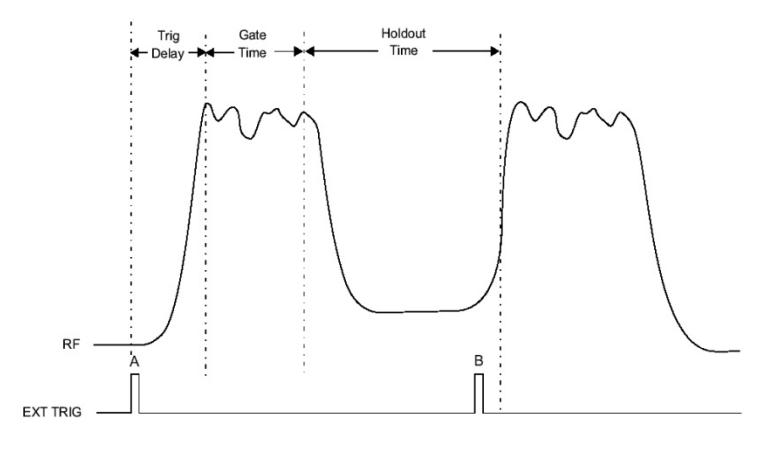

<span id="page-42-0"></span>**Figure 2-6: External Triggering Illustration**

- 1.) Press *[Ext Trigger Rising]* or *[Ext Trigger Falling]* to set the parameters of the external trigger. The settings are:
	- $\checkmark$  Delay
	- $\checkmark$  Gate Time
	- Holdoff

Upon entering the External Trigger setup, a burst profile will display at the bottom of the screen. If the following specifications are not met, the profile may be inaccurate or not displayed at all:

- a.) The time from between trigger edges is the period of the trigger. The period must be equal to or less than 50 ms.
- b.) The burst must be at least 0.1 ms wide and have at least 0.1 ms off time.
- c.) The trigger edge must occur before the leading edge of the burst.
- d.) The points on the profile represent a resolution in time, which will vary according to the requirement that the burst fit on the screen, to a minimum of approximately 10 µs per displayed point.
- <span id="page-43-0"></span>2.) Select *[Delay]* and set its value with the cursor keys . The range is 0 us to 100 ms.
- <span id="page-43-1"></span>3.) Select *[Gate Time]* and set its value with the cursor keys. The range is 5 us to 100 ms.
- 4.) Select *[Holdoff]* and set its value with the cursor keys. The range is 0 µs to 100 ms.
- 5.) Press *[OK]* to accept the changes or *[Cancel]* to cancel the changes and return to the Power Meter Configuration menu.
- c. Burst Edge

The Burst Edge mode uses the burst edges detected by the sensor to trigger power measurements, and is configured essentially the same as External Triggering described above with the exception of the Holdoff parameter. The setup screen for this mode also displays a burst graphic profile with the same conditions as described for External Triggering.

- 1.) Set the Delay and Gate Time as described for External Trigger in steps b[-2.\)](#page-43-0) and b[-3.\)](#page-43-1) above.
- 2.) Press *[OK]* to accept the changes or *[Cancel]* to cancel the changes, and return to the Power Meter Configuration menu.

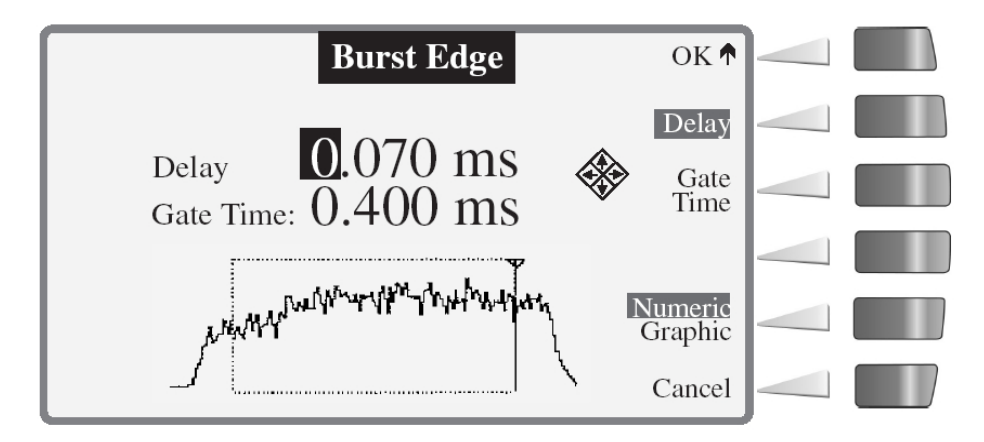

**Figure 2-7: Burst Edge Configuration Illustration**

#### **Histogram**

The Histogram feature displays graphical views of accumulated data distribution over a selective period of time (See [Figure 2-8\)](#page-44-0). From the Power Meter Configuration menu move the cursor to the **Histogram** option and press *[Config]*.

- 1. Press *[Select Source]* and select the input channel (8652B Only) or display the line number.
- 2. Toggle **Log** or **Lin** with the *[Log/Lin]* softkey.
- 3. Press *[Interval]* and select the duration the data is to be acquired. The range is from 1 second to 96 hours, or continuous.
- 4. Press *[OK]* to accept these settings or press *[Cancel]* to cancel the settings, and return to the Power Meter Configuration menu.
- 5. Press *[OK]* from the Power Meter Configuration menu. The Histogram will display full screen as shown in [Figure 2-8.](#page-44-0)

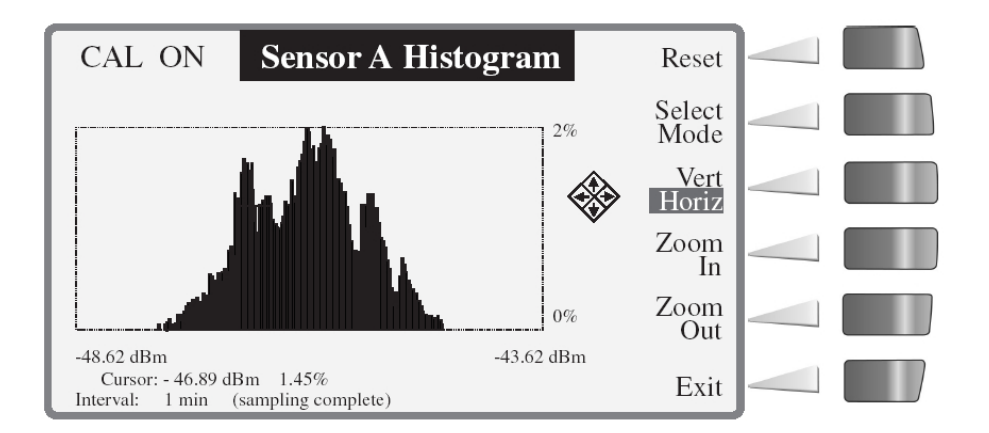

#### **Figure 2-8: Histogram Illustration**

<span id="page-44-0"></span>There are additional functions available from the Histogram screen:

- 1. Press *[Reset]* to restart sampling.
- 2. Press *[Select Mode]* to toggle between distribution display functions.
	- a. The Histogram (Se[e Figure 2-8\)](#page-44-0) shows the percentage of time each power level is measured.
	- b. The CDF (Cumulative Distribution Function) shows the percentage of time a signal is below a selected power level (Se[e Figure 2-9\)](#page-45-0). The x-axis displays the power level and the y-axis displays the percentage of time the power is at or below the power level specified by the x-axis.
	- c. The CCDF (Complementary Cumulative Distribution Function) shows the percentage of time a signal is above a selected power level for more accustomed viewing of a descending slope (See [Figure 2-10\)](#page-45-1).
- 3. Press the *[Vert/Horiz]* toggle key to select the zoom axis scale, then press *[Zoom In]* or *[Zoom Out]* for the selected axis.

4. Move the cursor along the slope of any curve to display, below the graph, the cursor position, the power level and the corresponding percentage of time the signal is above or below that level.

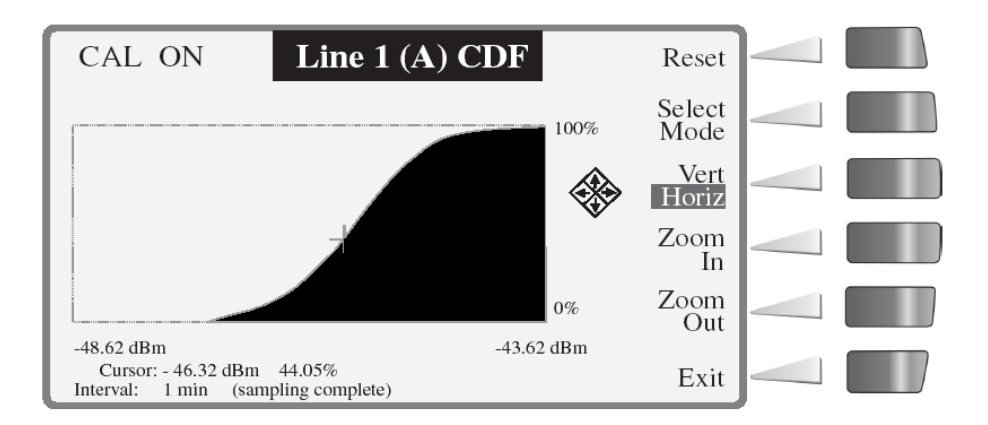

**Figure 2-9: CDF Curve Illustration**

<span id="page-45-0"></span>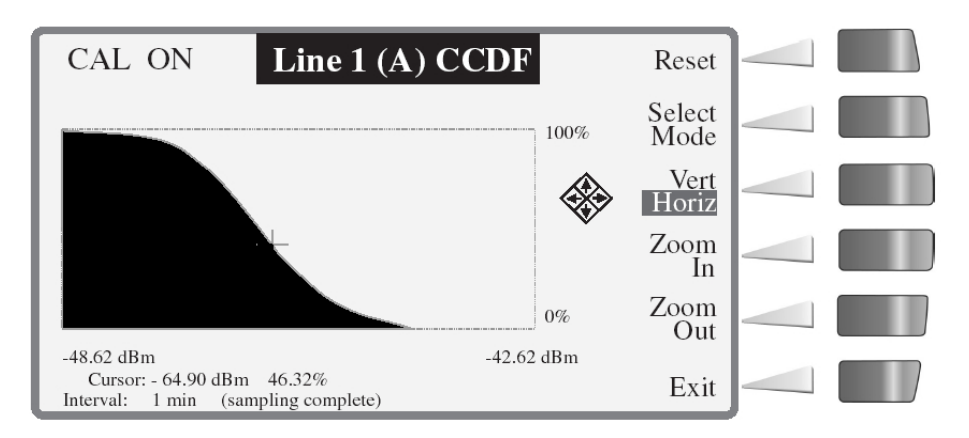

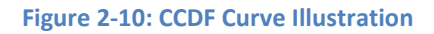

#### <span id="page-45-1"></span>**Ethernet**

This option assigns the Ethernet address protocol for control of the 8650B over the LAN interface.

- 1. From the Power Meter Configuration menu move the cursor to the **Ethernet** option and press *[Config]*. The Ethernet Config menu will display for configuration of the Ethernet interface.
- 2. Press *[DHCP]* to set the Dynamic Host Configuration Protocol. Select ON/OFF with the up/down cursor keys. The default value is ON which will automatically assign an IP address to the 8650B. To automatically assign an IP address turn DHCP ON and press *[OK]*.

*Note : If DHCP is enabled and a valid DHCP server is not available, a short period of unresponsiveness may be experienced while the 8650B attempts to acquire an IP address.*

- 3. To manually assign an IP address turn DHCP OFF and continue to set the IP Address and Subnet Mask within the Ethernet Config menu.
- 4. Press *[IP Address]* to manually set the LAN IP Address. The IP Address Config menu will display for configuration of the IP Address. Select the desired address with the soft-keys and cursor keys. Press *[OK]* to accept the IP address.
- 5. Press *[Subnet Mask]* to manually set the Subnet Mask. The Subnet Mask Config menu will display for configuration of the Subnet Mask. Select the desired address with the soft-keys and cursor keys. Press **[OK]** to accept the Subnet Mask.
- 6. Press *[OK]* to accept the changes or *[Cancel]* to cancel the changes and return to the Power Meter Configuration menu.

### **2.3.1.3 Sto/Rcl**

Up to 20 setup configurations can be stored in and recalled from non-volatile memory.

#### **Recall**

- 1. From the Meter Setup menu press *[Sto/Rcl]*.
- 2. Select *[Recall]* to recall a previously stored setup.
- 3. Step through the stored setup addresses with the cursor keys until the setup to recall is displayed.
- 4. Press *[OK]* to recall the selected setup.
- 5. Press *[Recall Preset]* to recall the default setup for the connected sensors.

#### **Store**

- 1. To store the current configuration, press *[Sto/Rcl]* from the Meter Setup menu.
- 2. Select *[Store]* to store the current setup.
- 3. Select the setup ID (1 through 20) to assign to this setup.
- 4. A name of up to 16 characters can be used as an additional means of identifying the setup. Press *[Name]* to open the display containing this option. Set the name by moving the cursor to the first position desired with the *< and >* softkeys, then select the character for that position with the cursor keys. Repeat this process for each character in the name.
- 5. Press *[OK]* to accept the stored data or press *[Cancel]* TWICE to cancel the changes, and return to the Meter Setup menu.

### **2.3.1.4 Service**

This is presently used only to clear all memory in the 8650B. When pressing *[Service]*, a prompting to press *[Clear Mem]* to clear all calibration, configuration, and measurement data currently stored in the 8650B RAM. Data stored in sensor EEPROMs are not affected.

# <span id="page-47-1"></span>**2.3.2 Display Setup**

Use this option to configure the data and format that will display on each line of the screen.

From the Main Menu, press *[Display Setup]* to select the Configure Display menu (See [Figure 2-11\)](#page-47-0). This screen is the same as the Main Menu except the control items are changed to display line configuration options. The configuration of each line includes the source and data format, data resolution, and peaking meter (bar graph) when configured for use. In addition, the control to set the screen brightness is included in this display (other Options).

One to four lines of data can be configured, and any attached sensor can be mapped to any of the four lines. Other information items are displayed at the top of the screen. These include **CAL ON**, which displays whenever the calibration RF source is on; **REMOTE,** which displays whenever the power meter is being operated by remote control (GPIB, USB, LAN, or RS-232); and configured inputs **A**, **B**, **A/B**, **A-B**, **B/A** and **B-A**.

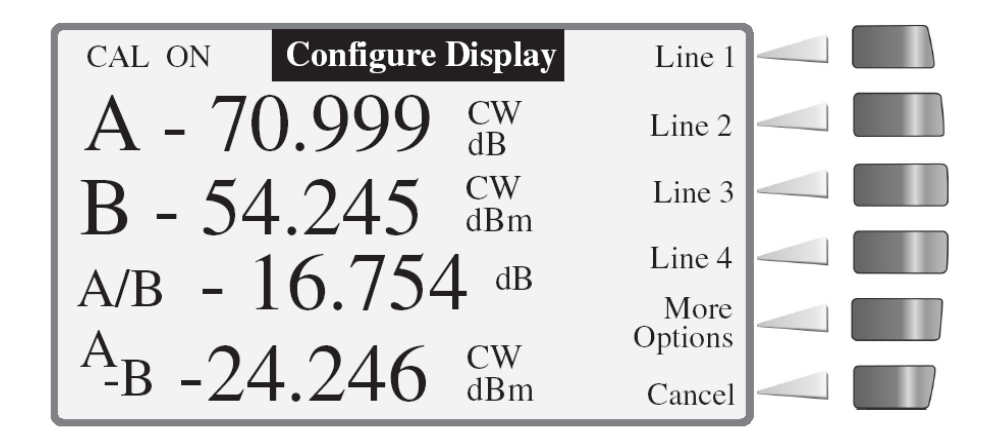

**Figure 2-11: Configuration Display Menu**

<span id="page-47-0"></span>*NOTE: The above input configurations are available only in the 8652B. The single channel 8651B will have input A only.*

### **2.3.2.1 Line Configuration**

Select the line to be configured by pressing the corresponding *[Line n]* softkey. The menu in [Figure 2-12](#page-48-0) will display. The current configuration of the selected source displays in the large window at the bottom of the screen.

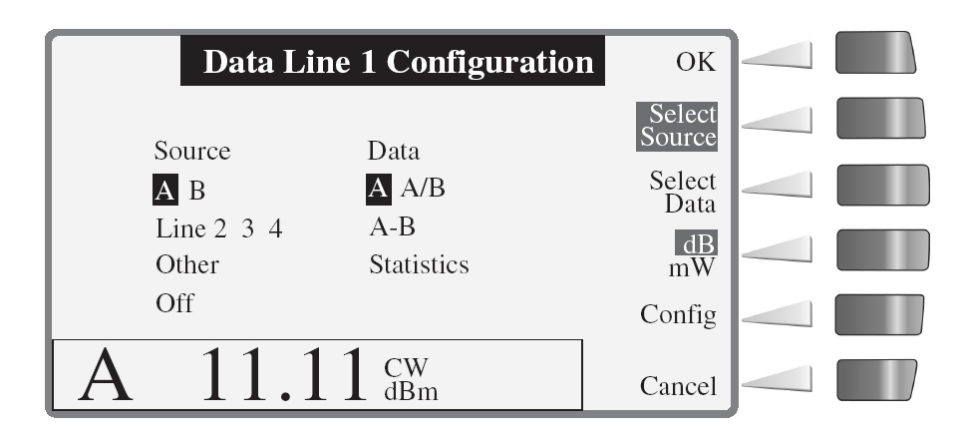

**Figure 2-12: Data Line Configuration Menu**

#### <span id="page-48-0"></span>**Source:**

- 1. Press *[Select Source]* to enable the cursor in the Source field.
- 2. Move the highlight with the cursor keys to select the desired Source.
	- a. **A B**:

This corresponds to sensor **A** and **B** inputs. The Data field will show the line configuration possibilities when selecting the corresponding source input. When selecting source **A**, the Data field will read **A, A/B** and **A-B**. When selecting source **B**, the Data field will read **B, B/A** and **B-A**.

b. **Line** *n*:

When selecting Line *n* in the Source field, the Data field will change to **Min/Max**. Configure the selected line number to be the source. For example, use the selected line to display the minimum/maximum values of another line (Line *n*). The only line numbers that will be available for selection are those which have already been configured and are not configured to show min/max values of other lines. If selecting line number to show the min/max values of another line but the line is not available in the source list, go back and reconfigure the missing line. It may not be configured at all, or it may be configured to display the min/max of another line.

c. **Other**:

This selection changes the Data field to copy another line into the line number configuring. The Data field will change to indicate the lines, such as **n1—>n2**, meaning that line **n1** will be copied into line **n2** (the line configuration). This option may be useful, for example, if changing a line configuration is required while saving its previous configuration elsewhere; select **Other** and copy the configuration to a different line and retain the configuration on the new line.

### d. **Off**:

Select this option to turn the line off. When a line is turned off, it will not be available as a source for Line *n*. For example, if Line 4 is turned off, setting Line 3 cannot read the minimum/maximum values of line 4.

#### **Data**

- 1. After selecting the source for the line being configured, press *[Select Data]* to enable the cursor in the Data field.
- 2. Move the selection highlight with the cursor keys to the configuration of your choice.
	- a. When selecting source **A**, the Data field will read **A**, **A/B** and **A-B**. When selecting source **B**, the Data field will read **B**, **B/A** and **B-A**.
	- b. Other measurements that can be selected for Modulation Sensors are **Peak Hold**, **Crest Factor**, and **Mean & Standard Deviation**.

#### **dB/mW**

This selection toggles the line units between **dB** and **mW**. It can be changed at any time to display the opposite units.

#### **Config**

Use the Config selection to set the measurement **Resolution**, to **Set Limits**, and to set the **Bar Graph** option. Lines configured with Statistics can be configured only for Resolution; the Set Limits and Bar Graph options will not display for these lines.

- 1. Press *[Config]* and use the cursor keys to set the Resolution of the input. The resolution will be displayed in the large window at the bottom of the screen. Adjust the resolution with the cursor keys to the desired level. The range is 0 to 3 decimal places.
- 2. Press *[Set Limits]* to set the upper and lower measurement limits, or to turn the limits off.
	- a. Press *[High]* and set each digit of the high limit with the cursor keys.
	- b. Press *[Low]* and set each digit of the low limit with the cursor keys.
	- c. Press *[Limits Off]* to disable use of the limits. Press *[High]* or *[Low]* again to enable and set the limits.
- 3. Press *[Bar Graph]* to set the utilization of the bar graph scale.
	- a. The menu will display as described above for Set Limits.
		- b. Follow the Set Limits procedure above to set the bar graph scale, or to disable the bar graph.
	- c. The upper and lower limits of the bar graph will be displayed in the Main menu as brackets with the current measurement shown as a horizontal bar between the brackets (e.g.,[ ]).
- 4. Press *[OK]* to save all changes and return to the Configure Display screen, or *[Cancel]* to leave the configuration without saving any changes.

### **2.3.2.2 More Options**

- 1. Select *[More Options]* from the Configure Display menu (See [Figure 2-11\)](#page-47-0) to set the brightness of the display screen. The adjustments, made with the cursor keys, are interactive, allowing the observation of the brightness. The range is 0% (off) to 100%. The default is 70%.
- 2. Press *[OK]* to save all changes and return to the Configure Display screen, or *[Cancel]* to leave the configuration without saving any changes.

# **2.3.3 Relative Mode (Rel)**

Normally, each line of the display shows a sensor measurement value. When pressing *[Rel]* from the Main menu, the present measured value of each line is recorded and all subsequent measurements are expressed in dB or percentage relative to that recorded value. The Relative Measurement menu provides a means of selectively enabling or disabling the relative measurement mode for channels A or B.

1. Press *[Select Line]* repeatedly to select the line to be used for relative measurements. Use the cursor keys in this menu only to change the value of the selected line.

The selected line can be switched in and out of the Relative Mode by pressing the *[Rel On/Off]* key.

# **2.3.4 Sensor Setup**

Sensor configuration enables selecting the operating mode of sensors, or to select the parameters for averaging time-based measurements. From the Main Menu, press *[Sensor Setup]* to display the installed sensor data and configuration options (Se[e Figure 2-13\)](#page-51-0). The power meter reads the contents of the EEPROMs for installed sensors and displays each type of sensor and its connecting input.

The *[Sensor Setup]* softkey will not function if there are no sensors attached, or if attached sensors have not been calibrated. The Sensor Setup options are dependent on the type of sensor. All sensors options are *Avg* and *Offset*. Peak and Modulation sensors add a *Config* option (See [Figure 2-13\)](#page-51-0).

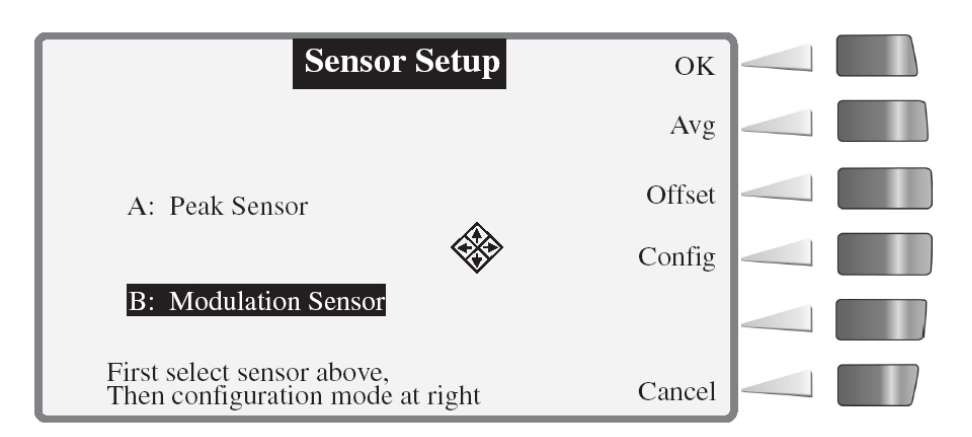

#### **Figure 2-13: Sensor Setup Menu**

### <span id="page-51-0"></span>**2.3.4.1 Averaging**

Use this option to set the averaging period of power measurements, including modulated, CW and peak sensors. Press *[Avg]* from the Sensor Setup menu to display the Averaging menu. This menu offers three options: **Auto**, **Averages** and **Time**.

#### **Auto**

- 1. Select this setup option if the time is to be 'adaptive' averaged. That is, the time window changes dynamically to reduce the effects of transient changes in power levels.
- 2. Press *[OK]* to store the changes, or *[Cancel]* to exit without saving changes.

#### **Averages**

- 1. Select this setup option to set the number of periods for averaging measurement signals over a fixed period of time. Each unit is approximately 20 ms in duration. There is the choice of 'powers of two' multiples of units from 1 to 1024. Set the number of periods with the up/down cursor keys.
- 2. Press *[OK]* to store the changes, or *[Cancel]* to exit without saving changes.

#### **Time**

- 1. Select this option to average measurement signals over a fixed period. A menu will display for to set the time in seconds between 20 ms and 10 seconds. The meter will automatically change the selection to the nearest of 20 ms times powers of 2 multiples of 1 to 1024 (e.g., entering 1.000 seconds will be changed to 1.280 seconds). Set the time digits with the cursor keys.
- 2. Press *[OK]* to store the changes, or *[Cancel]* to exit without saving changes.

### **2.3.4.2 Offset**

Select this option to enter an offset value in dB when an attenuator or amplifier is installed before the sensor input. From the Sensor Setup menu:

- 1. Press *[Offset]* and enter the value of the offset with the cursor keys.
- 2. Press *[OK]* to store the changes, or *[Cancel]* to exit without saving changes.

### **2.3.4.3 Config**

This option is available with Peak and Modulation sensors only.

#### **Peak Sensors**

- 1. From the Sensor Setup menu select the Peak sensor with the cursor keys.
- 2. Press *[Config]* to display the Setup Mode menu. This menu offers two options: **CW** and **Peak**.
- 3. Press *[CW]* to select the CW mode for the peak sensor. There is no configuration for peak sensors operating in the CW mode and the screen will return to the Sensor Setup menu to configure other sensors.
- 4. Press *[Peak]* to select Peak mode and access the peak sensor configuration menu.
- 5. Press *[Trig Level]* to configure the trigger level in either the Internal or External Trigger mode.
	- **a. Internal Trigger**

Peak power will be sampled at a point defined by a Trigger Level, a Delay, and a Delay Offset (Refer to Sectio[n 2.4.8.2](#page-62-0) for details of these Peak mode parameters). The delay-offset feature is a convenience in some applications (For example, when measuring pulse width from a point other than the trigger level, or when comparing the levels of various pulses within a pulse train).

- 1.) Press *[Int/Ext Trig]* to select Internal Triggering.
- 2.) Set the Trigger Level value with the cursor keys.
- 3.) Press *[Delay]* and use the cursor keys to adjust the Trigger Delay (0 to 100 ms). Units will change automatically.
- 4.) Press *[Delay Offset]* and use the cursor keys to adjust the Trigger Delay Offset (0 to 100 ms). Units will change automatically.
- 5.) Press *[OK]* to store the changes, or *[Cancel]* to exit without saving changes.

#### **b. External Trigger**

The External Trigger mode is configured the same as the Internal Trigger mode described above, except that the Trigger Level is specified in volts rather than dBm.

- 1.) Press *[Int/Ext]* Trig to toggle to the External Trigger mode and set the Trigger Level value in volts with the cursor keys.
- 2.) Press *[OK]* to store the changes, or *[Cancel]* to exit without saving changes.

#### **Modulation Sensors**

Modulation sensors can be used in CW, Modulated Average Power (MAP), Peak Average Power (PAP) and Burst Average Power (BAP) modes.

- 1. From the Sensor Setup menu select the Modulation sensor with the cursor keys.
- 2. Press *[Config]* to select and configure a modulation sensor. The options for this configuration are **CW**, **MAP**, **PAP**, and **BAP**.
	- a. Press *[CW]* to select the CW mode. There is no configuration for modulation sensors operating in the CW mode and the screen will return to the Sensor Setup menu to configure other sensors.
	- b. Press *[MAP]* to select the MAP mode. There is no configuration required and the screen will return to the Sensor Setup menu to configure other sensors.
	- c. Press *[PAP]* to select the PAP mode. A prompting will occur to enter a duty cycle for pulse average inputs. Use the cursor keys to adjust the Duty Cycle. The range is 0.001% to 99.999%.
	- d. Press *[BAP]* to select the BAP mode. The options are Auto Config and User Config.
		- 1.) Press *[Auto Config]* for the meter to automatically configure itself and return to the Sensor Setup menu.
		- 2.) Press *[User Config]* to configure the meter manually. A prompting will occur to enter the values for the *Burst Start Exclude*, *Burst End Exclude* and *Dropout*. Enter these values by pressing the corresponding softkey and using the cursor keys to change the values (Refer to Sections [2.4.15](#page-70-0) and [2.4.16](#page-71-0) for details on these BAP mode parameters).

Press *[OK]* to store the changes, or *[Cancel]* to exit without saving changes, and return to the Sensor Setup menu to configure the next sensor, or return to the Main menu.

*NOTE: Operating the 8651/8652B Universal Power Meters with the 807XXA Sensors in a high level RF Field (Approximately 3 V/m) may degrade performance. This degradation occurs at measured levels below -30 dBm and when the frequency of the field is nominally between 100 and 200 MHz.*

### **2.4 Measurement Guide**

This section presents guidelines for practical applications of the 8650B. See Section [2.4.9](#page-64-0) for mode restrictions.

# **2.4.1 Using the Power Sweep Calibrator**

The Power Sweep Calibrator automatically calibrates the power sensor to the power meter. The power sweep operates from -30 to +20 dBm (the complete, non-square-law operating region) and transfers the inherent linearity of an internal, thermal-based detector to the balanced diode sensors. Output is NIST traceable at 50 MHz, 0 dBm to an accuracy of ±0.7% (±1.2% over one year). (NIST: *National Institute of Standards and Technology).*

### **2.4.2 807XXA Sensor Operation**

The Series 807XXA power sensors are designed for the precise measurement of signals with wide modulation bandwidths (up to 10 MHz). In terms of the various measurement modes (i.e., MAP, BAP, etc.), the 807XXA sensors are operated exactly as the Series 804XXA and 806XXA sensors described in Appendix B.

*NOTE: Series 807XXA and 813XXA sensors require the installation of Option 12 (See [Appendix C\)](#page-258-0).*

There is one distinction regarding the operation of the 807XXA sensors. Below 200 MHz, the modulation bandwidth of the sensor is limited by a filter which is electronically switched in the sensor. This is done to keep the RF signal out of the base band signal processing circuitry. When a 807XXA sensor is calibrated on the meter for the first time (the meter reads **UNCALIBRATED** before calibration), the unit is set to the default setting of MAP mode with frequency correction set to 1 GHz. This allows the sensor to measure signals with widebandwidth modulation. For frequencies of 200 MHz or below, the frequency correction must be set to the measurement frequency to avoid measurement error.

The Series 807XXA sensors are compatible with the 8651A/B and 8652A/B Power Meters.

# **CAUTION**

**Sensor diodes can be destroyed by momentary or continuous exposure to excess input power. The maximum power (peak or average) that can be applied to the detector elements without damage is printed on the side of the sensor housing. For standard CW and peak power sensors, the maximum level is +23 dBm (200 mW). Standard sensors should not be used above +20 dBm (100 mW) because this may degrade the sensor's performance even if it does not burn out the diodes.**

When measuring pulsed signals, it is important to remember that the peak power may be much greater than the average power (it depends upon the duty cycle). It is possible to overload the sensor with a pulsed signal even though the *average* power of the signal is far below the maximum level.

To measure higher power levels, use a high power sensor; or reduce the signal amplitude using a directional coupler or a precision attenuator.

# <span id="page-55-0"></span>**2.4.3 Sensor Calibration & Zeroing**

All sensors must be calibrated and zeroed before making measurements.

### **2.4.3.1 Calibration & Zeroing**

1. Connect the sensor to be calibrated from Channel A or B to the Calibrator output (Se[e Figure 2-14\)](#page-55-1).

*NOTE: Connector sensor to the Calibrator connector after the power meter is turned on. Allow a 15 minute thermal equilibrium period for the sensor and calibrator connector to minimize temperature differences.*

2. Calibrate the sensor(s) within the 5 °C to 35 °C (41 to 95 °F) operating temperature range of the Calibrator.

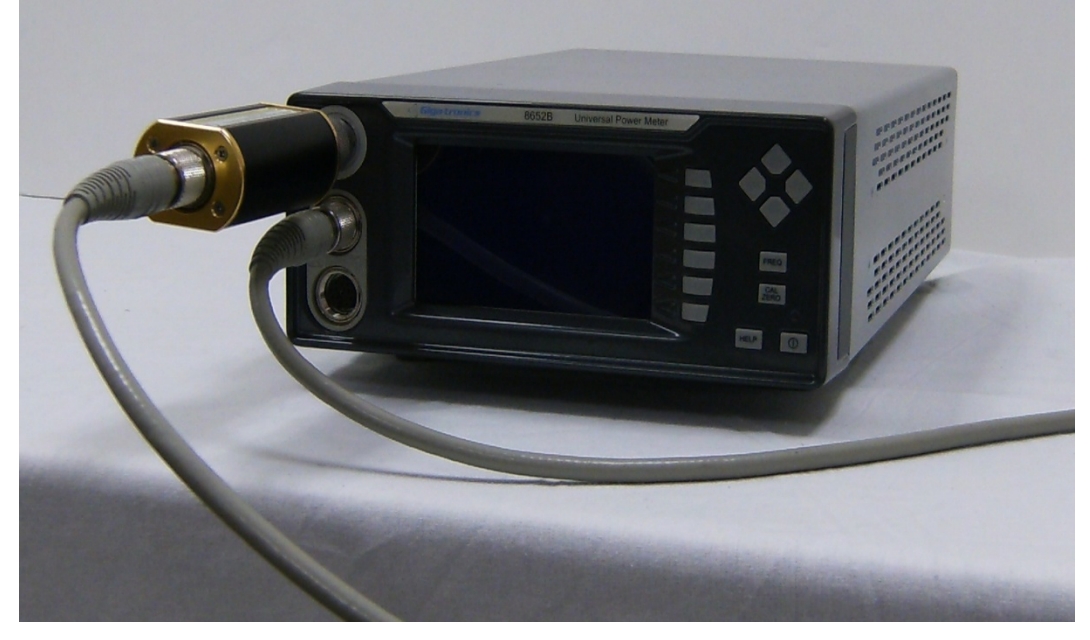

**Figure 2-14: Setup for Sensor Calibration**

<span id="page-55-1"></span>3. Press the **[CAL/ZERO]** hardkey. The meter will automatically zero and calibrate the sensor. A sensor requires several minutes to fully zero and calibrate. After the zero/calibration routine is complete, the display will return to the Main menu.

*NOTE: If the calibrator is set to 0.00 dBm and turned on before or immediately after calibration, it is possible to measure approximately ±0.02 dBm from the calibrator output instead of 0.00 dBm (0.4% difference). This is normal and within specification due to a combination of tolerances resulting from calibrator accuracy (±1.2% worst case for one year, over temperature range of 5 °C to 35 °C) and connection tolerance.*

### **2.4.3.2 Zeroing Only**

- 1. For only zero one or both sensors, make sure both sensors are connected to the sensor inputs and that neither sensor is connected to the Calibrator output. When zeroing a sensor, it is best to connect the sensor to the device under test exactly as it will be used in measurement, and deactivate the RF output of that device. Zeroing the sensor in place is the best way to counteract system noise which could significantly affect low-level measurements.
- 2. Turn off the source output before zeroing the sensor. The microwave source must output less than -74 dBm of total noise power during RF Blanking for proper zeroing. The source signal power should be less than -90 dBm.

*NOTE: Sufficient time must be allowed for the module to reach thermal equilibrium with the source. This could be up to 15 minutes for moderate initial temperature differences.*

- 3. Press **[CAL/ZERO]**. The meter will check that the sensors are installed and calibrated, then it will display a menu to select Sensor A, B or both (All) to be zeroed. Select the sensor(s) to start the zeroing process, or press *[Cancel]* to abort zeroing and return to the Main menu.
- 4. The sensor should be zeroed just before recording final readings in the lower 15 dB of the power sensor's dynamic range.
- 5. The sensor should remain connected to the signal source during zeroing. By turning off the source instead of disconnecting the detector, the zeroing process automatically accounts for ground line voltages and connector interface EMF.

*NOTE: Sufficient time must be allowed for the module to reach thermal equilibrium with the source. This could be up to 15 minutes for moderate initial temperature differences.*

### **2.4.3.3 Calibration & Zeroing (High Power Sensors with Removable Attenuators)**

When using a Giga-tronics high power sensor with external attenuator, Giga-tronics power meters automatically recognize the sensor type and compensates for the attenuation factor. However when performing the front panel calibration, be sure to remove the attenuator before connecting to the calibrator port. During measurement, there is no need to enter an offset factor to account for the attenuator loss. The sensor frequency calibration factors automatically correct for the combined frequency response of the sensor and attenuator. Because the sensor and attenuator are a matched set, the serial numbers of the sensor and attenuator are identical. Do not use attenuators from other high power sensors.

- 1. Remove the high power attenuator from the sensor.
- 2. Connect the sensor to be calibrated from Channel A or B to the Calibrator Output (See [Figure 2-14\)](#page-55-1).
- 3. Press the **[CAL/ZERO]** hardkey. The meter will automatically zero and calibrate the sensor.
- 4. Reconnect the high power attenuator to the sensor.

*NOTE: There are alignment marks (arrows) on the sensor and attenuator. To reduce measurement uncertainty, align the arrows when reconnecting the attenuator to the sensor.*

### **2.4.3.4 Low Level Performance Check**

This procedure provides a quick-check list for evaluating meter/sensor performance for low-level measurements. It is not intended to verify performance of specifications such as Noise, Temperature Coefficient and Zero Set. For complete verification, please refer t[o Chapter 4.](#page-226-0)

- 1. This test is meant to check the low level performance of the meter and sensor. In order to do so, the meter and sensor should first be separated from any external amplifiers, test systems, etc. Turn the meter on and allow stabilization at ambient for a minimum of 30 minutes. Connect the sensor cable to the meter and the sensor to the calibrator output port.
- 2. **Calibration.** Calibrate the power meter by pressing the **[CAL/ZERO]** button.

*NOTE: During calibration an approximate zero is established for calibration purposes only. This zero is not valid for actual measurements and can limit the measurement range as high as –50 dBm. For proper low-level measurements, the sensor must be zeroed at the test port of the system being tested. Zeroing at the test port provides corrections for ground line voltages and connector interface EMF.*

- 3. **Zeroing.** Validation of meter and sensor noise floor will be checked using an attenuator or termination. Connect the attenuator or termination to the sensor and allow the unit to stabilize for 3 minutes. The sensor must be thermally stabilized for proper zeroing. If the thermal condition of the sensor varies during the zero procedure, the zero will not be valid.
- 4. Set averaging to 1024 and configure for CW operation. After the unit has thermally stabilized, push the **[CAL/ZERO]** button.
- 5. Immediately after zeroing, confirm that the meter reading is at least 3 dB below the minimum CW operating range of the sensor. This checks the noise floor and zero set capabilities of the meter and sensor.
- 6. **Zero Drift.** Zero Drift is a measure of the change in noise over time. Each family sensor will have a specified expectation of drift over a one-hour period. To confirm, set the meter to linear display (Watts) after verifying noise floor and check that the display does not drift beyond specification over a one-hour period.

Verification for specifications such as noise, zero drift and temperature coefficient of linearity are difficult, time consuming tests. This checklist is useful to quickly determine if there is a catastrophic system failure. Failure to meet the above guidelines is not necessarily an indication of specification failure. Final confirmation of system specification performance is achieved using the verification procedures found i[n Chapter 4.](#page-226-0)

## **2.4.4 Measuring Source Output Power**

To measure the source output power:

- 1. Connect the power sensor to the RF output of the microwave source.
- 2. Verify that the microwave source RF output is ON.
- 3. Press **[FREQ]**; enter the operating frequency (use the cursor keys to adjust the value), and press *[OK]*.
- 4. The 8650B will now display the microwave source output power. Adjust the source amplitude to the desired level.

The 8650B responds rapidly to amplitude changes. Ranging is automatically performed in real time through a 90 dB dynamic range using CW or modulated sensors. The peak sensor dynamic range is 40 dB Peak and 50 dB CW. Entering the operating frequency enables the 8650B to automatically apply frequency calibration factors appropriate to the sensor being used. The operating frequency can be communicated to the 8650B using the front panel menus, remotely, or the  $V_{PROP}F$  voltage input.

# **2.4.5 Using the Peaking Meter**

The line bar graph provides a linear display of power level on a decade range basis. For example, a power level of 3 dBm produces an approximate 50% response on the peaking meter. The peaking meter displays on the configured line as a solid horizontal bar between two brackets. The bracket on the left of the screen represents the lower limit of the peaking meter, and the bracket on the right of the screen represents the upper limit (See [Figure 2-15\)](#page-58-0). The procedure to turn the peaking meter on and off, and to set its limits is detailed in Section [2.3.2.](#page-47-1)

<span id="page-58-0"></span>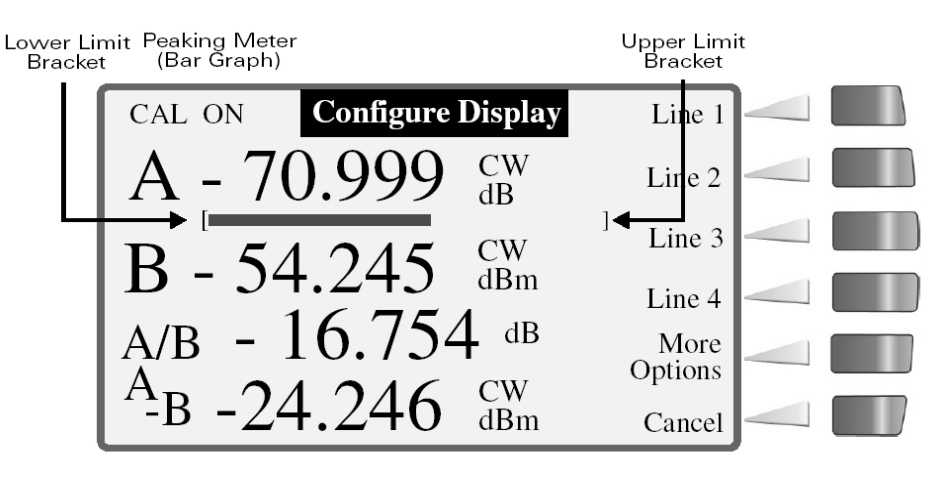

**Figure 2-15: Peaking Meter**

# **2.4.6 High Power Level Measurements**

High power amplifiers and transmitters can damage standard sensors. Use only high power sensors to measure these devices without using attenuators and measurements.

For example, if the output of an RF source is amplified to +30 dBm (1 Watt), this signal cannot be measured directly using a standard sensor because the sensor's maximum input level is +23 dBm (and any level above +20 dBm is potentially harmful to a standard sensor). The signal would have to be attenuated, and the attenuation would have to be corrected for by means of a measurement offset. However, if a 5 Watt high power sensor is used, any power level up to +37 dBm can be measured directly without the use of an attenuator.

# **2.4.7 Modulated Measurement Modes**

The 8650B series of power meters expands upon the capabilities of the previous 8540 power meters in a number of ways. In the past, power measurements of modulated signals (Pulse, Multi-tone, AM, etc.) required that the signals be attenuated to levels less than -20 dBm to avoid errors due to sensor nonlinearity. The 8650B eliminates this restriction when used with a modulation sensor, and brings the speed and accuracy of diode sensors to the power measurement of modulated signals. Basic measurement procedures are presented below, along with some useful tips on how to get the most out of the modulated measurement modes.

The modulated measurement modes are available through the sensor setup menu when the active sensor a modulated series. The 8650B features three modulated measurement modes:

- **Modulated Average Power (MAP)**
- **Pulse Average Power (PAP)**
- **Burst Average Power (BAP)**

MAP and PAP modes measure the true average power of modulated and pulsed signals. PAP mode differs from MAP mode only in that it allows specifying a duty cycle figure, which is automatically factored into the measurement. In BAP mode, the true average power within the pulse is measured (the pulse pattern is detected automatically, so there is no need to specify the duty cycle).

### **2.4.7.1 MAP Mode**

The Modulated Average Power (MAP) mode measures RF signals, which are amplitude modulated, pulse modulated, or both. In the MAP mode the 8650B calculates the average RF power received by the sensor over a period of time controlled by the time constant of the internal digital filter. The result is comparable to measurement by a thermal power sensor.

In this mode, the 8650B measures the average power of CW and modulated signals, such as:

- **AM**
- **Two-tone**
- **Multi-carrier**
- **Pulse modulation**
- **Digital modulation (QPSK, QAM, etc.)**

For example, if an RF signal pulse modulated at 50 Hz with a 10% duty cycle is measured with the averaging factor set to 128, the measured power reading will be 10% of the peak power during pulse ON periods. If the signal is modulated at a low pulse rate (below about 1 kHz), the 8650B will synchronize the readings precisely with the start of a pulse so that each displayed reading is averaged over a whole number of pulses (There are no fractional pulses included in the measurement). This eliminates a significant amount of noise from the readings. An important reminder, even though the filter settling time has been set to a long time constant of 2.56 seconds, the update rate of the meter will be much faster, even the first reading will be very close to the fully settled value.

### **2.4.7.2 PAP Mode**

The Pulse Average Power (PAP) mode is similar to the MAP mode, but it measures pulse-modulated signals having a known duty cycle. To specify this duty cycle and the 8650B will automatically correct the measurements so that the displayed readings indicate the peak RF power during pulse ON periods.

For example, when measuring a pulse modulated signal with 50% duty cycle, MAP mode would give a reading 3 dB lower than the reading that would be given by PAP mode with the duty cycle factor set to 50%.

*NOTE: The duty cycle correction presumes a perfectly rectangular profile for the RF pulse shape. Any abnormality such as overshoot, undershoot, slow rise time or fall time, inaccuracy of the duty cycle, or deviation from a flat pulse response will cause errors in the indicated reading.*

### **2.4.7.3 BAP Mode**

The Burst Average Power (BAP) mode measures the average power during an RF burst (Se[e Figure 2-16\)](#page-60-0). This mode is very useful for measurement of pulse modulated signals which are not flat or have amplitude modulation during the pulse ON period, as in the case of TDMA (Time Division Multiple Access) communications signals. In this mode, the 8650B recognizes the beginning and end of a burst of RF power and takes an average of the power during that burst. The RF level can vary over a wide range during the burst as long as it remains above a noise threshold, which is automatically calculated by the 8650B. As soon as the RF power drops below the noise threshold, the RF burst is complete and all further readings are discarded until the next burst starts.

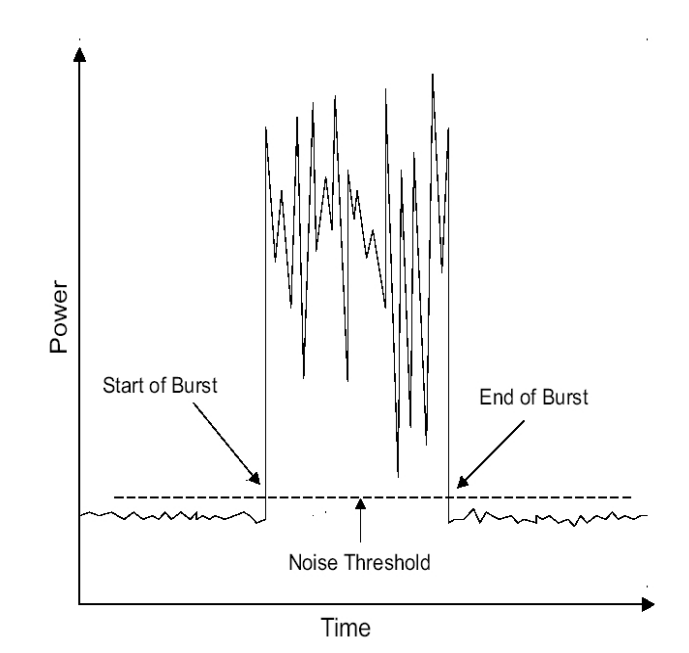

<span id="page-60-0"></span>**Figure 2-16: Burst Measurement**

In BAP mode, the 8650B automatically determines which portions of the signal are in the pulse and which are not. In computing the average power, the 8650B uses only those portions that are within the pulse. The result is that, independent of the signal's pulse duty cycle, the meter always reads the average power in the pulse or burst. As with the PAP mode, when measuring a pulse modulated signal with 50% duty cycle, the reading in the BAP mode would be 3 dB higher than in the MAP mode. However, in the BAP mode, the signal's duty cycle can change dynamically in time without affecting the meter reading. In the PAP mode, the duty cycle factor must be entered to match the duty cycle of the pulsed signal.

*NOTE: BAP Mode requires a minimum pulse on or off time as determined by the power sensor pulse width specification. See Section [B.2.2, Modulated Sensor Specifications,](#page-251-0) for details.*

### **2.4.8 Measurement Collection Modes**

Using a wide range of CW and Modulation Power Sensors and the GPIB fast measurement collection modes, the Series 8650B meters provide typical reading speeds of 1750 readings per second in the GPIB Swift Freerun mode, 800 readings per second in the GPIB Fast Modulated mode, and 26,000 readings per second in the GPIB Fast Buffered mode.

Three GPIB Swift mode triggering controls are available: Freerun, Bus triggered, and TTL triggered modes. Bus and TTL allow triggering control of individual measurement points. When using BUS or TTL triggering, data can be stored in an internal data buffer. When using Freerun continuous triggering, data can be read immediately.

GPIB Fast Buffered mode power readings are internally buffered for readout at the completion of the GPIB Fast Buffered measurement interval. Maximum measurement rate is about 26,000 readings per second. Data conversion and GPIB communication time are not included in this figure. The maximum buffer size is 5000 readings, or about 193 ms of data collection at the maximum reading rate.

### **2.4.8.1 CW Mode**

This mode is for measuring an unmodulated Continuous Wave (CW) signal. In this mode the RF signal level must be constant for accurate readings to be made. If the signal level changes, a settling time for the internal digital filter is required in order for measurements to be made to the specified accuracy.

The settling time (the time required for a measurement based on an averaging of samples to adapt to a changed condition and become accurate again) is affected by various factors. The maximum settling time is equal to 20 ms multiplied by the averaging factor (for example, if the averaging factor is 128, the maximum settling time is 2.56 seconds). In most situations the actual settling time is well below the maximum.

### <span id="page-62-0"></span>**2.4.8.2 PEAK Mode (80350A Peak Power Sensor)**

The Peak mode is for instantaneous peak measurements of the RF power level of a pulse modulated signal during pulse ON periods. The measurement is based on an instantaneous sample taken at a particular point in time. Sampling is triggered by a pulse rising edge either in the modulated signal itself or in a supplied trigger input signal, followed by a programmable delay. The trigger/delay combination makes it possible to specify exactly what part of the pulse is sampled.

In the peak mode, each displayed reading can consist of a single sample or of an average of multiple samples, each taken at the exact same time relative to the pulse's rising edge. If the averaging factor is set to 1, single samples are used. If it is other than 1, the averaging factor will determine the filter settling time over which the multiple samples will be taken and averaged.

Because the peak mode measures the RF power instantaneously (at the top of the pulse, provided that the delay has been set correctly), no assumptions are made about the pulse shape or duty cycle. In fact, it is possible to profile the pulse by sweeping the delay time over a range of values to reveal the pulse shape from start to finish.

*NOTE: In the peak mode the 8650B does not know where the peak is. It samples the pulse where it is told to sample the pulse whether or not the point sampled is really the peak point. This mode is therefore less intelligent than the BAP mode and must be used carefully, but its flexibility makes it a powerful tool for studying modulated signals.*

Peak power measurements are made by sampling the RF input at a point which is defined by a trigger level, a delay, and a delay offset (See [Figure 2-17\)](#page-63-0). The initial triggering event occurs when the power input (or in the case of external triggering, a voltage input) reaches a threshold, which has been defined as the trigger level by the user. The sample is then taken after a delay, which have been defined by the user. To this delay can be added a positive or negative delay offset.

The delay offset is not necessary for peak measurement, but in some applications it is a convenience. For example, a small offset (even a negative offset) might compensate for the difference between the trigger point and some other point of interest (such as the half-power point) especially in applications where pulse width is being measured. Or if it is necessary to measure the levels of various pulses within a pulse train, the pulses can be sampled successively by changing the delay offset. A fixed delay insures that each pulse is sampled at the same point in its cycle.

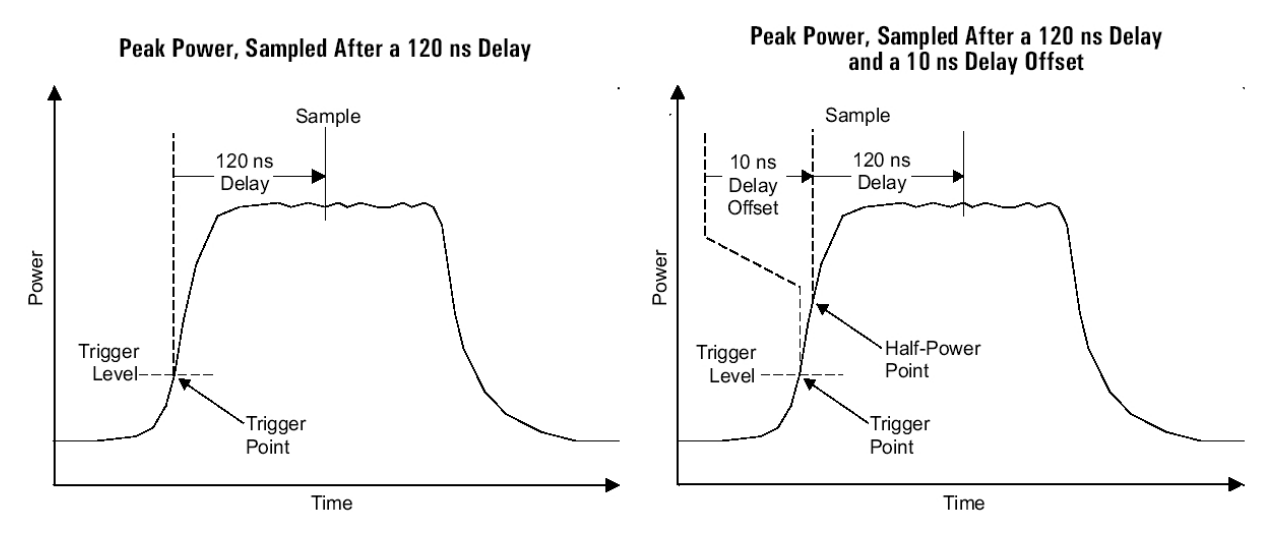

#### Peak Power, Sampled With a Fixed Delay **But Various Delay Offsets**

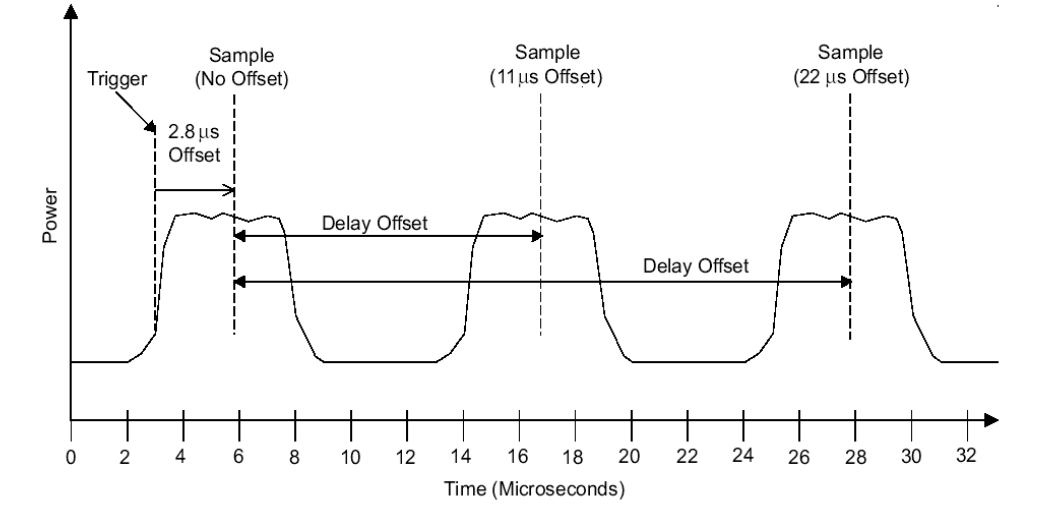

<span id="page-63-0"></span>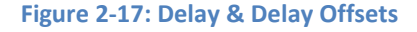

# <span id="page-64-0"></span>**2.4.9 Mode Restrictions**

In specific modes the 8650B has particular restrictions on its operation:

- **In the remote operation GPIB fast measurement collection modes, GPIB Swift mode and GPIB Fast Buffered mode (also referred to as Burst mode), it is not possible to make measurements which compare the two channels. In other words, it is possible to make measurements using sensor A, or B, or both, but measurements such as A/B and A-B are not permitted.**
- **In remote operation normal collection mode, only one reading can be sent over the bus (it can be A, or B, or a comparative measurement such as A/B, but it is not possible for separate measurements of A** *and*  **B to be sent over the bus). The exception is that in the GPIB Swift and GPIB Fast Buffered measurement collection modes, it is possible for both A and B to be sent over the bus.**

# **2.4.10 When to use CW, MAP & BAP**

For measuring signals with any kind of modulation, MAP mode should be used. In this mode, the 8650B makes use of its digital signal processing algorithms to ensure that the reading is the correct average power level regardless of modulation type (See Section [B.2.2](#page-251-0) for limits on modulation rate, etc.).

CW signals may also be accurately measured in MAP mode. CW mode offers a few more dB of dynamic range at low power levels when using a CW power sensor, such as the 80301A. In addition, in CW mode the 8650B's form, fit and function are compatible with its predecessor, the 8540.

BAP mode should be used only for the measurement of signals which are pulse modulated. In this mode the meter will accurately measure the average power of the signal during the on-time of the pulse. This mode works equally well regardless of whether the signal is modulated during the pulse on time.

# **2.4.11 Multi-Tone Tests**

Multi-tone testing refers to more than one RF carrier combined into one signal to be measured. Two-tone intermodulation testing, for example, is a common test performed on a wide variety of RF components and subsystems. MAP mode should be selected for these applications. The 8650B test procedure is as follows:

- 1. Calibrate the sensor according to the procedure outlined earlier in Section [2.4.3.](#page-55-0)
- 2. From the Main Menu press *[Sensor Setup]*. From the Sensor Setup menu, press *[Modulated Sensor]* and then select the MAP mode by pressing *[MAP]*.
- 3. Press **[FREQ]** and enter the operating carrier frequency.
- 4. Connect the sensor to the multi-tone source and record the power level.

For two-tone testing, small errors in the measurement will result when the carriers are separated by more than the specified bandwidth of the sensor. The amount of error is also a function of average power level. For average power less than about -20 dBm, there is no modulation-induced measurement error at any tone separation. Consult the error charts found in Section [B.2.2.](#page-251-0)

Multi-carrier testing usually refers to more than two carriers combined into one signal. Common multicarrier tests combine multiple carriers. In determining expected measurement error for these types of signals, the maximum difference in frequency between any two carriers should be used as the tone separation when applying the error charts in the manual.

Another important feature of multi-carrier signals is that they can have a high peak-to-average power ratio. This ratio can be as high as 10 dB for multiple carriers. The significance of this in terms of making power measurements is two-fold. First, care should be taken to keep the peak power level applied to the sensor below the maximum recommended level. Second, when trying to minimize modulation-induced measurement error for carriers separated by more the specified bandwidth of the sensor, it is the peak power level that should be kept below about -20 dBm.

# **2.4.12 Peak Hold**

When the Peak Hold feature is selected, the 8650B displays the highest instantaneous power measured from the time the feature is enabled until it is reset by the user. In other words, the displayed value tracks the measured value only when the measured value is rising to a new maximum. When the measured value falls, the displayed value holds at the maximum. When the peak hold feature is reset, the displayed value falls to the current measured value and the process begins again.

When the Peak Hold feature is selected, the minimum average power level that can be accurately measured is - 20 dBm. This has been implemented to increase accuracy and maintain wide bandwidth of Peak Hold measurement over the peak power range of -20 dBm to +20 dBm. The Peak Hold selection will also affect Histogram measurement if there is power below -20 dBm. To obtain accurate average power measurements below -20 dBm, remove the display line containing Peak Hold (or, in remote control, send the command which disables the Peak Hold feature).

The Peak Hold feature is available in the MAP, PAP and BAP measurement modes; it may be enabled from the front panel under the Display Data Line Configuration setup menu, or remotely. Peak Hold is reset by pressing *[Reset Line n]* (or, in remote control, by sending the command which activates the Peak Hold feature). The reset function controls the time resolution of the reading (that is, for finer resolution, reset more frequently).

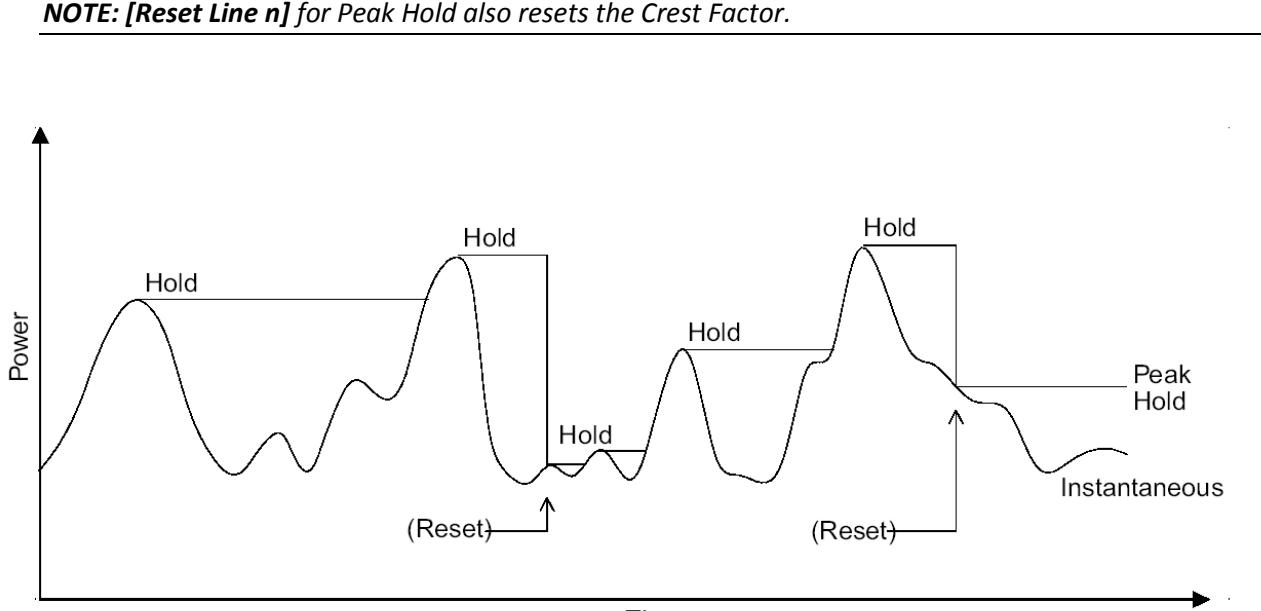

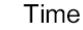

**Figure 2-18: Peak Hold**

# **2.4.13 Crest Factor**

The Crest Factor feature is very similar to the peak hold feature, in that it holds on to the maximum level until a reset occurs, but in this case the displayed value is expressed (in dB) as a ratio of the held maximum power to the *average* power.

The Crest Factor feature is available in the CW, MAP, PAP or BAP modes only. It can be enabled from the front panel under the Display Data Line Configuration setup menu, or remotely. The Crest Factor feature is reset by pressing *[Reset Line n]* of the appropriate line or, in remote control, by sending the command which activates the Crest Factor feature (See Sectio[n 3.8\)](#page-166-0).

In [Figure 2-19,](#page-67-0) the same power input trace is used in two graphs to illustrate the effect of a drop in average power, with and without a reset. In the top graph, the power drop is followed by a reset. The held value drops to the current measured value, and the crest factor represents the ratio between the new maximum level and the new average level. In the bottom graph, there is no reset after the power drop, and the crest factor represents the ratio between the old maximum level and the new average level. For this reason, the crest factor feature should be reset after an input power level change.

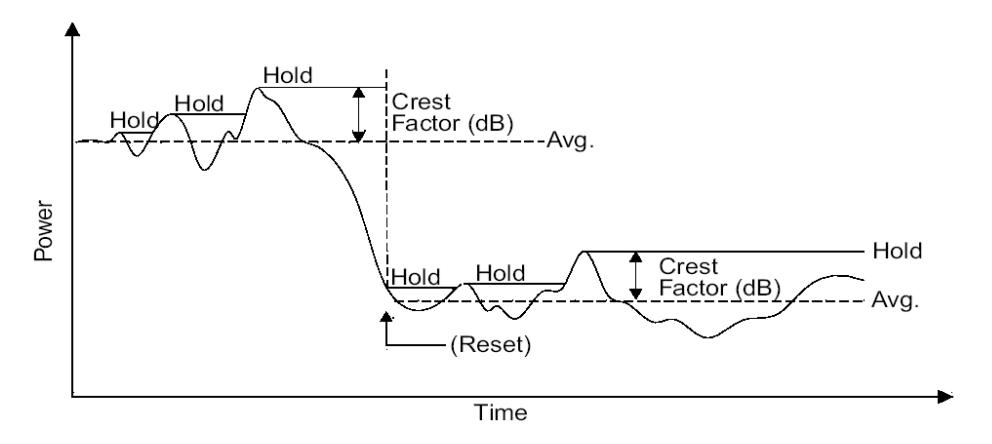

#### **Crest Factor with a Power Drop Followed by a Reset**

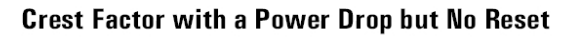

<span id="page-67-0"></span>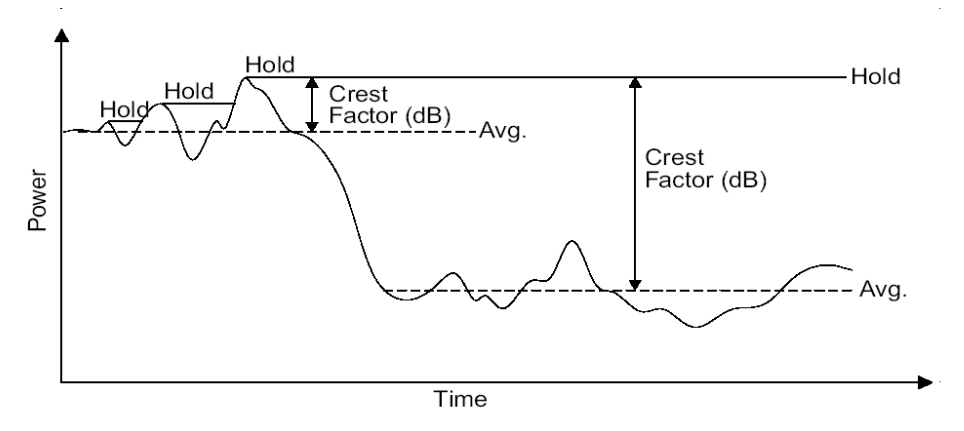

**Figure 2-19: Crest Factor**

Like the Peak Hold feature, the Crest Factor feature also has the same minimum average power level restriction of -20 dBm. This has been implemented to increase accuracy and maintain wide bandwidth of Crest Factor measurement over the peak power range of -20 dBm to +20 dBm. The Crest Factor selection will also affect Histogram measurement if there is power below -20 dBm. To obtain accurate average power measurements below -20 dBm, remove the display line containing Crest Factor (or, in remote control, send the command which disables the Crest Factor feature).

*NOTE: [Reset Line n] for the Crest Factor also resets Peak Hold.*

# **2.4.14 Burst Signal Measurements**

In a burst signal, the RF is pulsed on and off (i.e., pulse modulated). Often, the RF is modulated during the pulse on time. Typical examples are TDMA digital cellular telephone formats such as NADC, PDC, and GSM. These formats and many others produce amplitude modulation of the RF during bursts.

Two types of power measurement can be made on these types of signals. If the total average power is desired, MAP mode should be used. Total average power includes both the off and on time of the pulses in the averaging. Often it is desired to know the average power just during the bursts. BAP mode makes this type of measurement very easy. The procedure is as follows:

- 1. Calibrate the sensor according to the procedure outlined earlier in this section.
- *2.* From the Main Menu press *[Sensor Setup]*. From the Sensor Setup menu, press *[Modulated Sensor]* and then select the BAP mode by pressing *[BAP]*.
- 3. Press **[FREQ]** and enter the operating carrier frequency.
- 4. Connect the sensor to the burst signal source and record the power level.

The 8650B will automatically find the portions of the signal which are in the burst and include only those portions in the average.

Burst signals can have a high peak power-to-average power ratio depending on duty cycle. This ratio is proportional to the duty cycle and is given by:

$$
10 \cdot \log \left( \frac{\text{Duty Cycle [%]} }{100} \right)
$$

This assumes no modulation during the burst. Modulation during the burst will increase this ratio by its own peak-to-average ratio. Due to this characteristic of burst signals, care must be taken to keep the peak power below the maximum rated input power of the sensor.

*NOTE: If the burst average power is too low or if the bursts on time or off time between the bursts are too narrow, the 8650B may lose sync with the bursts and fail to display the burst average power. When this happens, NoSync will flash on the screen to the right of the sensor power units, and the meter will display total average power as in MAP mode. The conditions under which the 8650B may lose sync are listed in the following Sections [2.4.15](#page-70-0) and [2.4.16](#page-71-0) and also in the minimum pulse width specifications in Section [B.2.2](#page-251-0) for the modulated sensor used.*

# <span id="page-70-0"></span>**2.4.15 Burst Start Exclude, Burst End Exclude**

When measuring burst signals, it is sometimes desirable to mask the beginning or the end of a burst so that overshoot and other distortions do not affect the reading.

The Burst Start Exclude and Burst End Exclude features make it possible for BAP mode measurements to exclude the beginning or the end of a burst in this way. Both features can be used simultaneously, but this requires caution: if the excluded periods overlap, there is nothing left of the burst to be measured. If the entire burst is excluded, **NoSync** will flash on the screen to the right of the sensor power units, and the meter will revert to average measurement in the style of the MAP mode.

The start exclude time is selected from a series of discrete values from 0.000 ms to 45.548 ms in increments of 0.027 ms. The end exclude time has the same discrete values available except the maximum time value is limited to 31.960 ms when burst dropout time is 0.000 ms. For non-zero values of burst dropout time, the maximum value of end exclude time is limited to 3.423 ms minus the burst dropout time setting.

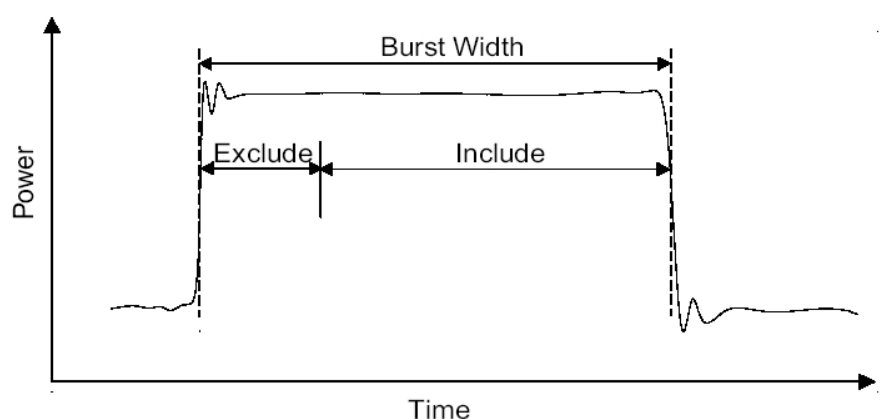

### **Burst Start Exclude**

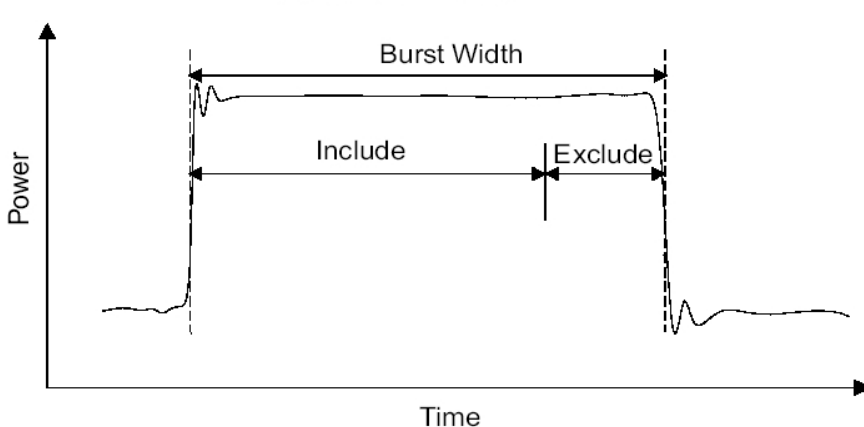

**Burst End Exclude** 

**Figure 2-20: Burst Start Exclude & Burst End Exclude**

# <span id="page-71-0"></span>**2.4.16 Burst Dropout**

In the BAP mode, average power is measured only during bursts. Because, in this mode, the bursts are automatically detected by the power meter, the user need not be aware of the burst repetition rate in order to make the measurement.

However, the BAP measurement algorithm defines bursts in a way which may be considered undesirable in some applications. In the example illustrated below, a 3.5 ms burst is followed by an OFF period of the same duration. During the burst, two brief dropouts occur. Normally, in BAP mode, each dropout would be interpreted as the end of a burst; the BAP algorithm would interpret the burst as three separate bursts, and the dropouts would be excluded from the average power measurement. As a result, the average power reading would be artificially raised.

When the Burst Dropout feature is enabled, the BAP algorithm is modified so that a dropout of sufficiently brief duration is not interpreted as the end of a burst. In the example below, dropout time is specified at 350 µs. The two dropouts, which occur during the burst, have a duration of less than 350 µs; therefore the entire burst is interpreted as a single burst, and the dropouts are included in the average power measurement. The 3.5 ms OFF period following the burst is interpreted as the end of the burst, because it exceeds 350 µs in duration.

This feature must be configured and interpreted with care. The dropout time is selected from a series of discrete values from 0.000 ms to 3.746 ms in increments of 0.027 ms when end exclude time is 0.000 ms. For non-zero values of end exclude time, the maximum value of burst dropout time is limited to 3.423 ms minus the end exclude setting. These are only the guaranteed minimum values. In practice, the BAP algorithm may tolerate dropouts up to 2.15 times as long as the minimum value. Therefore, the time between bursts must be at least 2.2 times as long as the selected dropout time (If the time between bursts is less than the tolerated dropout time, the BAP algorithm never recognizes the end of a burst, and the signal is simply averaged, as if the MAP mode had been selected). Also, dropouts occurring at the end of a burst are a problem, because the BAP algorithm cannot distinguish them from the end of the burst itself; there should be at least 250 µs of burst remaining after the last dropout within that burst.

> **Burst Dropout** (Dropped Time  $= 350 \mu s$ )

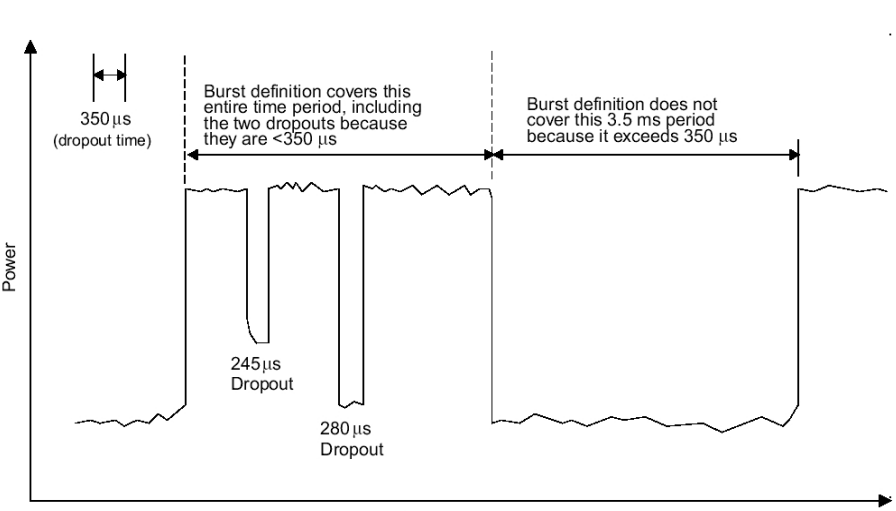

Time

**Figure 2-21: Burst Dropout**
### **2.4.17 Optimizing Measurement Speed**

In many power measurement situations, measurement speed is defined in terms of settling time following a step change in average power. In other words, it is desired to know the average power level within some specified tolerance as quickly as possible following a power level change. This is often accomplished by setting up the power meter in free-run mode remotely and monitoring the collected measurement data with the host computer until it falls within the predetermined tolerance window.

The Auto average feature of the 8650B eliminates the need for the host computer to do any data monitoring and can be set up to automatically output measurement data when it has settled to within the specified tolerance. This is done over GPIB by triggering each measurement with a TR2 command and waiting for the meter to signal the host with an SRQ. The SRQ is asserted and the data is put on the bus as soon as the power measurement has averaged long enough to be within the specified tolerance.

The tolerance is specified by including the measurement settling tolerance parameter with an FA command (Auto average on). This parameter is specified in terms of percentage. For example, if a measurement settling tolerance of 1% is specified, the 8650B Auto average algorithm will specify an averaging time just long enough so that the result put on the bus is within ±0.5% (that is, ±0.02 dB) of the average power. Thus, the settled measurement data is available on the bus in the minimum time necessary to be within the specified tolerance.

The tolerance specified in the FA command is a *target* tolerance. For example, it is possible that the peak-topeak power variation of the signal being measured is so great that the maximum averaging time of 20 seconds is not long enough to reduce the variation to within the specified tolerance. It is also possible that the rate of power variation is so slow that more than 20 seconds of averaging is required. In these cases, further averaging would have to be done by the host computer.

The following HTBasic™ format (HTBasic is a trademark of TransEra Corporation) example program shows how to set up a triggered measurement over GPIB, optimized for speed using the auto averaging feature:

Tr2: ! Read using TR2 command ON INTR 7 GOSUB Srq\_interrupt ! Set up SRQ interrupt ENABLE INTR 7 ! Enable SRQ interrupt OUTPUT 713;\*SRE41 ! Set service request mask OUTPUT 713;CS | Clear status byte OUTPUT 713;TR2 **!** Trigger measurement Data\_ready=0 **Data\_ready=0 Parameter Parameter Parameter Parameter Parameter Parameter Parameter Parameter** WHILE Data ready=0 **!** Wait for data ready END WHILE RETURN Srq interrupt:  $\blacksquare$  | SRQ jumps here State=SPOLL(713) **Brack State=SPOLL(713) ! Get status byte** IF BIT(State,0) THEN ! If the Data Ready bit is set... Data\_ready=1 **. Parameter !** Set the flag ENTER 713;Tr2\_reading ! Read the measurement OUTPUT 713;CS | Clear the status byte END IF RETURN

OUTPUT 713;\*SRE0 ! Clear the service request mask

#### **2.4.18 Peak Power Measurements**

Peak power sensors directly measure the amplitude of pulsed microwave signals. The direct sampling technique is more accurate than traditional duty cycle correction methods. The sample position can be displayed on an oscilloscope.

- 1. Calibrate a peak power sensor and connect it to a pulsed microwave source.
- 2. From the Main Menu, press *[Sensor Setup]*. From the Sensor Setup menu, select the Peak sensor with the cursor keys.
- 3. Press *[Config]* to display the Setup mode menu and select *[Peak]*.
- 4. Select the desired trigger level (for internal or external triggering).
- 5. Select the desired sample delay (for internal or external triggering).
- 6. Optionally, set the desired delay offset (for internal or external triggering).
- 7. Connect the peak power sensor's Detector Out to an oscilloscope to view the sample position. For 80350A Peak Power Sensors, also connect the sensor's Sample Delay output to the oscilloscope and trigger on that channel.

### **2.4.19 Measuring an Attenuator (Single Channel Method)**

Attenuators are useful for many applications. With the 8650B, attenuators can be calibrated quickly and accurately. The single channel calibration procedure outlined below is efficient for calibrating at a single frequency or at a limited number of frequencies.

- 1. Connect the power sensor to the signal source through a 6 dB attenuator (a matching pad) and adjust the source output power to about 0 dBm. Verify that the source output is stable.
- 2. Press **[FREQ]** and enter the operating frequency (this step is optional).
- 3. From the Main menu, press *[Rel]* to set the reference level.
- 4. Insert the attenuator to be calibrated between the matching pad and the power sensor.
- 5. Record the attenuator value.

### **2.4.20 Improving Accuracy**

Mismatch uncertainty is the largest source of error in power measurement. The 6 dB pad that is used in the attenuator calibration procedure above reduces mismatch uncertainty by effectively improving the return loss (or reducing the SWR) of the source. Mismatch uncertainty is large when a device has a poor impedance match relative to 50 Ω.

Poorly matched devices reflect a large proportion of incident signals and create standing waves along the transmission line. At various points along the transmission line, the standing wave will be at maximum or minimum amplitude. Mismatch uncertainty is a measure of the deviation between these amplitude levels.

Inserting an attenuator into the transmission line reduces mismatch uncertainty by reducing the amplitude of the reflected signal, thereby reducing the difference between a standing wave's maximum and minimum levels.

Compared to an attenuator, most microwave sources have poor impedance matching. Using the 6 dB attenuator during the calibration has the effect of lowering the SWR of the microwave source. The only compromise is a corresponding 6 dB reduction in the source's dynamic range when the 6 dB attenuator is attached.

### **2.4.21 Performance Verification**

Verifying accuracy and calibrating test equipment are essential to microwave engineers and technicians. Accurate, repeatable measurements are required for validating designs, certifying calibrations, making engineering decisions, approving product components, certifying standards and verifying performance specifications (See also [Chapter 4\)](#page-226-0).

- 1. A 6 dB attenuator is placed at the input port of a power splitter to provide a good impedance match from the source. This effectively reduces the VSWR of the source. Depending on the signal quality of your source over frequency, additional attenuation may be desirable. A two-resistor power splitter provides consistently matched power levels at its output ports, X and Y. The largest sources of error are power splitter tracking errors and mismatch uncertainty.
- 2. Connect the reference standard power meter to power splitter output X, and the power meter to be verified to splitter output Y.
- 3. Adjust the source frequency to a standard reference frequency (50 MHz for 803XXA, 804XXA, and 806XXA series sensors, or 1 GHz for 813XXA and 807XXA series sensors).
- 4. Enter the operating frequency or frequency cal factors into the power meters.
- 5. Adjust the source amplitude to the maximum sensor operating level (+20 dBm for standard sensors).
- 6. Zero each power meter and record the measurement values immediately after settling.
- 7. Adjust the source for +19 dBm output level and repeat Step 6.
- 8. Continue testing at 1 dB increments through the rest of the standard sensor's 90 dB dynamic range.
- 9. Calculate measurement uncertainty and compare the measured results to the specified tolerances.

At low power levels, be sure to zero the sensor prior to taking measurements. At levels below -55 dBm, the measurements should be recorded just after zeroing is completed. The zeroing process must be repeated periodically, depending on the operating level, due to drift characteristics.

### **2.4.22 Sources of Error**

In the previous accuracy verification procedure, there are four sources of error:

- **Source output level variation**
- **Power splitter output tracking**
- **Power meter X total measurement uncertainty**
- **Power meter Y total measurement uncertainty**

Worst case uncertainty, which should be used for calibration purposes, is the arithmetic sum of all four of these sources of error.

Source output level variation occurs in all microwave sources. This happens when the signal source output level changes during the time it takes to record the displayed value on power meter X and then to read the displayed value on power meter Y. This source of error can be minimized by using a laboratory grade signal source.

Power splitter output tracking errors are the maximum signal level variation at the splitter X output as compared to the splitter Y output.

Total measurement uncertainty for each of the power meters is the worst case combination of mismatch uncertainty, instrument accuracy, and sensor accuracy.

Mismatch uncertainty is calculated from the reflection coefficients of the sensor and the splitter (source) according to the following formula:

$$
M
$$
 (dB) = 20 log $10$   $\left[1 \pm \text{(pSENSOR)} \text{ (psource)\right]$ 

where  $\rho = \frac{VSWR - 1}{VSWR + 1}$ 

For a source mismatch specified in terms of return loss (RL), the equation should be modified according to:

 $\Omega$ source – 10<sup>r</sup>

where 
$$
\rho = \frac{-RL \, (dB)}{20}
$$

The following factors affect instrument accuracy:

- **Instrument linearity or instrumentation uncertainty**
- **Reference calibrator setability or power reference uncertainty**

The following factors affect sensor accuracy:

- **Calibration factor uncertainty**
- **Calibrator to sensor (or power reference to sensor) mismatch uncertainty**
- **Noise**
- **Zero set**
- **Calibration pad uncertainty (for thermal-based power meters only)**
- **Sensor linearity**

# **Chapter 3 Remote Operation**

#### **3.1 Introduction**

The Series 8650B can be operated from a remote host over the General Purpose Interface Bus (GPIB), Universal Serial Bus (USB), or Local Area Network (LAN) using either Standard Commands for Programmable Instruments (SCPI) or IEEE Standard 488-1978 (Digital Interface for Programmable Instruments) commands[. Table 3-1](#page-78-0) shows which functions of the IEEE 488 standards are implemented in the 8650B.

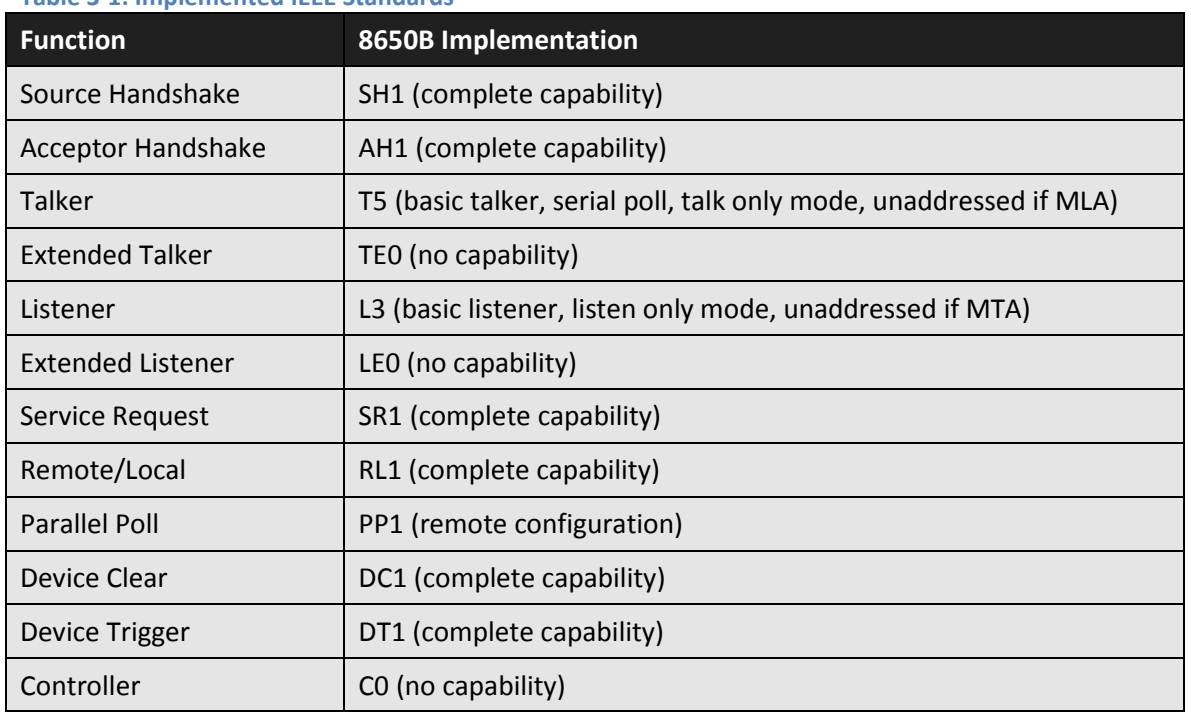

#### <span id="page-78-0"></span>**Table 3-1: Implemented IEEE Standards**

#### **3.1.1 Sending Commands to the 8650B over GPIB**

The 8650B power meter uses standard protocols for communication over the GPIB. Commands conform to IEEE 488.1 or IEEE 488.2 guidelines. Four emulation modes (Giga-tronics 8540, HP436, HP437 and HP438) are available for users of power meters who cannot rewrite their application software.

The program examples in this chapter are written in HTBasic™ format (HTBasic is a trademark of TransEra Corporation). Other languages would use different commands but the string that is sent or received will always be the same. In HTBasic, the **OUTPUT** command sends a string to the GPIB. The number after **OUTPUT** is the GPIB address of the instrument.

The factory-set default address of the 8650B is 13 and the address of the GPIB is assumed to be 7; therefore, examples of command strings in this publication are preceded by **OUTPUT 713**.

#### **3.1.1.1 Clear Device over GPIB**

The interface command **CLEAR 713** resets the GPIB and sets the 8650B to its preset condition.

#### **3.1.1.2 Clear Interface over GPIB**

The interface command **ABORT 7** resets the GPIB without resetting the 8650B to its preset condition. The 8650B will not be addressed after the abort.

#### **3.1.1.3 Local & Remote Control over GPIB**

The interface command **LOCAL 713** places the 8650B into the local control mode.

The interface command **REMOTE 713** places the 8650B into the remote control mode. Enter LOCAL 713 to return the instrument to local mode.

The interface command **LOCAL LOCKOUT 7** places the 8650B in the local lockout mode. This is a remote control mode in which all of the 8650B front panel keys are disabled. The **GPIB LOCAL** command must be issued to return the 8650B to local mode (Disconnecting the GPIB cable will also return the instrument to local mode).

#### **3.1.1.4 Sensor Selection & Calibration**

Power sensor selection data, specifications and calibration (local and remote) are contained in [Appendix B](#page-244-0) of this publication.

#### **3.1.2 Polling over GPIB**

The GPIB supports parallel and serial polling. The example programs below show how to use the parallel and serial poll capabilities of the 8650B to determine when a requested zeroing operation is completed.

### **3.1.2.1 Parallel Polling over GPIB**

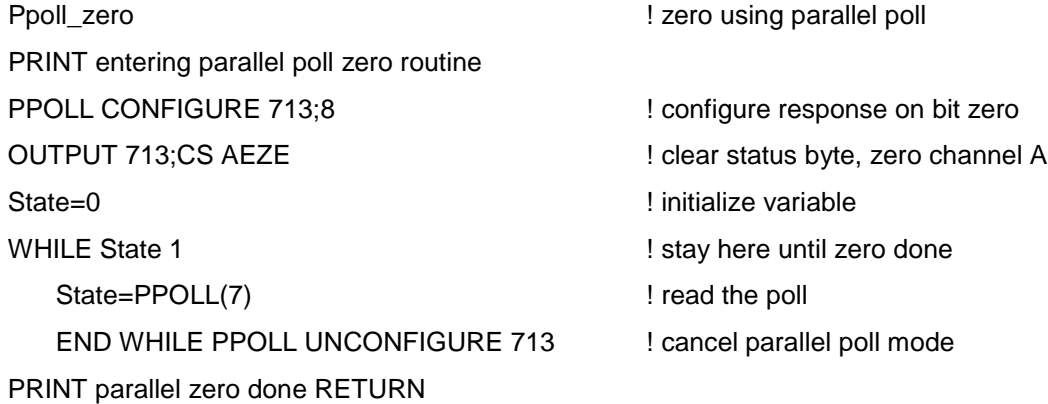

#### **3.1.2.2 Serial Polling over GPIB**

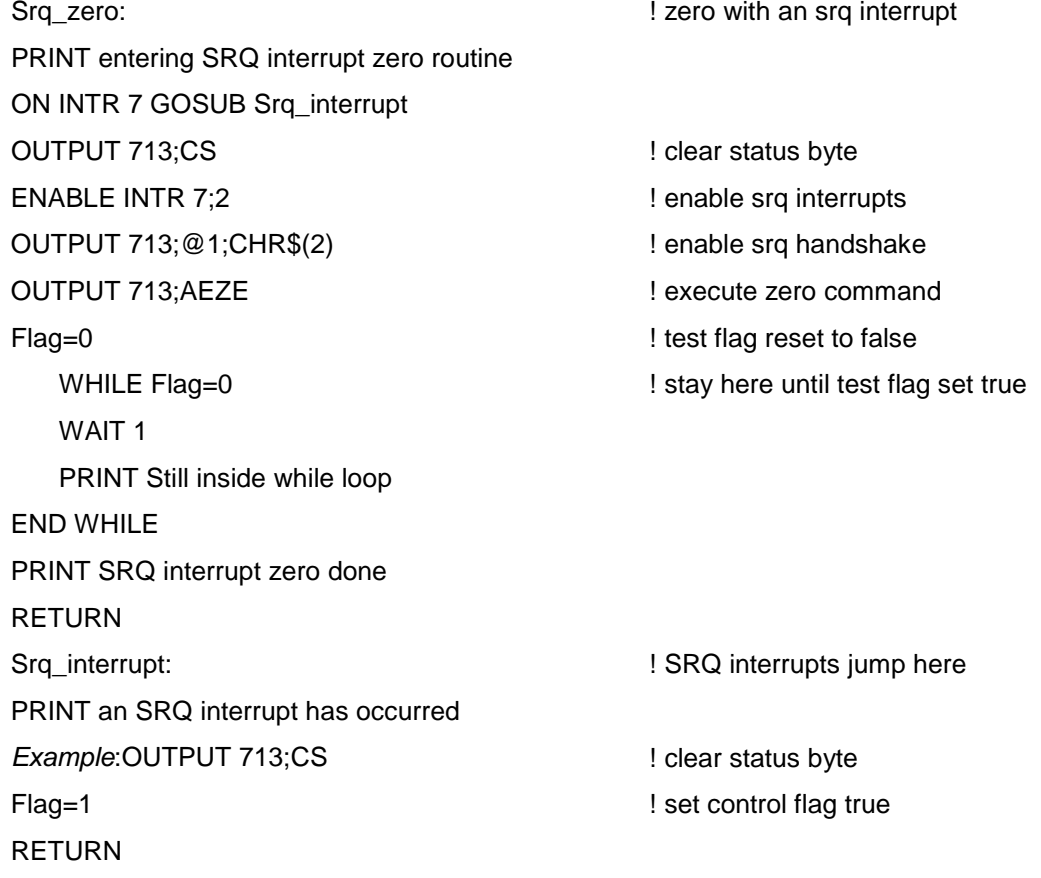

#### **3.1.3 Data Output Formats**

The data output format for the standard measurement collection mode is:

#### **±D.DDDDE±NNCRLF**

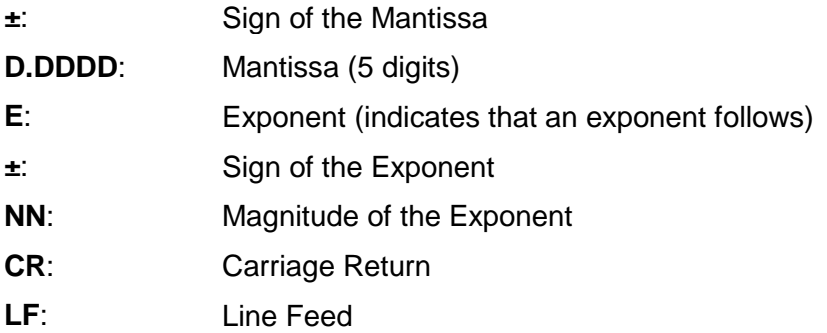

Data output formats for the GPIB Swift and GPIB Fast Buffered modes are expressed in the form of a signed fivedigit number with two digits to the right of the decimal and no exponents. In some cases multiple values are sent:

One sensor Swift mode:±DDD.DD CRLF

Two sensor Swift mode:±DDD.DD,±DDD.DD CRLF

Fast Buffered mode:±DDD.DD, . . . . .±DDD.DD CRLF

### **3.1.4 Power-On Default Conditions**

The interface wake-up state is:

- GPIB Local Mode
- Unaddressed, Service Request Mask Cleared
- Status Byte Cleared
- TR3 Free Run Trigger Mode Set
- GT2 Group Execute Trigger Mode Set
- Parallel Poll Data Lined Unassigned
- Display Enabled
- Service Request Mask Cleared
- Event Status Register = 128
- Event Status Mask Clear

### **3.1.5 Remote Connection Configuration**

*NOTE: Always reboot the 8650B when changing the remote connection interface.*

#### **3.1.5.1 GPIB**

Configure the 8650B for remote operation over GPIB:

- 1. Select the interface command mode under the *Mode* selction of the *GPIB Configuration* menu (see Sectio[n 2.3.1.2](#page-37-0) for details)
- 2. Select the desired GPIB address under the *Address* selction of the *GPIB Configuration* menu (see Section [2.3.1.2](#page-37-0) for details)
- 3. GPIB configuration is complete

#### **3.1.5.2 LAN**

Configure the 8650B for remote operation over LAN:

- 1. Select the interface command mode, *8600* or *SCPI*, under the *Mode* selction of the *GPIB Configuration* menu (see Section [2.3.1.2](#page-37-0) for details)
- 2. Configure the Ethernet address protocol for control of the 8650B over the LAN interface using the *Ethernet Configuration* menu (see Section [2.3.1.2](#page-37-0) for details)
- 3. Note the generated IP address in the *Information* screen when the configuration is complete. This IP address will be used for instrument connection.
- 4. LAN configuration is complete

#### **3.1.5.3 USB**

Configure the 8650B for remote operation over USB:

- 1. Select the interface command mode, *8600* or *SCPI*, under the *Mode* selction of the *GPIB Configuration* menu (see Section [2.3.1.2](#page-37-0) for details)
- 2. Connect the 8650B to the host computer (Windows 32-bit OS or equivalent) using the appropriate USB cable.
- 3. Follow the host computer on-screen prompts to install the required 8650B driver. If the driver installation does not automatically install then manually install the latest driver [\(http://www.gigatronics.com/support](http://www.gigatronics.com/support) o[r http://www.ftdichip.com/FTDrivers\)](http://www.ftdichip.com/FTDrivers).
- 4. Once the USB driver installation is complete, open the Device Manager and note the COM port assigned to the 8650B. This COM port will be used for instrument connection. NOTE: Two COM ports will be opened by the 8650B driver. Use the first COM port for remote operation. (i.e. COM7 and COM8 are opened, use COM7 for remote operation)
- 5. USB configuration is complete

### **3.2 SCPI Command Interface**

This section details operation of the 8650B power meter using the SCPI (Standard Communications for Programmable Instruments) interface commands. A SCPI command reference is presented i[n Table 3-3](#page-92-0) and the sections that follow.

SCPI commands promote consistency in definition of a common instrument control and measurement command language. The structured approach of the SCPI standard offers test system design engineers a number of system integration advantages that achieve considerable efficiency gains during control program development.

SCPI compatible instrument commands are structured from a common functional organization or model of a test instrument (Se[e Figure 3-1\)](#page-83-0). Most of the power meter configuration and measurement functions fall within the Measurement Function Block and the Trigger Subsystem of the SCPI instrument model.

The 8650B uses the SENSe Subsystem of the Measurement Function Block to implement commands that apply specifically to the individual power sensors; Sensor1 and Sensor2. For example, the SENSe2:CORRection:OFFSet command corrects for the attenuation of a signal that passes through an attenuator or coupler before it is measured by power Sensor2. Figure 3-1 illustrates the SCPI subsystem model.

*NOTE: Throughout this publication, some commands will be in both upper- and lowercase, such as CALCulate and MEMory. The uppercase is the required input. The whole word can be used if desired. If the whole word is used, it must be used in its entirety. For example, CALCulat will not be recognized as a valid command.*

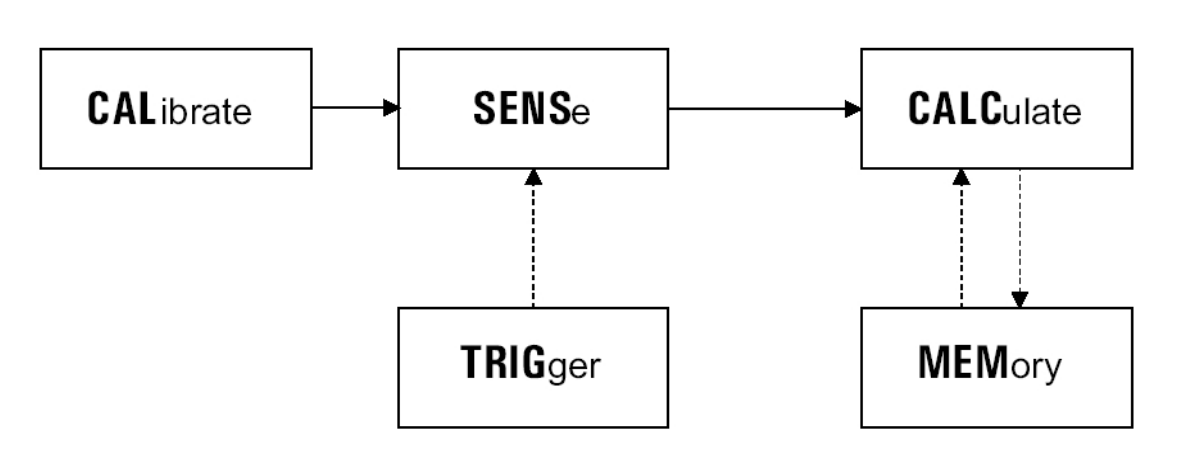

**Figure 3-1: SCPI Subsystem Model**

### <span id="page-83-0"></span>**3.2.1 Sensor Calibration & Zeroing**

The CALibration subsystem performs sensor calibration and zeroing. CAL#:STAT?, with # replaced by the sensor modifier (1 or 2), queries the 8650B for the specified sensor calibration status. If the response is 0, then the specified sensor is not currently calibrated. If the response is 1, then the specified sensor has been successfully calibrated. The CAL#:ZERO subsystem controls the autozero calibration of the specified sensor.

### **3.2.2 Sensor & Channel Configuration**

The CALCulate subsystem of the Measurement Function Block contains commands that define the form of the measured data from Sensor1 and Sensor2. Calculate commands define the configuration of the two Software Calculation Channels. For example, the CALC1:POW 1 command configures channel 1 to report the power level as measured by Sensor1. CALC2:RAT 2,1 configures channel 2 to report the ratio of power levels, Sensor2 over Sensor1.

#### **3.2.3 Measurement Triggering**

The power meter uses the Trigger Subsystem to trigger measurements in two different operational modes: a normal mode which maximizes the instrument's functionality, and GPIB Swift and GPIB Burst (also referred to as Fast Buffered) modes that maximize the power measurement rate over GPIB.

### **3.2.4 Memory Functions**

The MEMory commands control the configuration of the automated Voltage-Proportional-to-Frequency (V<sub>PROP</sub>F or VF) sensor Cal Factor correction, and the analog outputs on the rear panel. Each of these connectors is used with external devices. The V<sub>PROP</sub>F can be configured to match the V<sub>PROP</sub>F output of the microwave source. The analog outputs are used with a variety of devices including chart recorders, oscilloscopes, voltmeters and microwave source leveling inputs.

### **3.2.5 IEEE 488.2 Required Commands**

Consistent with SCPI compliance criteria, the power meter implements all the common commands declared mandatory by IEEE 488.2 (Se[e Table 3-2\)](#page-84-0).

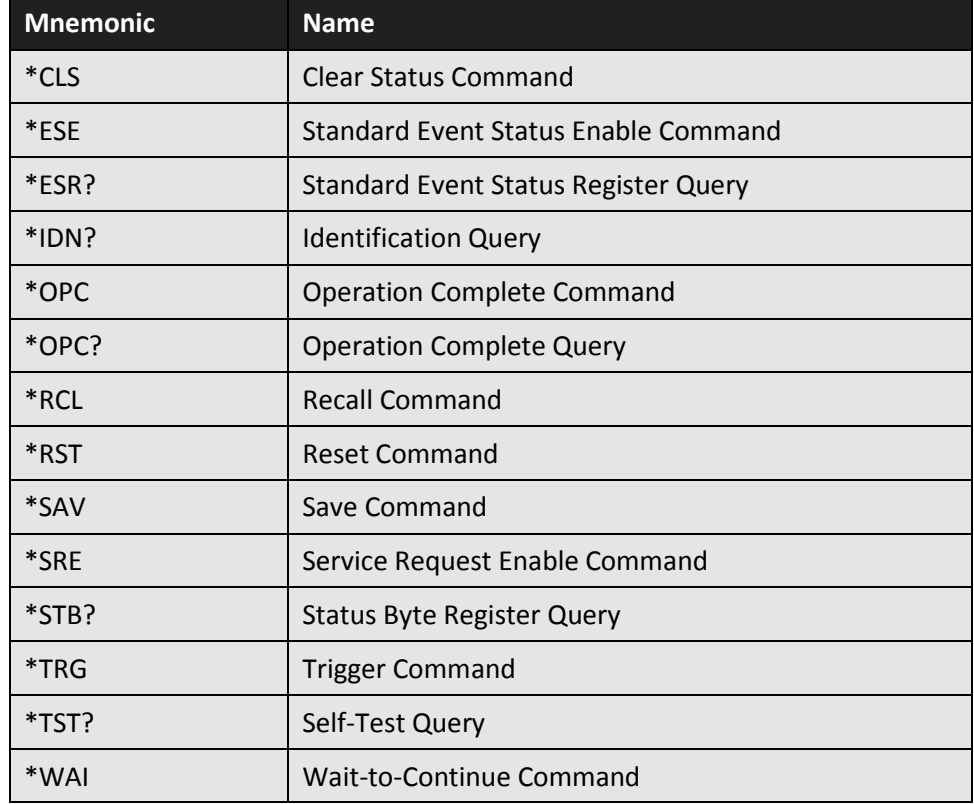

#### <span id="page-84-0"></span>**Table 3-2: IEEE Required Command Codes**

### **3.2.6 Calculate Subsystem Commands**

Calculate commands specify and query the configuration of power measurement channels, known in SCPI references as Software Calculation Channels, and in this publication as "channels". See Sectio[n 3.2.7](#page-87-0) for sensorspecific configuration and measurement function control.

The query form of CALC#?, with # replaced by the channel modifier (1 or 2), returns the current configuration status for that channel. This verifies configuration commands or returns current status information following data acquisition or power measurements.

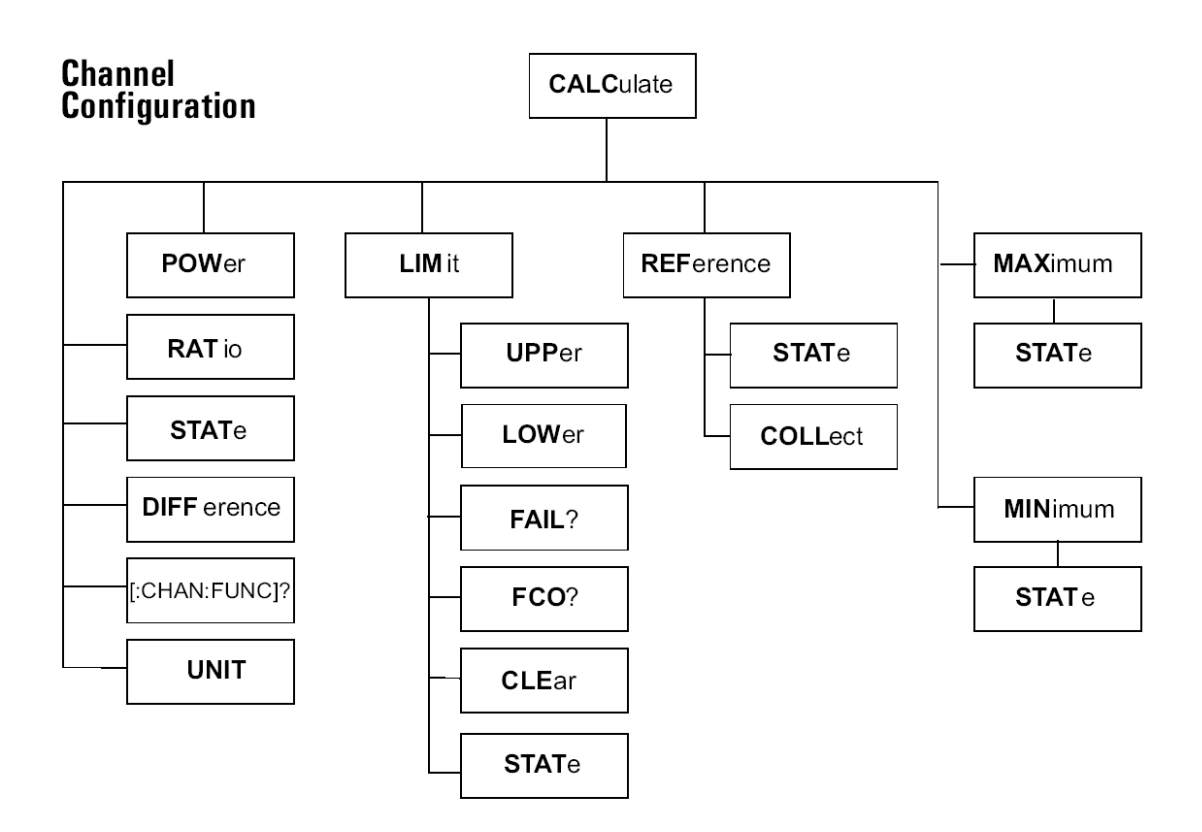

#### **Figure 3-2: CALCulate Subsystem Commands**

LIMit lines are set on a channel basis. These commands set limits, monitor the number of violations, and allow the violation counter to be cleared.

The REFerence command allows channel-based offset values. For example, using CALC#:REF:COLL automatically converts the inverse of the current channel measurement value to an offset — simplifying the 1 dB compression testing of amplifiers.

MIN and MAX commands monitor deviation of measured values over a user controllable time period.

The two Software Calculation Channels can individually and simultaneously perform the internal instrument functions that calculate final measurement data. The final measurement data is calculated from SENSe subsystem sensor data as well as the CALCulate subsystem channel configuration data.

This means that only two measurement configurations can be obtained from the 8650B simultaneously. For example, the controller can obtain measurements for Sensor1 plus Sensor2/Sensor1 simultaneously, but not Sensor1 plus Sensor2 plus Sensor2/Sensor1 simultaneously.

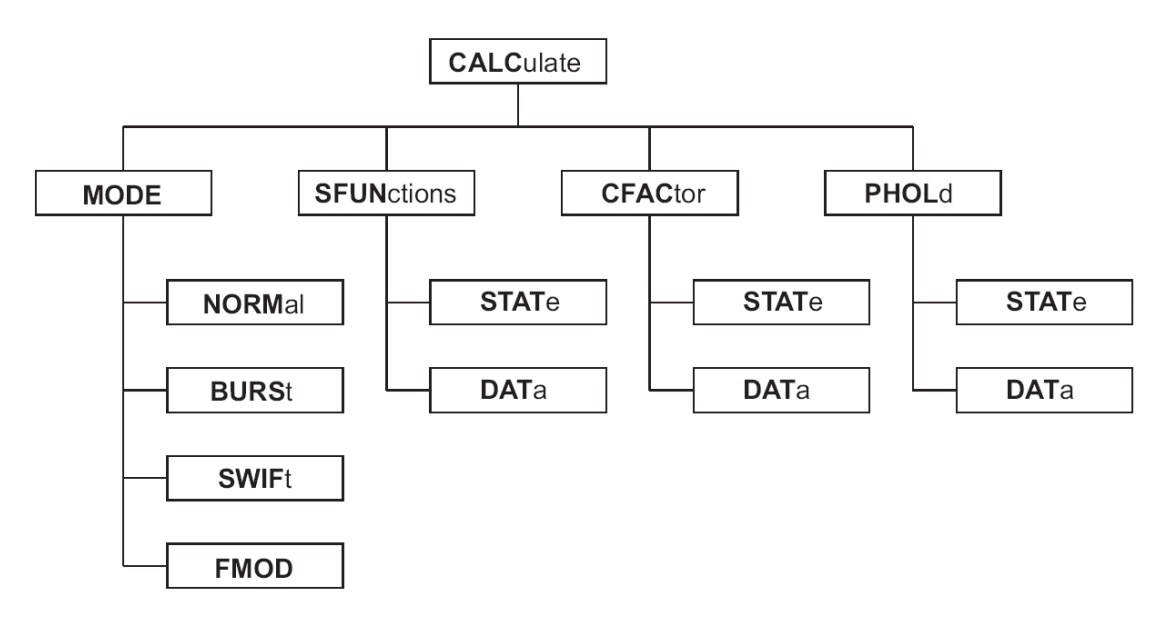

**Figure 3-3: Additional CALCulate Subsystem Commands (Modulation Sensors)**

### <span id="page-87-0"></span>**3.2.7 Sense Subsystem Commands**

The SENSe subsystem configuration commands, illustrated in [Figure 3-4,](#page-87-1) apply to individual sensors. These commands alter the value of the measured power level according to the sensor's characteristics. For example, measured power levels can be offset for attenuators or couplers in the measurement path so that the power data reading reflects the power level at the measurement point of interest.

Use the SENSe subsystem commands for:

- Averaging power measurements in the 8650B
- Offsetting power measurements for attenuation or amplification
- Entering the operating frequency of the measured signal computes and applies sensor specific Calibration Factor corrections, which compensates for sensor frequency response characteristics
- Controlling Peak Power Sensor triggering
- Controlling Modulation Power Sensors

SENSe subsystem commands control functions that are related directly to the individual power sensors. For example, these commands control items that would not apply to numerical alteration of a ratio measurement of Sensor1/Sensor2. Controls that would apply to that type of a configuration are channel functions, not sensor functions, and would therefore be located in the CALCulate subsystem.

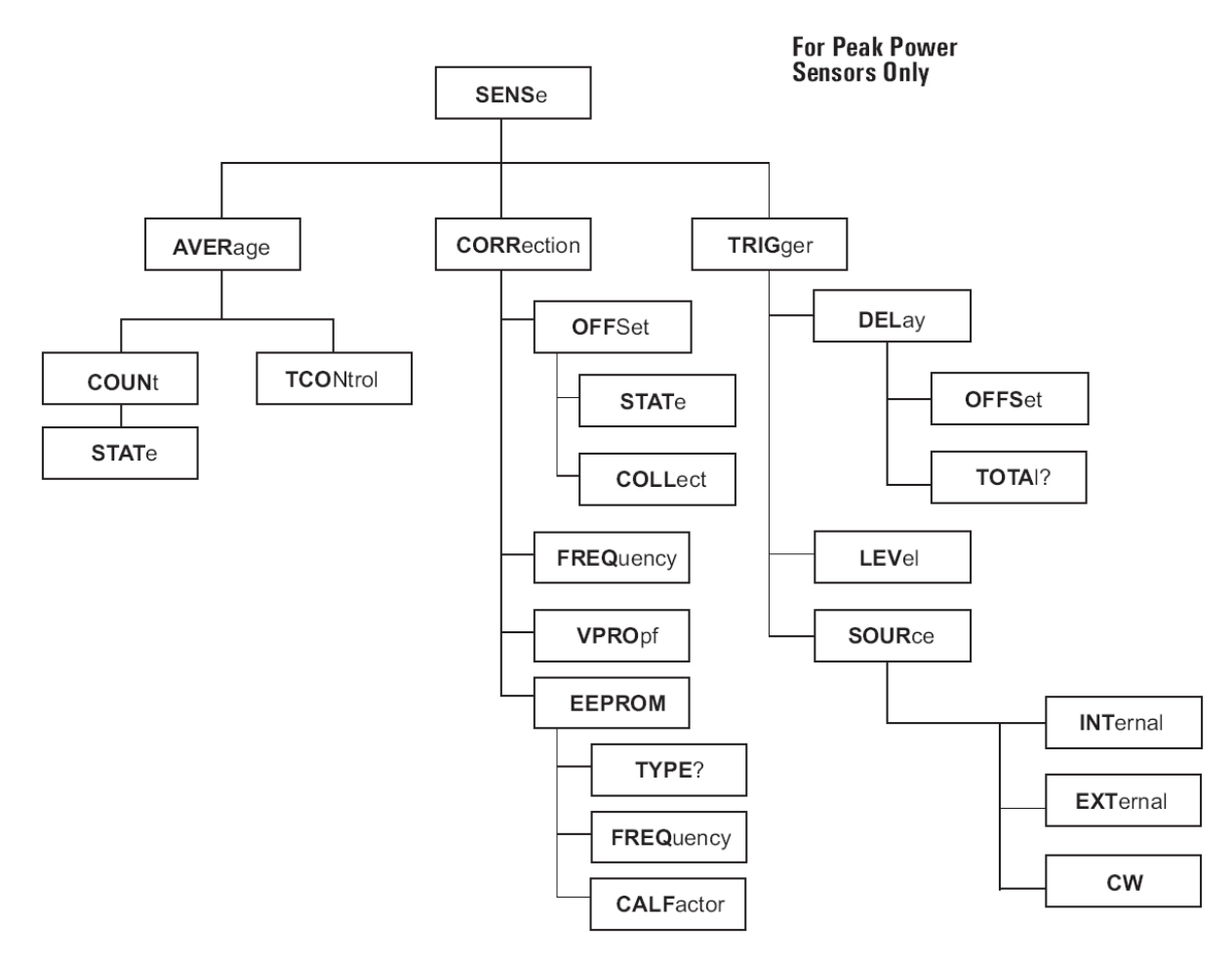

**Figure 3-4: SENSe Subsystem Command Tree**

<span id="page-87-1"></span>SENSe:AVERage functions control the number of data samples for each measurement and the manner in which those numbers are accumulated. COUNt determines the averaging number or AUTOaveraging. TCONtrol determines whether each new sample is added to previous COUNt # of samples or if COUNt # of samples are

taken each time the 8650B is triggered. Please note that the SENSe:TRIGger commands are not instrument triggers, but Peak Power Sensor configuration controls.

SENSe:TRIGger functions apply only to Giga-tronics Peak Power Sensors. The DELay and LEVel functions of these Peak Power Sensor controls apply to the 8035XA Peak Power Sensors. The AVERage and CORRection commands apply to all 803XXA Series CW & Peak Power Sensors.

### **3.2.8 Trigger Subsystem Commands**

The TRIGger Subsystem is divided into two sections; Instrument Measurement Event Triggering and Special Triggering Configuration commands for the GPIB fast-reading buffered data modes (GPIB Burst and GPIB Swift modes). The TRIGger command tree is illustrated in Figure 3-5.

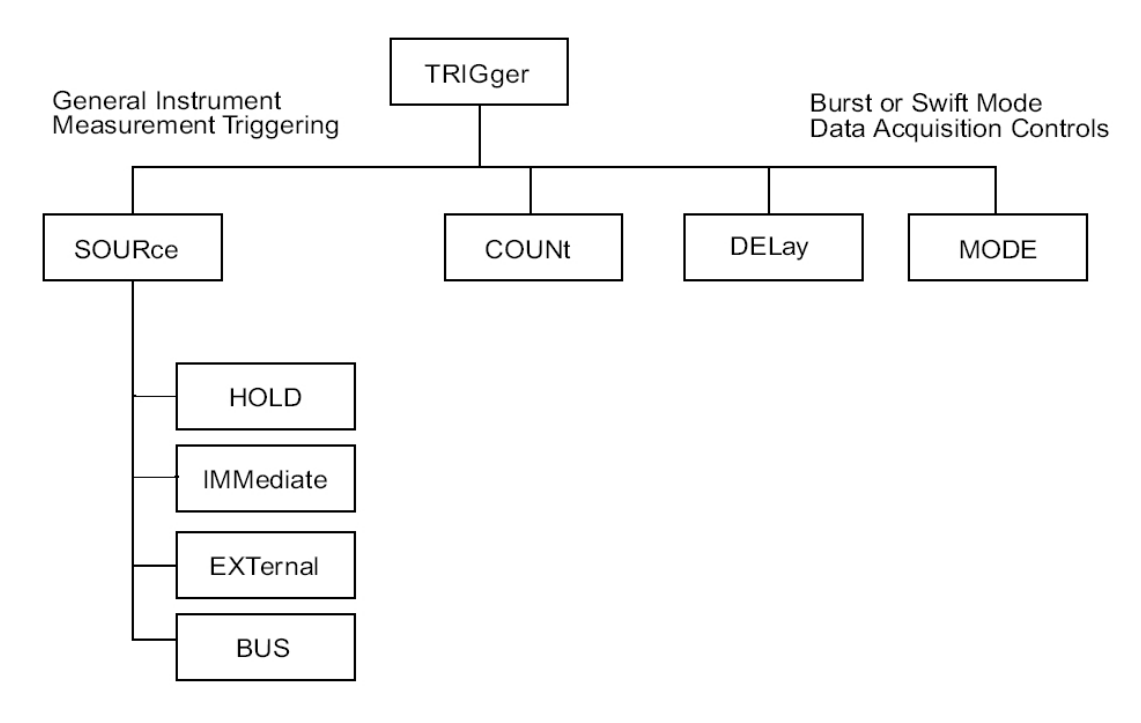

**Figure 3-5: TRIGger subsystem Command Tree**

The query form of these commands, TRIG?, will return the instrument's current configuration status. This can be used to verify triggering configuration or return status information following command errors which are commonly caused by using illegal configuration commands during GPIB Swift or GPIB Burst modes.

SOURce:IMMediate triggering allows the 8650B to control measurement triggering; this is the default configuration. EXTernal triggering is performed using a TTL signal input. BUS allows software controlled triggering.

COUNt refers to the number of data points to store in the meter's 5000 reading buffer, during GPIB Swift or GPIB Burst mode, before the measurement data is requested by the controller.

DELay controls the time interval between GPIB Burst mode data samples, and the MODE command controls whether the data is taken after receipt of the instrument trigger or if data is collected (in a FIFO buffer) immediately preceding receipt of an instrument trigger.

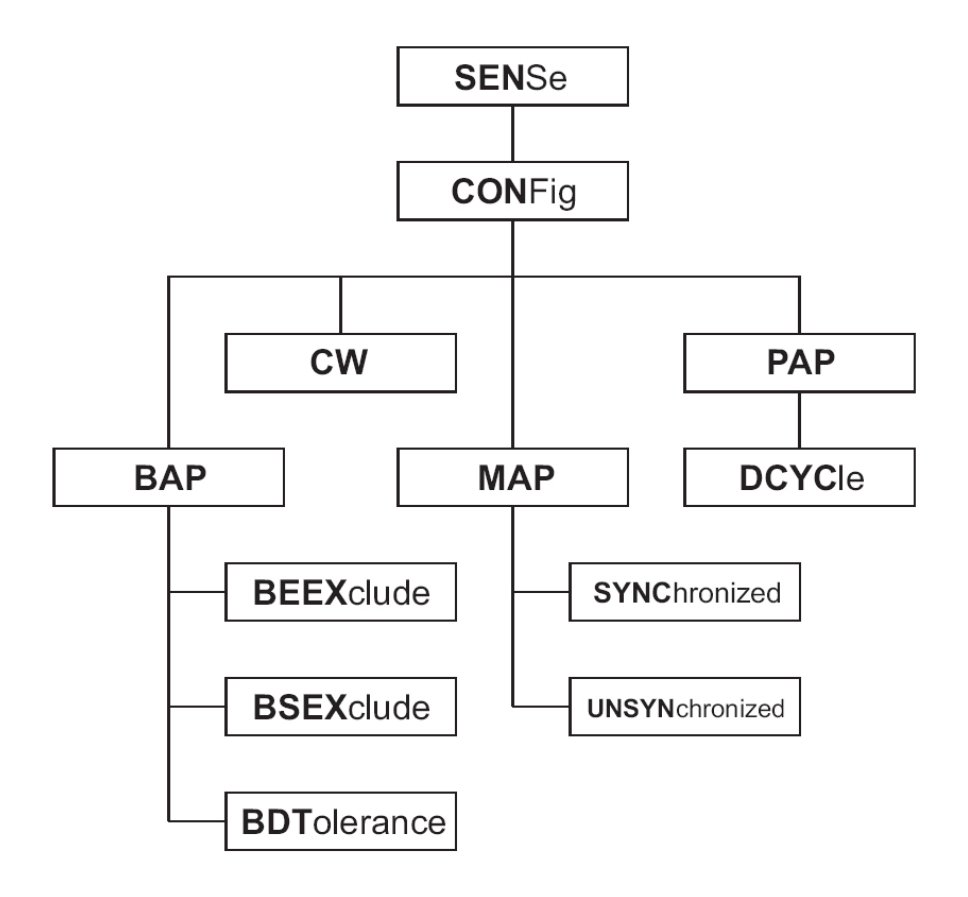

**Figure 3-6: SENSe Subsystem Command Tree for Configuring Modulation Sensors**

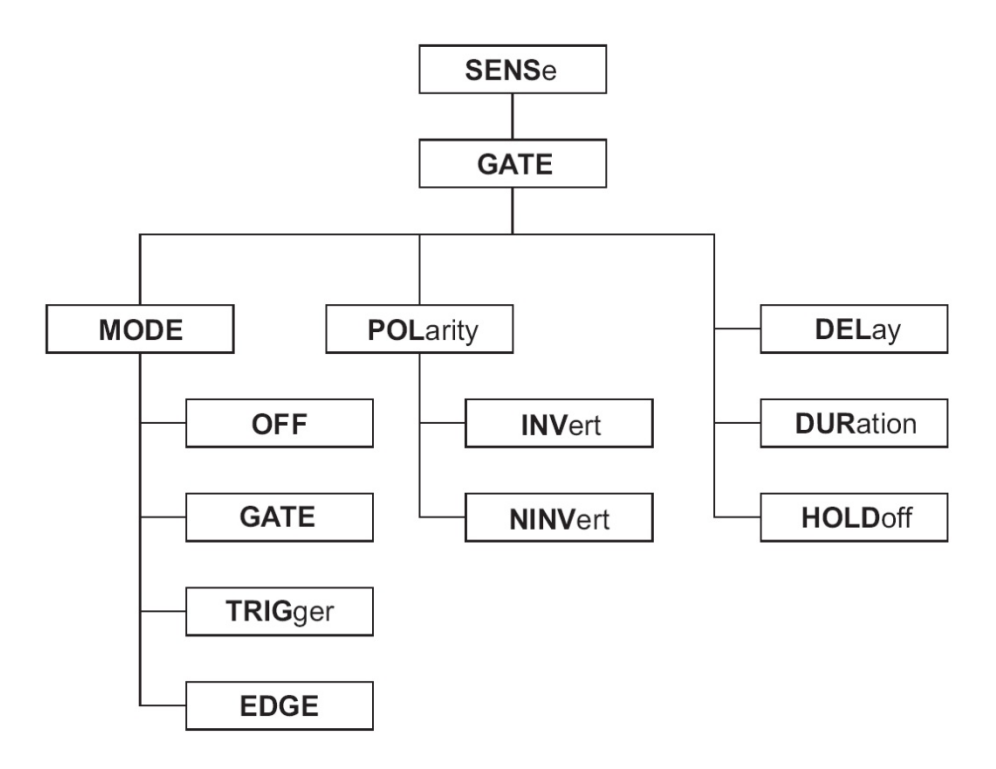

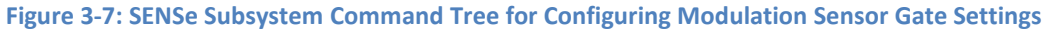

### **3.2.9 SCPI Command Syntax**

The following conventions are used with the SCPI commands in this publication. Some commands will be in both upper- and lower-case, such as CALCulate and MEMory. The uppercase is the required input. The whole word can be used if desired[. Table 3-3](#page-92-0) lists in alphabetical order all of the SCPI commands supported by the power meter. The basic function performed by that command is given, and the page number of this chapter where a description of each command can be located.

#### **3.2.9.1 Commands in Brackets**

Commands and command separators within brackets, such as [COMMand:], are optional. These portions of the commands may be used in the program command strings, but are not required for proper operation of the power meter.

#### **3.2.9.2 Programmer Selective Parameters**

Command descriptions enclosed in angle brackets (< and >) show the syntax placement of configurable parameters. A description of the necessary parameter and the range of values or mnemonics valid for that parameter are enclosed in angle brackets.

#### **3.2.9.3 Italics in Syntax Descriptions**

Some command syntax descriptions show certain words in italics such as *space* and *comma* to indicate where the character must be included within a command string.

#### **3.2.9.4 Query Format**

Except where specifically noted, all query commands are formed by adding a question mark (?) to the command header. Be sure to omit command parameters when using the query format. Some commands have only a query format. With the exception of the Calibration queries, query commands will not change the status of the power meter. The CALibration1? and CALibration1:ZERO? commands query respectively to automatically begin the calibration and zeroing process.

#### **3.2.9.5 Linking Command Strings**

The 8650B uses ASCII strings for commands. When sending more than one command in a single string, a semicolon must be used as a delimiter between commands. No spaces or other characters are necessary. Use only a semicolon to link commands in a string.

#### **3.2.9.6 Measurement Data Output Format**

The command examples in this chapter are written in SCPI format. Different languages will use different commands, but the string sent or received will always be the same.

<span id="page-92-0"></span>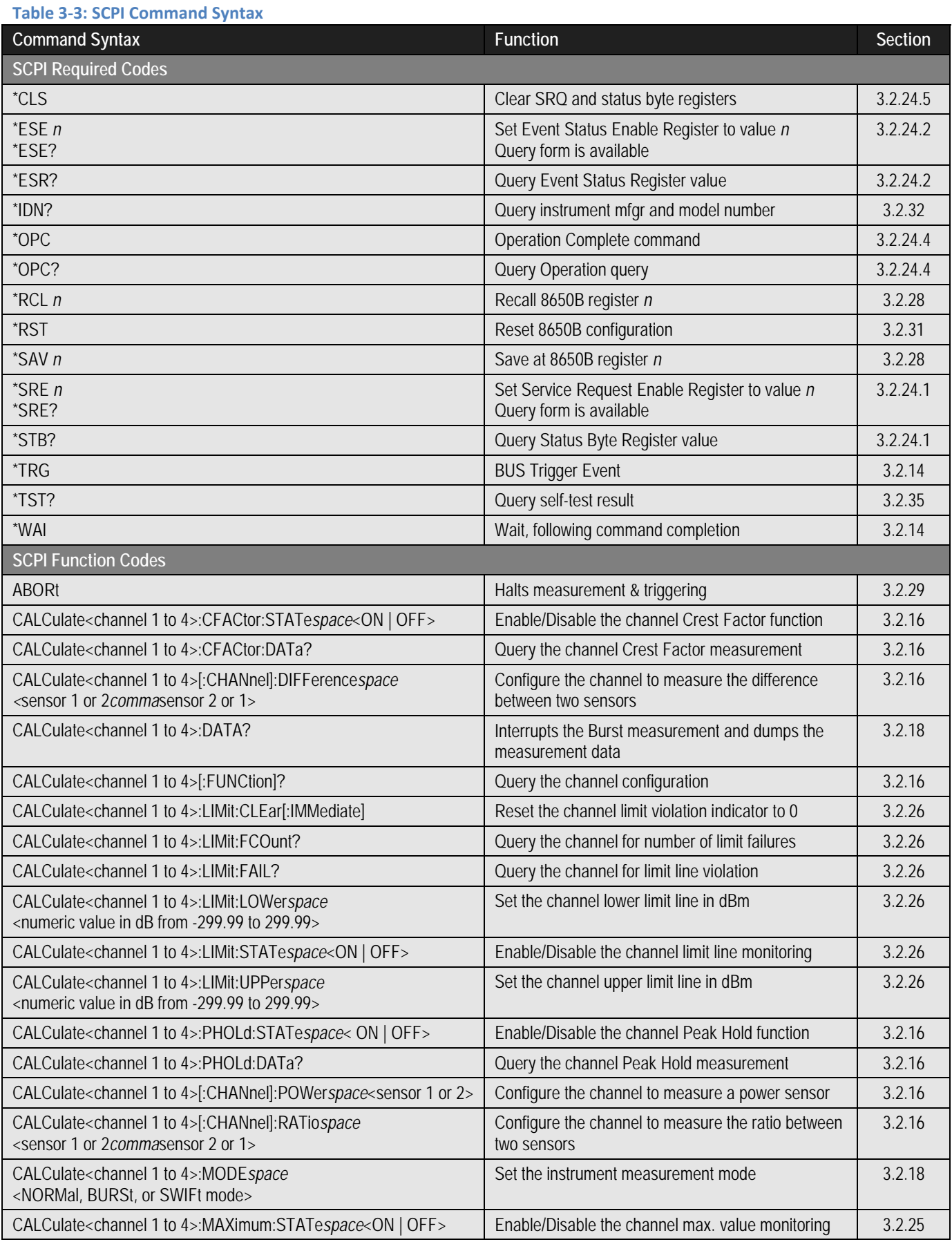

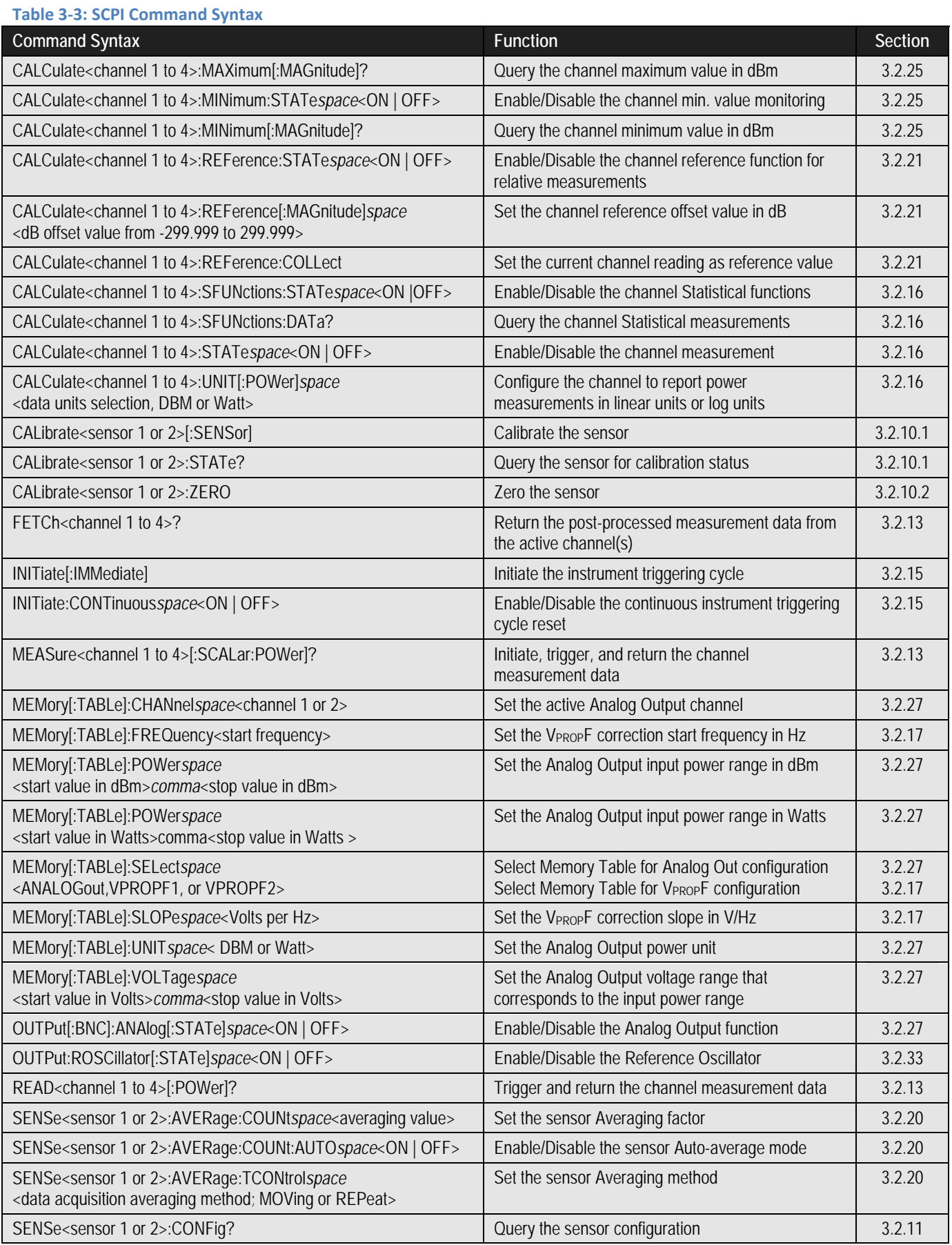

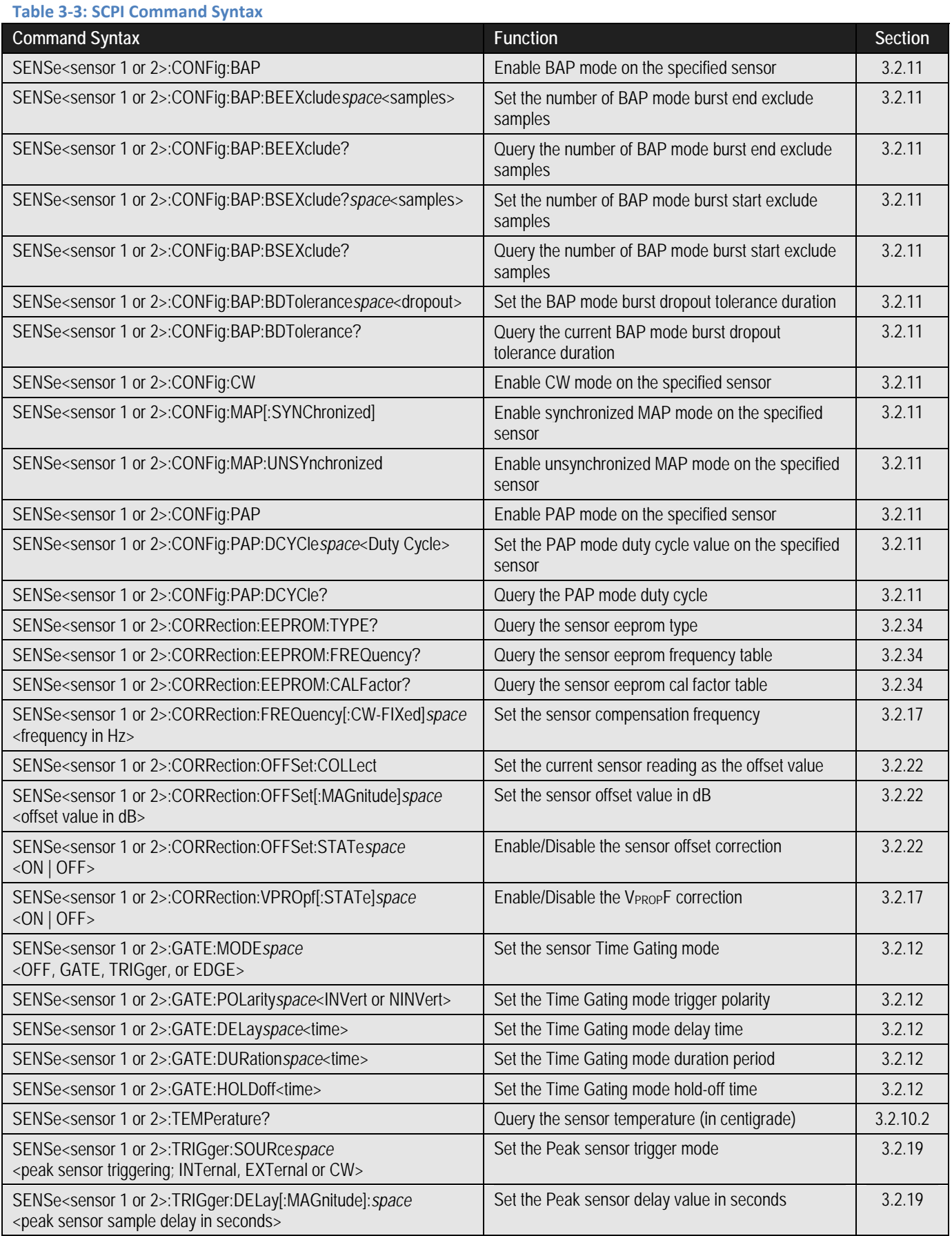

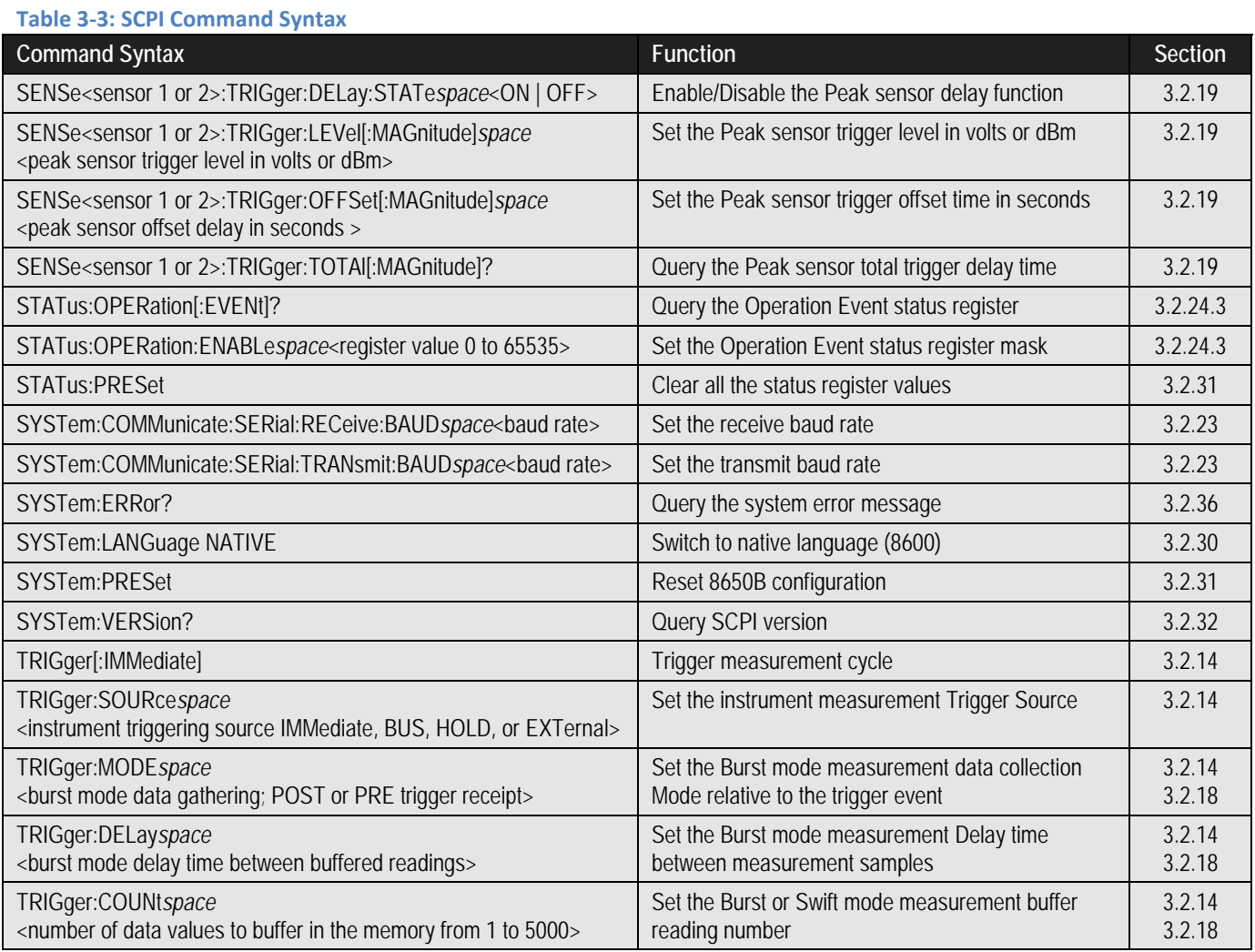

### **3.2.10 Sensor Calibration & Zeroing**

- **CALibrate**
- **CALibrate:STATe?**
- **CALibrate:ZERO**
- **SENSe:TEMPerature?**

#### <span id="page-96-0"></span>**3.2.10.1 Sensor Calibration**

The CALibration commands for sensor calibration and zeroing are important for accurate power measurement results. Be sure to perform the sensor calibration prior to beginning measurement operation or channel configuration. Sensors must be calibrated to the meter before performing measurements.

Zeroing of all active sensors should always be performed whenever a second sensor (whether calibrated or not) is added or removed. Zeroing should also be performed prior to measurement of low signal levels, generally within the lower 15 dB of a sensor's dynamic range. For standard sensors, this is -55 dBm.

### **CALibrate**

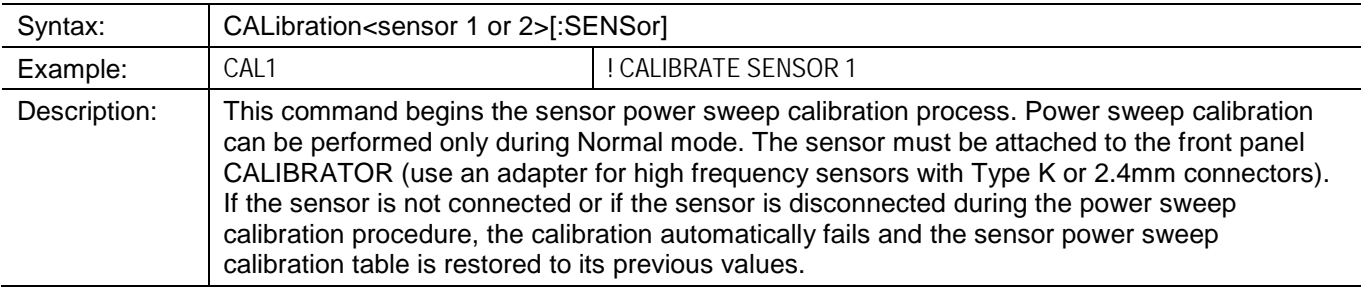

### **CALibrate:STATE?**

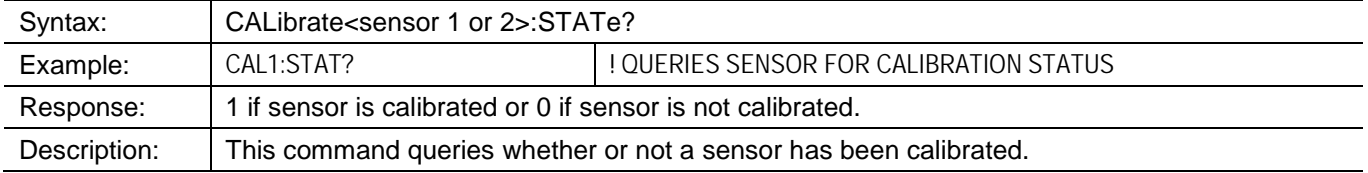

#### <span id="page-97-0"></span>**3.2.10.2 Sensor Zero**

Zeroing automatically accounts for ground noise and other noise in the measurement system. Measurements will be sensitive to noise-induced errors only in the lowest 15 dB of the sensor dynamic range. *Be sure to turn off the signal going into the sensor during zeroing, otherwise a failure will be indicated*.

#### **CALibrate:ZERO**

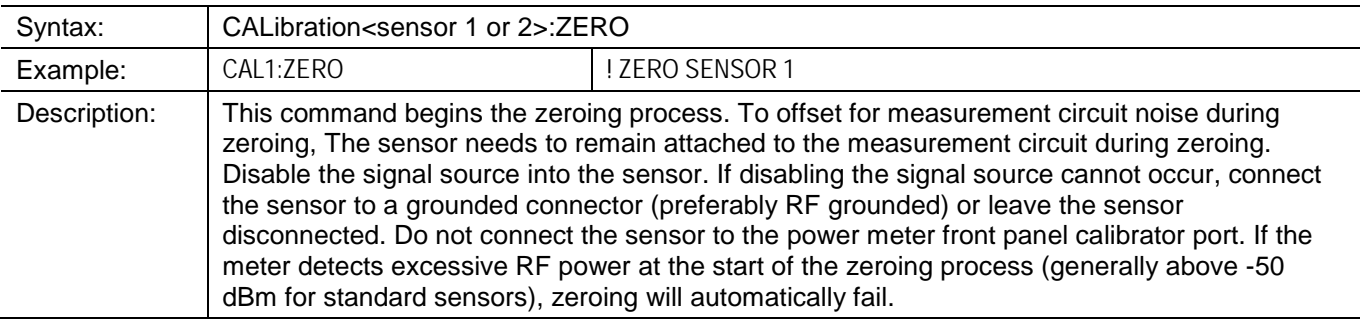

#### **SENSe:TEMP?**

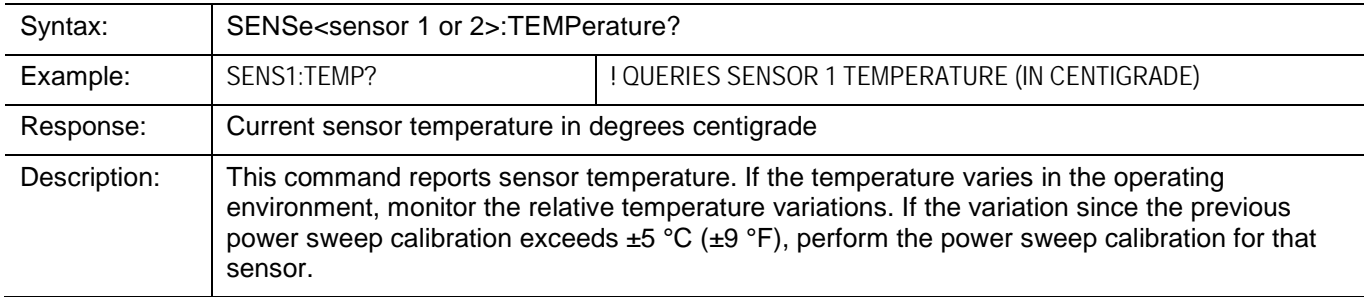

*NOTE: Example programs Sensor Calibration and Zeroing are contained in [Appendix A](#page-236-0) of this publication.*

### <span id="page-98-0"></span>**3.2.11 Sensor Configuration Commands**

- **SENSe:CONFig?**
- **SENSe:CONFig:CW**
- **SENSe:CONFig:MAP**
- **SENSe:CONFig:MAP:UNSYnchronized**
- **SENSe:CONFig:BAP**
- **SENSe:CONFig:PAP**

The following commands are for sensor configuration.

### **SENSe:CONFig?**

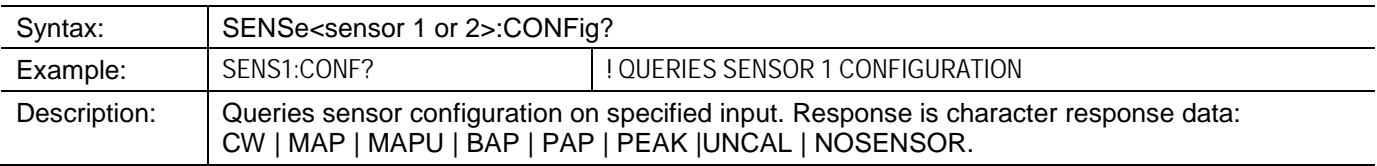

#### **SENSe:CONFig:CW**

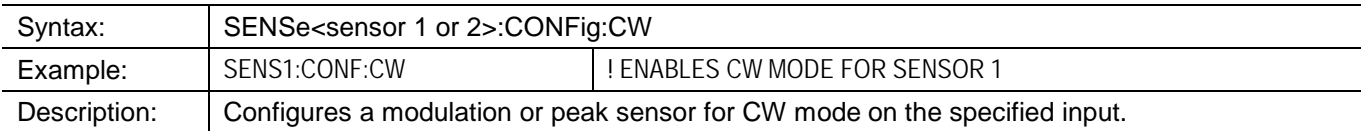

### **SENSe:CONFig:MAP**

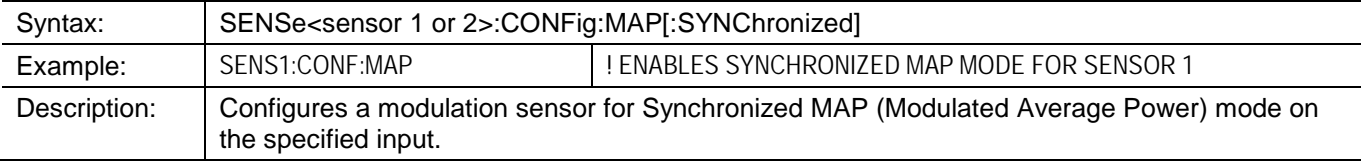

### **SENSe:CONFig:MAP:UNSYnchronized**

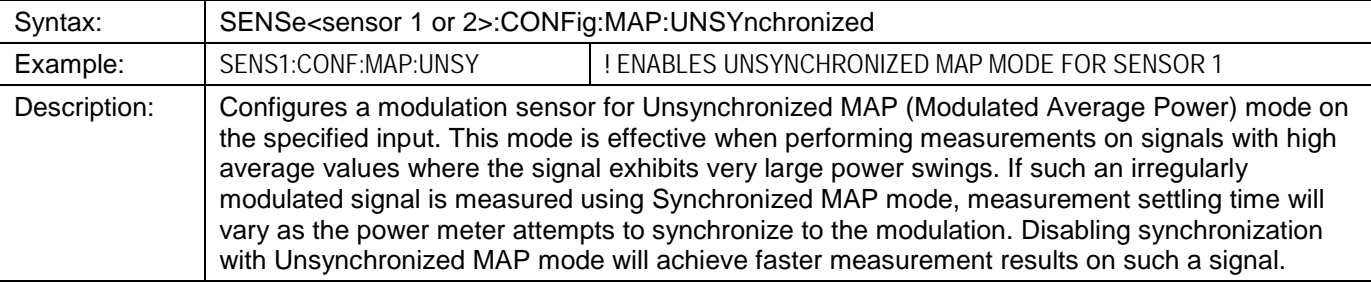

# **SENSe:CONFig:BAP**

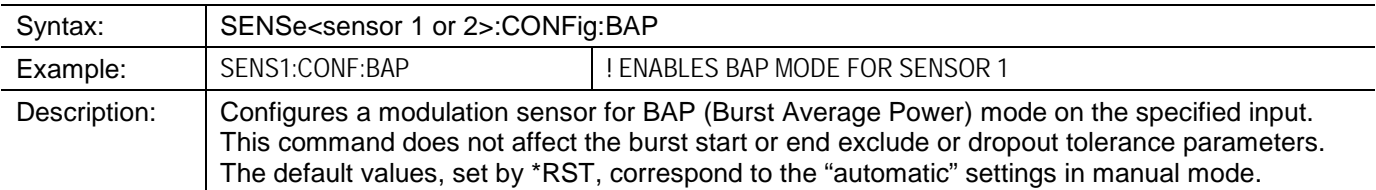

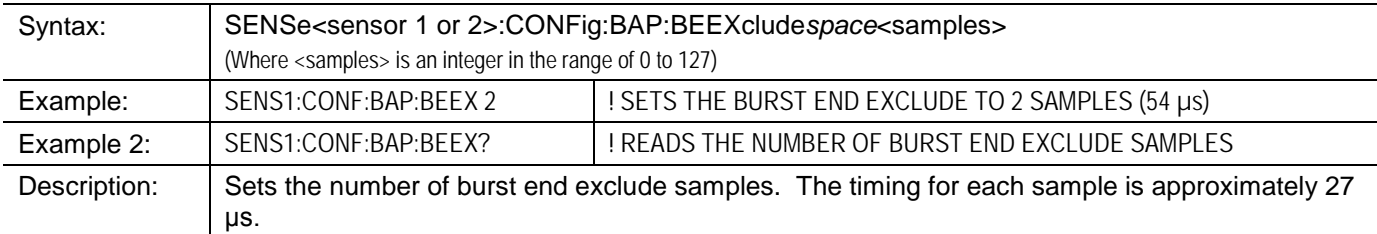

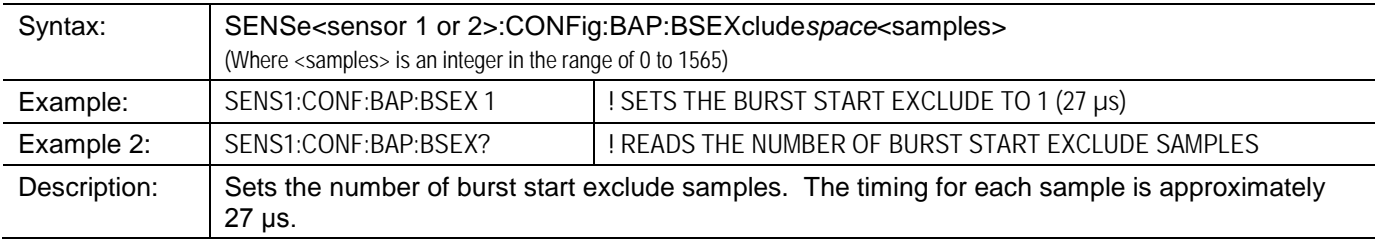

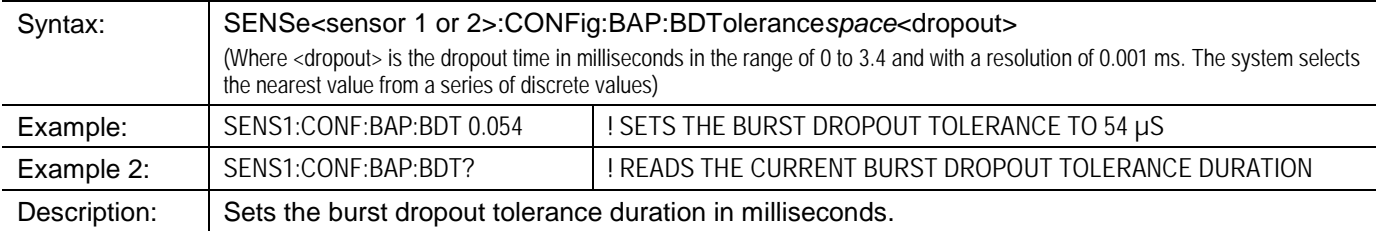

# **SENSe:CONFig:PAP**

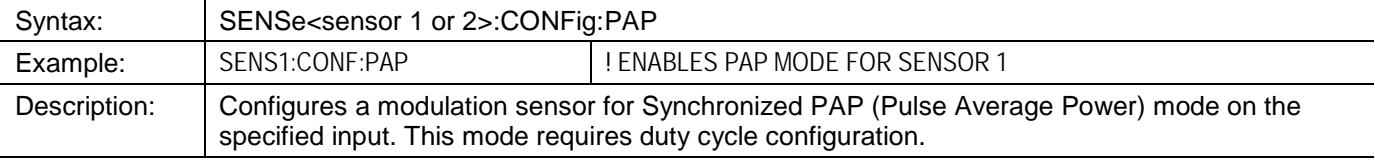

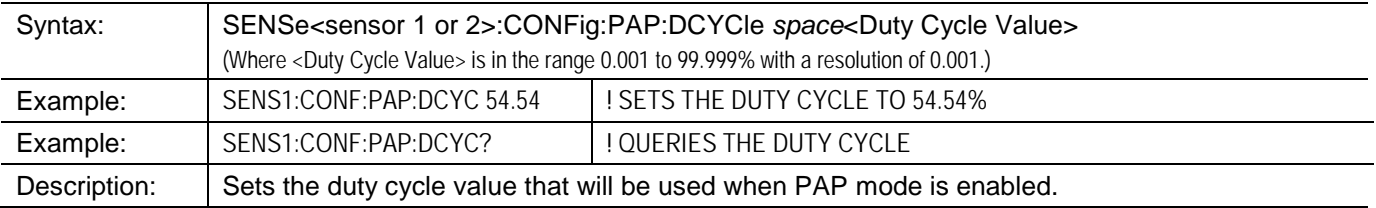

#### <span id="page-100-0"></span>**3.2.12 Sensor Gate Commands**

- **SENSe:GATE:MODE**
- **SENSe:GATE:POLarity**
- **SENSe:GATE:DELay**
- **SENSe:GATE:DURation**
- **SENSe:GATE:HOLDoff**

The following commands are for sensor gate settings.

*NOTE: The Time Gate feature operates only with modulation sensors.*

### **SENSe:GATE:MODE**

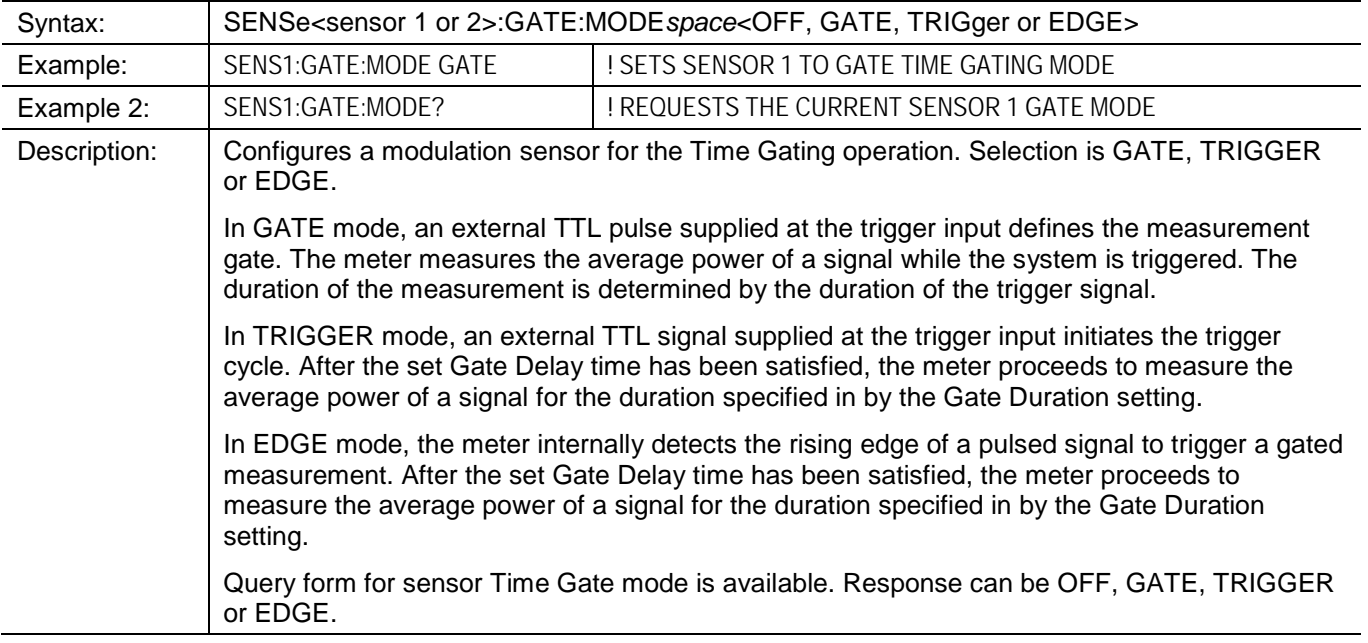

### **SENSe:GATE:POLarity**

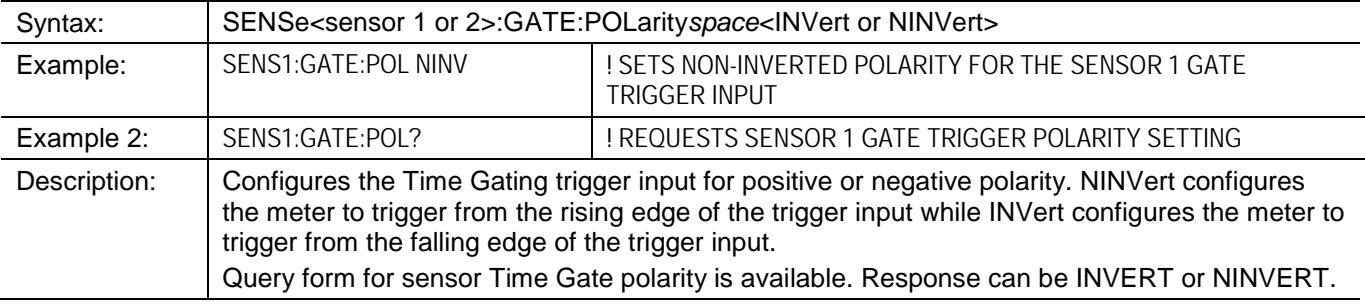

# **SENSe:GATE:DELay**

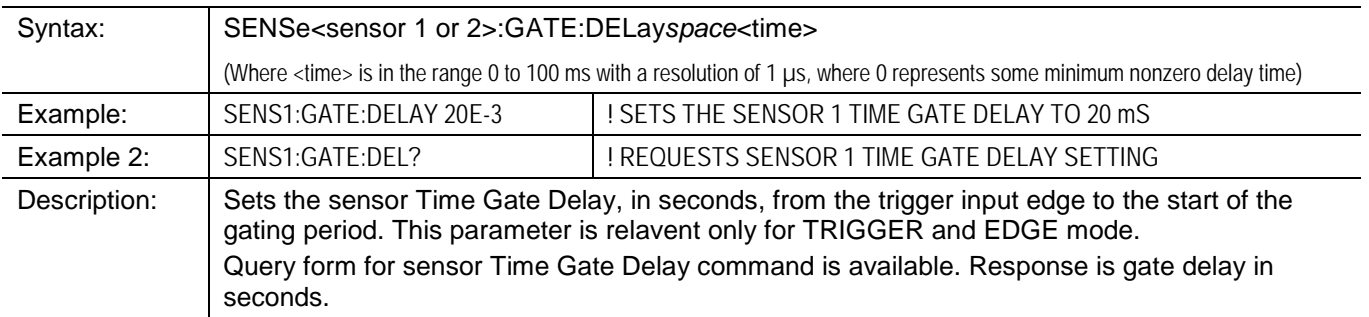

### **SENSe:GATE:DURation**

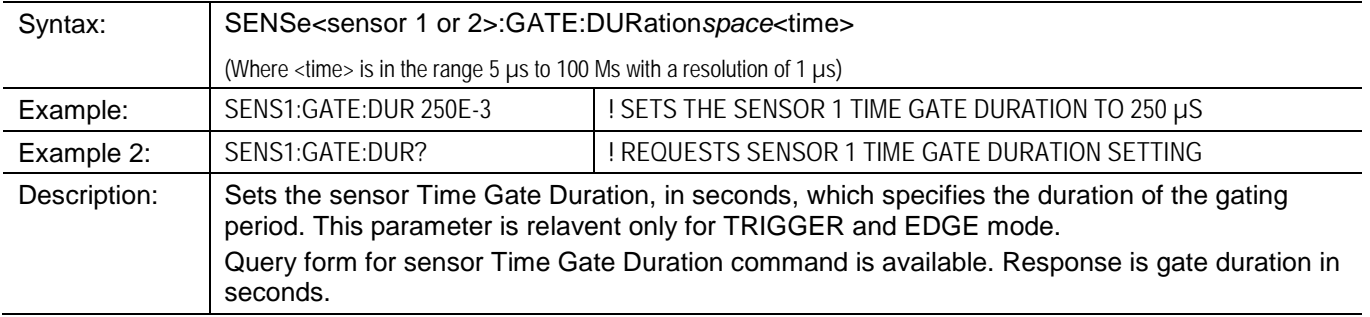

### **SENSe:GATE:HOLDoff**

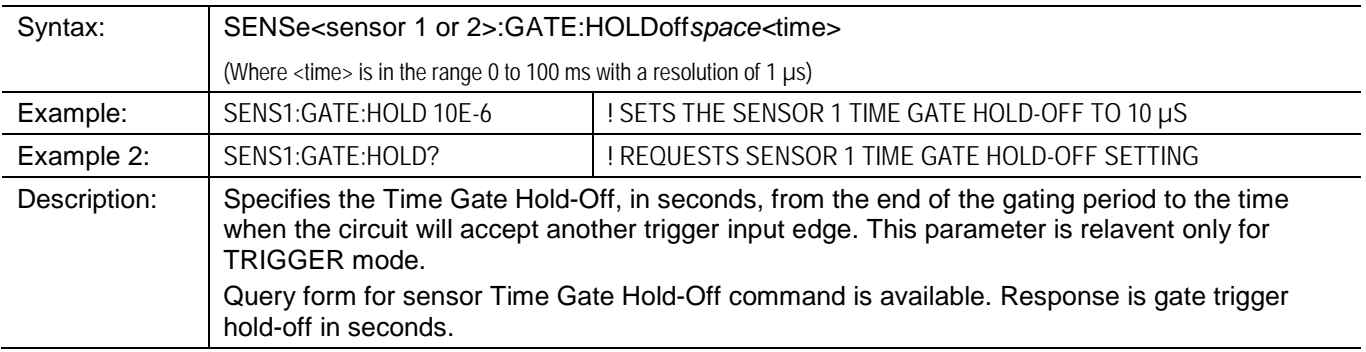

### <span id="page-102-0"></span>**3.2.13 Reading Power Measurements**

- **FETCh?**
- **MEASure?**
- **READ?**

These commands return measurement data from the 8650B. During Normal mode the data will be single measurement values. During GPIB Swift or GPIB Burst modes, the data will be an array of values. Generally, it is a single array if one sensor is connected and calibrated and a dual array if two sensors are connected and calibrated.

### **FETCh?**

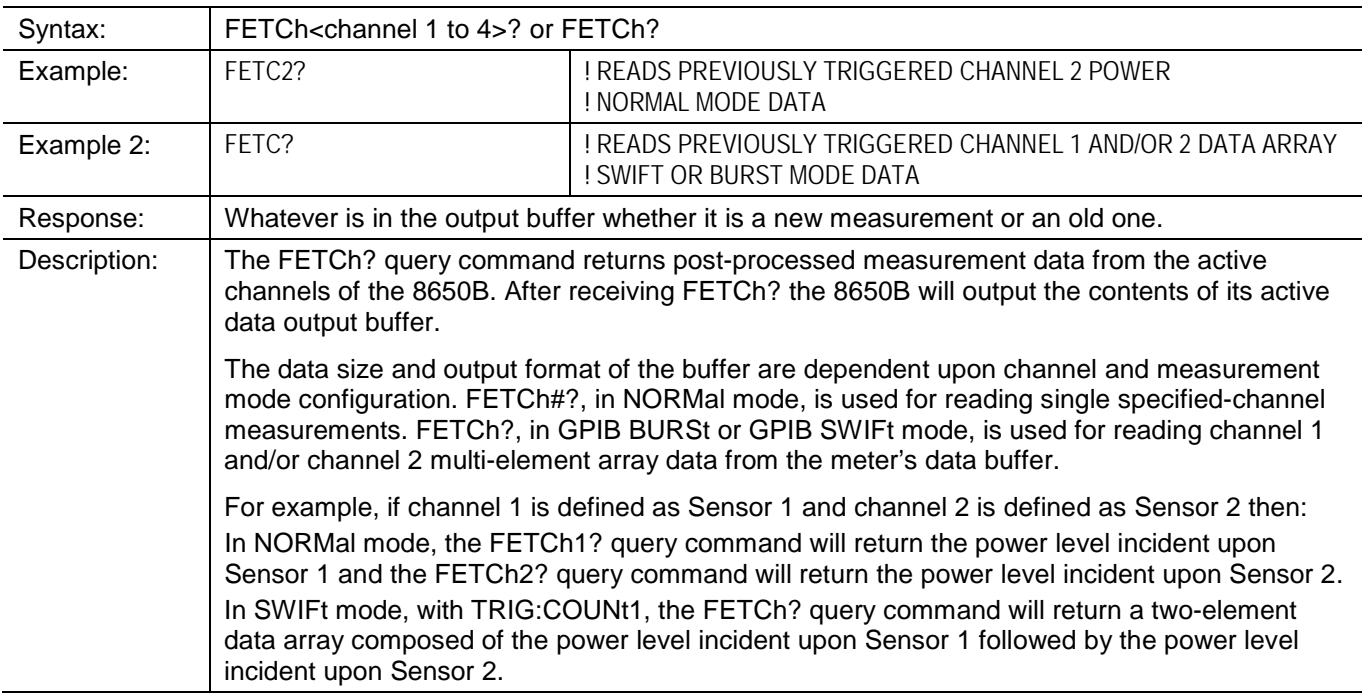

#### **MEASure?**

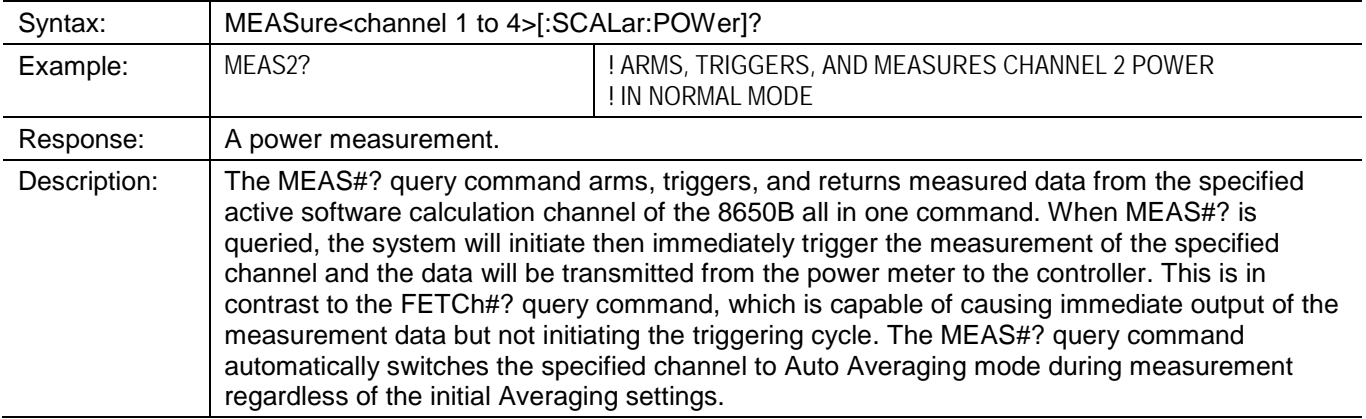

### **READ?**

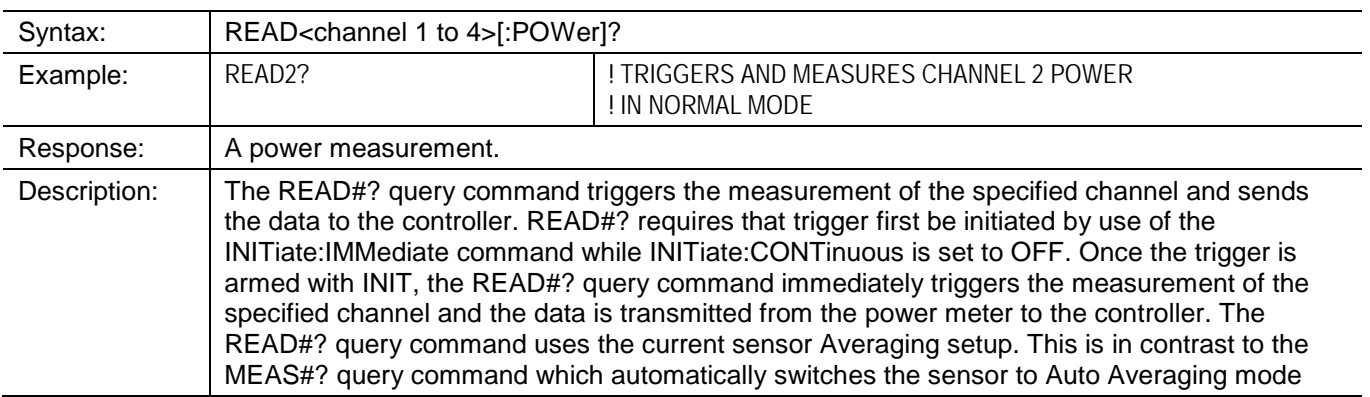

*NOTE: In specific modes the 8650B has particular restrictions on its operation:*

*In the remote fast-measurement collection modes, GPIB Swift mode and GPIB Burst mode (also referred to as Fast-Buffered mode), it is not possible to make measurements which compare the two channels. In other words, it is possible to make measurements using sensor A, or B, or both, but measurements such as A/B and A-B are not permitted.*

*In the remote normal collection mode, only one reading can be sent over the bus (it can be A, or B, or a comparative measurement such as A/B, but it is not possible for separate measurements of A and B to be sent over the bus). The exception is that in the GPIB Swift and GPIB Burst measurement collection modes, it is possible for both A and B to be sent over the bus.*

#### **3.2.13.1 Special Errors**

An unusual or non-sense numeric response, such as +9e+40, indicates an error response. For instance, not performing the power sweep calibration procedure to calibrate the sensor to the power meter, the response to a MEAS#? command will be +9.0000e+40.

Selected basic SCPI syntax and execution errors apply to these commands.

If using the READ#? measurement query and INIT:CONT is ON, a bad value is returned, +9e+40. Sending SYST:ERR?, error query, -213, Init Ignored will be returned. READ#? contains the low level function INIT, since INIT:CONT is ON the INIT within READ#? generates an error. Set INIT:CONT to OFF when using READ#?.

There are no device-specific errors for the preset configuration or status reset commands except the high level —300, Device-specific error response.

*NOTE: Example programs for Reading Power Measurements are contained i[n Appendix A](#page-236-0) of this publication.*

### <span id="page-104-0"></span>**3.2.14 Instrument Triggering**

- **\*TRG**
- **TRIGger[:IMMediate]**
- **TRIGger:SOURce**
- **TRIGger:MODE**
- **TRIGger:DELay**
- **TRIGger:COUNt**
- **\*WAI**

These SCPI commands trigger the measurement cycle. They do not configure or provide triggering for Peak Power Sensors. Those commands are defined in Section [3.2.19.](#page-116-0) For power meter operation, the TRIGger Subsystem is divided into two sections; Instrument Measurement Event Triggering, and Special Triggering Configuration commands for the fast-reading buffered data: GPIB Burst and GPIB Swift modes.

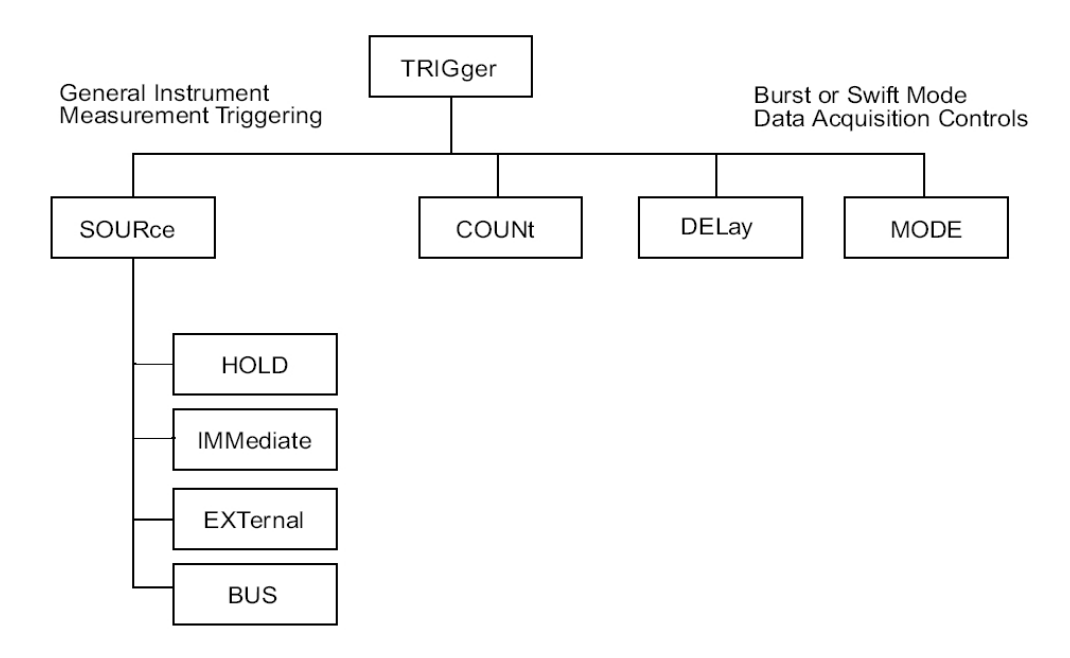

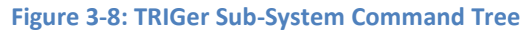

TRIGger:SOURce IMMediate triggering allows the 8650B to free-run and perform continuous measurements. This is the default 8650B trigger setting. During NORMal mode, with TRIGger:SOURce set to IMMediate, power measurements can be read with MEASure?, READ? (when preceeded with INITiate:IMMediate), or FETCh? (when preceeded with INITitiate:CONTinuous ON). TRIGger:SOURce IMMediate triggering is not compatible with the GPIB BURSt and GPIB SWIFt modes. If sending the CALC#:MODE BURS command to enter GPIB BURSt mode, the instrument TRIGger:SOURce will automatically be switched from IMMediate to BUS. If sending the CALC#:MODE SWIF command to enter GPIB SWIFt mode, the instrument TRIGger:SOURce source will remain IMMediate but a device-specific error will be generated whenever specifying a TRIG:COUN # higher than 1. As a general rule, when a measurement subroutine switches operating modes, proceed to send the required triggering configuration as well.

TRIGger:SOURce EXTernal triggering is performed with the rear panel Trigger Input BNC connector and functions only in the GPIB BURSt and GPIB SWIFt modes. EXTernal triggering is not available in the NORMal mode.

TRIGger:SOURce BUS triggering sets the triggering control to the controller software using TRIG or \*TRG commands and is available for all operating modes: GPIB BURSt, GPIB SWIFt and NORMal.

### **\*TRG**

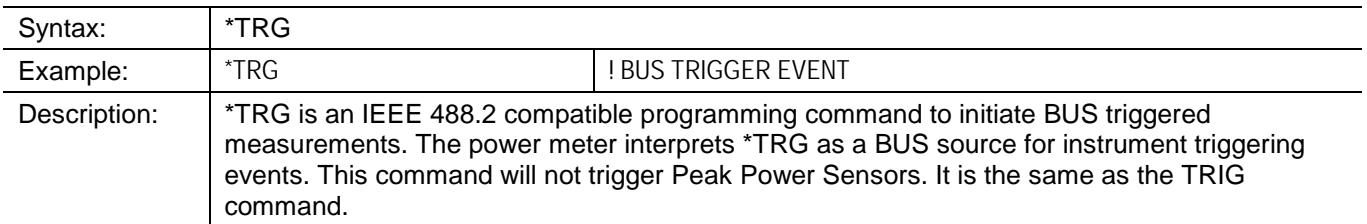

# **TRIGger**

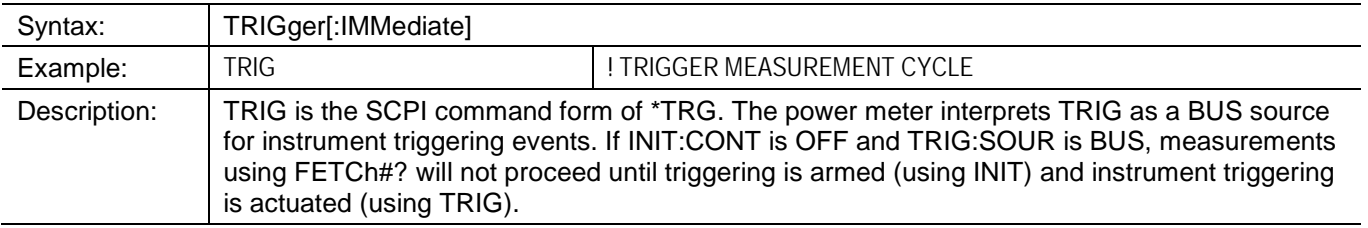

### **TRIGer:SOURce**

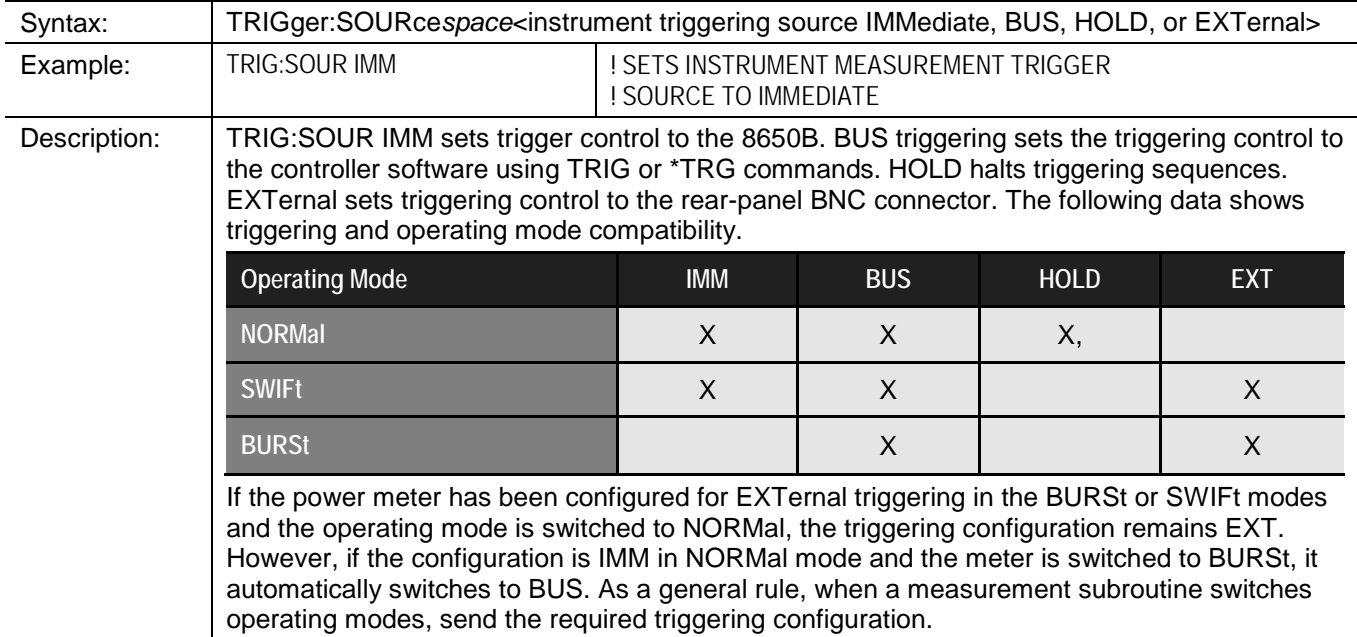

# **TRIGger:MODE**

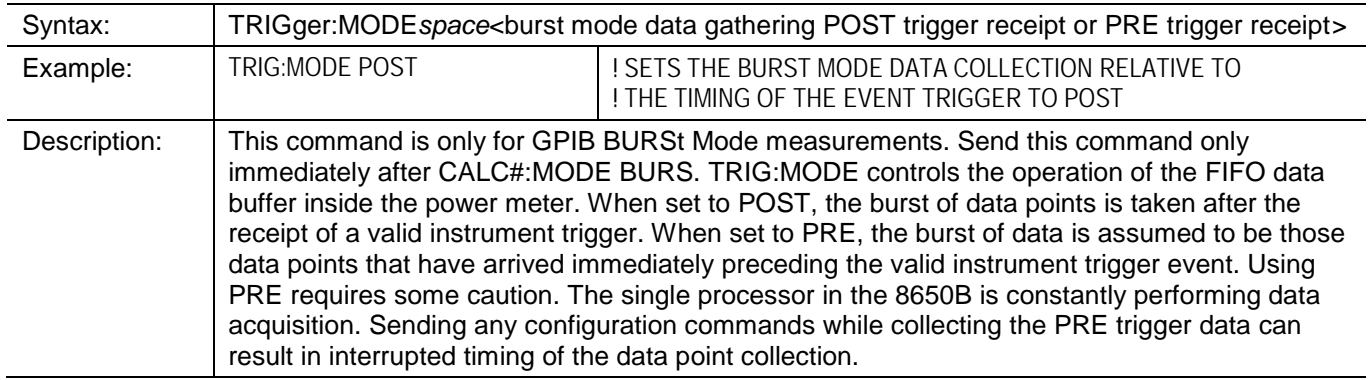

# **TRIGger:DELay**

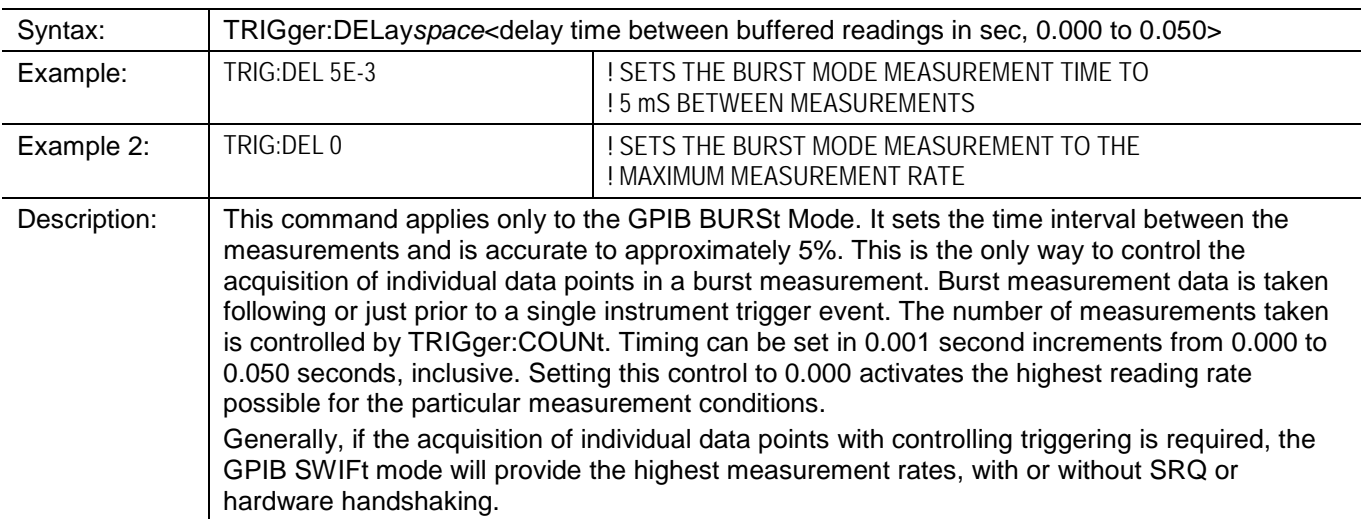

# **TRIGger:COUNt**

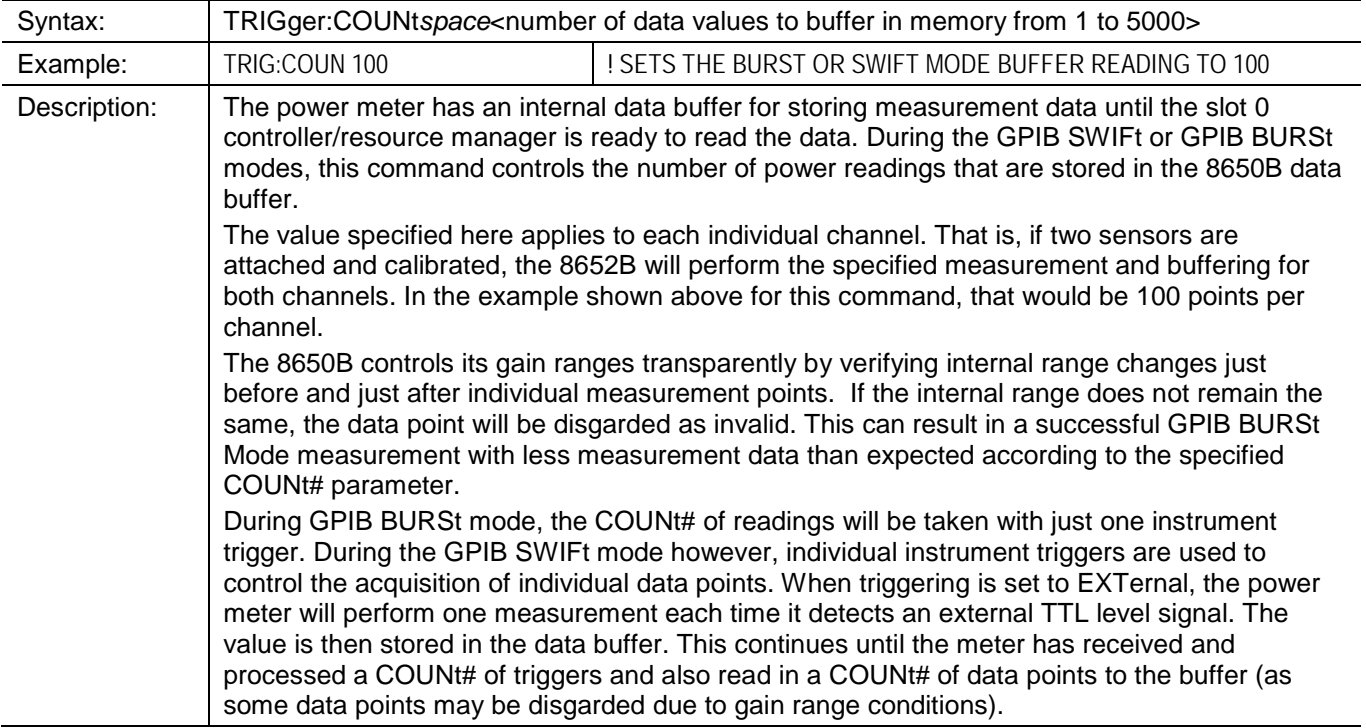

#### **\*WAI**

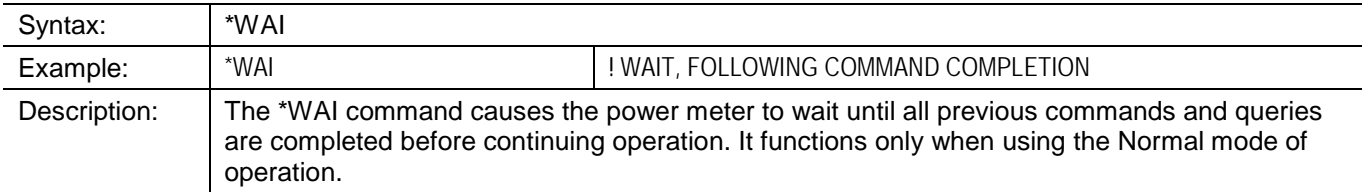

*NOTE: Example programs for Instrument Triggering are contained i[n Appendix A](#page-236-0) of this publication.*

### <span id="page-107-0"></span>**3.2.15 Arming the Triggering Cycle**

- **INITiate:CONTinuous**
- **INITiate[:IMMediate]**

The INITiate commands enable the power meter to acquire measurement data at the next instrument trigger. In the absence of an instrument signal, the 8650B is placed in the waiting-for-trigger-state. The default configuration is continuous initiation off, INITiate:CONTinuation OFF.

INITiate[:IMMediate] causes the power meter to exit the idle state and causes the trigger system to initiate. Following trigger system initiation, a valid trigger will and complete one full trigger cycle, returning to the idle state upon completion. For example, INITiate[:IMMediate] can be used with Peak Power Sensors to measure the power level of transient or one-shot pulsed microwave signals. After execution of the triggering sequence, send the FETCh? query command to return the measurement data from the 8650B.

Perform triggering configuration with the TRIGger Subsystem commands. When TRIGger:SOURce is IMMediate, the measurement will start as soon as INITiate is sent to the 8650B and executed (or INITiate:CONTinuous ON is sent and executed).

#### **INITiate:CONTinuous**

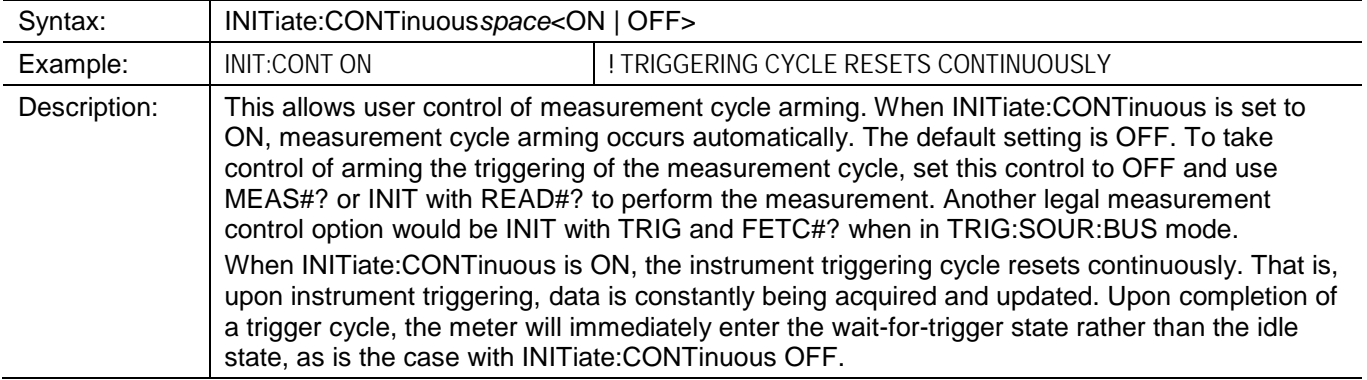

### **INITiate[:IMMediate]**

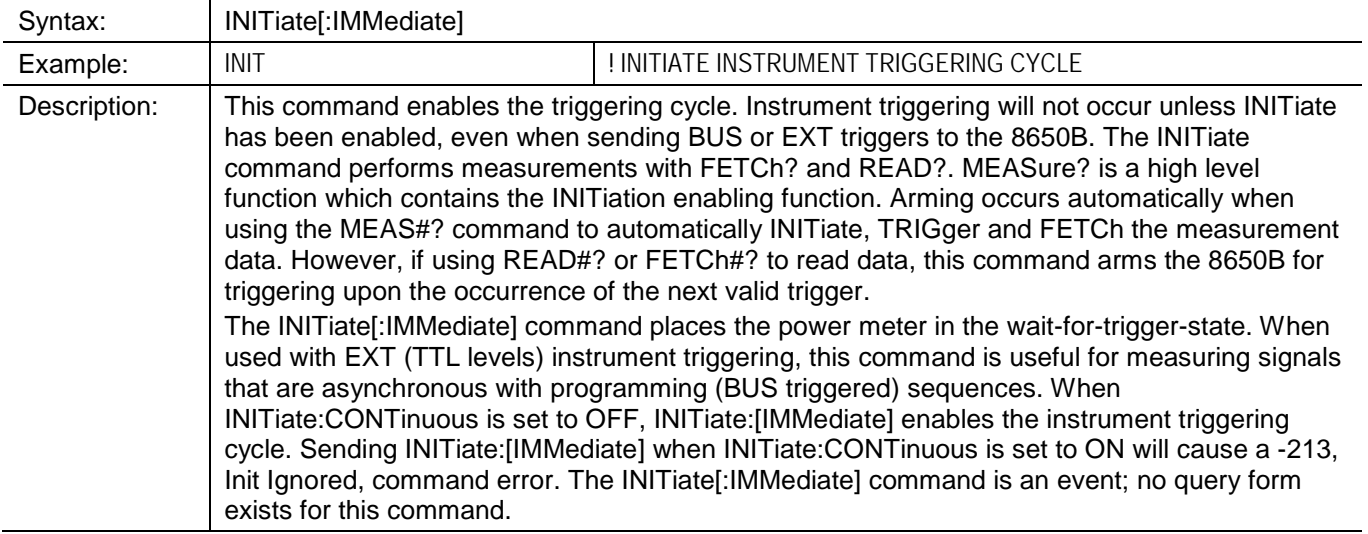
# **3.2.16 Channel Configuration**

- **CALCulate:POWer**
- **CALCulate:RATio**
- **CALCulate:DIFFerence**
- **CALCulate?**
- **CALCulate:UNIT**
- **CALCulate:STATe**
- **CALCulate:CrestFACtor:STATe**
- **CALCulate:CrestFACtor:DATa?**
- **CALCulate:PeakHOLd:STATe**
- **CALCulate:PeakHOLd:DATa?**
- **CALCulate:StatisicalFUNctions:STATe**
- **CALCulate:StatisicalFUNctions:DATa?**

## **CALCulate:POWer**

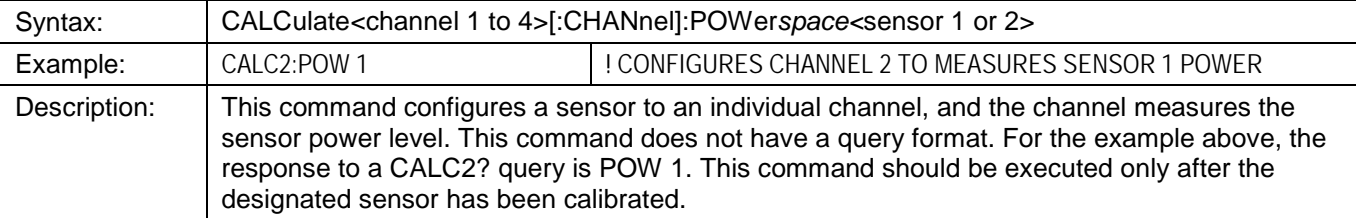

### **CALCulate:RATio**

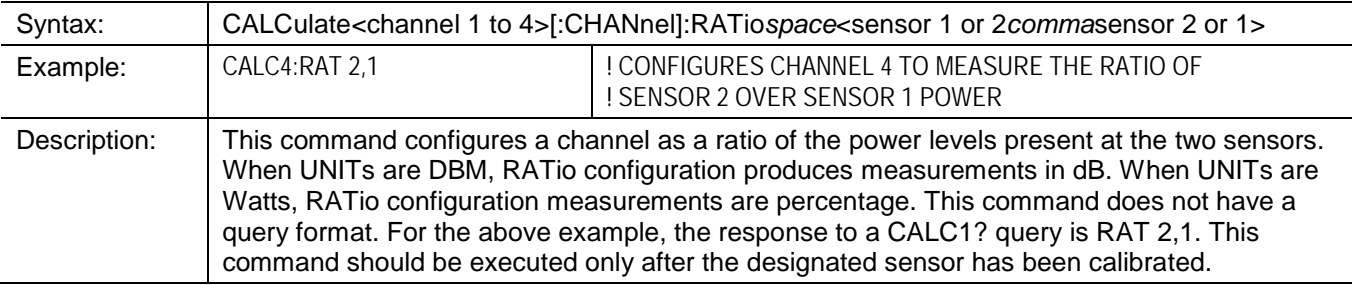

#### **CALCulate:DIFFerence**

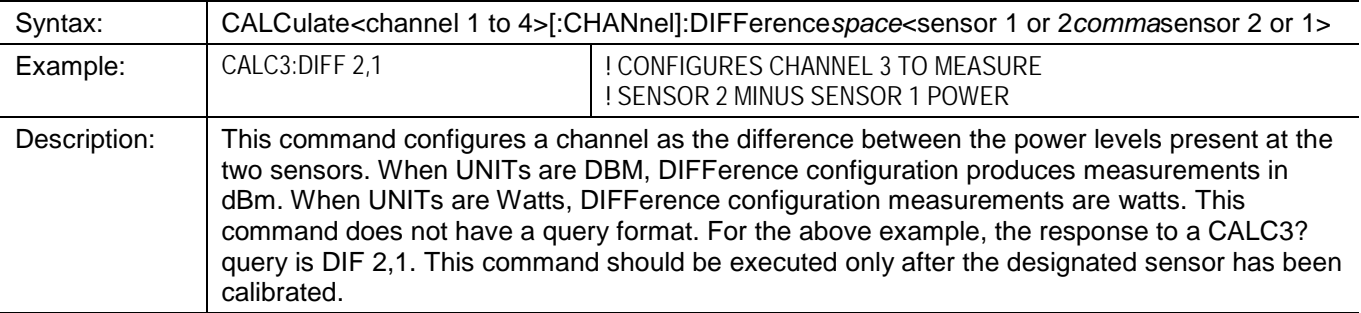

# **CALCulate?**

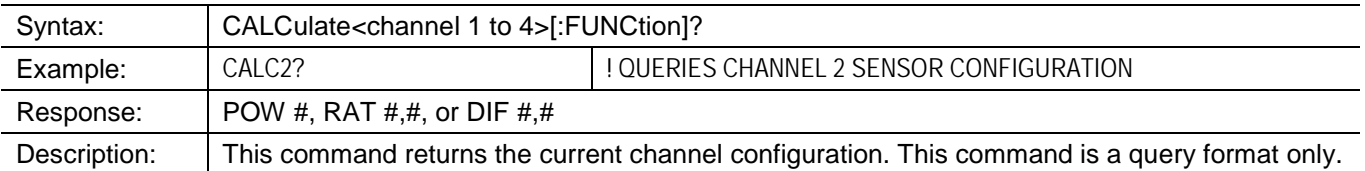

# **CALCulate:UNIT**

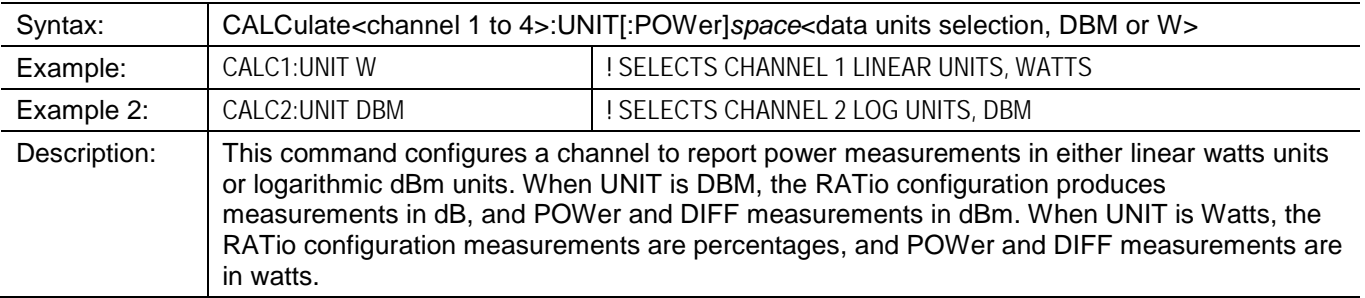

# **CALCulate:STATe**

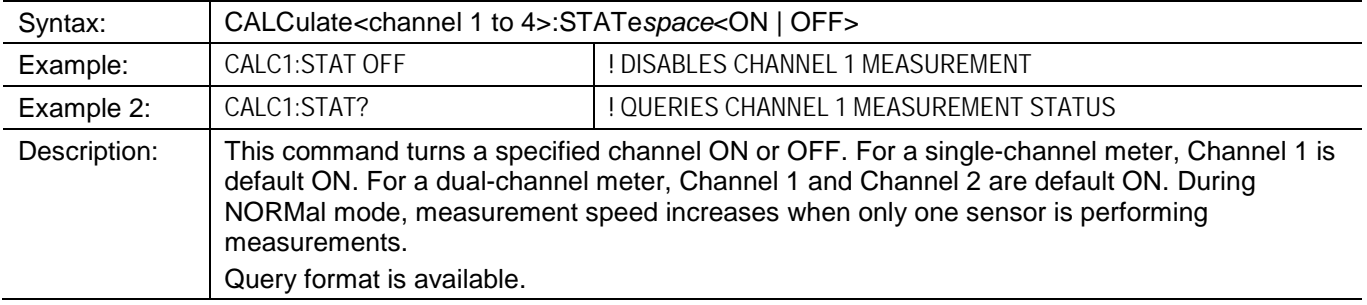

# **CALCulate:CrestFACtor:STATe**

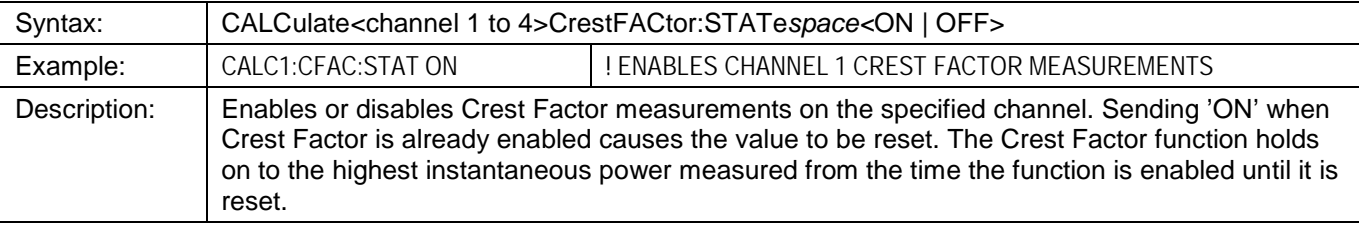

### **CALCulate:CrestFACtor:DATa?**

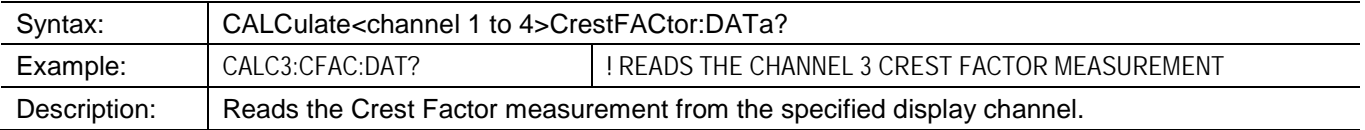

# **CALCulate:PeakHOLd:STATe**

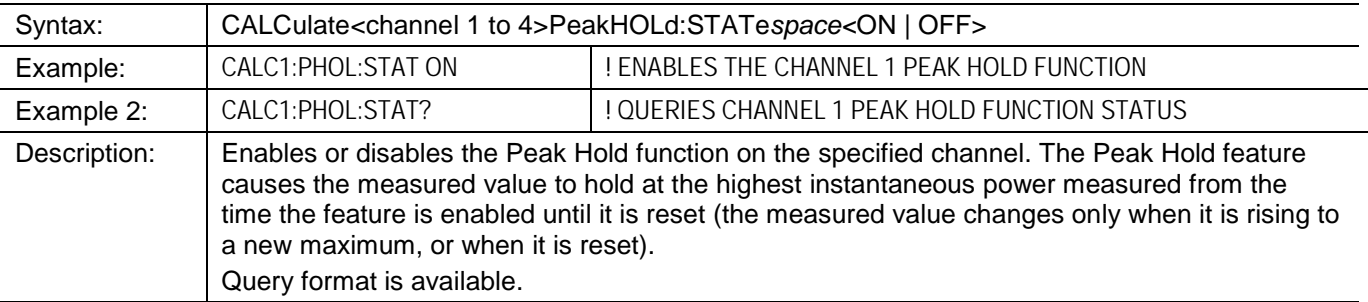

# **CALCulate:PeakHOLd:DATa?**

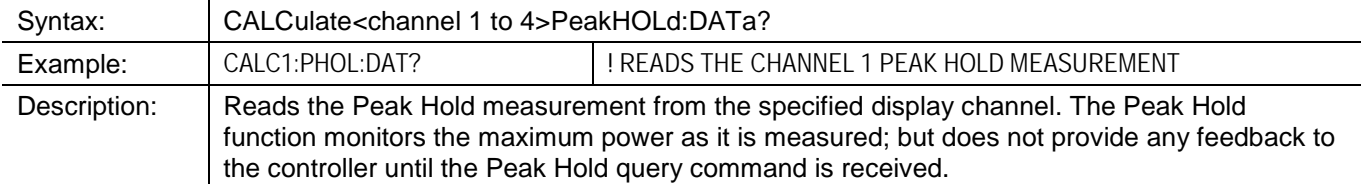

# **CALCulate:StatisicalFUNctions:STATe**

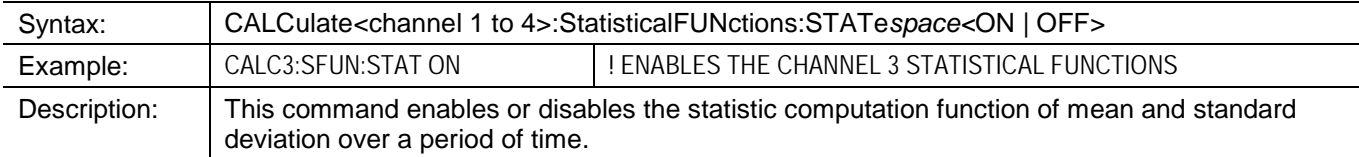

# **CALCulate:StatisicalFUNctions:DATa?**

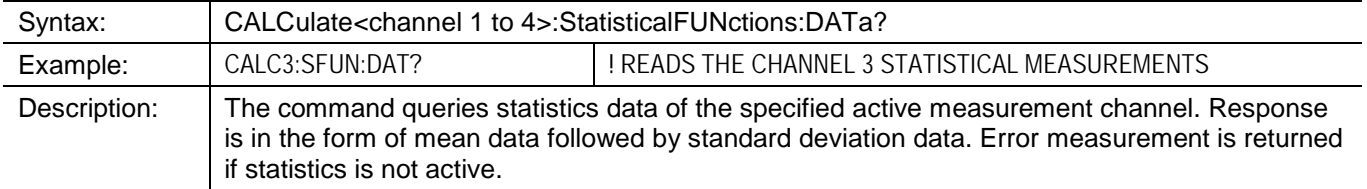

# <span id="page-111-0"></span>**3.2.17 Cal Factor Correction**

- **SENSe:CORRection:FREQuency**
- **SENSe:CORRection:VPROpf**
- **MEMory:SELect**
- **MEMory:FREQuency**
- **MEMory:SLOPe**

Power Sensors have a measurable frequency response. During manufacture, this response is calibrated at predetermined frequency intervals. Instead of printing the data on the sensor label, each Giga-tronics power sensor includes a built-in EEPROM which has been programmed with the frequency calibration factor data for that particular power sensor.

The following SCPI commands tell the 8650B the operating frequency of the measured microwave or RF signal. Thus, the meter automatically interpolates the correct Cal Factor and applies that value to the measurement data. By performing this automatically, there is no need to read Cal Factor data from the side of sensor housings and program the data into tables within the ATE programming. Except for advanced measurement techniques using Burst Mode, there is no need to write cal factor interpolation routines; this is all done by the power meter. As shown below, sensor Cal Factor data can be read into the computer. Also see the Sensor EEPROM Commands in Section [3.2.34](#page-140-0) for Cal Factor programming.

## **SENSe:CORRection:FREQuency**

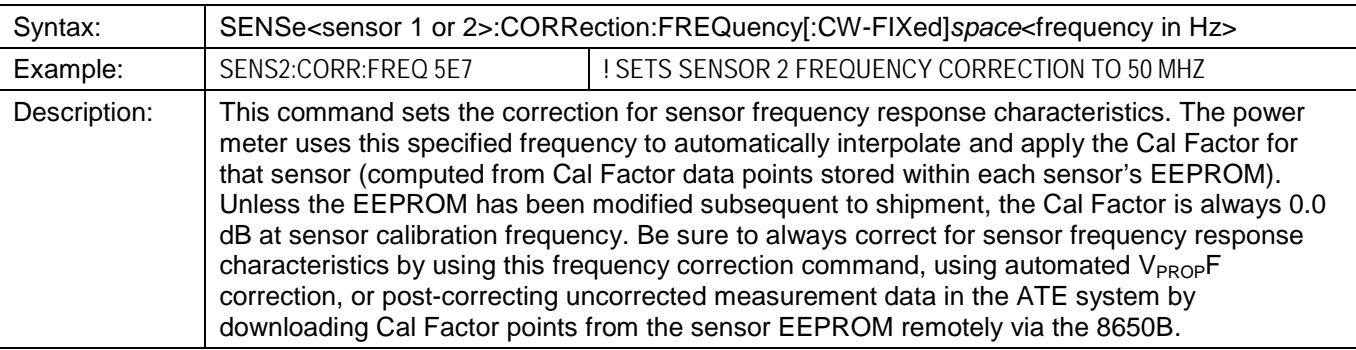

#### **SENSe:CORRection:VPROpf**

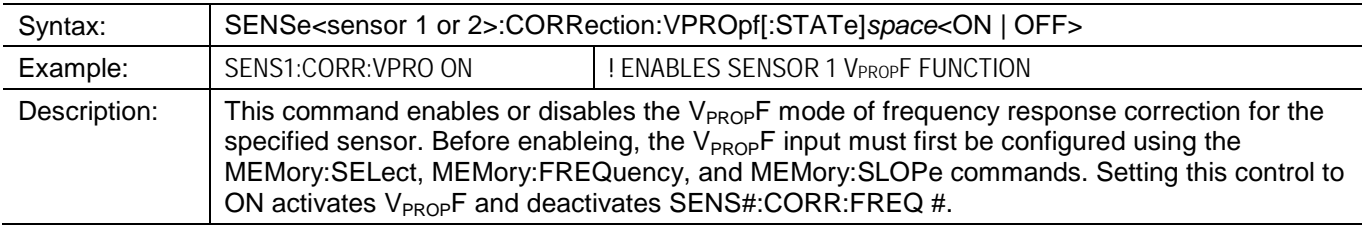

*NOTE: Example programs for Cal Factor Corrections are contained in [Appendix A](#page-236-0) of this publication.*

## **MEMory:SELect**

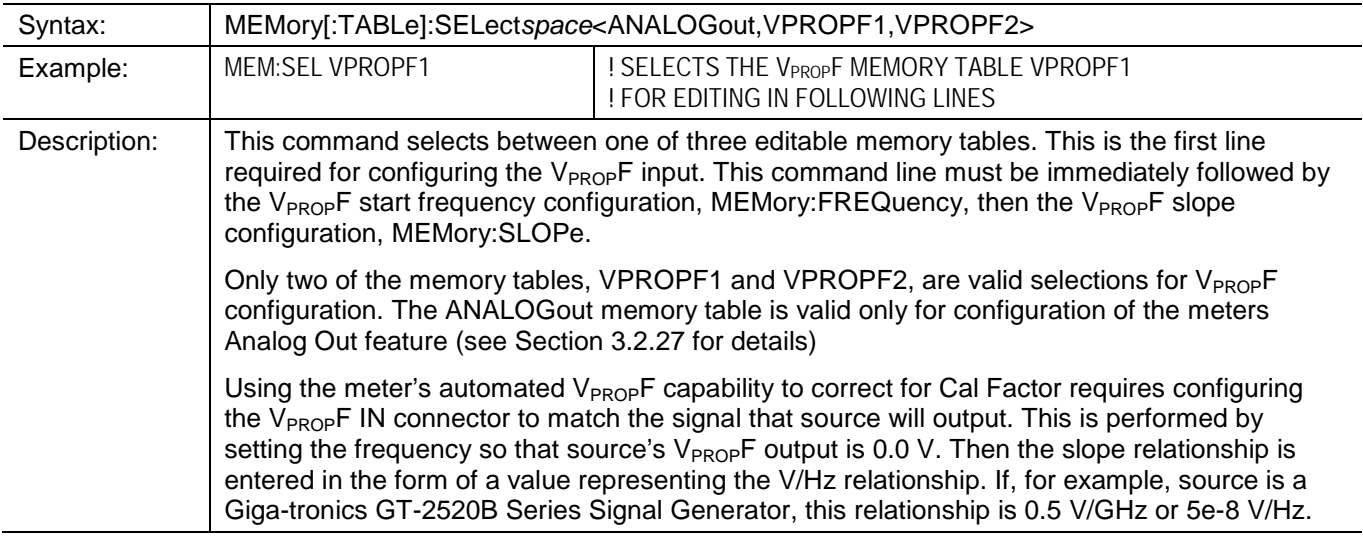

#### **MEMory:FREQuency**

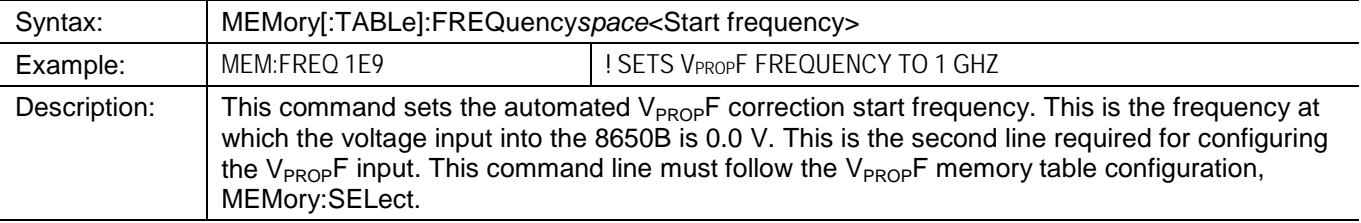

#### **MEMory:SLOPe**

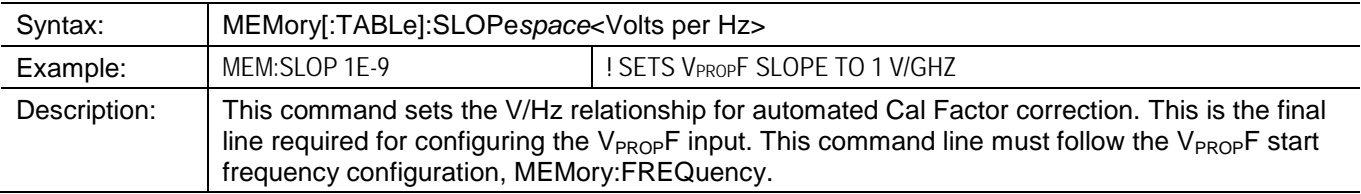

#### **3.2.17.1 Cal Factor Error Control**

- See Error Messages in Section [3.2.36](#page-141-0)
- Selected basic SCPI syntax and execution errors apply to these commands
- Device-specific errors include the following and other -300 level errors
- A common device-specific error occurs when the frequency sent to the 8650B in the **SENS#:CORR:FREQ** ### command is outside the sensor operating frequency range. For example, sending SENS1:CORR:FREQ 18.4e9 when an 18 GHz (max) 80301A CW Power Sensor is attached will yield a device-specific error.

# **3.2.18 High Speed Measurements**

- **CALCulate:DATA?**
- **CALCulate:MODE**
- **TRIGger:MODE**
- **TRIGger:DELay**
- **TRIGger:COUNt**

Measurements in NORMal mode are fastest with only one sensor attached. When two sensors are attached, the NORMal mode measurement rate is reduced. This applies for all three major measurement commands, FETCh?, READ? and MEASure?. Both of the averaging types, MOVing and REPeat, slow down when in the NORMal mode. MOVing provides faster averaging; the speed is equivalent to REPeat whenever the averaging number is 1. When performing measurements in either GPIB SWIFt or GPIB BURSt modes, measurement rates are the same with two sensors as with one sensor. Approximate measuring speeds are listed in [Table 1-2.](#page-28-0)

# **CALC:DATA?**

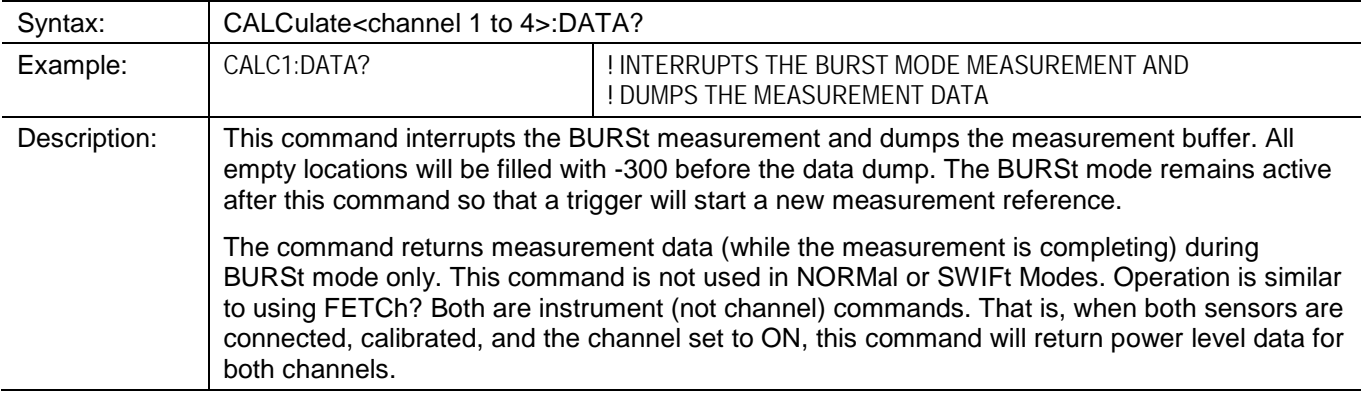

## **3.2.18.1 Operating Mode Control**

The Operating mode is controlled through the CALC#:MODE command. The choices are NORMal, BURSt, and SWIFt . Sending CALC1:MODE will set the operating mode for the entire instrument, not just for channel 1.

#### **CALCulate:MODE**

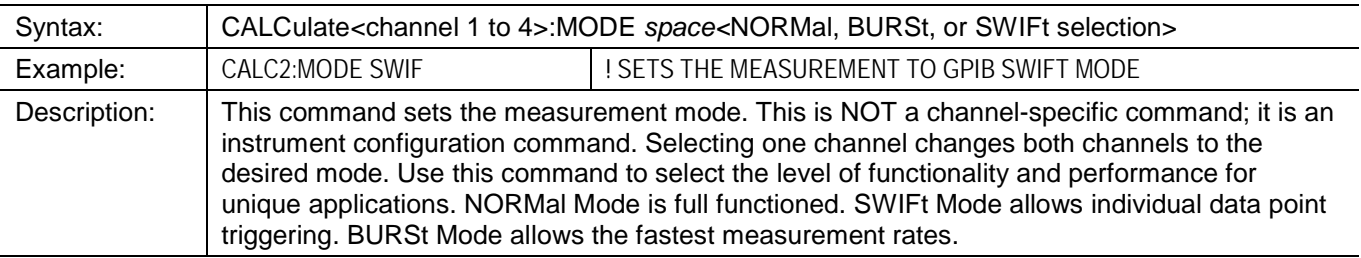

The following commands are duplicates of those given in Sectio[n 3.2.14,](#page-104-0) Instrument Triggering, and are shown here for convenience. These commands must be used with GPIB BURSt and GPIB SWIFt modes of operation.

# **TRIGger:MODE**

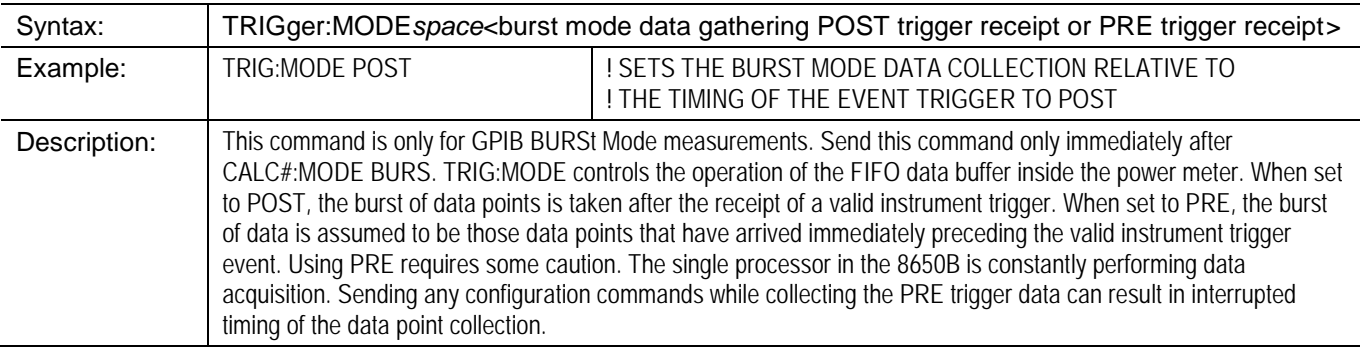

# **TRIGger:DELay**

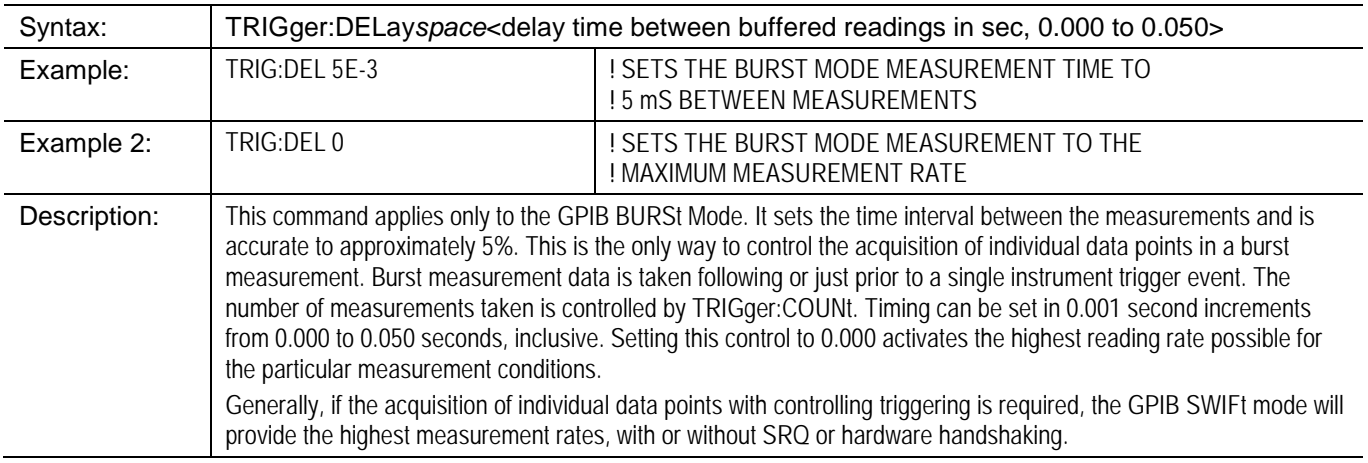

# **TRIGger:COUNt**

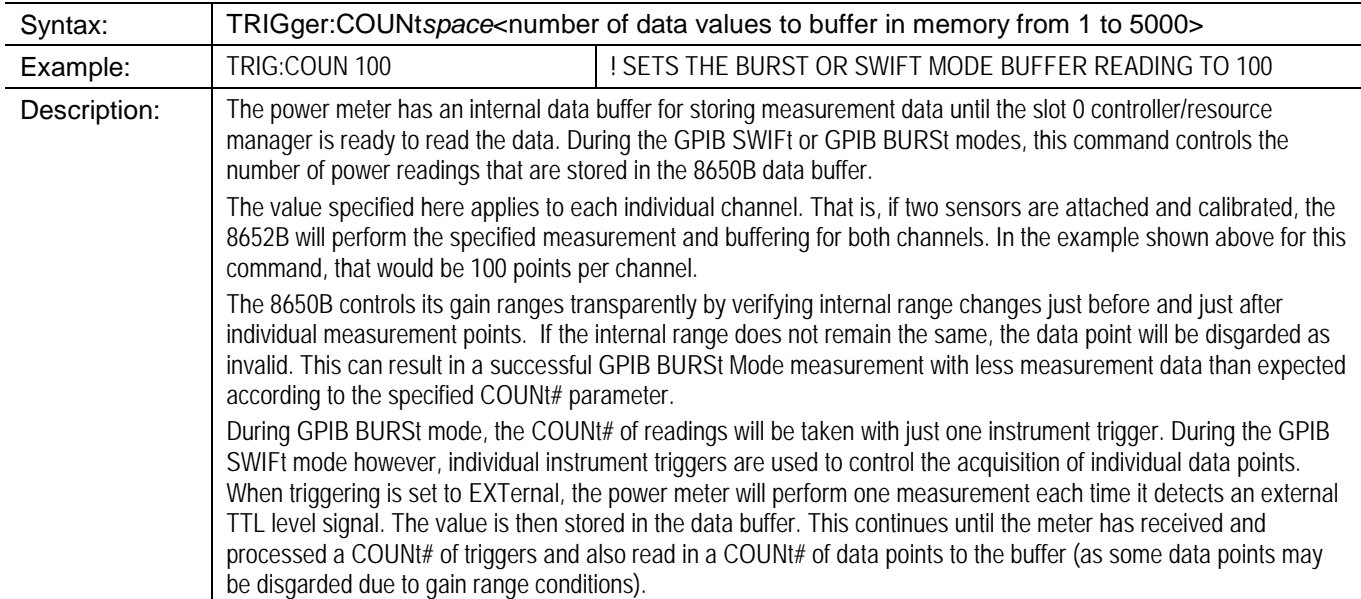

#### **3.2.18.2 Triggering Notes**

Refer to Instrument Triggering in Sectio[n 3.2.14](#page-104-0) for more information.

TRIGger:SOURce IMMediate triggering allows the 8650B to free-run and perform continuous measurements. This is the default 8650B trigger setting. During NORMal mode, with TRIGger:SOURce set to IMMediate, power measurements can be read with MEASure?, READ? (when preceeded with INITiate:IMMediate), or FETCh? (when preceeded with INITitiate:CONTinuous ON). TRIGger:SOURce IMMediate triggering is not compatible with the GPIB BURSt and GPIB SWIFt modes. If sending the CALC#:MODE BURS command to enter GPIB BURSt mode, the instrument TRIGger:SOURce will automatically be switched from IMMediate to BUS. If sending the CALC#:MODE SWIF command to enter GPIB SWIFt mode, the instrument TRIGger:SOURce source will remain IMMediate but a device-specific error will be generated whenever specifying a TRIG:COUN # higher than 1. As a general rule, when a measurement subroutine switches operating modes, proceed to send the required triggering configuration as well.

TRIGger:SOURce EXTernal triggering is performed with the rear panel Trigger Input BNC connector and functions only in the GPIB BURSt and GPIB SWIFt modes. EXTernal triggering is not available in the NORMal mode.

TRIGger:SOURce BUS triggering sets the triggering control to the controller software using TRIG or \*TRG commands and is available for all operating modes: GPIB BURSt, GPIB SWIFt and NORMal.

Using FETCh? while time-dependent measurement processes are active can be a tricky unless using SRQs. If the 8650B has not had enough time to process the measurement or has not received a trigger, it will return an abnormally large number; +9.e40 is common, but other obviously invalid readings can occur. Not using SRQs can result in faster measurement speeds, but the measurement/triggering timing must be managed closely.

#### **3.2.18.3 Measurement Level Notes**

The GPIB SWIFt mode should not be used for measuring power in the bottom 10 dB of the CW Sensor's dynamic range. At low power levels, the NORMal mode reduces the measurement speed to account for the effects of noise.

*NOTE: Example programs for High Speed Mesurements are contained in [Appendix A](#page-236-0) of this publication.*

# **3.2.19 Peak Power Sensor Triggering**

### **SENSe:TRIGger**

The Peak Power Sensors sample power levels almost instantaneously. Since there is a sampler built into the Peak Power Sensor housing, there are several controls to configure the source of the sensor trigger signal. These include the delay time from triggering to when the sample is to be taken (Sample Delay), and the trigger level. All Peak Power Sensors will operate in the GPIB SWIFt and GPIB BURSt modes when in the CW measurement mode configuration.

# **SENSe:TRIGger**

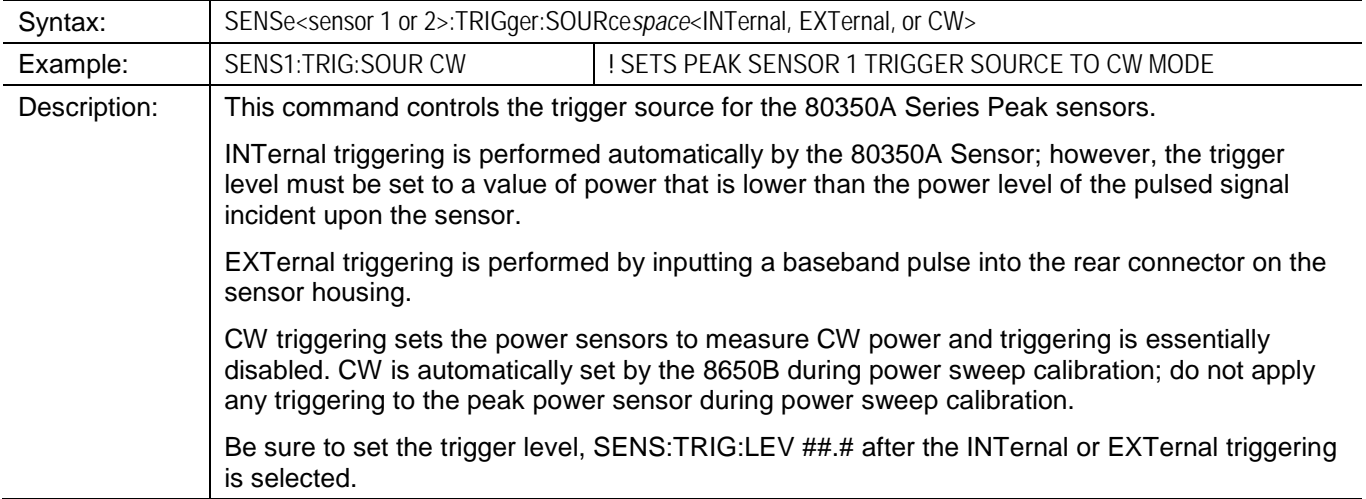

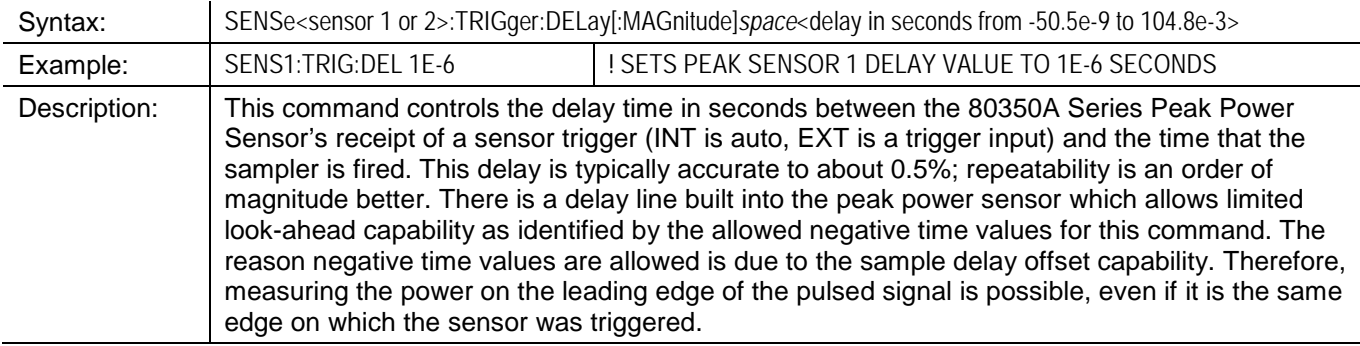

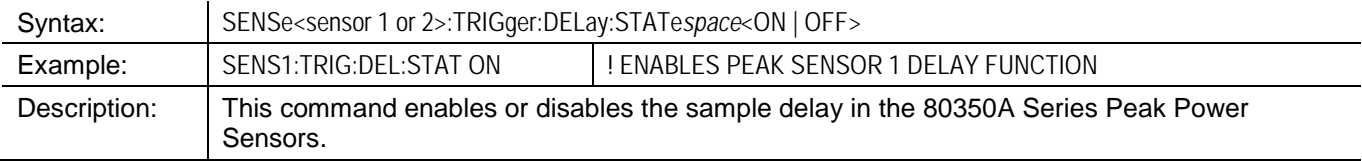

 $\mathbf{r}$ 

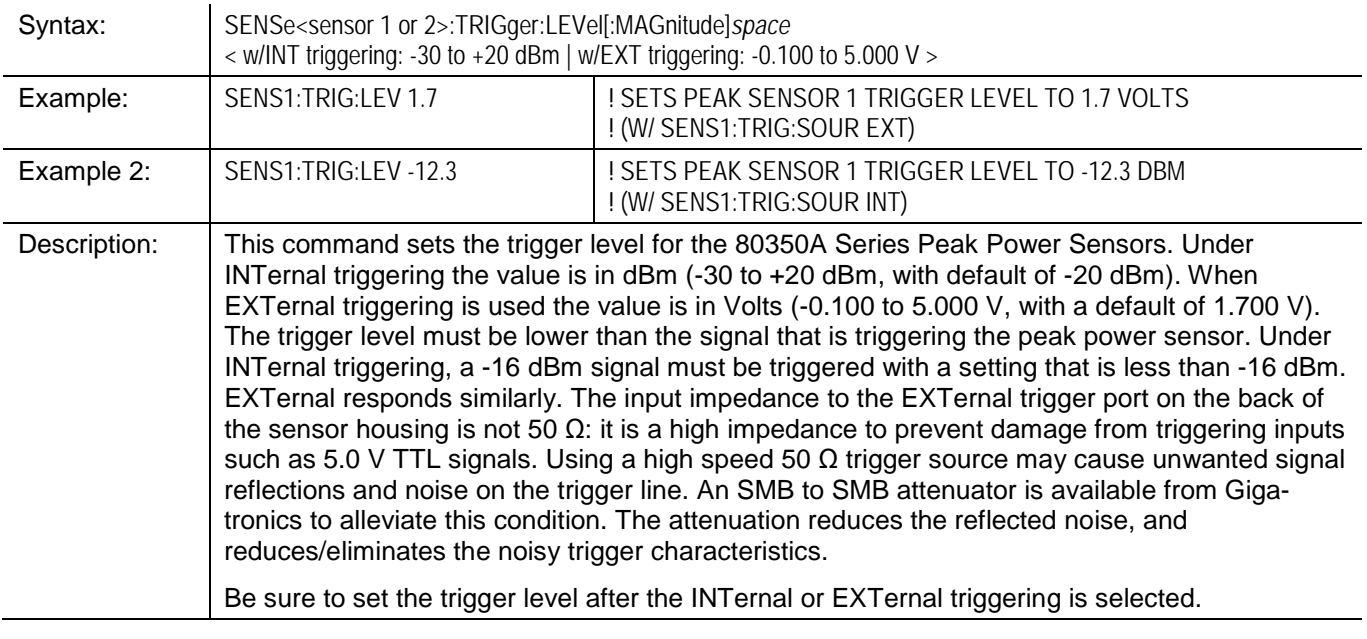

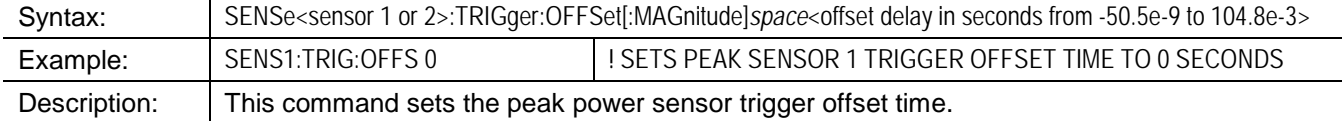

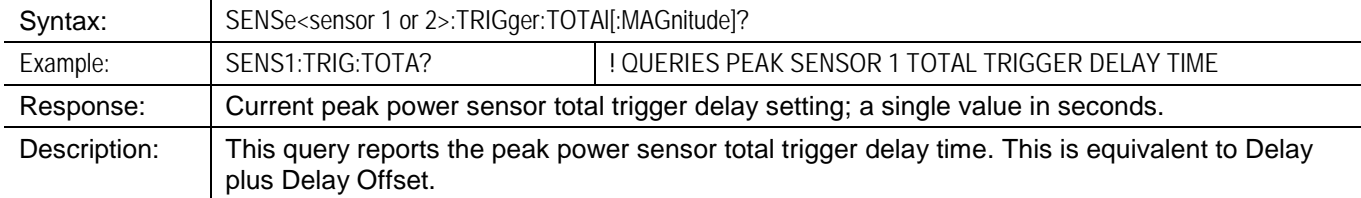

# **3.2.20 Averaging**

#### **SENSe:AVERage**

Averaging is applied during NORMal operating mode. In the NORMal mode, an Average setting of N results in Nx192 samples taken. In the GPIB SWIFt and GPIB BURSt modes, an Average setting of N results in Nx2 samples taken. Auto averaging takes 4 samples all the time. For auto averaging in the normal mode, the averaging number is level dependent with very low averaging at +20 dBm, and many samples taken at very low levels.

#### **SENSe:Average**

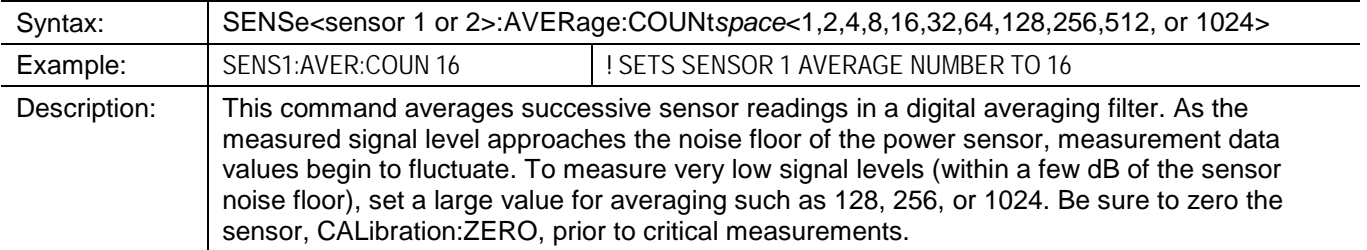

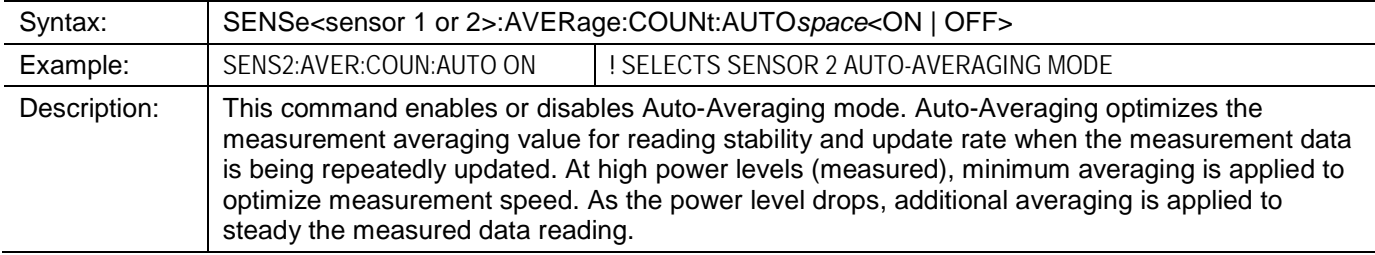

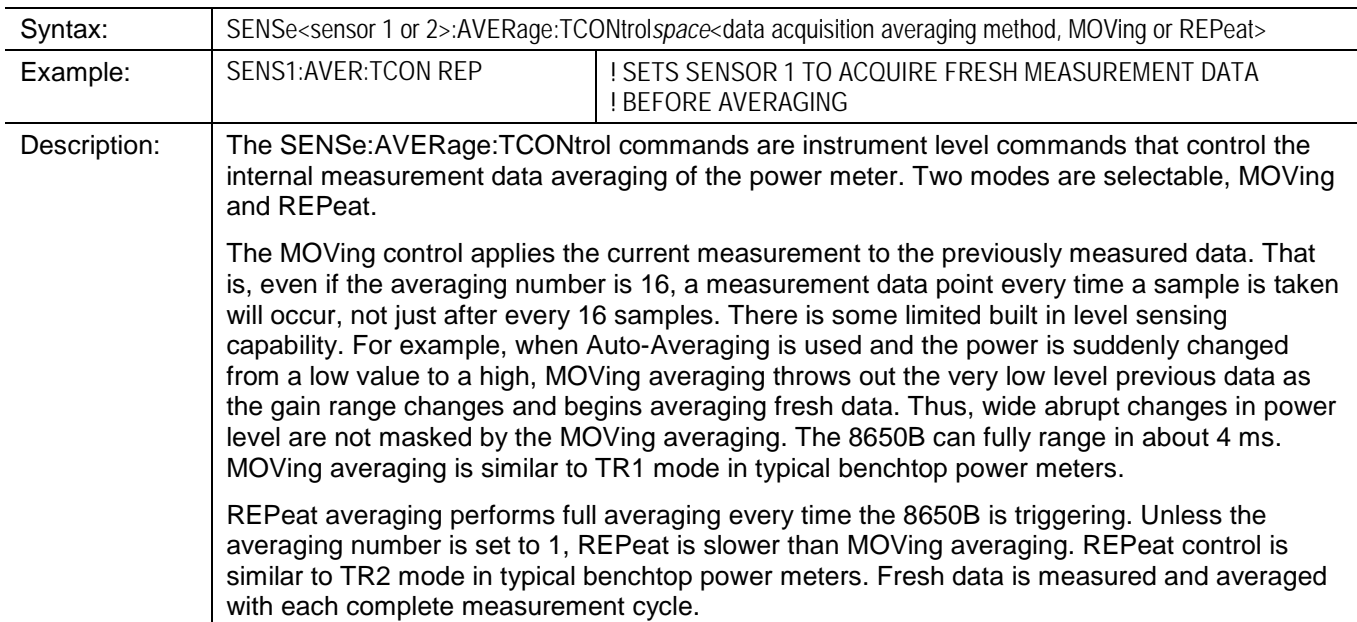

# **3.2.21 Relative or Referenced Measurements**

# **CALCulate:REFerence**

Relative and referenced measurements are used when one measured value needs to be compared to another measured value on the same channel. For example, this function is used when it is desired to monitor the power level variation around an initial turn on or reference set value.

Referenced measurements are performed when finding the 1 dB compression power of an amplifier or using a return loss bridge. When a stable source is used, a relative measurement is useful for measuring the loss through an attenuator with a single sensor or channel.

Due to the ability to set a specific value of reference using the CALC:REF[:MAG] # command, this reference measurement function can also be used setting personal calibration factors. Thus the channel and sensor offset functions can remain dedicated to other setup dependent controls in programming.

#### **CALCulate:REFerence**

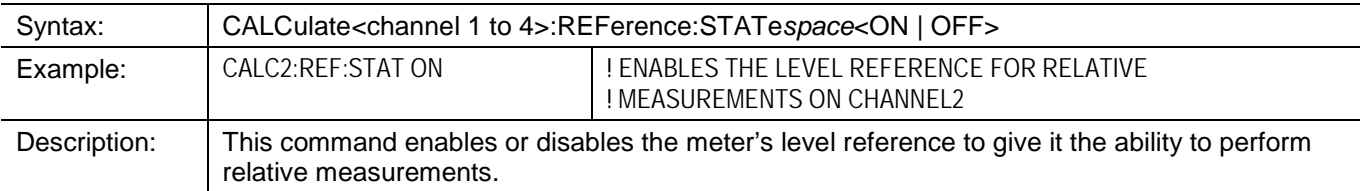

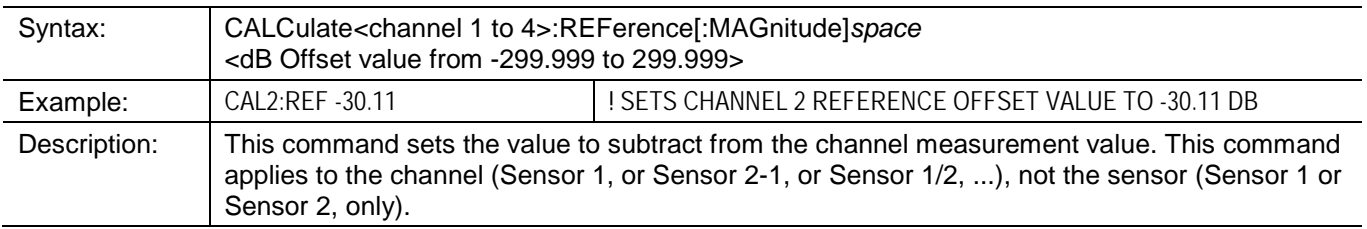

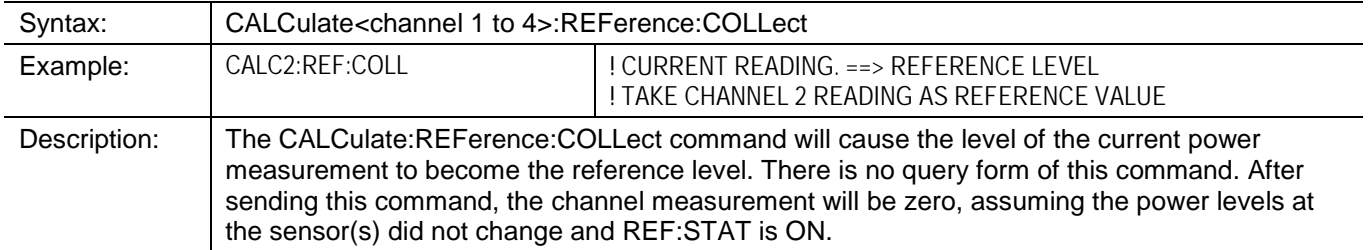

#### **3.2.21.1 Error Control**

- Selected basic SCPI syntax and execution error apply to these commands.
- Device-specific errors include the following and other -300 level errors.
- Use **CALC:REF** commands only in the NORMal mode. Attempts to use these commands in the GPIB SWIFt and GPIB BURSt modes will be ignored and the error, -300, Device-specific error; Normal mode is off, will be generated.

# **3.2.22 Offsets**

# **SENSe:CORRection**

Sensor power offsets apply to the individual sensor. Use sensor offsets to account for the loss of attenuators, which are commonly used during measurement to reduce standing waves to improve measurement accuracy. If measuring high power signals (>100 mW), but are not using Giga-tronics high power sensors, use a power attenuator between the high power output and the sensor input to prevent damage. Enter the value of attenuation as a sensor offset, and the 8650B will automatically respond with the actual power level output in its measurement data.

### **SENSe:CORRection**

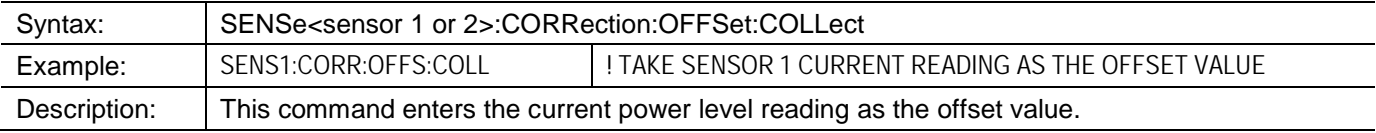

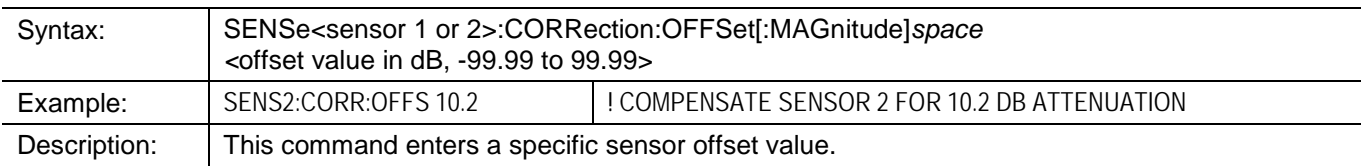

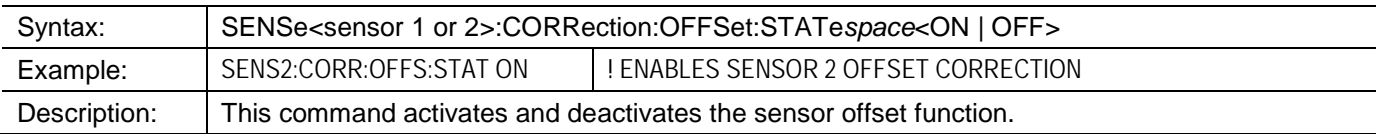

# **3.2.23 Communication Configurations**

- **SYSTem:COMMunicate:SERial:RECeive**
- **SYSTem:COMMunicate:SERial:TRANsmit**

### **SYSTem:COMMunicate:SERial:RECeive**

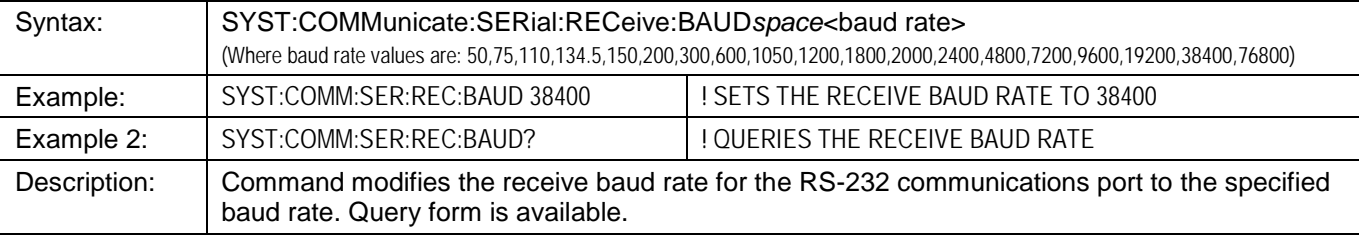

# **SYSTem:COMMunicate:SERial:TRANsmit**

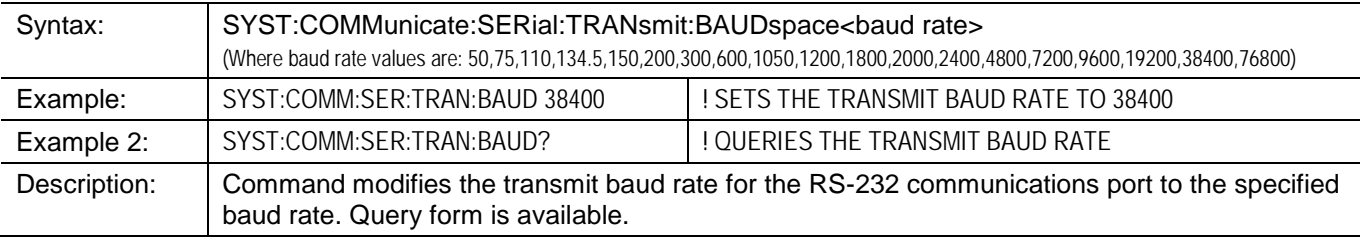

# **3.2.24 Status Monitoring & Service Request Generation**

- **\*STB?**
- **\*SRE**
- **\*ESR?**
- **\*ESE**
- **STATus:OPERation?**
- **STATus:OPERation:ENABLe**
- **\*OPC**
- **\*OPC?**
- **\*CLS**

The 8650B implements a SCPI status reporting structure based on the IEEE 488.2 standard. The 8650B reporting structure includes the mandatory IEEE 488.2 status registers. The Status Byte Register (STB) and the Event Status Register (ESR) are required by the IEEE 488.2 standard. The commands associated with IEEE 488.2 mandatory status registers are preceded by an asterisk (\*). An additional status register, the Operation Status Register (OPER:STAT), is implemented in the 8650B for added status monitoring ability. [Figure 3-9](#page-122-0) details the SCPI status reporting model and shows how the hierarchy of status registers can be utilized to generate a Service Request (SRQ) by the 8650B.

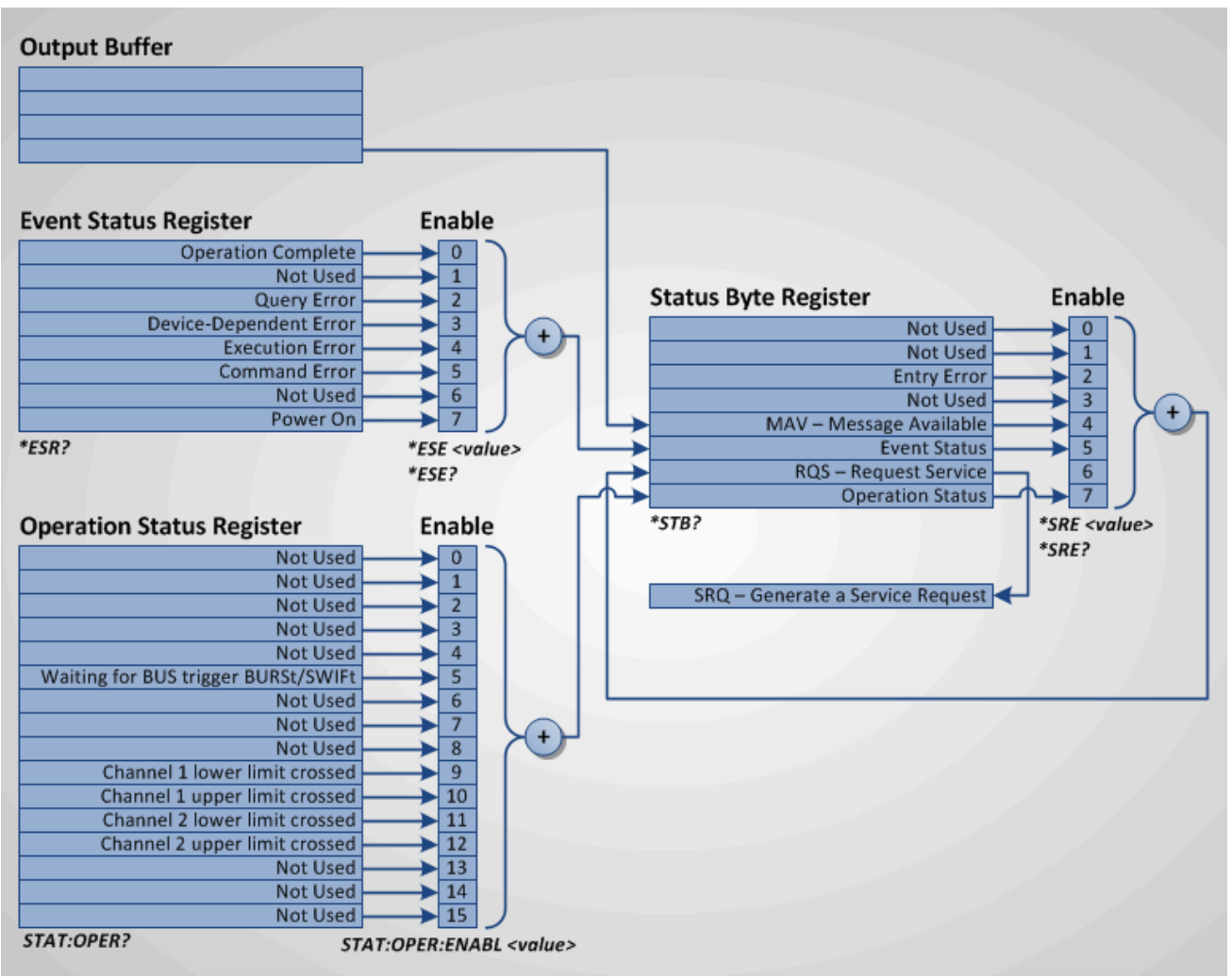

<span id="page-122-0"></span>**Figure 3-9: 8650B SCPI Status Reporting Structure** 

#### **3.2.24.1 Status Byte Register**

The Status Byte Register is the primary status reporting register in the status reporting hierarchy of the 8650B. The Status Byte Register is an 8-bit register that represents a summary of other registers such as the Event Status Register, the Operation Status Register, and the Output Buffer. See [Table 3-4](#page-123-0) for a bit-by-bit explaination of the Status Byte Register.

The bits in the Status Byte Register are latched meaning once a bit is set, clearing the condition does not clear the bit. Performing the \*STB? query clears the bits in the Status Byte Register. The exception is that the RQS bit is not cleared. In this case, the entire register can be cleared by sending the Clear Status (\*CLS) command. Sending \*RST does not clear the register.

The Status Byte Register is ultimately used to generate a Service Request when the RQS bit (bit 6) is set. A Service Request, SRQ, is a mechanism that enables the 8650B to asynchronously notify the host computer or controller that certain events or conditions have occurred.

The Status Byte Register has an associated enable register. The Service Request Enable Register (SRE) is effectively the enable mask of the Status Byte Register. The Service Request Enable Register controls which bits in the Status Byte Register set the RQS bit (bit 6). The Request Service bit, RQS, will in turn assert a Service Request, SRQ. A Service Request is generated anytime bit 6 (RQS) of the Status Byte Register is set high.

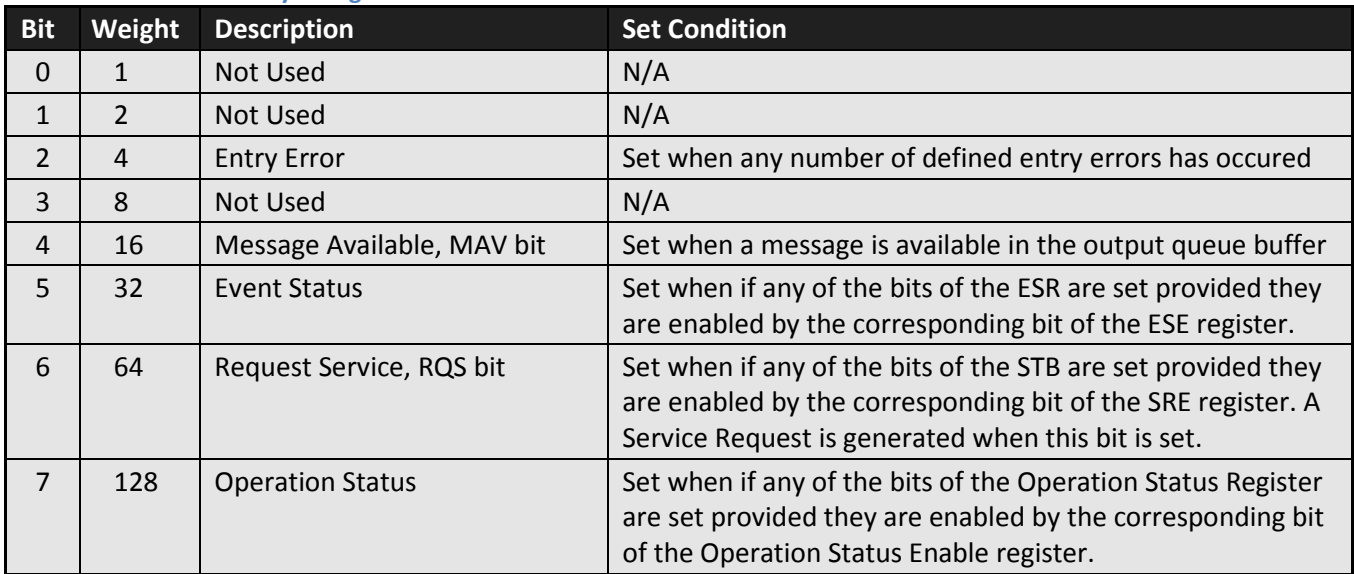

#### <span id="page-123-0"></span>**Table 3-4: SCPI Status Byte Register**

# **\*STB?**

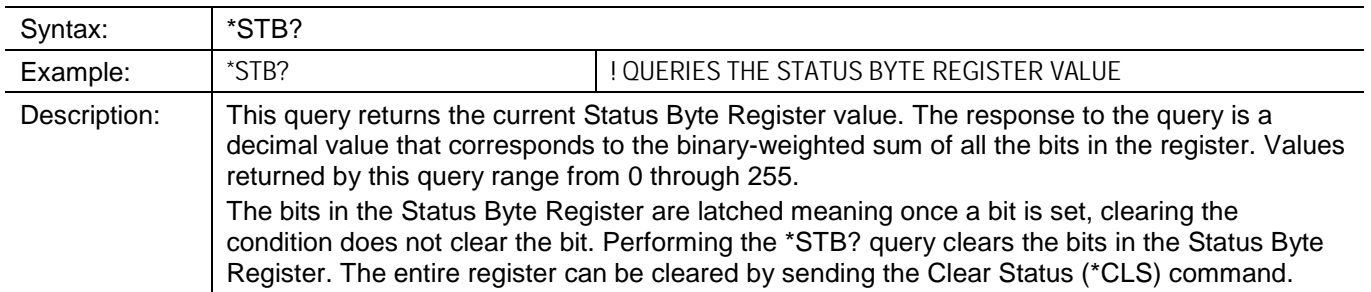

# **\*SRE**

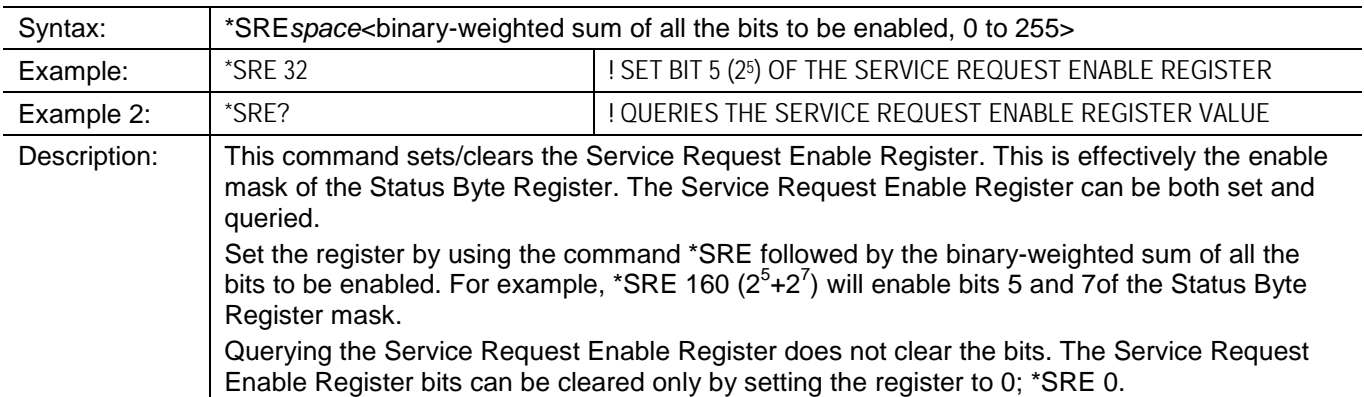

#### **3.2.24.2 Event Status Register**

The Event Status Register is a secondary status register in the status reporting hierarchy of the 8650B. The Event Status Register is an 8-bit register reflecting the occurance of defined events and errors. Se[e Table 3-5](#page-125-0) for a bitby-bit explaination of the Event Status Register.

The bits in the Event Status Register are latched meaning once a bit is set, clearing the condition does not clear the bit. Performing the \*ESR? query clears the bits in the Event Status Register. The entire register can be cleared by sending the Clear Status (\*CLS) command.

The Event Status Register has an associated enable register. The Event Status Enable Register is effectively the enable mask of the Event Status Register. The Event Status Enable Register controls which bits in the Event Status Register will set the Event Status bit (bit 5) of the Status Byte Register. An occurance in the Event Status Register can therefore be set up to generate a Service Request with the use of the Event Status Enable Register and the use of the Service Request Enable Register set to enable the Event Status bit; \*SRE 32.

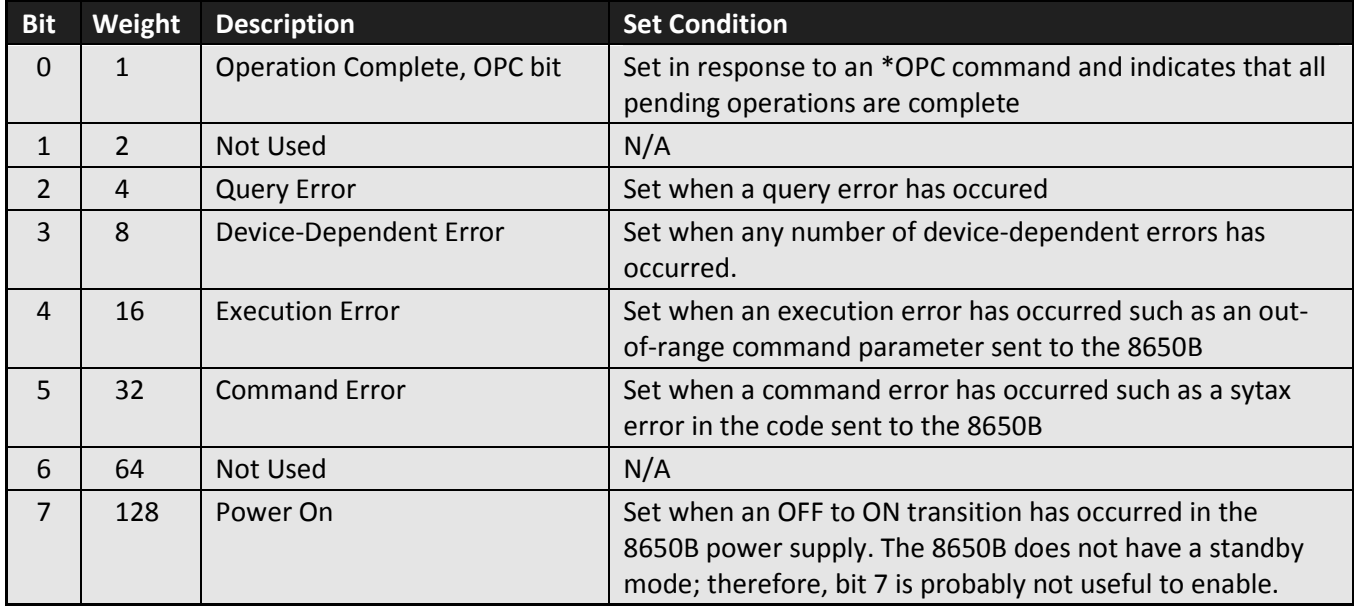

#### <span id="page-125-0"></span>**Table 3-5: SCPI Event Status Register**

# **\*ESR?**

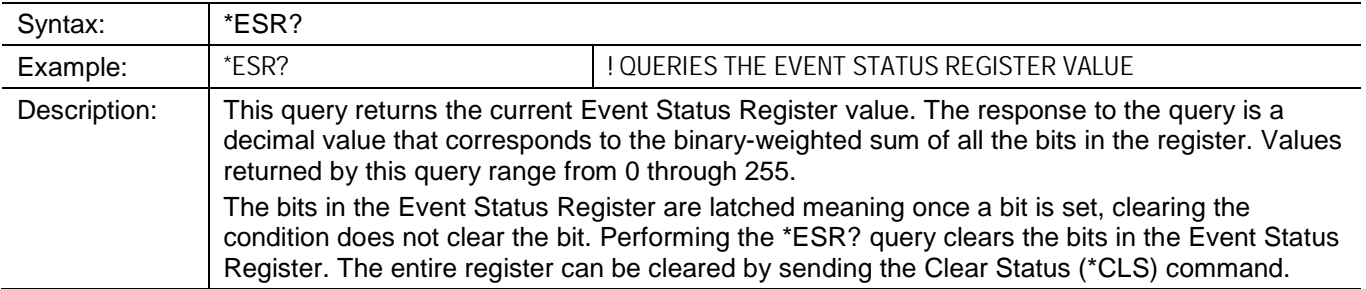

# **\*ESE**

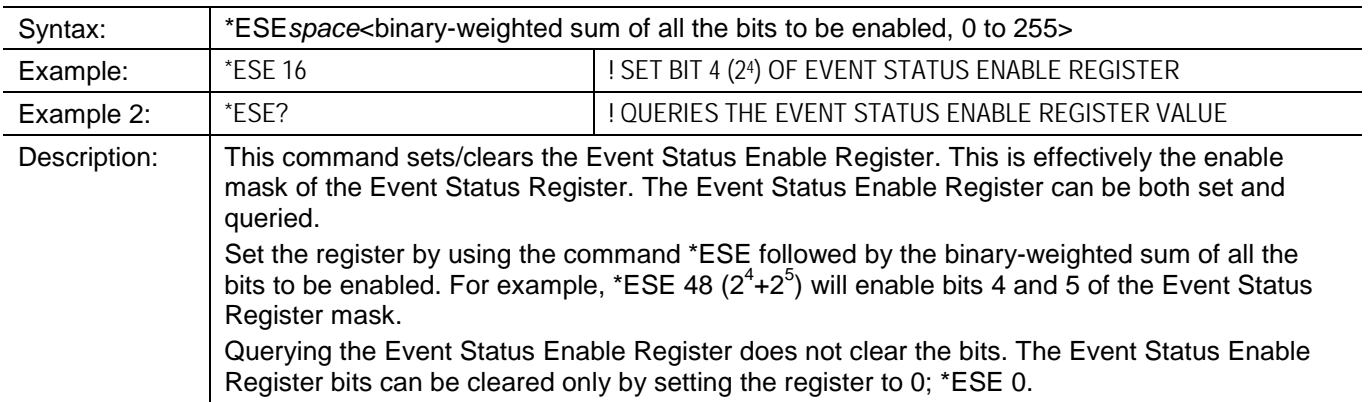

#### **3.2.24.3 Operation Status Register**

The Operation Status Register is a SCPI-only secondary status register in the status reporting hierarchy of the 8650B. The Operation Status Register is a 16-bit register reflecting the occurance of defined instrument operations and states. Se[e Table 3-6](#page-127-0) for a bit-by-bit explaination of the Operation Status Register.

The bits in the Operation Status Register are latched meaning once a bit is set, clearing the condition does not clear the bit. Performing the STAT:OPER? query clears the bits in the Operation Status Register. The entire register can be cleared by sending the Clear Status (\*CLS) command.

The Operation Status Register has an associated enable register. The Operation Status Enable Register is effectively the enable mask of the Operation Status Register. The Operation Status Enable Register controls which bits in the Operation Status Register will set the Operation Status bit (bit 7) of the Status Byte Register. An occurance in the Operation Status Register can therefore be set up to generate a Service Request with the use of the Operation Status Enable Register and the use of the Service Request Enable Register set to enable the Operation Status bit; \*SRE 128.

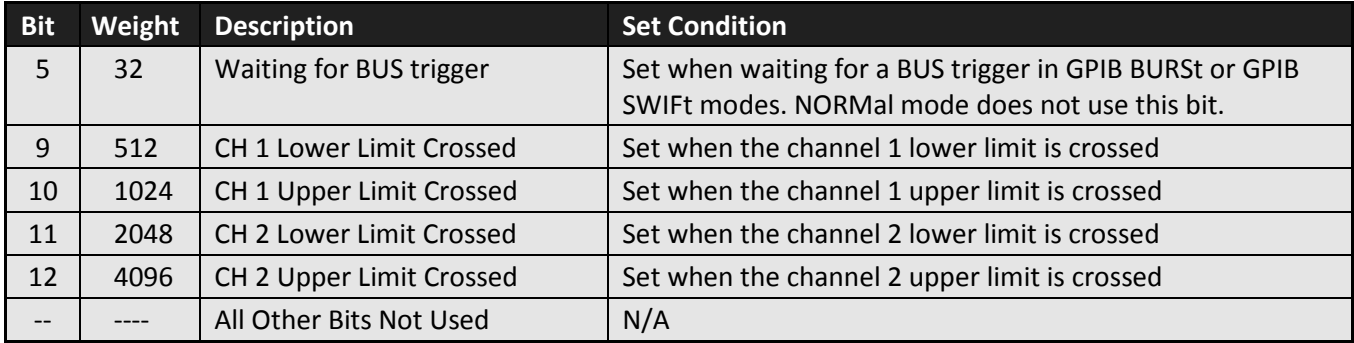

#### <span id="page-127-0"></span>**Table 3-6: SCPI Operation Status Register**

# **STATus:OPERation?**

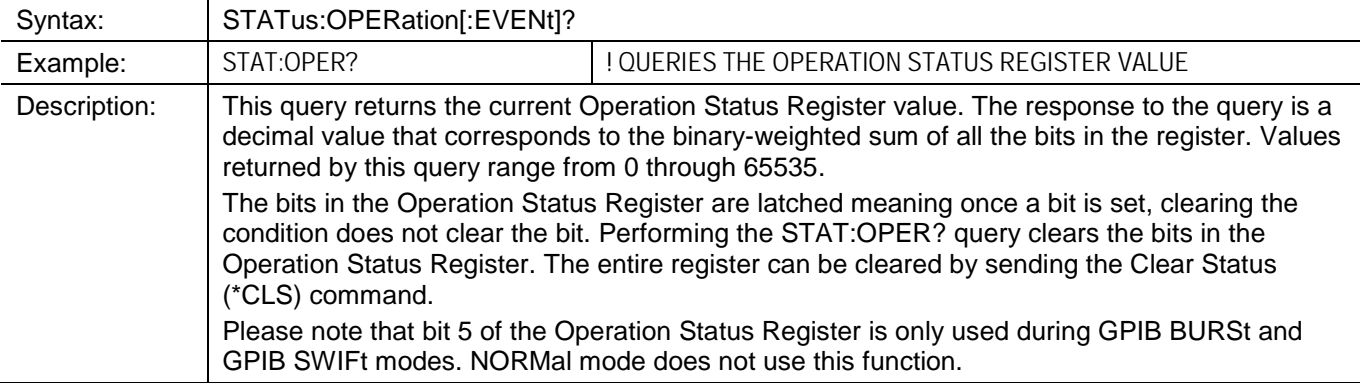

# **STATus:OPERation:ENABLe**

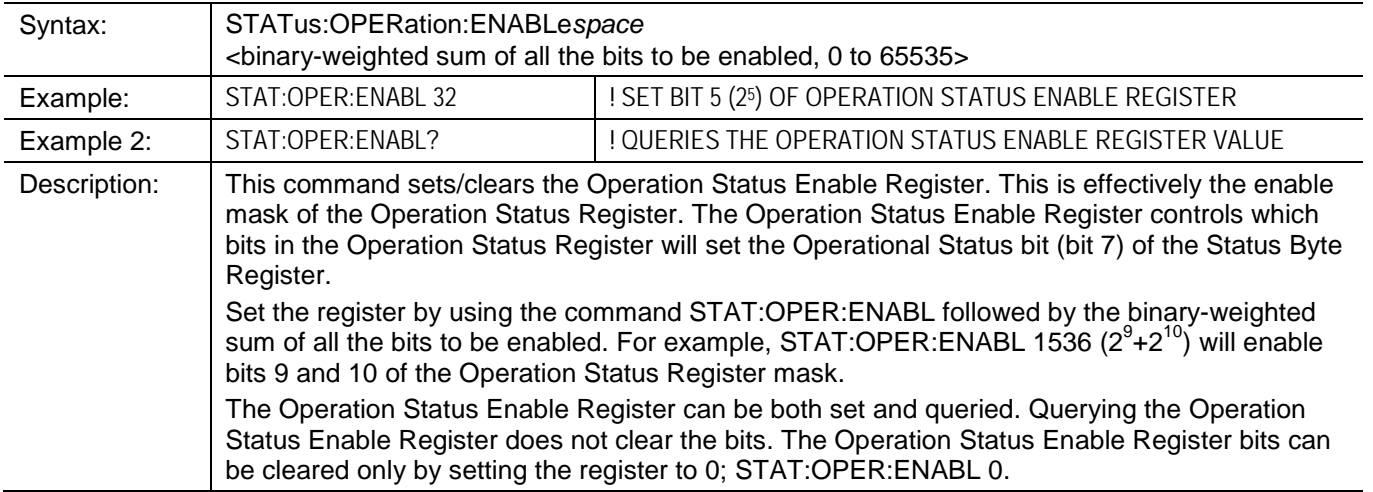

#### **3.2.24.4 Operation Complete**

Bit 0 of the Event Status Register is reserved for the Operation Complete (OPC) event. The Operation Complete event occurs when the instrument receives the \*OPC command and all previous commands are complete. In a program, \*OPC can be appended to a command to ensure that the instrument completes an operation. This method can be used to drive the generation of a Service Request. If the Event Status Enable Register is set correctly (\*ESE 1), the status model logic will then cause the Event Status bit (bit 5) of the Status Byte Register to be set. Then, if bit 5 of the Service Request Enable Register is set (\*SRE 32), the status reporting structure will set the RQS bit, thus generating a Service Request.

An alternative method of generating a Service Request is to use the \*OPC? query. This query does not affect the state of bit 0 (OPC) in the Event Status Register at anytime. When this query is performed, all pending operations will complete, and then a "1" is placed in the output buffer of the 8650B. Therefore, the MAV bit of the Status Byte Register will be set high. If the corresponding bit in the Service Request Enable Register is set (\*SRE 16), the status reporting structure will once again cause a Service Request to be generated.

#### **\*OPC**

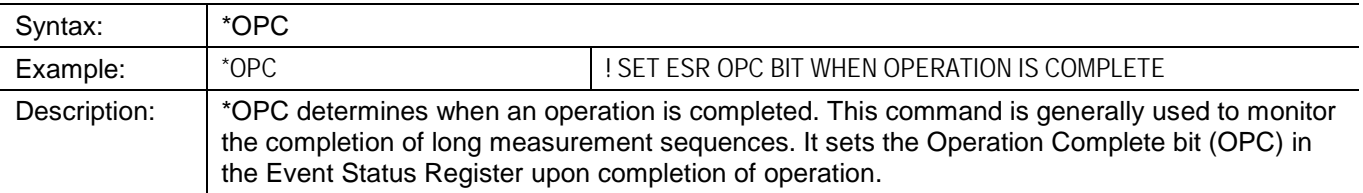

#### **\*OPC?**

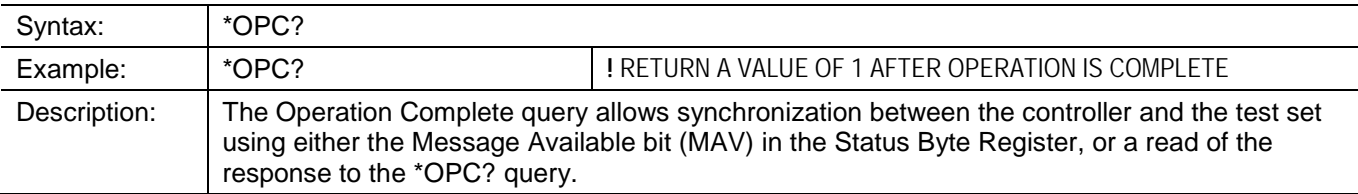

#### **3.2.24.5 Clear Status**

#### **\*CLS**

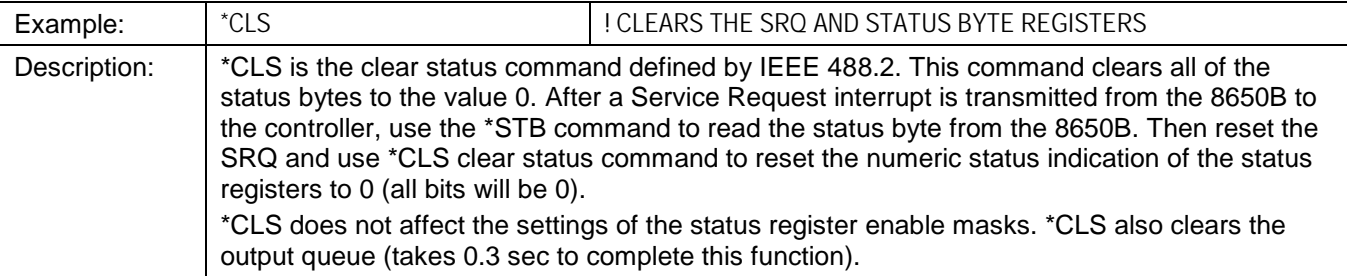

# **3.2.25 Min/Max Configuration & Monitoring**

**CALCulate:MAXimum**

### **CALCulate:MINimum**

MINimum and MAXimum channel monitoring records the minimum and maximum variation of channel amplitude over time. Time zero is set by setting the MINimum or MAXimum STATe to ON. The default preset and turn on configuration is OFF. After setting to ON, the minimum and maximum value of the measured value on that channel will be recorded. To reset the MINimum and MAXimum value back to the current value, set the STATe to ON again. The STATe OFF does not need to be sent to reset of MINimum and MAXimum values. Individual sensor minimum and maximum power level variations can be monitored only if that sensor is defined directly to a channel with POW 1 or POW 2. MINimum and MAXimum channel monitoring is only available in NORMal mode. GPIB BURSt and GPIB SWIFt modes do not perform MINimum and MAXimum monitoring.

## **CALCulate:MAXimum**

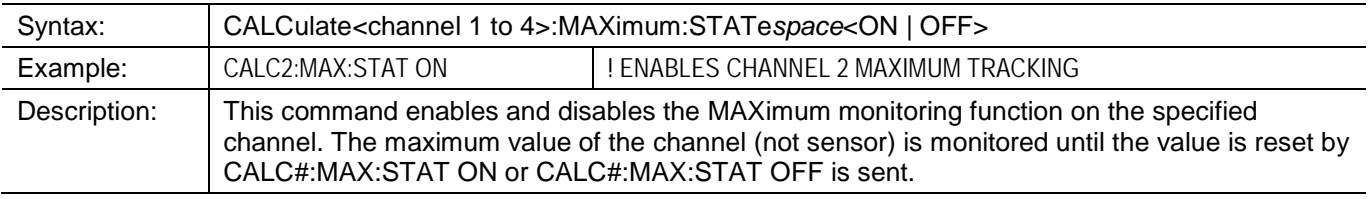

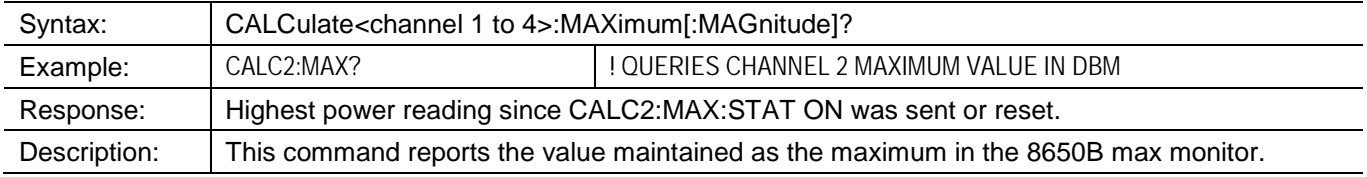

# **CALCulate:MINimum**

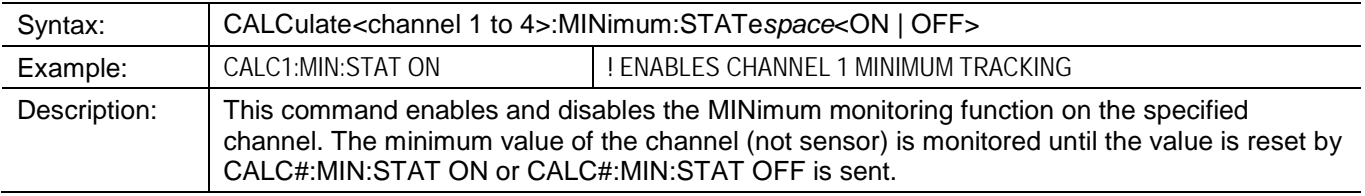

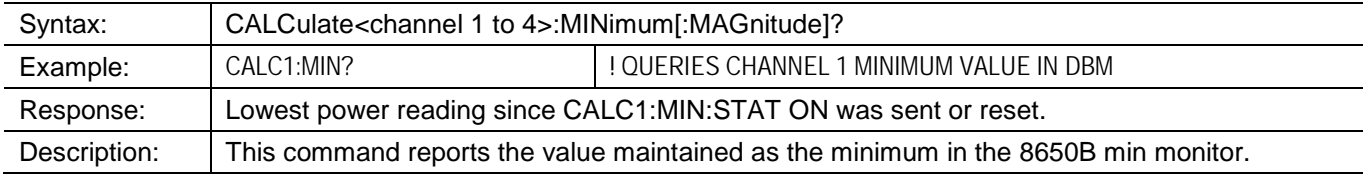

# **3.2.26 Limit Line Configuration & Monitoring**

# **CALCulate:LIMit**

The CALCulate:LIMit commands specify and query the status of power measurement limit values and limit line pass/fail checking. This allows the 8650B to monitor measured values and determine if the values are outside certain limits or above/below a single limit. The upper limit cannot be specified any lower than the lower limit; meaning that an exclusion zone of values cannot be specified.

Limit values can be specified separately for either of the two software calculation channels - 1 and 2. These channels can be specified to correspond to Power Sensors 1 and 2 (8652B default) or as a combination of the power sensors. For example, set limit lines on channels 1 and 2 to monitor overload or under range conditions on an amplifier's output power and gain by specifying channel 1 as Sensor 2 (amplifier output) and channel 2 as a power ratio; Sensor 2/Sensor 1 (amplifier output/input). Power sensor assignment to channel measurement definition is part of the CALCulate Subsystem. Limit monitoring cannot be performed for individual sensors unless a channel is configured for a single sensor using the POW 1 or POW 2 operation.

Upper and Lower limits can be active simultaneously.

Unless service requests are enabled, the CALCulate:LIMit commands can not be configured to automatically alert the controller directly during a limit violation; the 8650B must be queried to receive information regarding pass/fail status of limit line violations.

Automatic notification of limit line violations is accomplished using the status byte and the operation register. A controller can be notified of a limit line violation via the request service, \*SRE command. After the controller receives the request service, query the event status register. Check the status register for a limit line violation or send CALCulate:LIMit:FAIL? to check if a limit line is being or has been violated. 1 indicates a limit line violation. 0 indicates the channel measurement is within the limit lines.

# **CALCulate:LIMit**

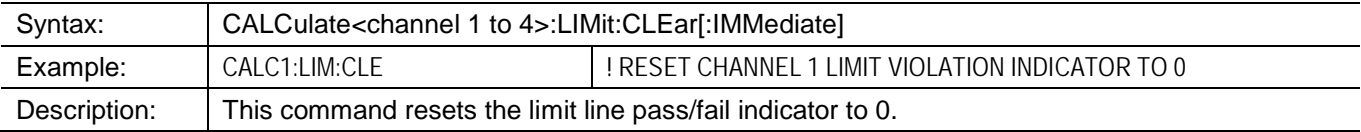

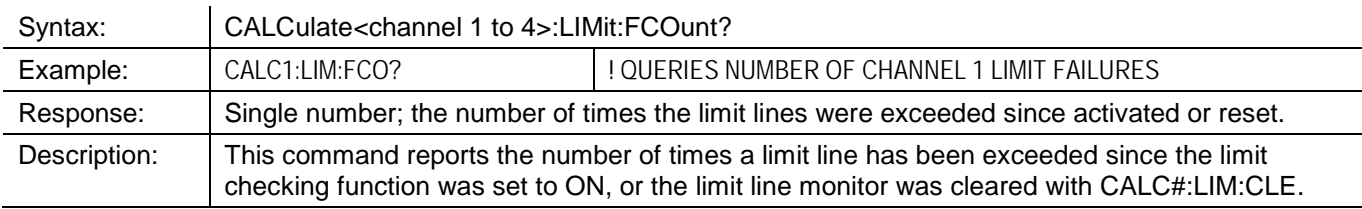

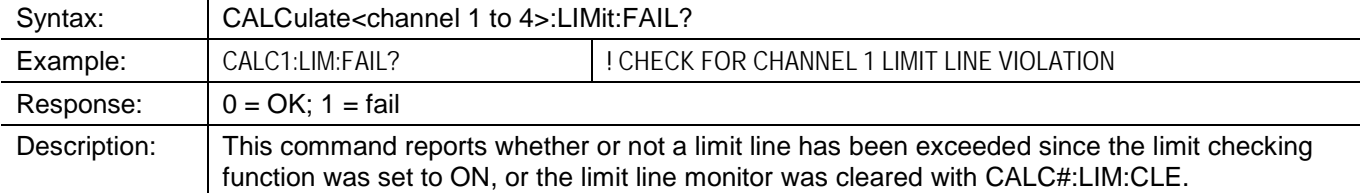

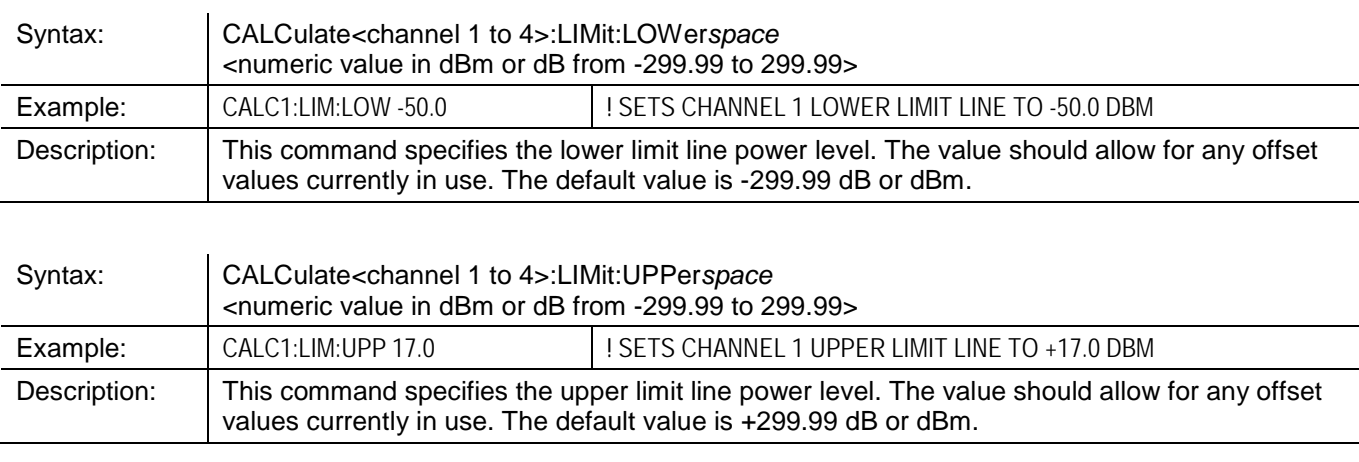

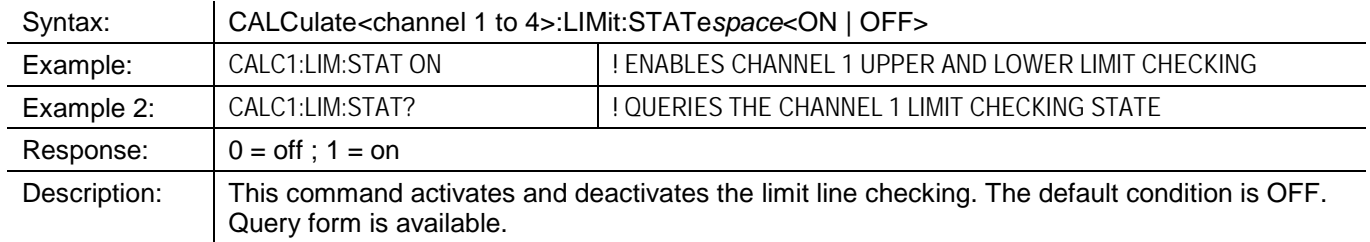

# <span id="page-133-0"></span>**3.2.27 Analog Output**

- **MEMory:CHANnel**
- **MEMory:SELect**
- **MEMory:UNIT**
- **MEMory:POWer**
- **MEMory:VOLTage**
- **OUTPut:ANAlog**

The BNC connectors labeled ANALOG OUT A and ANALOG OUT B on the rear-panel can be individually configured to output a voltage that corresponds to the power levels on the specified channels. This is useful for applications such as source leveling or printing to a chart recorder.

The Analog Output function operates only in NORMal mode. It is automatically deactivated during GPIB SWIFt or GPIB BURSt modes, and comes back when operation is returned to the NORMal mode.

#### **MEMory:CHANnel**

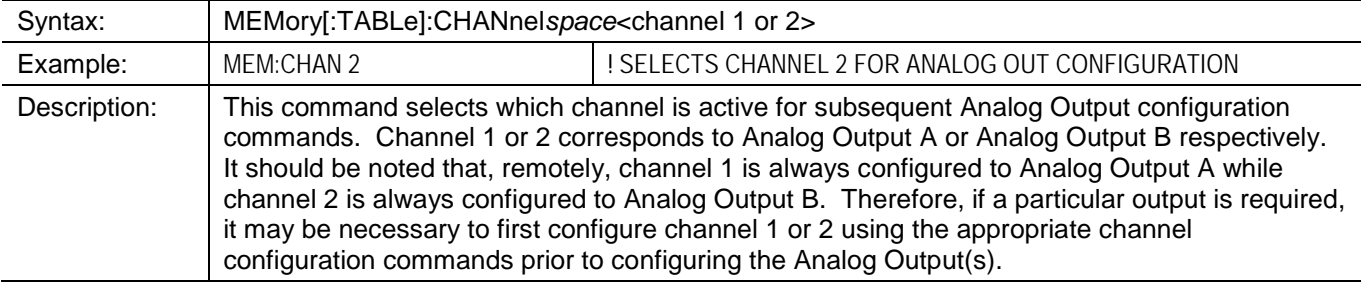

## **MEMory:SELect**

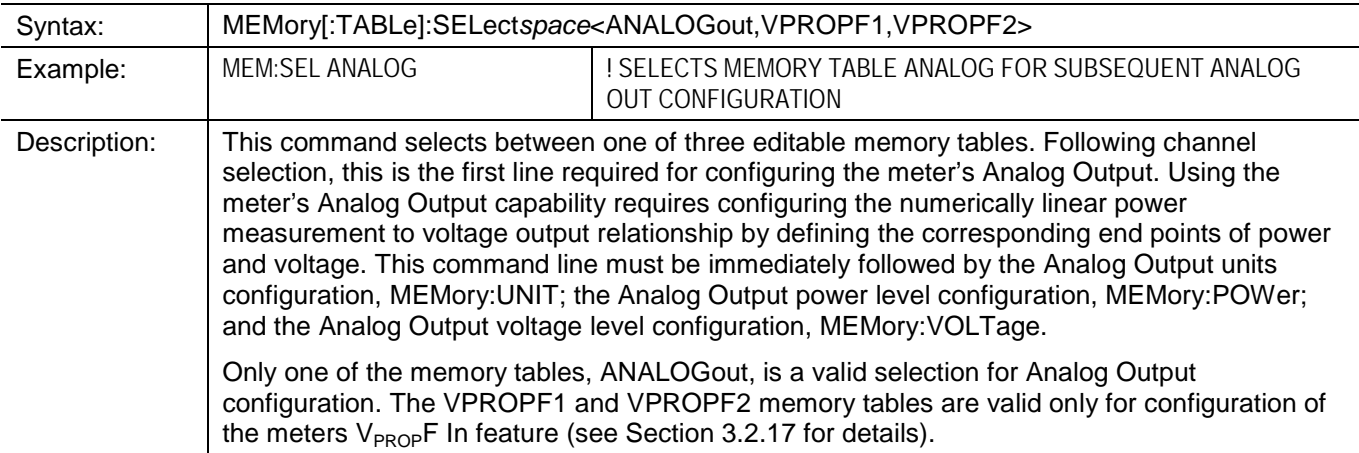

# **MEMory:UNIT**

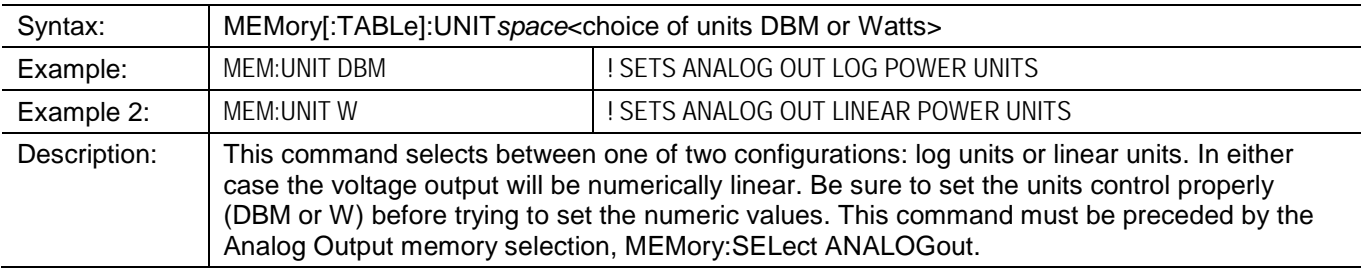

# **MEMory:POWer**

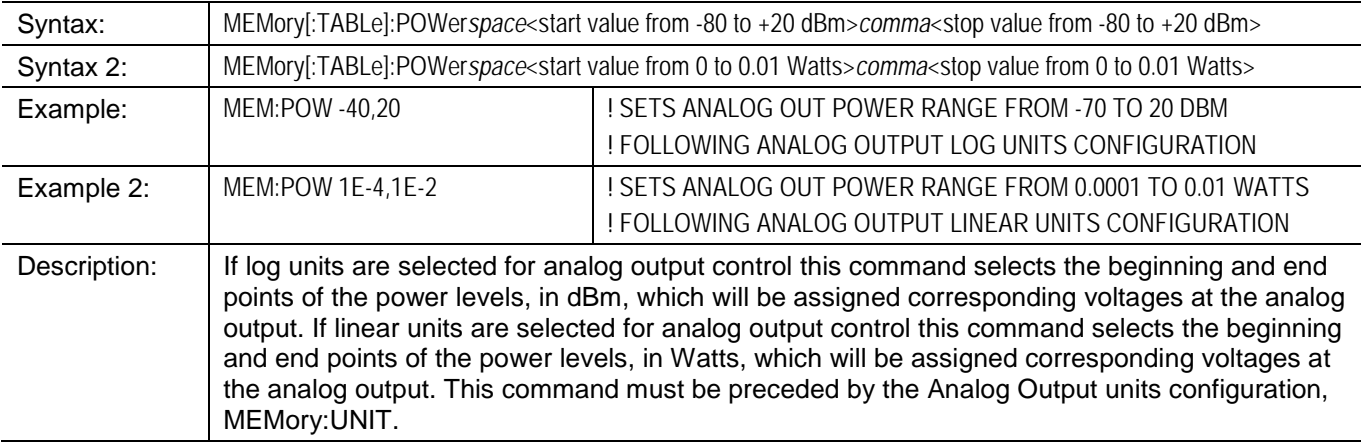

# **MEMory:VOLTage**

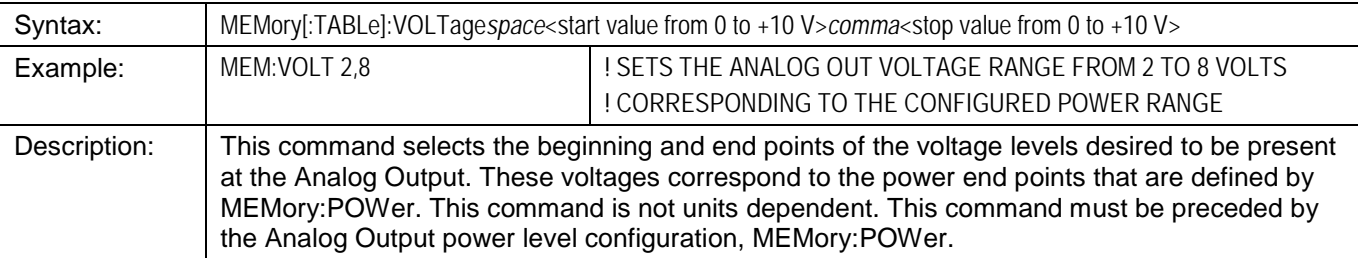

# **OUTPut:ANAlog**

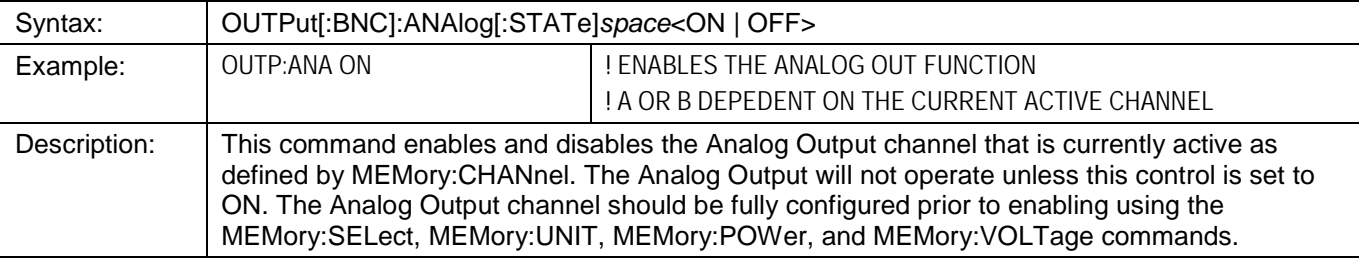

# **3.2.28 Saving & Recalling Configurations**

- **\*RCL**
- **\*SAV**

The 8650B has 21 instrument state memory registers. Registers 1 through 20 are available for store and recall. Register 0 contains the previous state of the instrument and can be used to toggle between two different instrument configuration states.

Instrument configuration can be saved to registers 1 through 20.

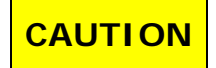

**Any configuration items which are not listed under the \*RST or PRESet conditions are not savable. Make sure all aspects of the configuration are savable. For example, sensor power sweep calibration curves can not be saved in the configuration memory registers. Sensors must be calibrated to the 8650B power meter each time a new sensor is attached.**

#### **\*RCL**

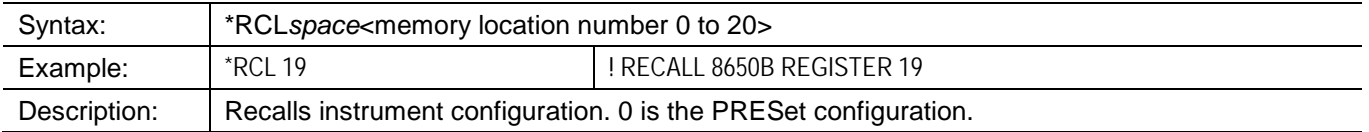

#### **\*SAV**

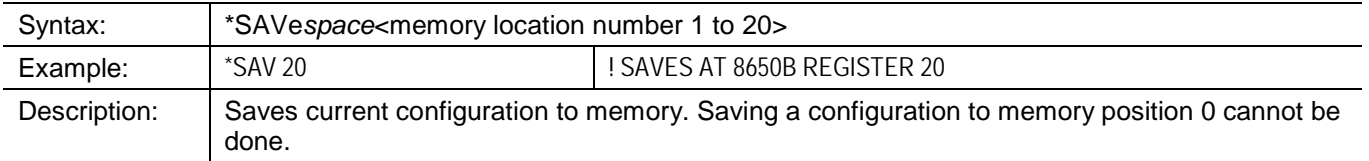

# **3.2.29 Halting Operation**

**ABORt**

### **ABORt**

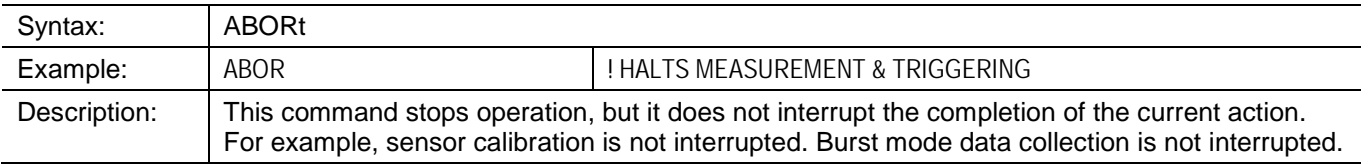

# **3.2.30 Language Configuration**

# **SYSTem:LANGuage NATIVE**

# **SYSTem:LANGuage NATIVE**

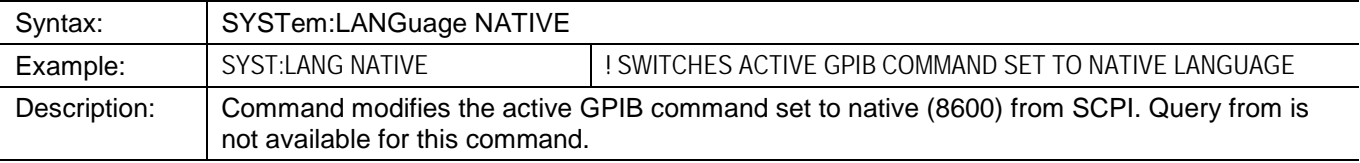

# **3.2.31 Preset Configuration**

- **\*RST**
- **STATus:PRESet**
- **SYSTem:PRESet**

#### **\*RST**

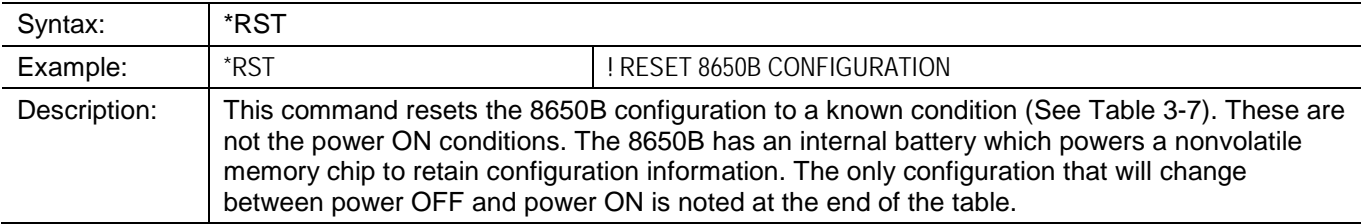

### **STATus:PRESet**

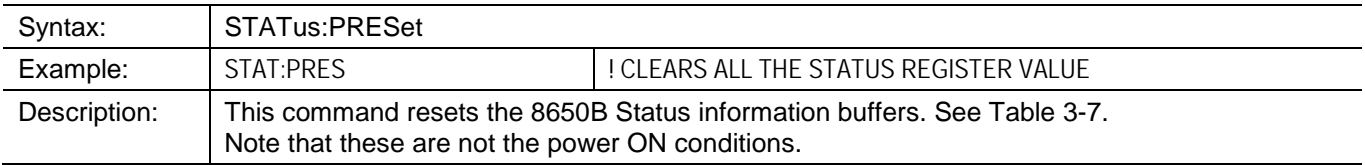

# **SYSTem:PRESet**

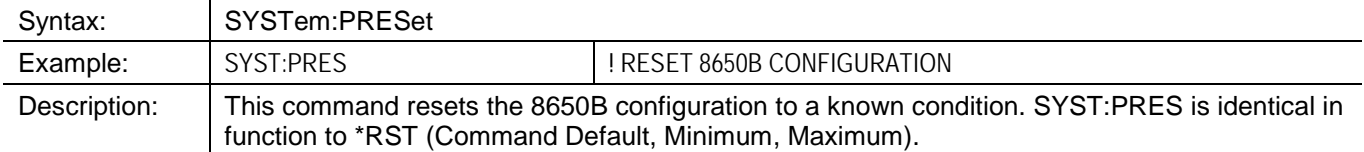

#### <span id="page-137-0"></span>Table 3-7: Reset & Power On Default Commands (w/ CW Power Sensor Initialized)

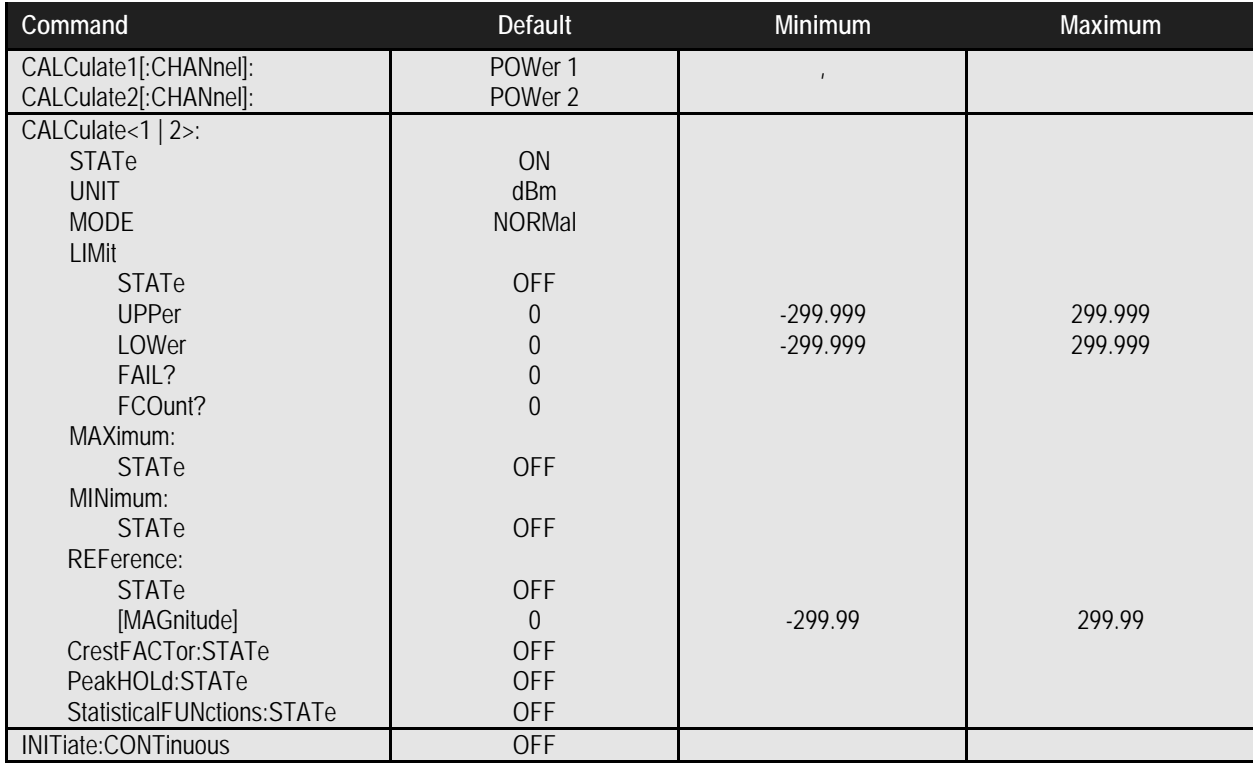

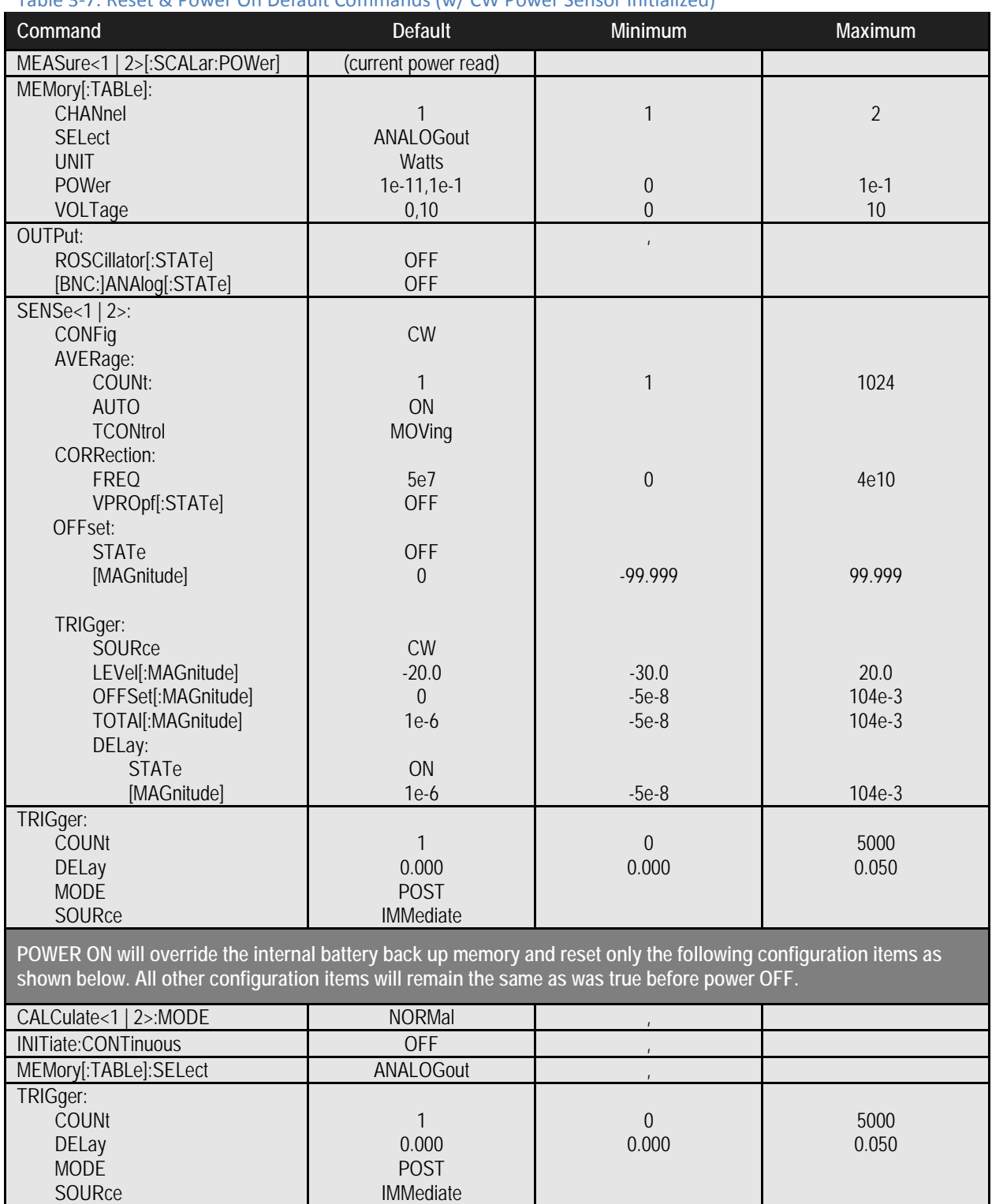

Table 3-7: Reset & Power On Default Commands (w/ CW Power Sensor Initialized)

# **3.2.32 Identification Commands**

- **\*IDN**
- **SENSe:CORRection:EEPROM:TYPE?**
- **SYSTem:VERSion**

Identification commands ensure that the power meter and sensor are appropriate for the test program. The sensor identification commands allow monitoring what model of sensor is attached and ensure that the sensor has been properly calibrated to the power meter.

*NOTE: Example programs for Identification Commands are contained in [Appendix A](#page-236-0) of this publication.*

#### **\*IDN?**

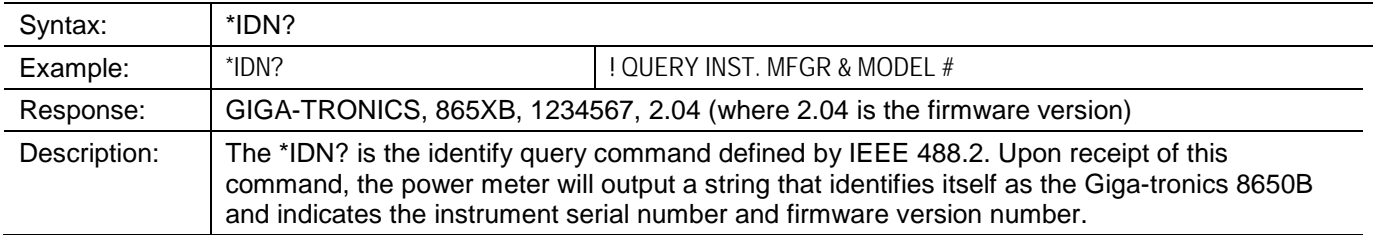

## **SENS:CORR:EEPROM:TYPE?**

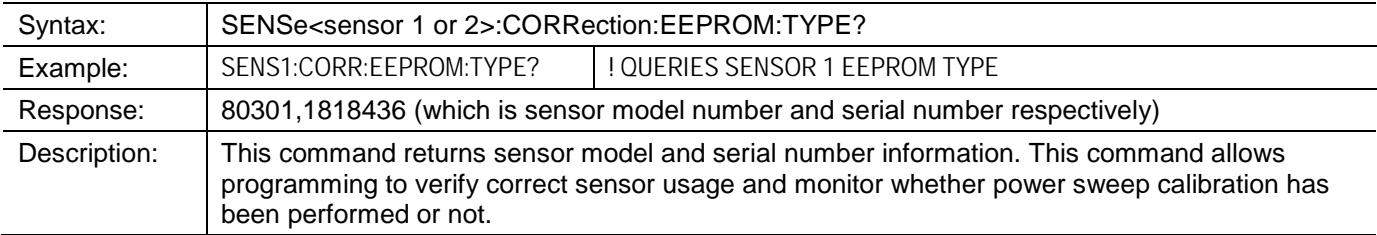

# **SYST:VERSion**

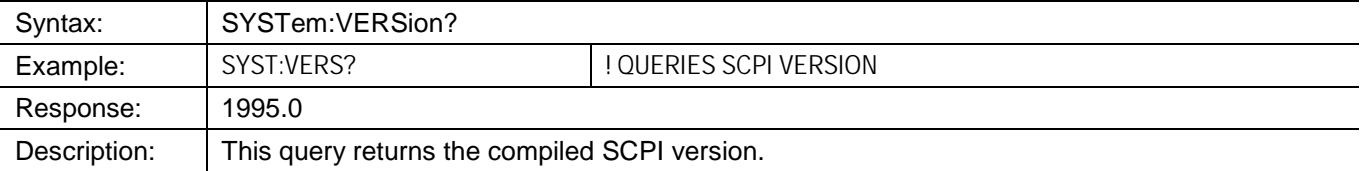

## **3.2.33 Calibrator Controls**

# **OUTPut:Reference:OSCillator**

### **OUTPut:ReferenceOSCillator**

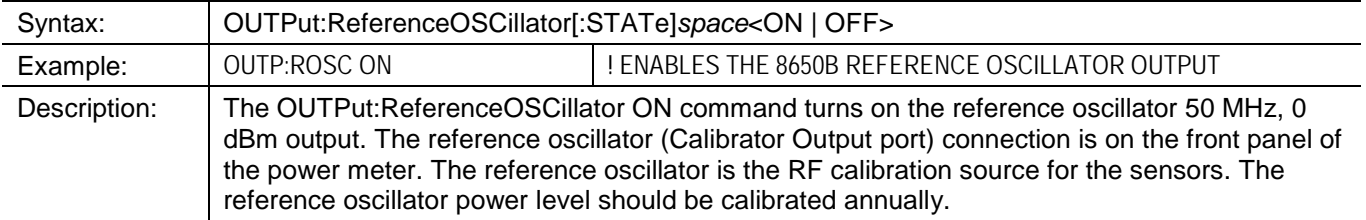

#### <span id="page-140-0"></span>**3.2.34 Sensor EEPROM Commands**

- **SENSe:CORRection:EEPROM:TYPE?**
- **SENSe:CORRection:EEPROM:CALFactor?**
- **SENSe:CORRection:EEPROM:FREQuency?**

### **SENSe:CORRection:EEPROM:TYPE?**

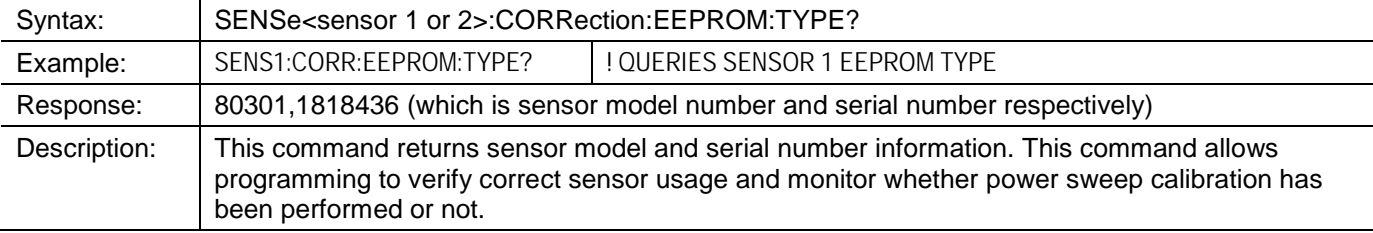

# **SENSe:CORRection:EEPROM:FREQuency?**

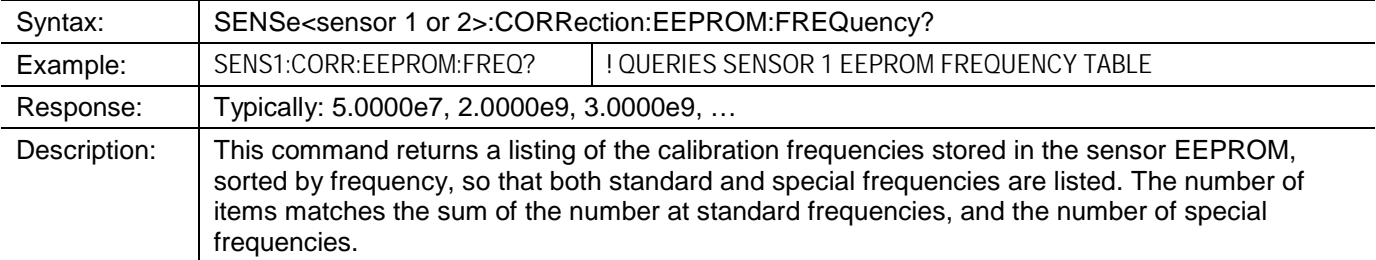

#### **SENSe:CORRection:EEPROM:CALFactor?**

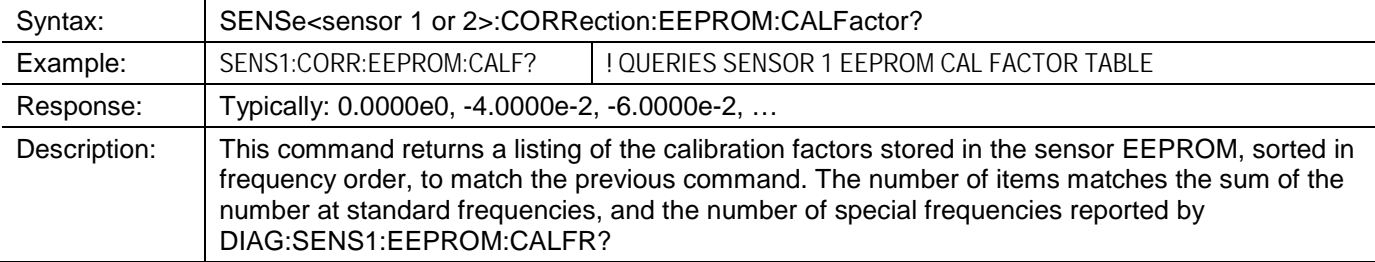

# **3.2.35 Self-Test**

#### **\*TST?**

### **\*TST?**

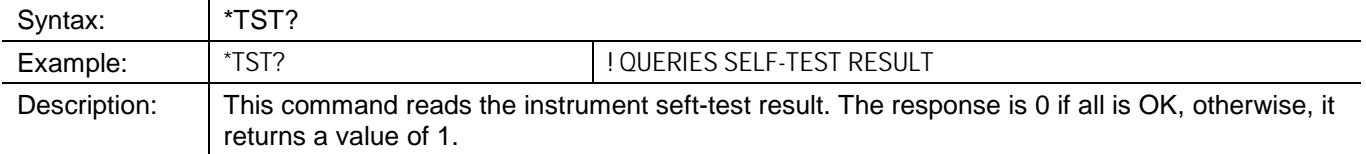

# <span id="page-141-0"></span>**3.2.36 Error Messages**

# **SYSTem:ERRor?**

# **SYSTem:ERRor?**

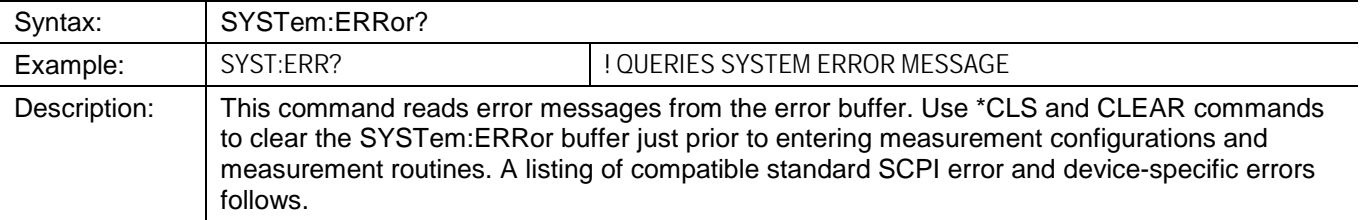

#### **Table 3-8: SCPI Standard Error Messages**

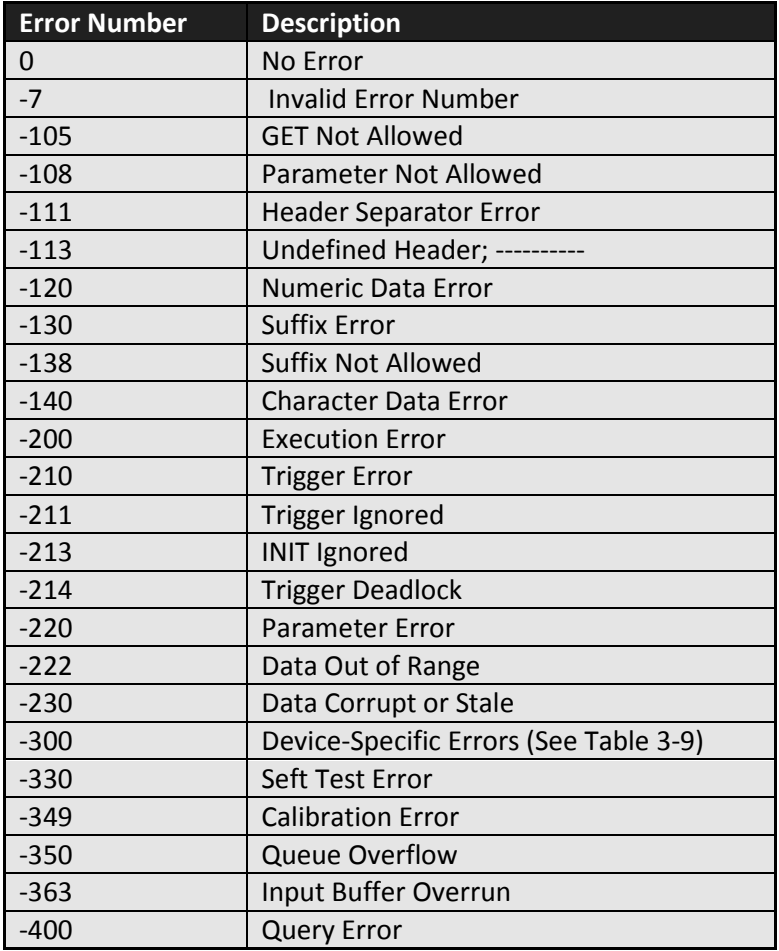

<span id="page-142-0"></span>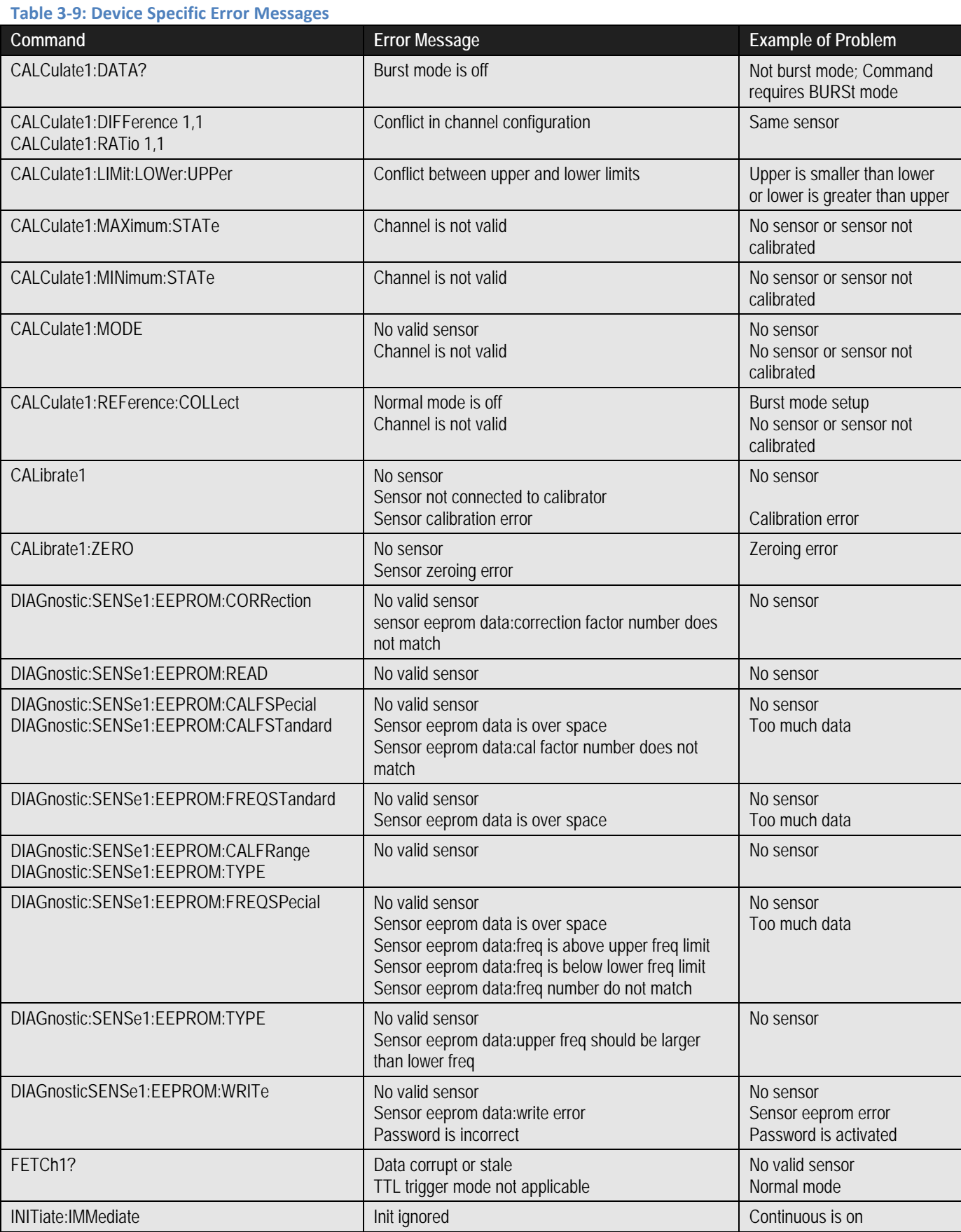

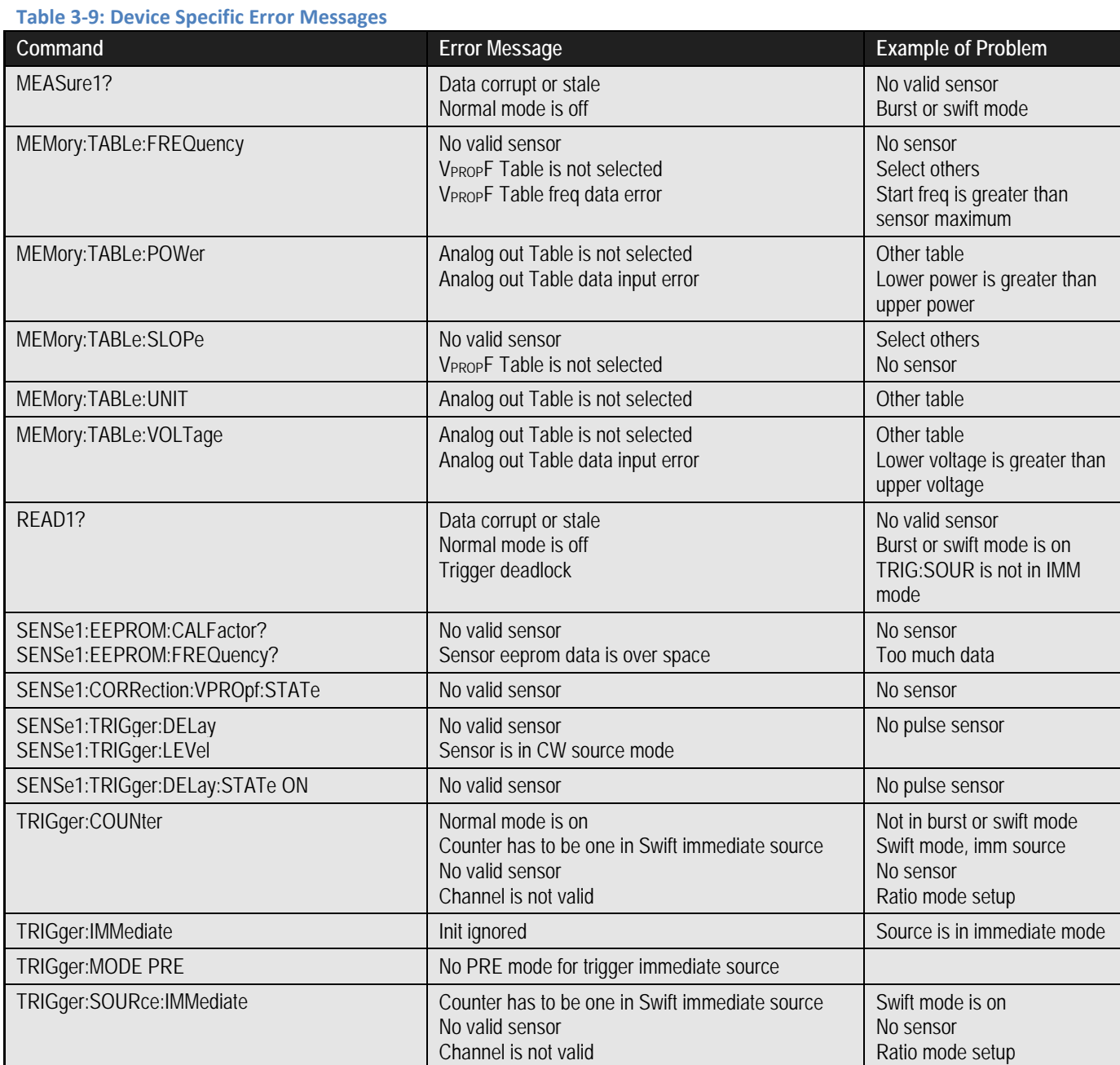
# **3.3 IEEE 488.2 Interface Command Codes**

# **3.3.1 Command Syntax**

The elements of the 8650B interface commands are introduced in this section. Because some commands are included only for compatibility with earlier models, there are some variations in syntax from one command to another, which must be carefully observed.

### **3.3.1.1 Function Codes**

An interface command includes a function code to indicate the nature and purpose of the command. Some commands contain a function code and nothing else. For example, the function AP, which causes the 8650B to measure power using the A sensor, stands alone as a command. Commands consisting only of a function code are referred to in this manual as *simple* commands. However, most commands consist of a function code combined with other elements.

The CH *n* EN (where *n* = display line number) command must precede commands for setting units and resolution of power measurement and for setting relative mode, limits, min/max, and statistics. All subsequent commands will apply to the same display line number.

Function codes are listed alphabetically in the Command Code Sets in this section.

### <span id="page-144-0"></span>**3.3.1.2 Prefixes**

Some commands must begin with a prefix that identifies the sensor to which the command applies. For example, function code ZE (which causes a sensor to be zeroed) must be combined with a prefix to specify which sensor is zero'ed. The full command is either AE ZE (for sensor A) or BE ZE (for sensor B).

Many of the commands described in this chapter require an AE or BE prefix, which specifies the sensor that will be affected by the command. When the 8650B receives a command containing a sensor specific prefix, it assumes that all subsequent commands refer to the same sensor until a command is received to specify the other sensor. Therefore, if a command prefixed by AE is received, subsequent commands can omit the prefix provided that they are intended for Sensor A.

It does no harm to include the prefix even when it is not required; some users may find that the most convenient approach is to include the prefix in all applicable commands.

### **3.3.1.3 Variables.**

Some commands must include one or more variables to specify quantities or options for the command. For example, the function code ANALOG (used in commands to configure the analog output) is combined with several variables to specify different aspects of the analog output. In the command:

#### ANALOG LOG -80.0, 20.0, 0.0, 10.0

the variables are interpreted as follows:

- LOG Specifies that power is to be measured in logarithmic units (that is, dB or dBm).
- **-80.0** Specifies that the low end of the analog output voltage range represents -80 dBm in.
- **+20.0** Specifies that the high end of the analog output voltage range represents +20 dBm in.
- **0.00** Specifies that the low end of the analog output range is 0 volts.

**10.0** Specifies that the high end of the analog output range is 10 volts.

In the above example, the numeric variables are strung together with separator characters between them (See *Separators*, Section [3.3.1.5](#page-145-0) below). However, in some commands, numeric variables are preceded in the command string by the variable name. For example, in the command FBUF PRE TTL BUFFER 200 TIME 1300, the numeric variables known as buffer and time are identified by name within the string.

Many variables are qualitative rather than quantitative; they select from among the various modes or options available for a particular function.

## **3.3.1.4 Suffixes**

Some commands require a terminating suffix. For example, the function code DY specifies a duty cycle. It requires an AE or BE prefix to identify the sensor, and a numeric variable to indicate the duty cycle as a percentage. Finally, the command must include a terminating suffix (the choices of suffix in this case are EN, PCT and %). The command AE DY 50 % sets the duty cycle for sensor A to 50 percent.

*NOTE: Some commands that include numeric variables require a terminating suffix while other commands do not, and interface problems will occur if the suffixes are used in commands which do not need them. Each command must be used so that its particular syntax requirements are met.*

### <span id="page-145-0"></span>**3.3.1.5 Separators**

Spaces, commas, colons, and semicolons can be used as separators between the various elements of a command (function codes, variables, etc.). For readability, commands in this manual are usually spelled out with spaces inserted between the elements (for example, SWIFT PRE GET BUFFER 100). Although separators within a command are permitted, they are usually not required. In the command descriptions in this chapter (beginning with Section 3.4), required separators are noted.

# **3.3.1.6 Command Format Illustrations**

A command format is used in this manual to show the possible elements of a command, as illustrated below:

[AE or BE] DY [*n*] [EN or PCT or %]

Variables are shown within brackets. In this example, the prefix can be AE or BE, the function is DY, a numerical variable [*n*] follows the function, and the suffix at the end can be EN, PCT, or %.

Possible commands which use this example format include AE DY 42 % and BE DY 29.5 EN.

Because the Model 8651B supports only one sensor, the AE and BE prefixes can be omitted from any command issued to that model.

# **3.3.2 8650B Command Code Set**

[Table](#page-146-0) 3-10 lists the IEEE 488.2 common commands that are implemented in the 8650B. Most of these codes do not stand alone; commands; prefixes, variables, and suffixes must be combined with them. For further information refer to the sections cited in [Table](#page-146-0) 3-10.

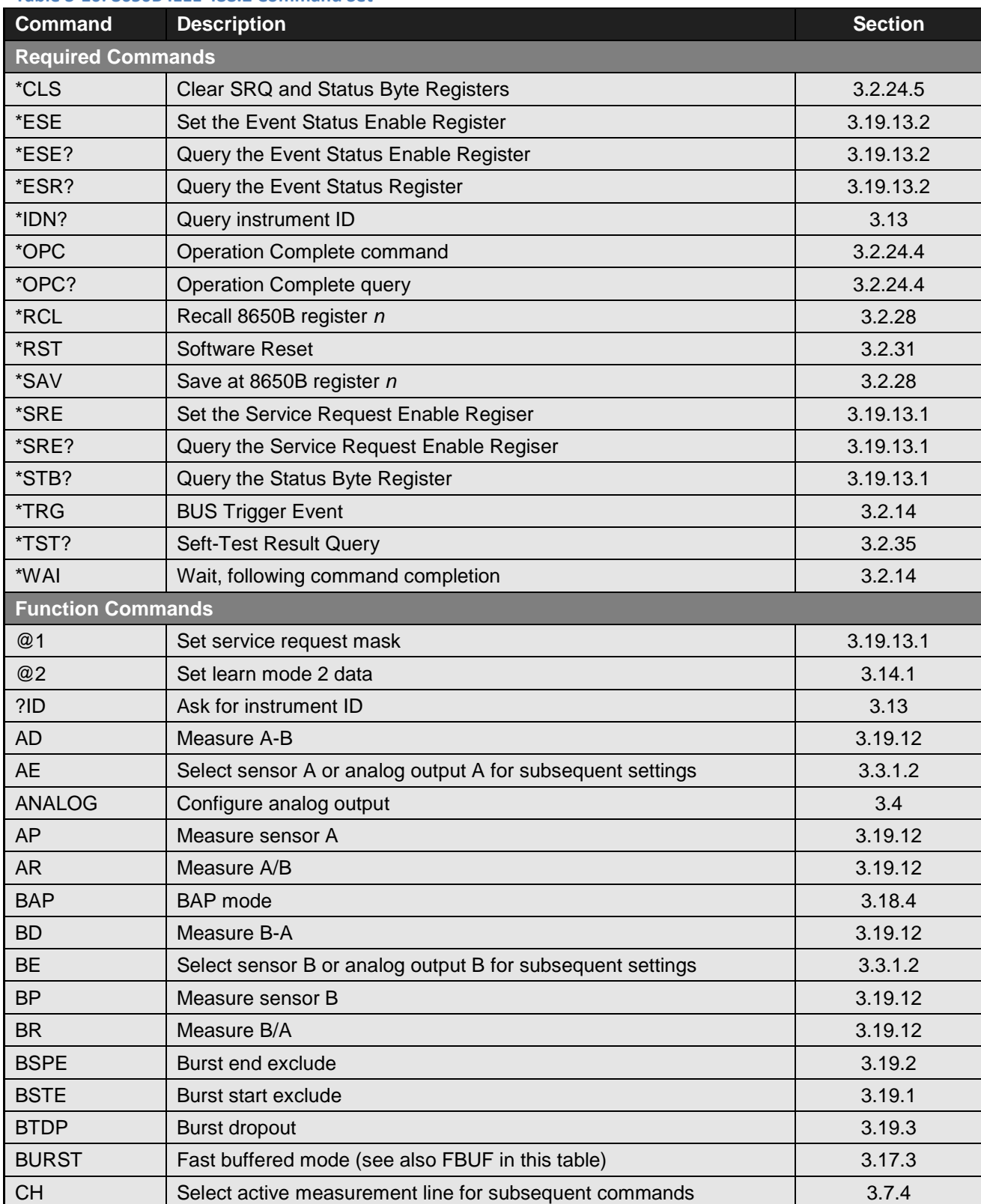

#### <span id="page-146-0"></span>**Table 3-10: 8650B IEEE 488.2 Command Set**

#### **Table 3-10: 8650B IEEE 488.2 Command Set**

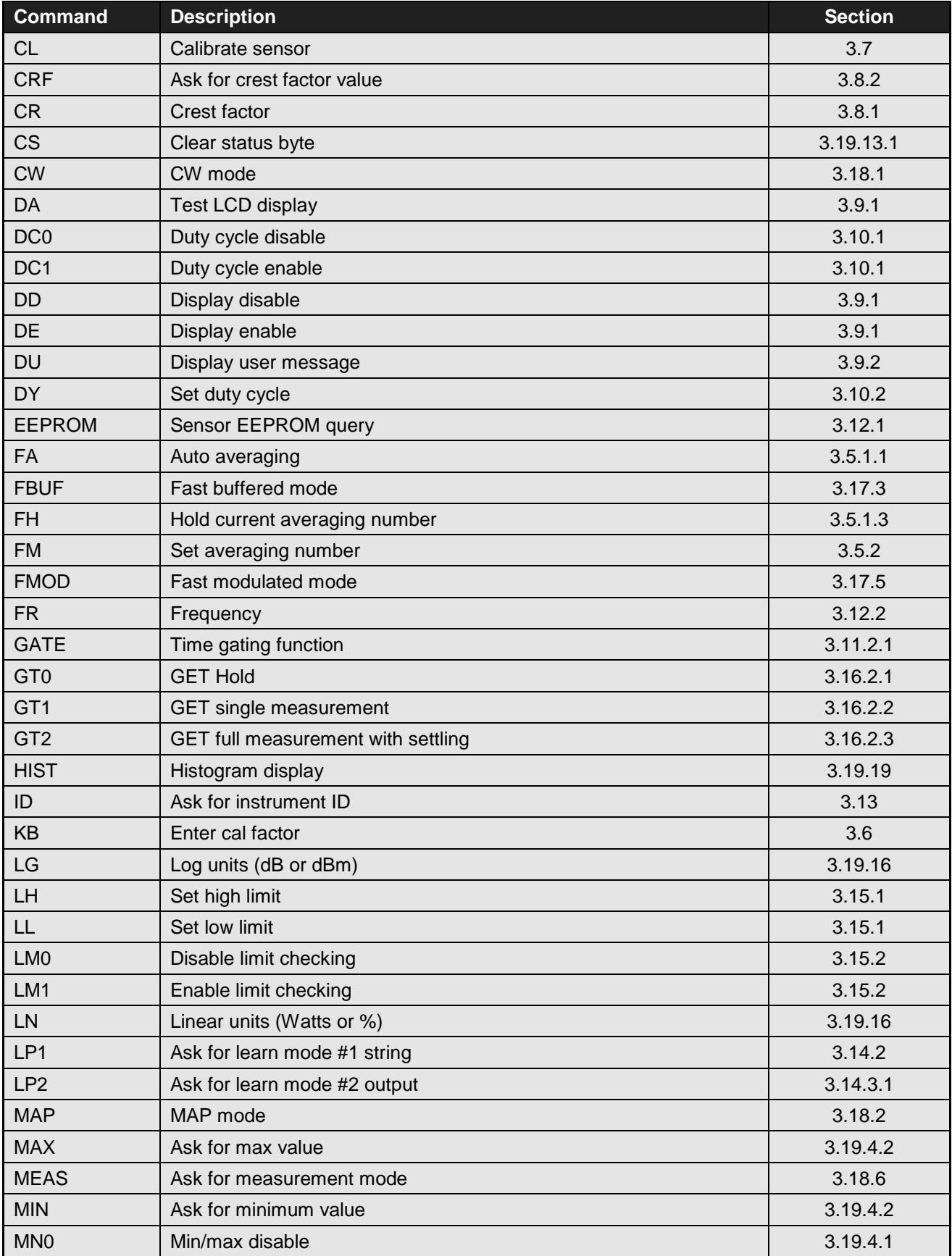

# **Table 3-10: 8650B IEEE 488.2 Command Set Command Description Section** MN1 Min/max enable [3.19.4.1](#page-197-1) OC0 Disable calibrator source [3.7.2](#page-163-0) OC1 Second Enable calibrator source [3.7.2](#page-163-0) OF0 Offset disable [3.19.5.1](#page-199-0) OF1 Offset enable [3.19.5.1](#page-199-0) OS Set offset value [3.19.5.2](#page-199-1) PAP | PAP mode | [3.18.3](#page-194-1) PEAK PEAK Peak sensor settings [3.19.8.1](#page-203-0) PH0 Peak hold off **Peak hold off Peak hold of PHO PHO** [3.19.7.1](#page-201-0) PH1 Peak hold on **Property and American Control** 2.19.7.1 PKH Ask for peak hold value [3.19.7.2](#page-201-1) PR Preset the 8650B [3.19.9](#page-205-0) PULSE PEAK sensor settings [3.19.8](#page-203-1) RC Recall stored instrument configuration [3.19.15.2](#page-218-0) RE Display resolution **1996** and 2.19.11 and [3.19.11](#page-206-0) RL0 Bisable relative measurement and the state of the [3.19.10](#page-206-1) RL1 Brable relative measurement and the state of the state of the state of the state of the state of the state of the state of the state of the state of the state of the state of the state of the state of the state of the RL2 Use old reference for relative measurement and the state of the [3.19.10](#page-206-1) RV Ask for service request mask [3.19.13.1](#page-209-0) SCPI Switches to SCPI command mode [3.19.22](#page-225-0) SETUP Setup Configuration [3.19.14](#page-217-0) SM Ask for status message [3.19.13.3](#page-213-0) ST ST Store instrument configuration [3.19.15.1](#page-218-1) STAT Statistical analysis [3.19.21](#page-225-1) Statistical analysis 3.19.21 STRIP Strip Chart pause/resume and query [3.19.20](#page-224-0) SWIFT  $\qquad \qquad \vert \; \text{Swift mode}$ TEST CALIB Test calibrator output power level [3.7.3](#page-164-0) TR0 | Trigger hold mode | [3.16.1.1](#page-183-0) TR1 Trigger single measurement and the state of the state of the [3.16.1.2](#page-183-1) TR2 Trigger full measure with settling Trigger 1 and [3.16.1.3](#page-183-2) TR3 Free run trigger mode **Free 1.16.1.4** Free run trigger mode VPROPF  $\vert$  Configure V<sub>PROP</sub>F feature  $\vert$  [3.19.17](#page-219-1) ZE Sensor zeroing [3.19.18](#page-221-0)

# **3.3.3 8540C Emulation Command Code Set**

[Table 3-11](#page-149-0) lists the 8540C IEEE 488.2 emulation commands that are implemented in the 8650B. Most of these codes do not stand alone; commands; prefixes, variables and suffixes must be combined with them. For further information refer to the manual sections cited in [Table 3-11.](#page-149-0)

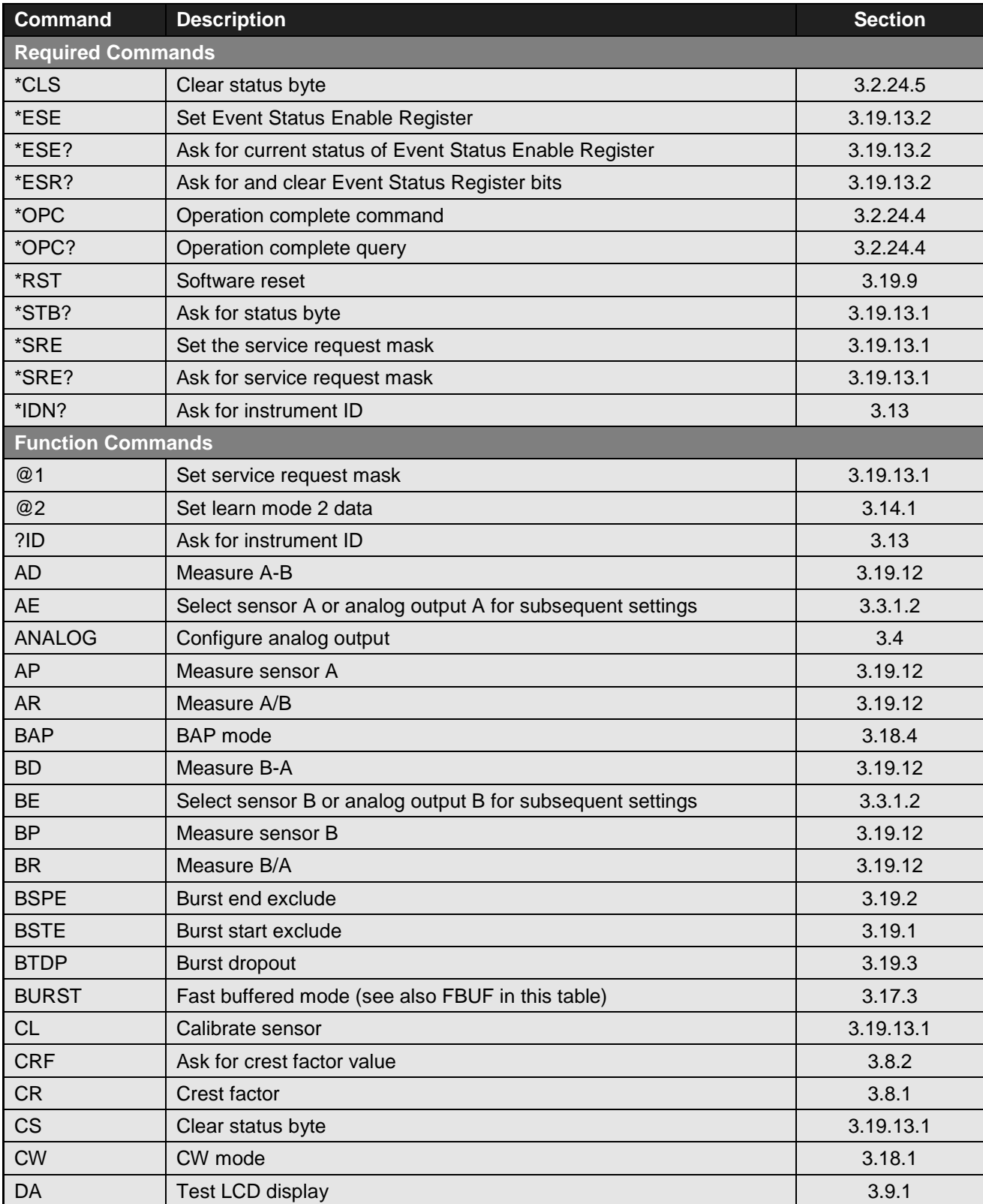

#### <span id="page-149-0"></span>**Table 3-11: 8540C Emulation Command Set**

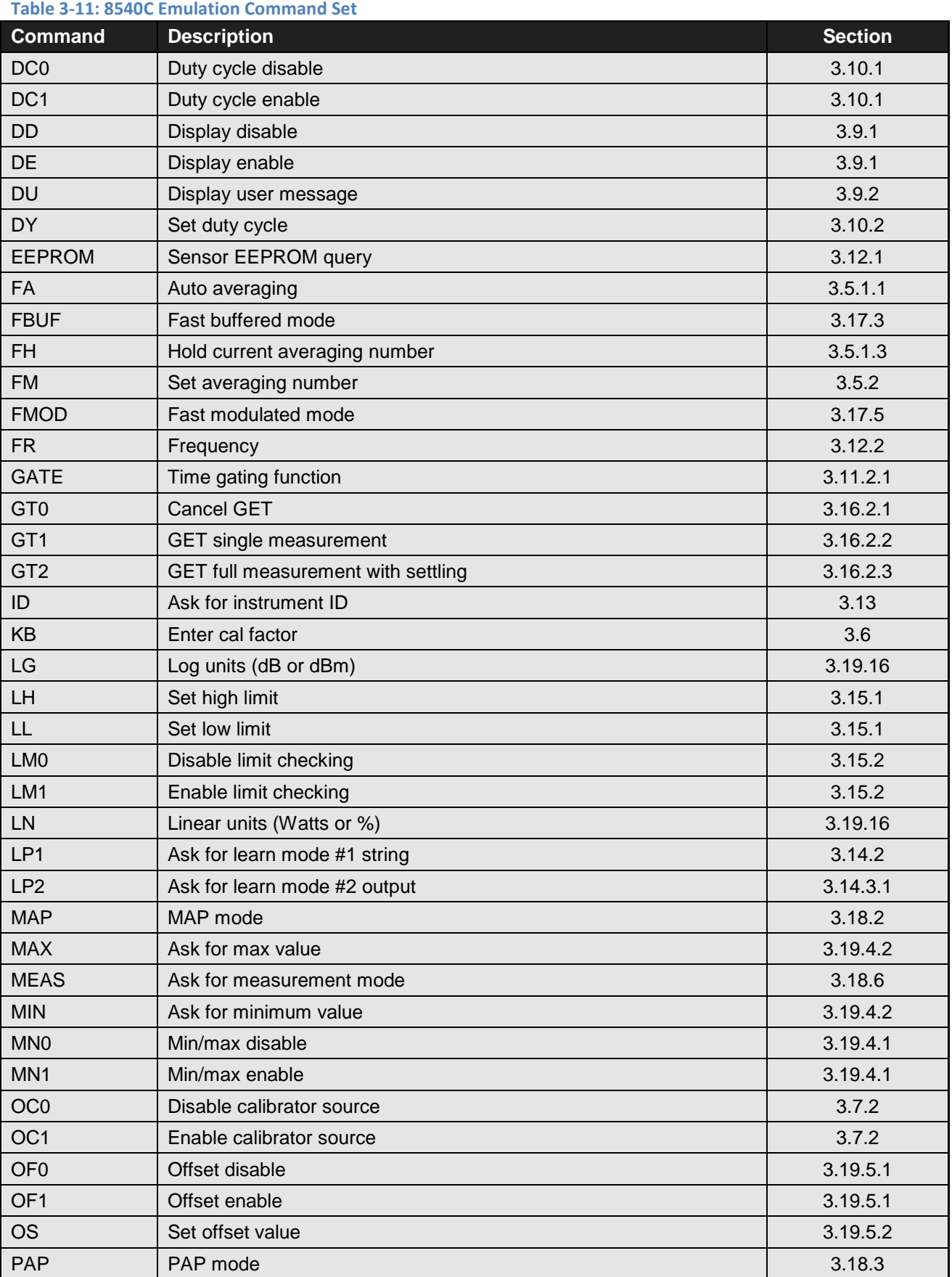

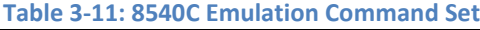

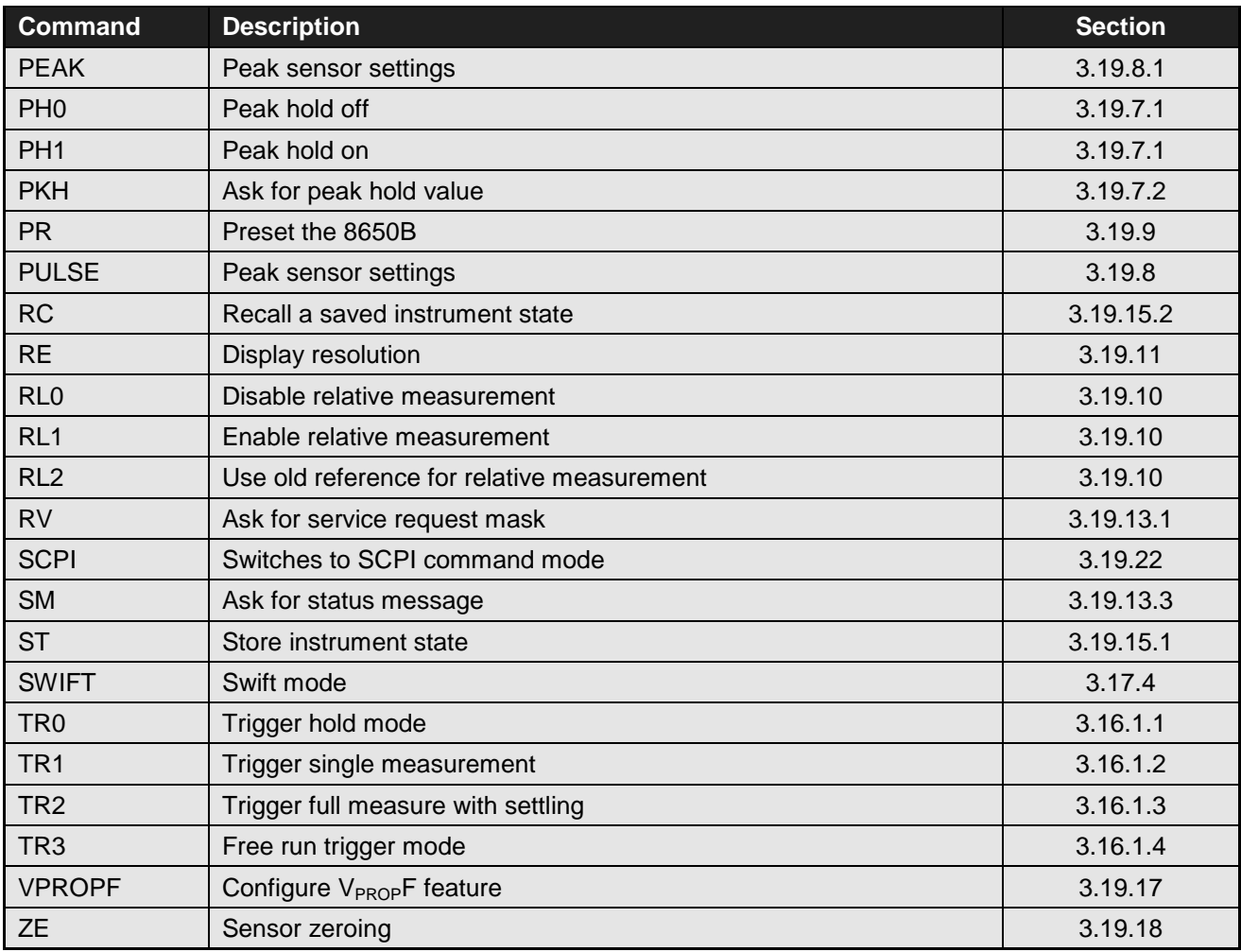

# **3.3.4 HP436 Emulation Command Code Set**

[Table](#page-152-0) 3-12 lists the GPIB commands that are available when the instrument is placed in the HP436 emulation mode:

#### <span id="page-152-0"></span>**Table 3-12: HP436 Emulation Command Set**

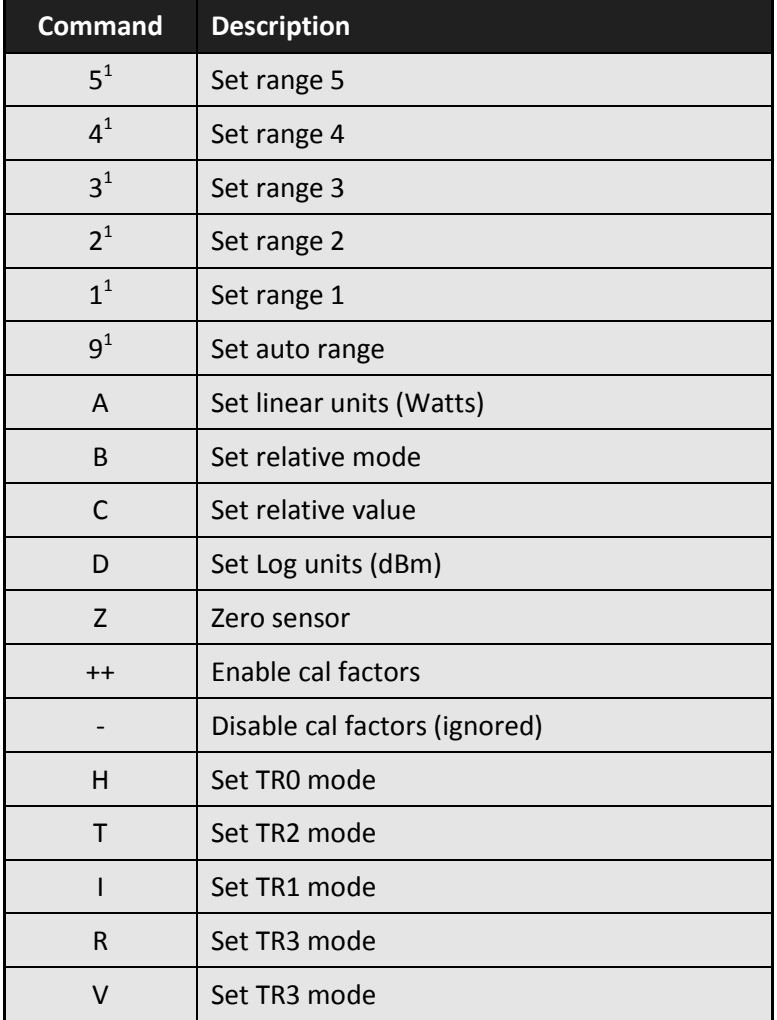

1. The 8650B is always able to measure over its entire dynamic range; there is no need to specify the range. Therefore, rangerelated commands have no effect on the measurement capability of the 8650B. The auto range, range hold, and set range commands only offset the analog output voltage, and only in HP436, HP437 or HP438 GPIB emulation modes. In these emulation modes (when using a single sensor, and not measuring in a relative mode), the power will be scaled to a range of 0 to 1 volts, representing the relative power within the current 10 dB range of the 8650B. The range hold and set range commands will simulate locking the range of power represented by the output voltage.

In HP436 emulation, the specified range is also indicated in the power data strings returned to the host.

# **3.3.5 HP437 Emulation Command Code Set**

These are the GPIB commands that are available when the instrument is placed in the HP437 emulation mode. Footnotes appear at the end of [Table](#page-153-0) 3-13.

#### <span id="page-153-0"></span>**Table 3-13: HP437 Emulation Command Set**

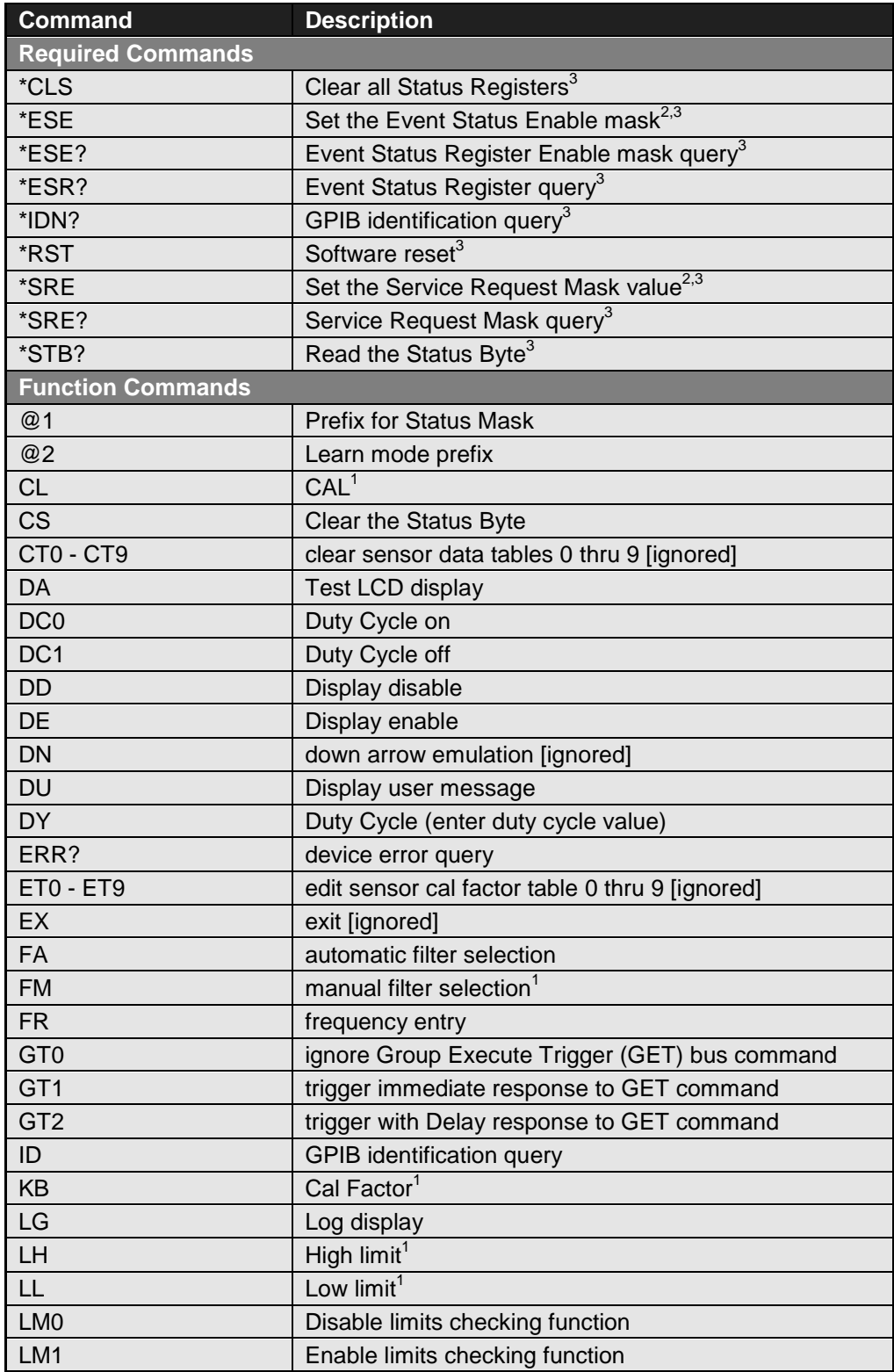

#### **Table 3-13: HP437 Emulation Command Set**

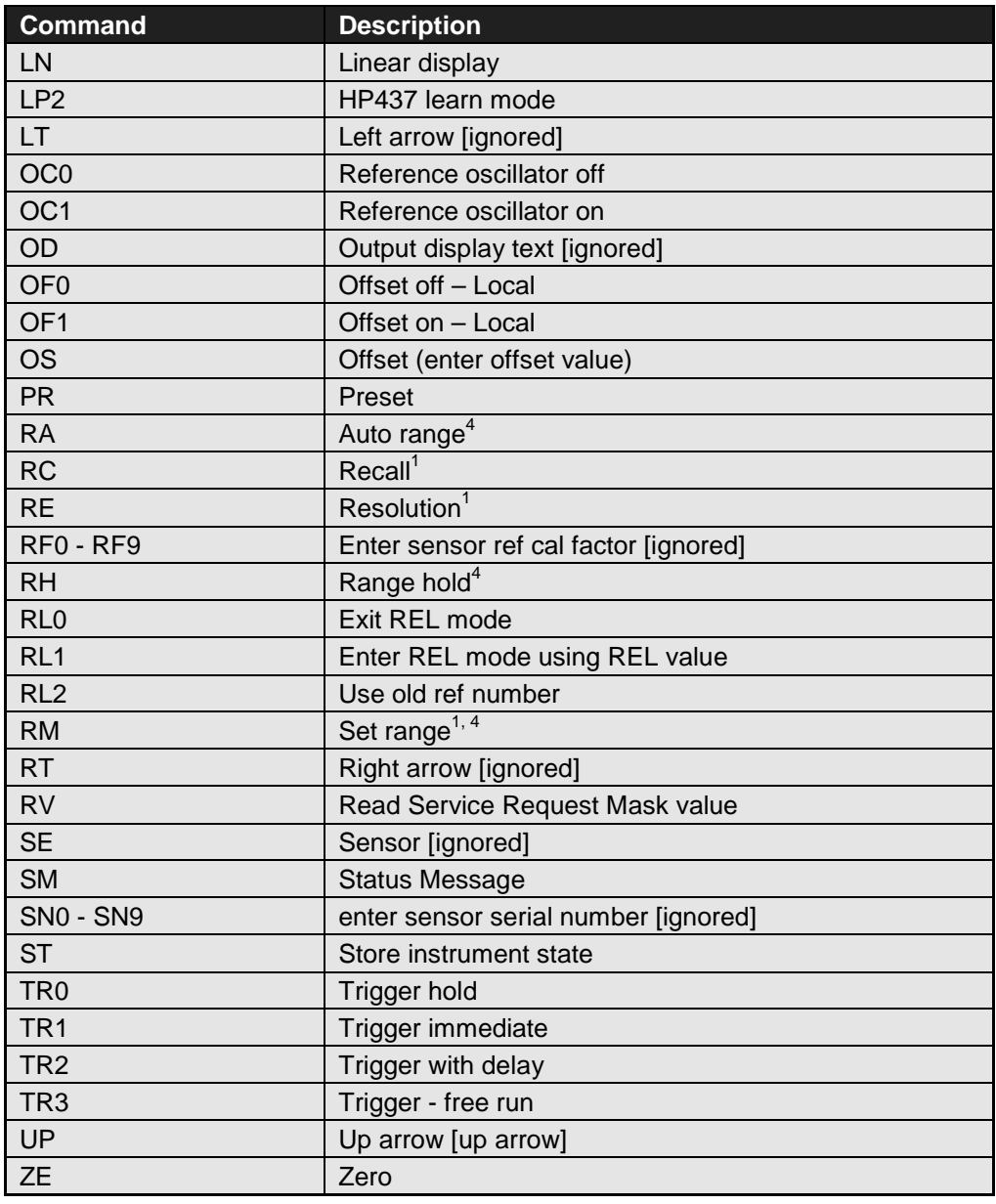

Notes:

- 1. A numeric entry is required by these GPIB codes, followed by the code EN (ENTER).
- 2. This GPIB code uses the next 6 characters (0-9, A-Z, or an underscore) as input data.
- 3. The asterisk (\*) must be included as part of the GPIB command string.
- 4. The 8650B can always measure over its entire dynamic range; there is no need to specify the range. Therefore, range-related commands have no effect on the measurement capability of the 8650B. The auto range, range hold, and set range commands only offset the analog output voltage, and only in HP436, HP437, or HP438 GPIB emulation modes. In these emulation modes (when using a single sensor, and not measuring in a relative mode), the power will be scaled to a range of 0 to 1 volts, representing the relative power within the current 10 dB range of the 8650B. The range hold and set range commands will simulate locking the range of power represented by the output voltage.

# **3.3.6 HP438 Emulation Command Code Set**

These are the GPIB commands that are available when the instrument is placed in the HP438 emulation mode. Footnotes appear at the end of [Table](#page-155-0) 3-14.

#### <span id="page-155-0"></span>**Table 3-14: HP438 Emulation Command Set**

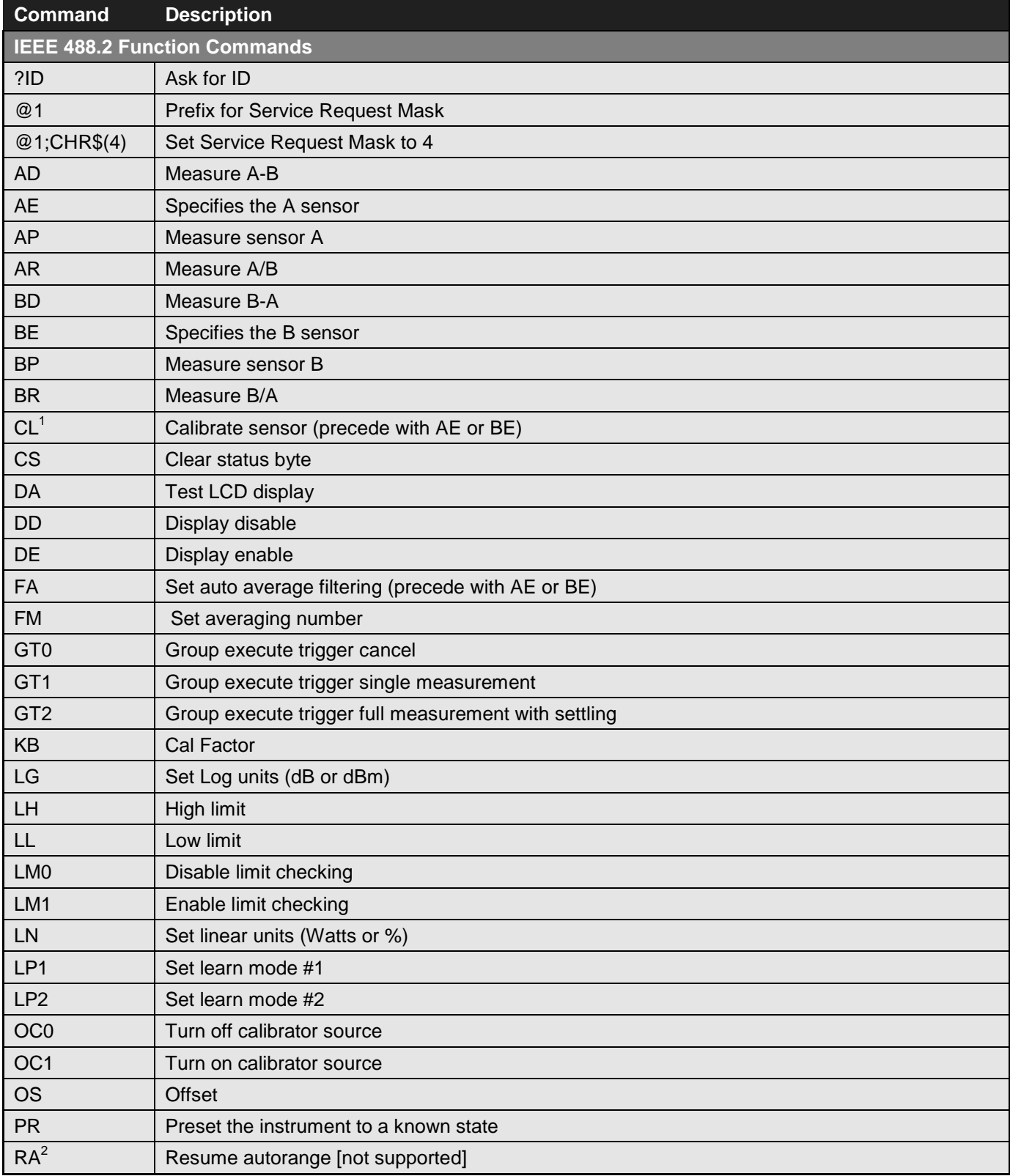

#### **Table 3-14: HP438 Emulation Command Set**

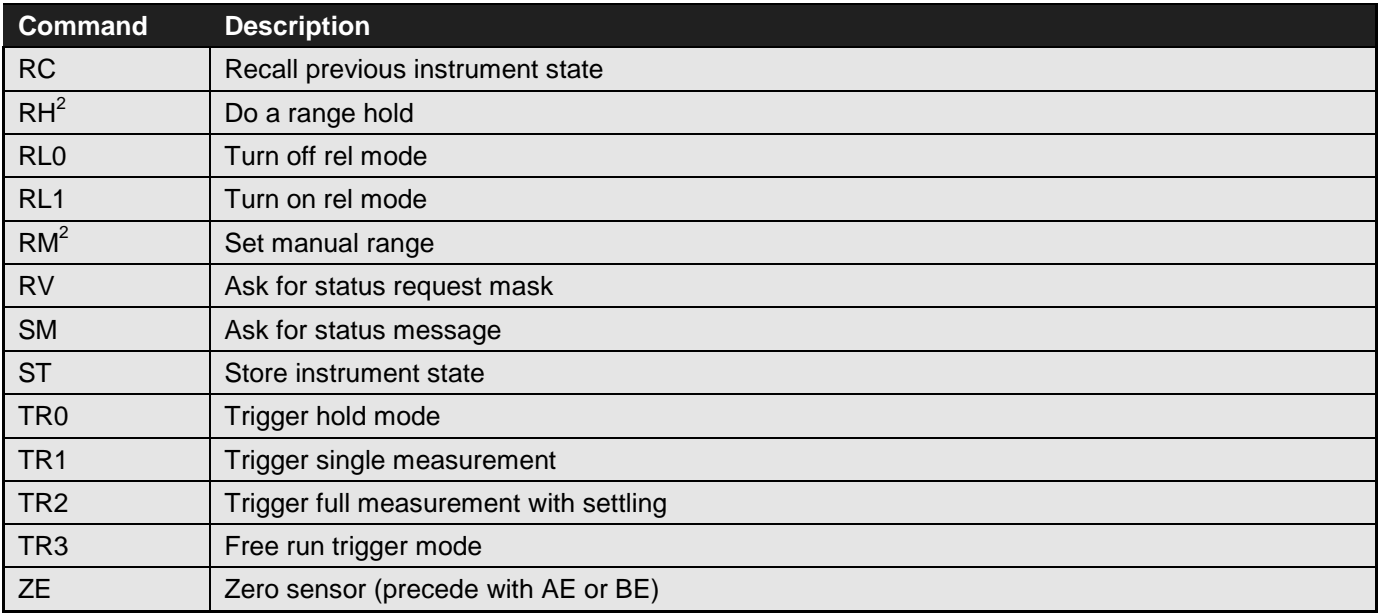

Notes:

- 1. A numeric entry is required by these GPIB codes, followed by the EN suffix.
- 2. The 8650B is always able to measure over its entire dynamic range; there is no need to specify the range. Therefore, range related commands have no effect on the measurement capability of the 8650B. The auto range, range hold, and set range commands only offset the analog output voltage, and only in HP436, HP437, or HP438 GPIB emulation modes. In these emulation modes (when using a single sensor, and not measuring in a relative mode), the power will be scaled to a range of 0 to 1 volts, representing the relative power within the current 10 dB range of the 8650B. The range hold and set range commands will simulate locking the range of power represented by the output voltage.

# <span id="page-157-0"></span>**3.4 Analog Output**

These commands control the A and B analog outputs.

# **3.4.1 Enabling & Disabling the Output**

The ANALOG function can enable or disable the analog outputs. The command format for this purpose is:

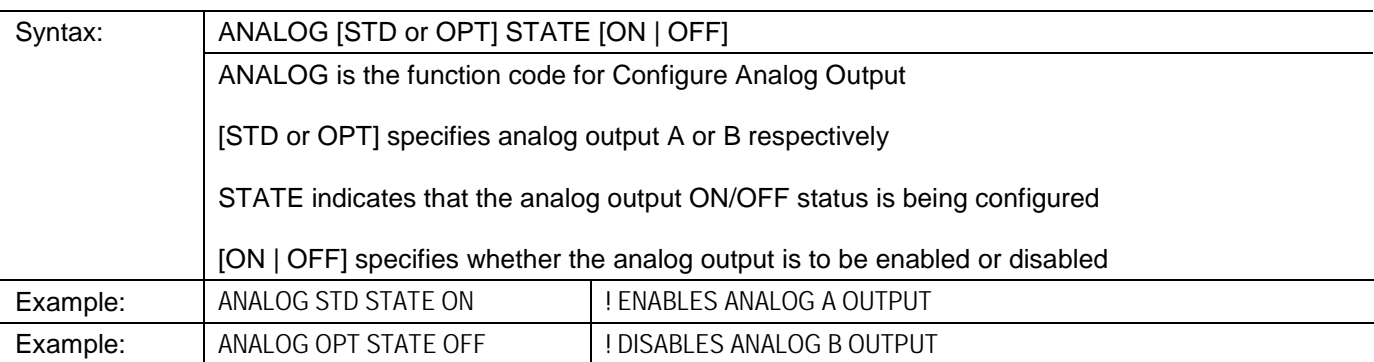

# **3.4.2 Setting Options for the Output**

The ANALOG function can also configure various aspects of the analog output. The command format is:

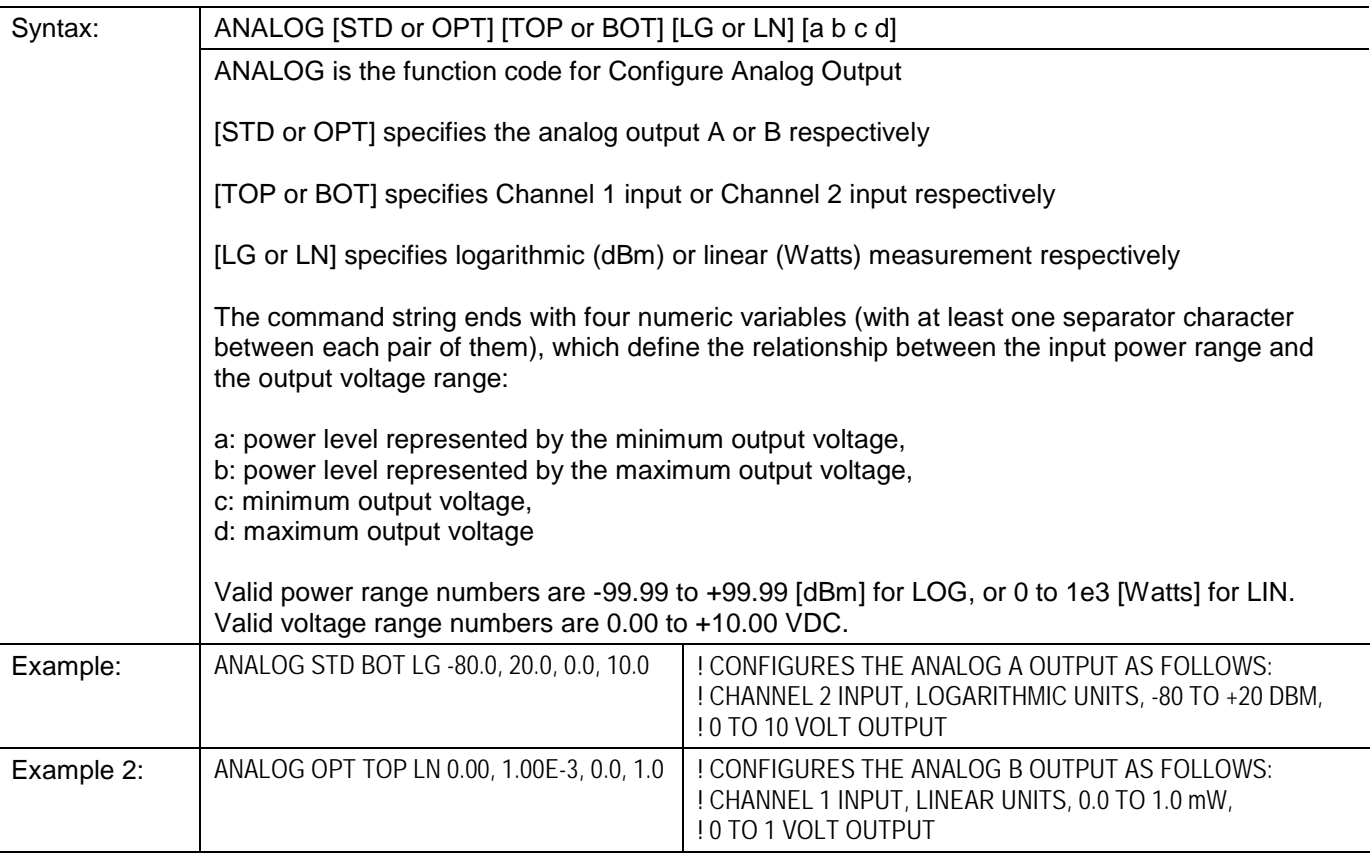

### **3.5 Averaging**

# **3.5.1 Auto Averaging**

The 8650B is normally used in the auto-averaging mode. The power meter chooses an averaging factor that is appropriate for the ambient noise level.

#### <span id="page-158-0"></span>**3.5.1.1 Activating the Auto Filter Mode**

The command which activates auto-averaging for a sensor is based on the FA function. The command format is:

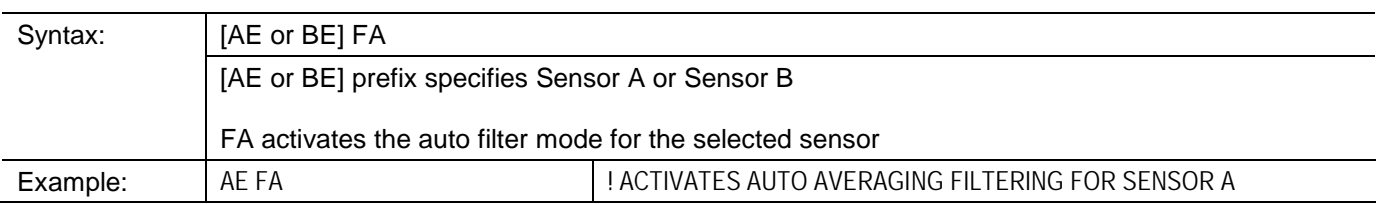

### **3.5.1.2 Setting the Measurement Settling Target**

In the auto-averaging mode, the 8650B chooses the lowest averaging factor that will yield a stable measurement at the present resolution setting. Stability is defined in terms of peak-to-peak variation in the measurement; the variation target value is expressed as a percentage of average power. Default values for this Measurement Settling Target are:

#### **Table 3-15: Measurement Setting Target Default Values**

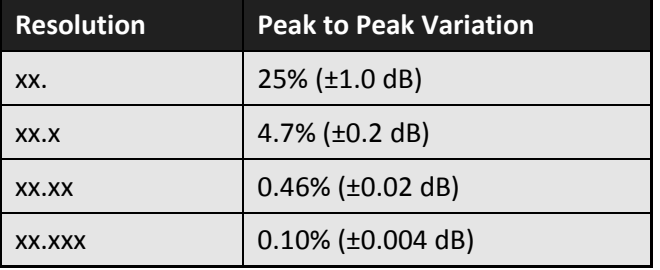

Because the target value affects the speed of measurement, it is possible to increase measurement speed by increasing the target value (a small increase in the target value can result in a large increase in speed). If the auto-averaging mode is selected using the front panel menus, or the AE FA or BE FA commands as described above, the default target values shown in the table are used. However, it is possible to add a numeric variable after FA in order to specify a different target value:

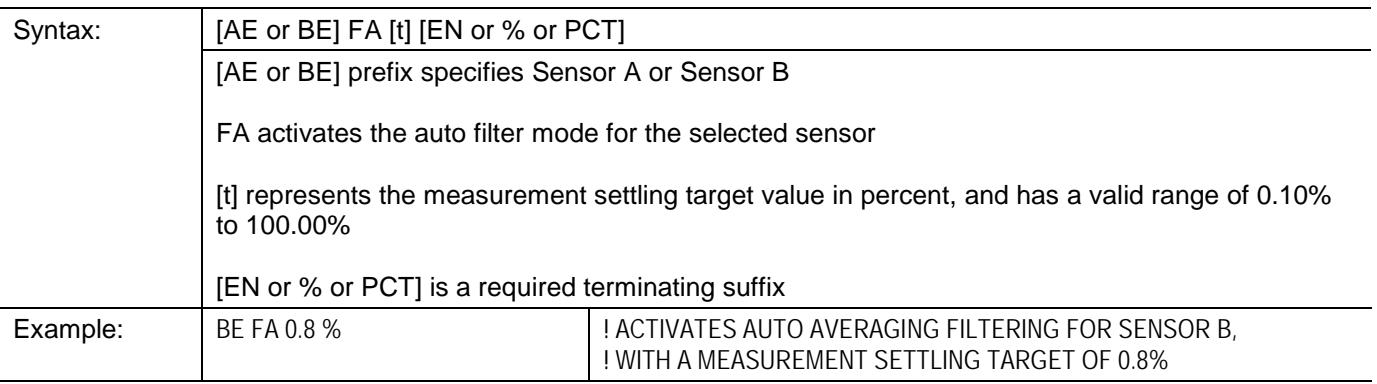

# <span id="page-159-0"></span>**3.5.1.3 Freezing the Present Averaging Number**

The command which causes auto filtering to hold its present averaging number is based on the FH function. The command format is:

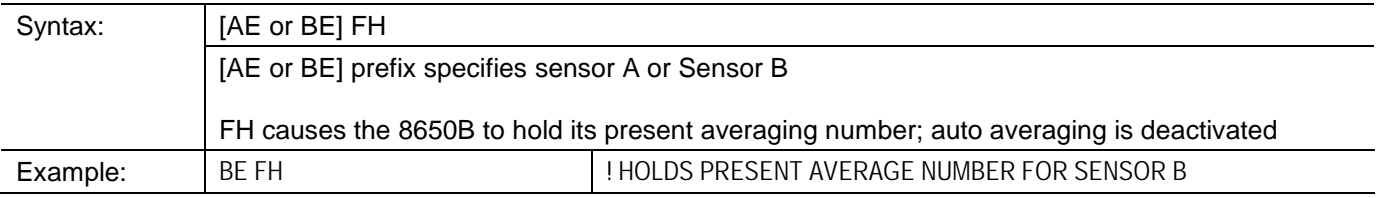

# <span id="page-160-0"></span>**3.5.2 Manual Averaging**

The averaging number can be specified directly. The commands for this purpose are based on the FM function. The command format is:

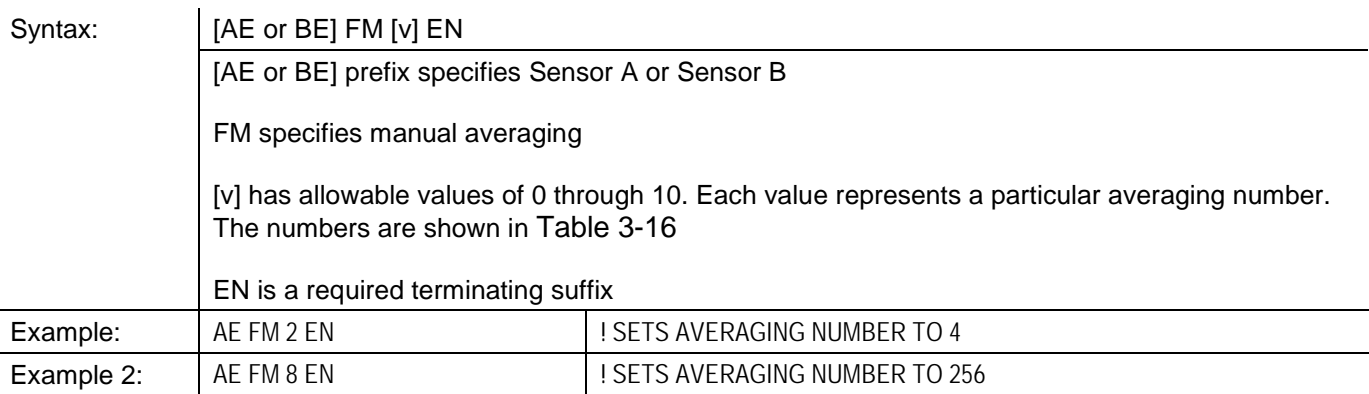

#### <span id="page-160-1"></span>**Table 3-16: Number Averaging**

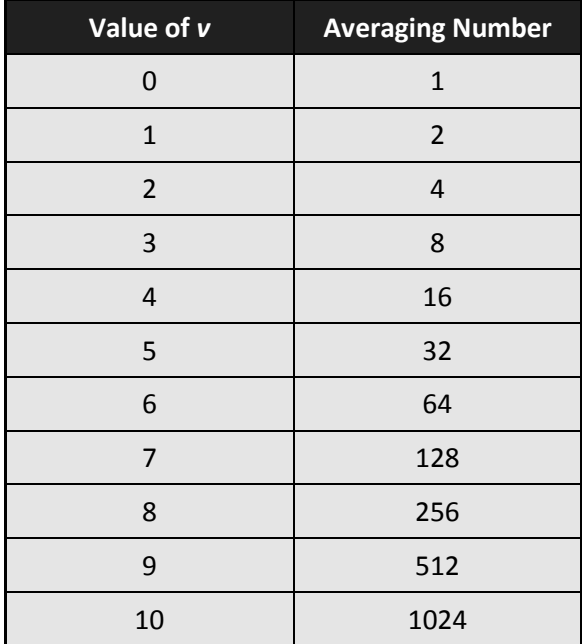

## <span id="page-161-0"></span>**3.6 Cal Factors**

The commands described below do not need to be employed with the 8650B; it is included here for the sake of compatibility with remote programs written for older power meters.

When a sensor is attached to the 8650B, the power meter automatically loads calibration factors from an EEPROM in the sensor. This data is frequency related, and in order for the 8650B to make use of it, the user must supply frequency information to the power meter, either by means of the front panel FREQ key, by means of the GPIB FR command (See FREQUENCY, Section [3.12.2\)](#page-176-0), or by means of the V<sub>PROP</sub>F input. Once the frequency has been specified, the 8650B automatically applies the appropriate cal factor to each reading.

The KB function code specifies a cal factor which is to be used in place of the cal factors stored in the sensor EEPROM. The command format is:

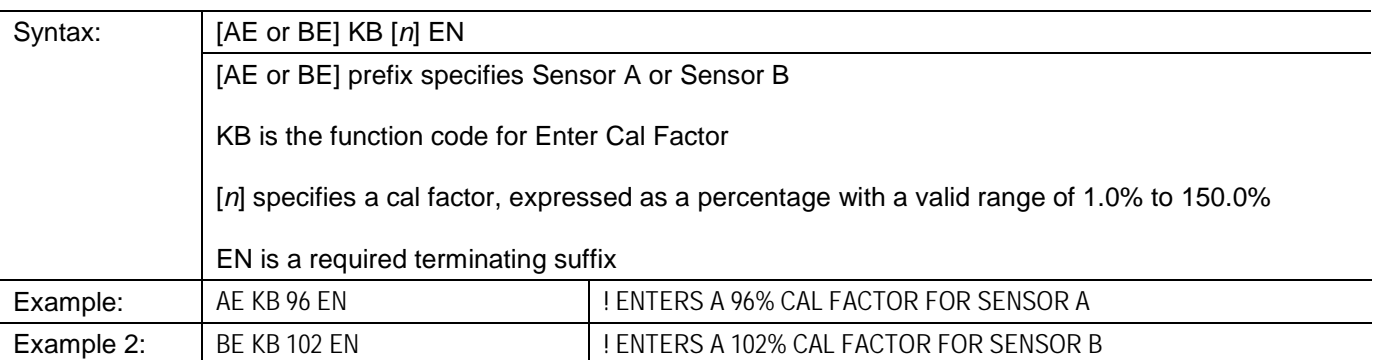

# <span id="page-162-0"></span>**3.7 Calibration**

Commands which cause the 8650B to calibrate a sensor are based on the CL function code. The command format is:

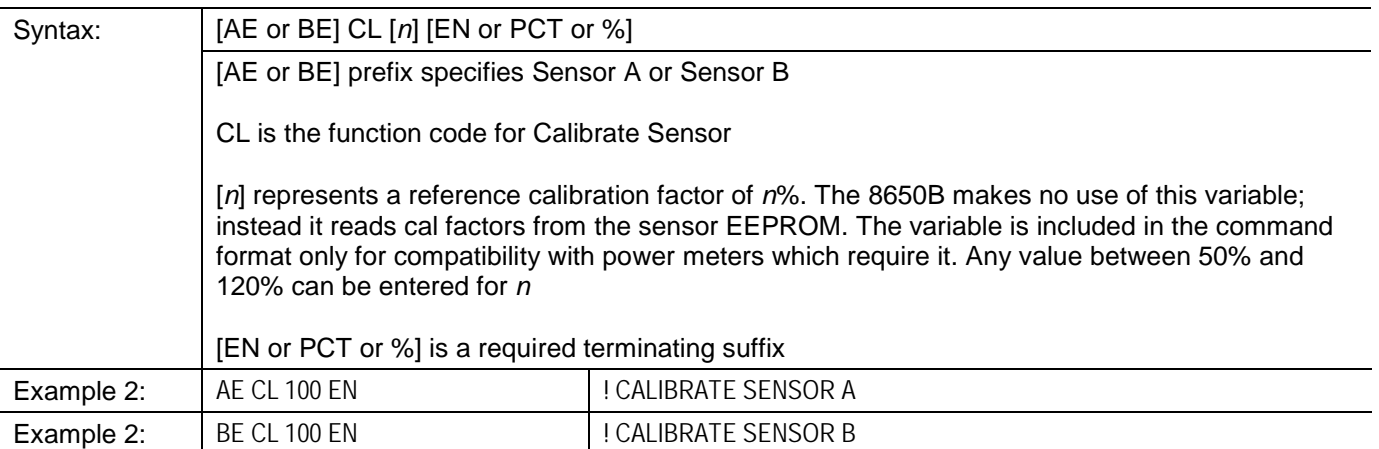

The appropriate sensor must be attached to the calibrator output for the calibration process to function. If the sensor is not attached, the calibration will fail, and operation will continue as before.

## **3.7.1 Calibration Routine**

The following is an example of a GPIB program to calibrate a sensor. It is strongly recommended that this format be followed for remote calibration. Note that the service request feature is used to determine when the calibration has completed; this will result in the fastest calibration routine.

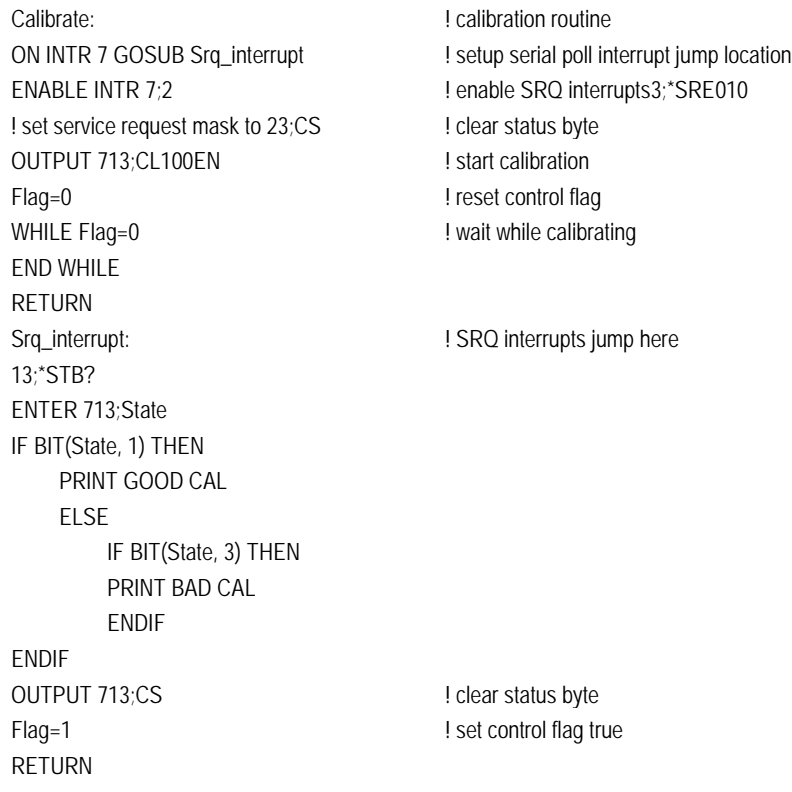

## <span id="page-163-0"></span>**3.7.2 Calibrator Source**

The 8650B Calibrator output (a fixed signal at 0 dBm) is activated and deactivated by means of two simple commands:

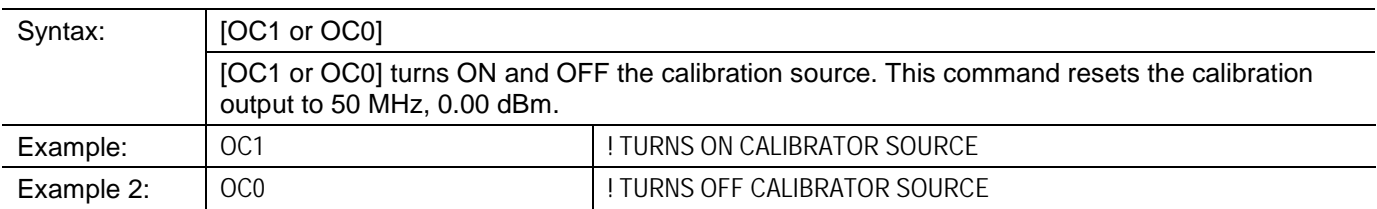

*NOTE: This command is needed for test purposes only. The calibrator source is enabled automatically during calibration of a sensor.*

The following command sets the calibrator frequency for Option 12:

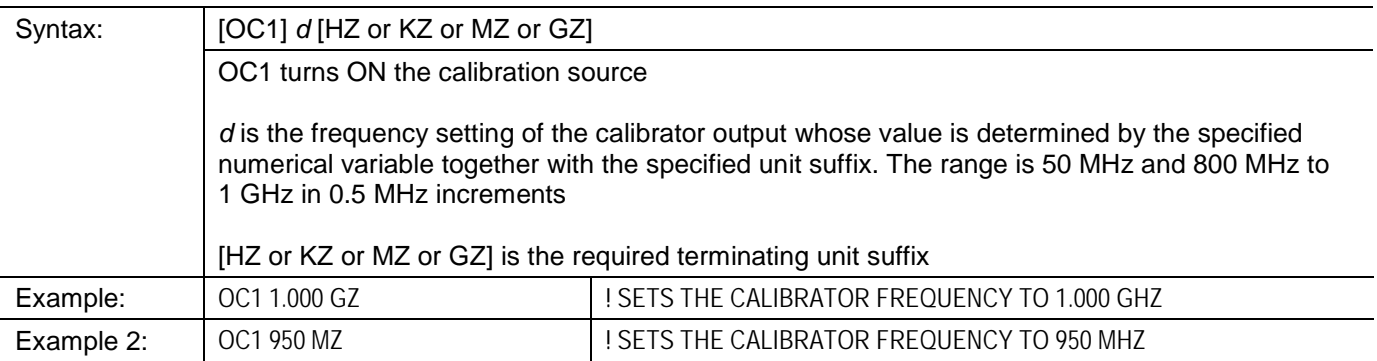

*NOTE: This command resets calibration output to 0.00 dBm.*

## <span id="page-164-0"></span>**3.7.3 Calibrator Test**

These commands set and query the calibrator output power level:

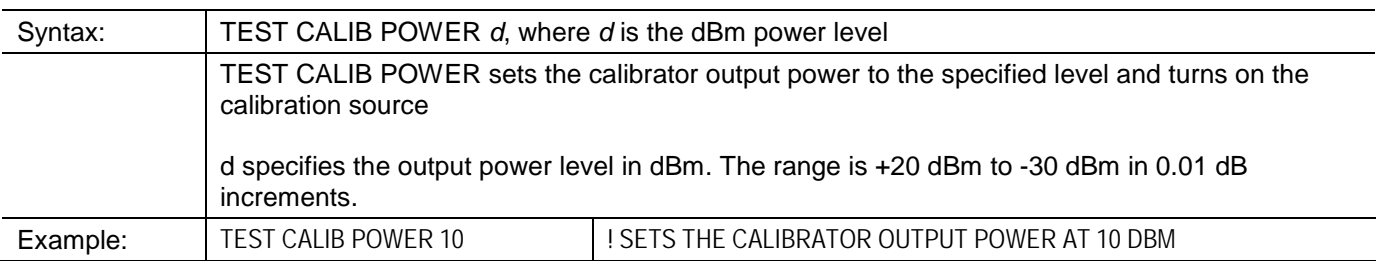

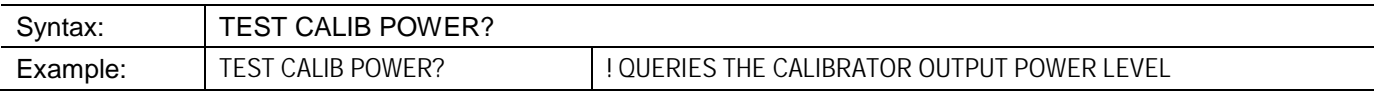

These commands set and query the calibrator frequency for Option 12:

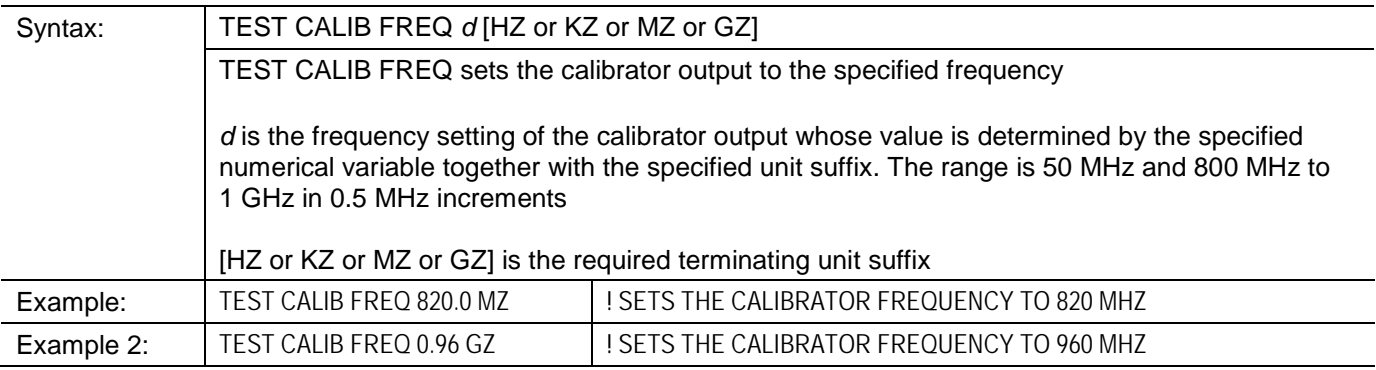

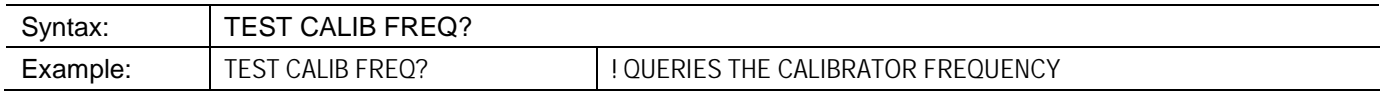

*NOTE: During power sensor calibration, the calibrator frequency is automatically set to 50 MHz for all sensors except 813XXA and 807XXA which are calibrated at 1 GHz.*

# <span id="page-165-0"></span>**3.7.4 Channel Designation**

The command is required to specify which channel (display line) will be assigned to all subsequent commands that are affected.

The affected commands are: LG, LN, RE, RL(0/1/2), LH, LL, LM(0/1), MAX, MIN, MN(0/1) HIST, and STAT(ON/OFF).

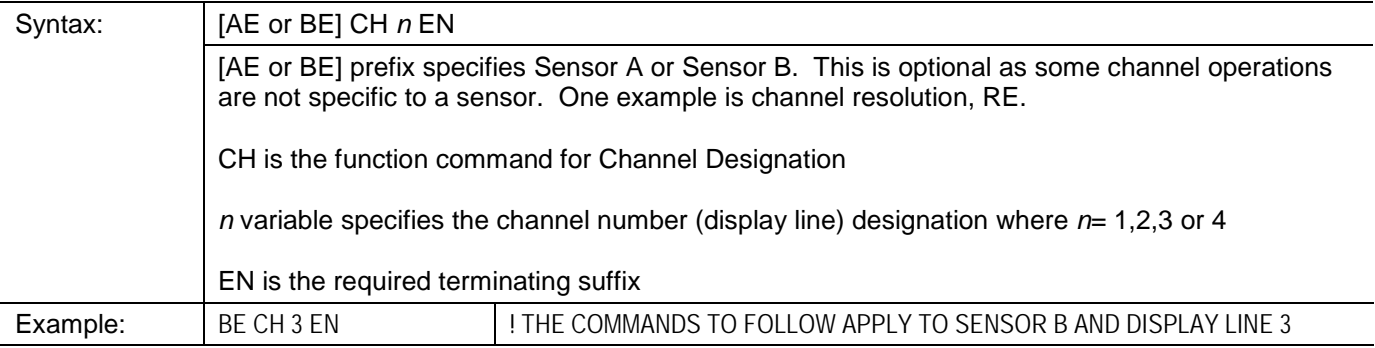

### **3.8 Crest Factor**

The Crest Factor feature holds on to the highest instantaneous power measured from the time the feature is enabled until it is reset; it is similar to the Peak Hold feature, except that the measurement is expressed as a ratio in relation to average power.

Like the Peak Hold feature, the Crest Factor feature also has the same minimum average power level restriction of -20 dBm. This has been implemented to increase accuracy and maintain wide bandwidth of Crest Factor measurement over the peak power range of -20 dBm to +20 dBm. The Crest Factor selection will also affect Histogram measurement if there is power below -20 dBm. To obtain accurate average power measurements below -20 dBm, the Crest Factor feature should be disabled.

*NOTE: The Crest Factor feature can only be used in the standard measurement collections modes (not in the GPIB fast modes), and only in a modulated measurement mode (MAP, PAP or BAP). Crest Factor is not recommended for use in combination with the V<sub>PROP</sub>F function.* 

## <span id="page-166-1"></span>**3.8.1 Enabling the Crest Factor Feature**

The Crest Factor feature is enabled or disabled by one of two function codes:

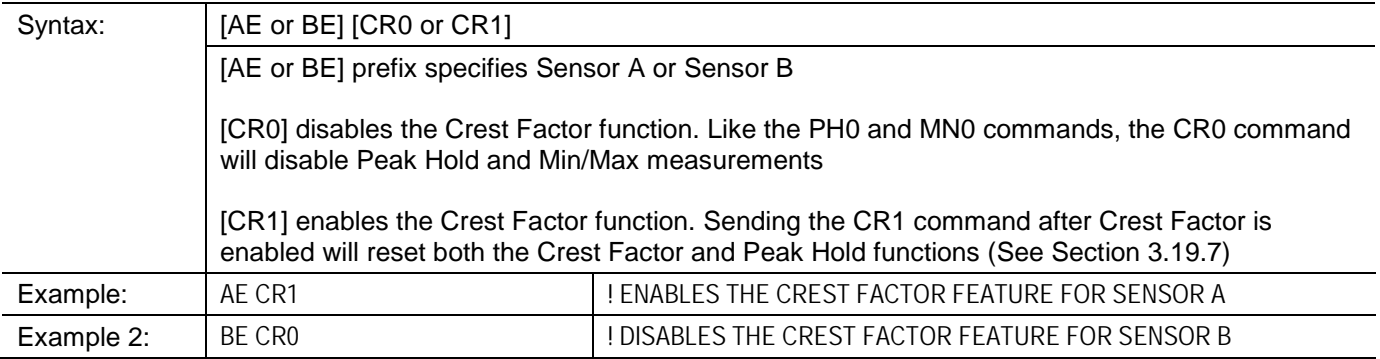

# <span id="page-166-0"></span>**3.8.2 Reading the Crest Factor Value**

The Crest Factor value is read over the bus using a simple command:

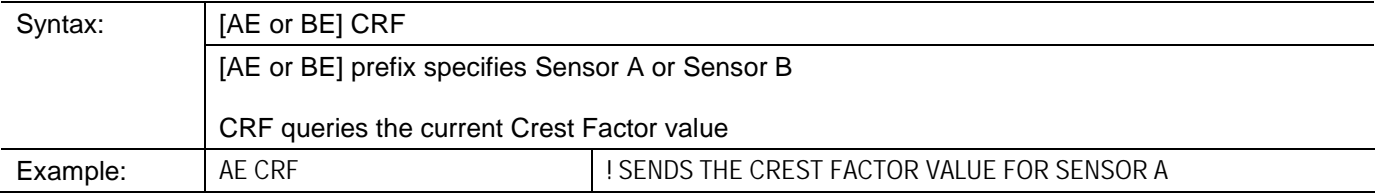

The Crest Factor feature monitors the maximum power as it is measured, but does not provide any feedback to the controller until a CRF command is received. To monitor for a limit violation, the Limits feature may be more useful (See Section [3.15\)](#page-181-2).

The Crest Factor feature returns the current ratio between held power and average power, as displayed on the front panel. A CRF command does not initiate data collection in same manner as a trigger command, such as TR1. To get a good reading of the Peak Hold value, the procedure is:

- 1. Set up the signal being measured, and send CR1 to reset the Crest Factor measurement.
- 2. Send TR2.
- 3. Read the TR2 data, or wait for the data ready service request (this allows for settling).
- 4. Send CRF.
- 5. Read the Crest Factor value.

# **3.9 Display Control**

# <span id="page-168-0"></span>**3.9.1 Display Testing**

The LCD display window and can be tested remotely, by means of three simple commands:

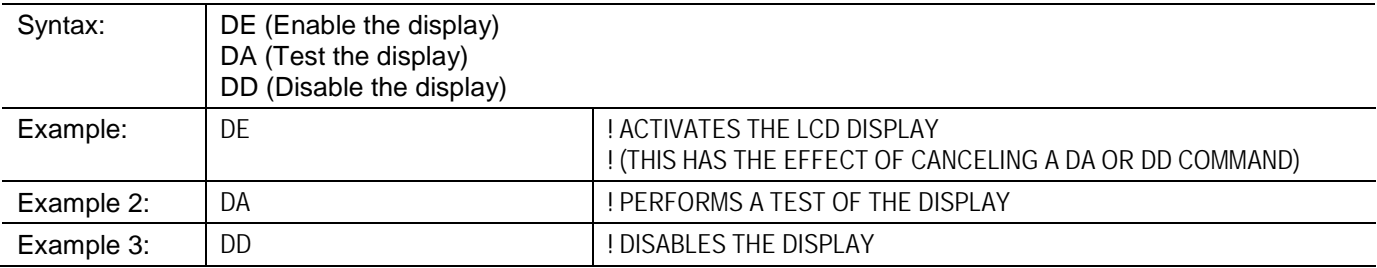

# <span id="page-168-1"></span>**3.9.2 Displaying Messages**

The DU function can show a test message in the LCD display window. The command format for this purpose is:

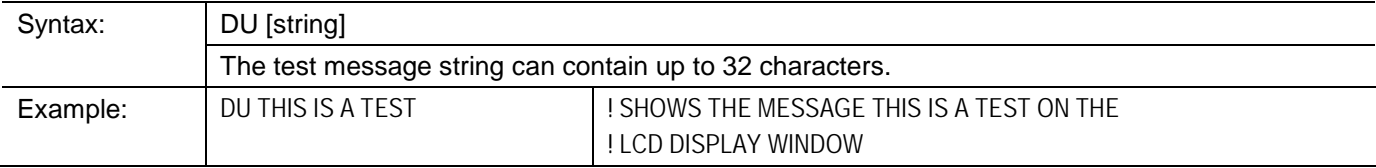

# **3.10 Duty Cycle Commands**

# <span id="page-169-0"></span>**3.10.1 Activating or Deactivating a Duty Cycle**

The commands which activate or deactivate a duty cycle are based on the DC0 and DC1 functions. The command format is:

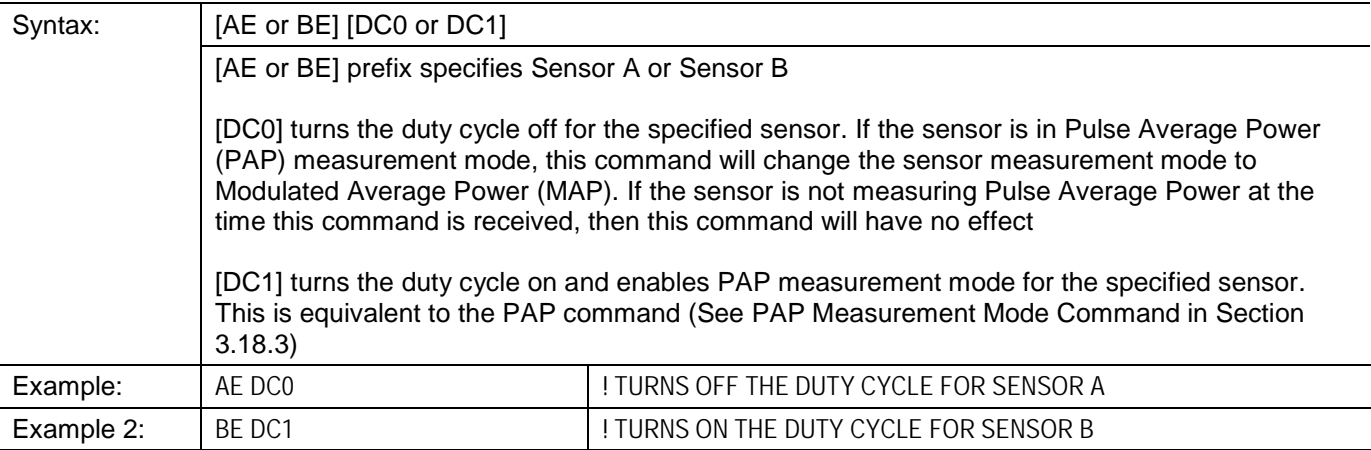

# <span id="page-169-1"></span>**3.10.2 Specifying a Duty Cycle**

The commands which specify a duty cycle are based on the DY function. The command format is:

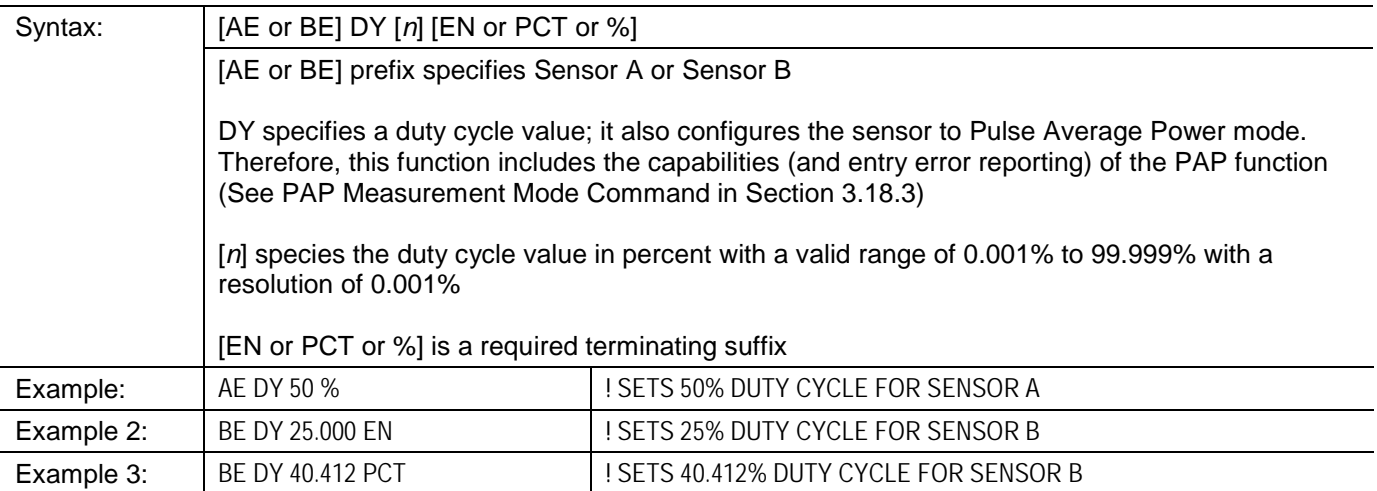

# **3.10.3 Reading Duty Cycle Status**

The Status Message bit O indicates whether the duty cycle function is active for the selected sensor. 0 indicates OFF; 1 indicates ON. See **Error! Reference source not found.** for more information.

### **3.11 Time Gating Measurement**

The structure of the Time Gating remote commands for the Series 8650B Universal Power Meters has been modified from the format used in the Series 8540C Universal Power Meters. The timing parameters cannot be concatenated into a single command string. Each parameter must be specified in an individual string.

*NOTE: For the Series 8650B in 8540C Emulation, the 8540C Time Gating commands must be modified to meet the 8650B Time Gating remote command structure.*

## **3.11.1 Description**

The time gating measurement option limits a power measurement to a defined interval that is controlled by a start time and a duration. The start time begins after a programmable delay following a hardware trigger applied to the Trigger Input connector on the instrument's rear panel.

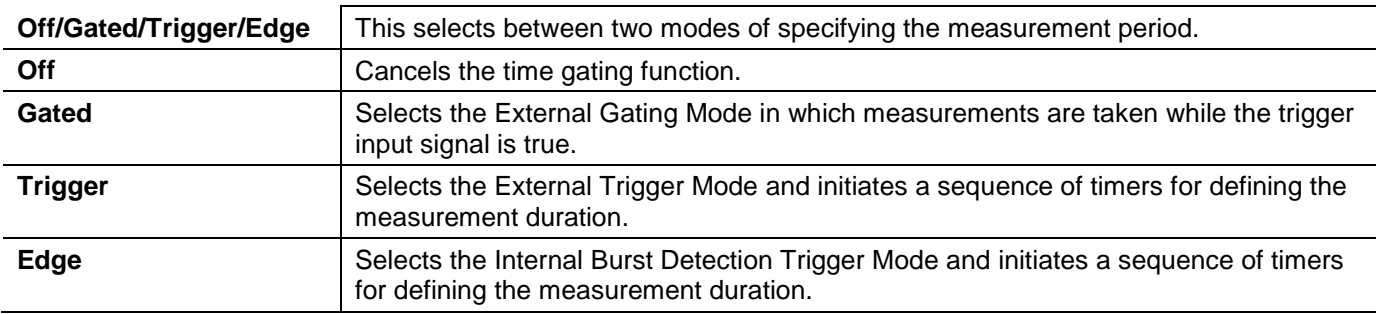

### **3.11.1.1 External Gating Mode**

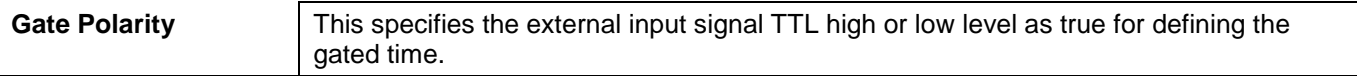

### **3.11.1.2 External Trigger Mode**

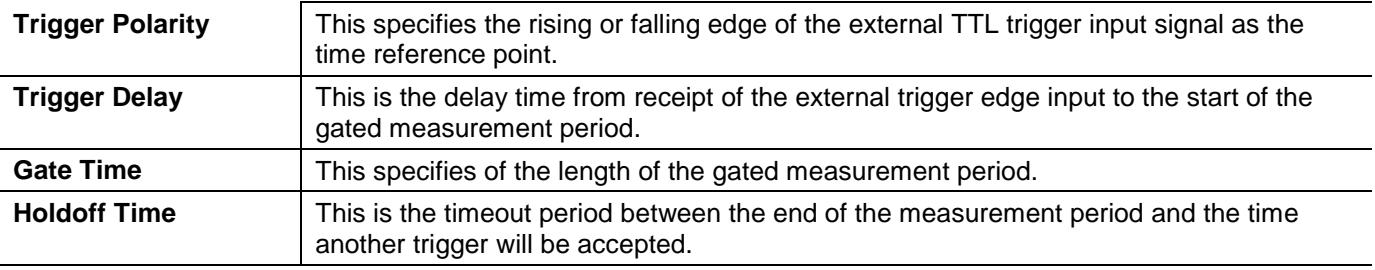

### **3.11.1.3 Internal Burst Edge Detection**

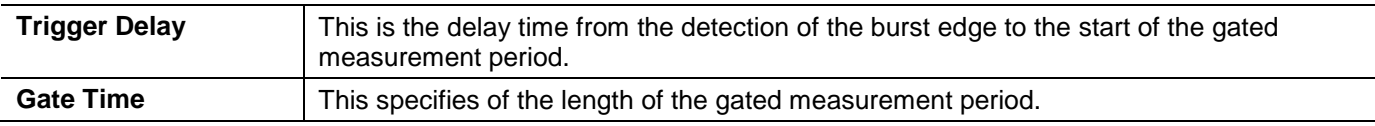

### **3.11.2 Time Gating Mode**

The Time Gating mode is fully defined and illustrated in Section [2.3.1.2](#page-37-0) of this publication. The following are the commands for using this feature remotely.

*NOTE: The Time Gate feature operates only with modulation sensors.*

#### <span id="page-171-0"></span>**3.11.2.1 Gate A or B**

All time gating commands begin with GATE. Only one setup data structure is stored by the meter, so the parameters specified apply to the one channel that has time gating enabled. For example, the command GATE A enables the time gating on channel A with previously specified parameters, and GATE B switches time gating to channel B with the same parameters.

### **3.11.2.2 OFF or GATE or TRIGGER or EDGE**

OFF turns off the time gating on either channel regardless of the channel specified. If GATE is sent, the time gating board is set up in the External Gating Mode. If TRIGGER is sent, the External Trigger Mode will be enabled. Although it is legal to send any of the indicated parameters in one command, only the last specified parameter is relevant. For example, if the command GATE A OFF TRIGGER GATE is sent, the time gating option will be set up in the External Gating Mode.

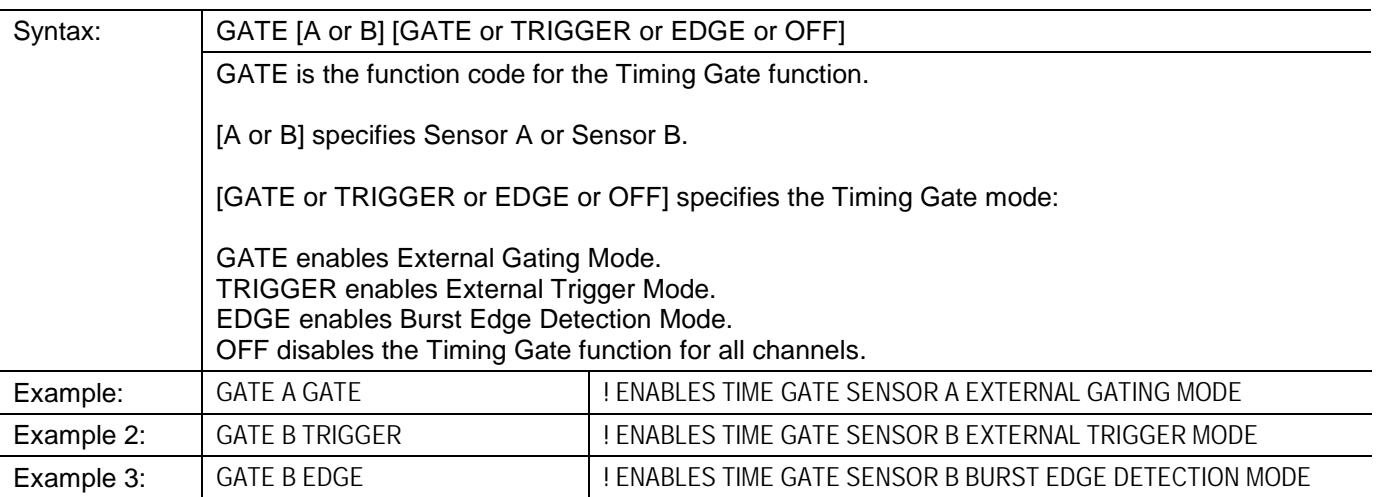

### **3.11.2.3 INVERT or NONINVERT**

INVERT and NONINVERT specify the polarity of the trigger input signal. In the External Gating Mode, INVERT specifies that measurements can be taken when the trigger input is low, and NONINVERT specifies the measurements can be taken when the trigger input is high. In the External Trigger Mode, INVERT specifies that a falling edge on the trigger input triggers the gating, and NONINVERT specifies that a rising edge triggers the gating. Although it is legal to send both of the parameters in one command, only the last specified parameter is relevant.

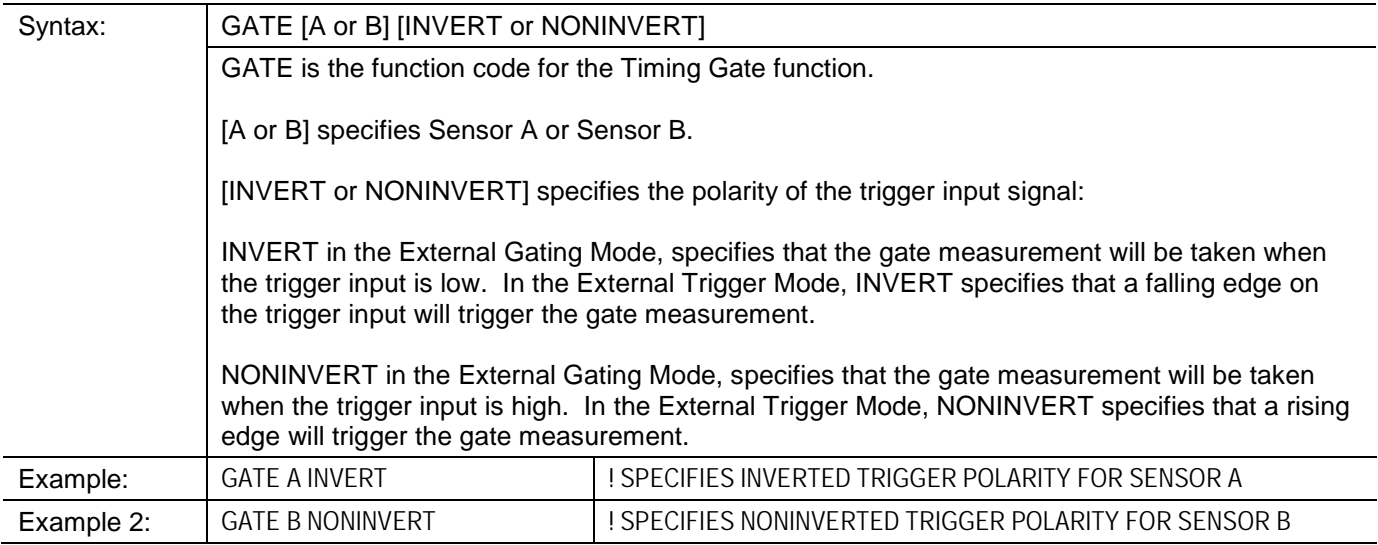

## **3.11.2.4 DELAY d**

DELAY *d* specifies the delay time from the trigger to the start of the gating period. This parameter is relevant only in External Trigger Mode and Burst Edge Detection Mode. Since the previous set up may be unknown, the DELAY and DURATION (and HOLDOFF for External Trigger Mode) should be sent in series. Be aware that this command is set up such that it automatically enables External Trigger Mode. That is, if this command is sent, the External Trigger Mode will be enabled on the specified channel along with the specified trigger delay. To set this parameter for Burst Edge Detection Mode, first send the specified trigger delay then enable the Burst Edge Detection Mode with the GATE # EDGE command. For example, if the command is sent, the External Trigger Mode will be enabled on channel A with a trigger delay of 20 ms.

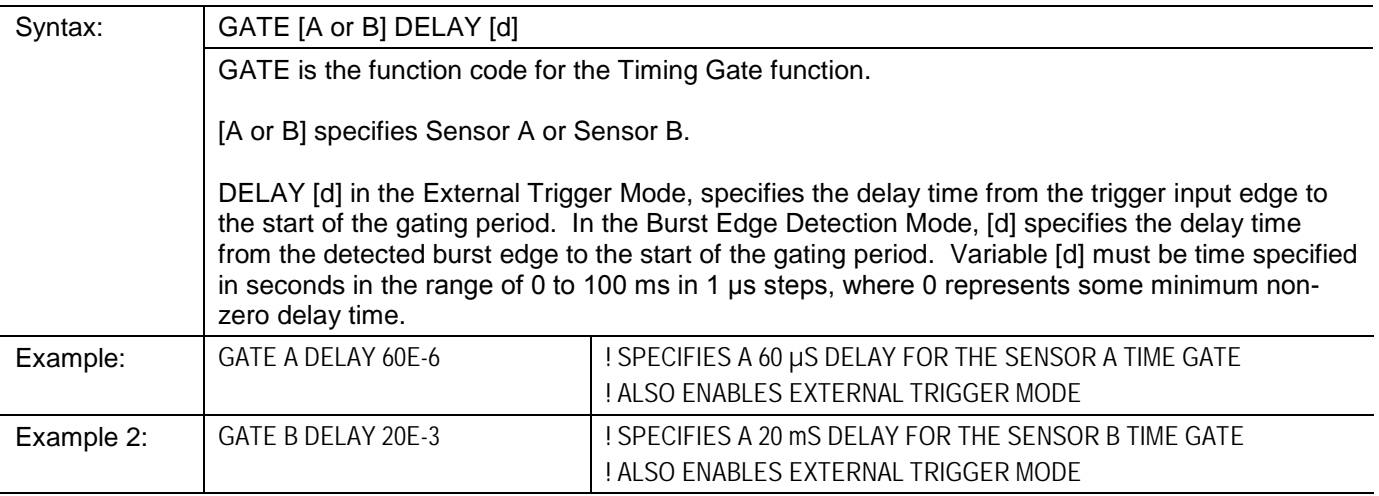

## **3.11.2.5 DURATION g**

DURATION *g* specifies the duration of the gating period. This parameter is relevant only in External Trigger Mode and Burst Edge Detection Mode. Since the previous set up may be unknown, the DELAY and DURATION (and HOLDOFF for External Trigger Mode) should be sent in series. Be aware that this command is set up such that it automatically enables External Trigger Mode. That is, if this command is sent, the External Trigger Mode will be enabled on the specified channel along with the specified gate duration. To set this parameter for Burst Edge Detection Mode, first send the specified gate duration then enable the Burst Edge Detection Mode with the GATE # EDGE command.

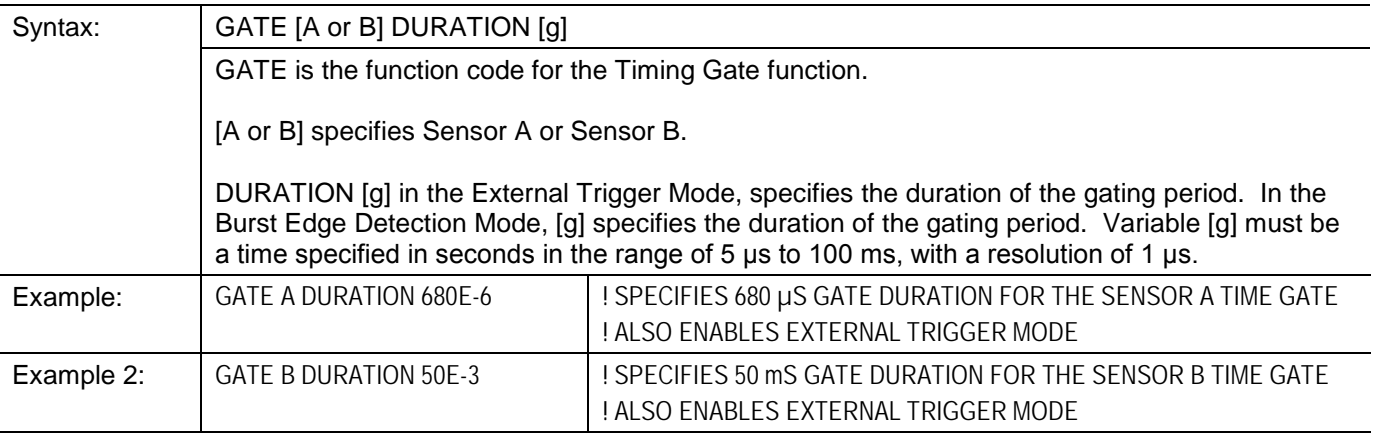

### **3.11.2.6 HOLDOFF h**

HOLDOFF *h* specifies the holdoff time from the end of the gating period to the time when the circuit will accept another trigger input edge. This parameter is relevant only in the External Trigger Mode. Since the previous set up may be unknown, the DELAY, DURATION and HOLDOFF should be sent in series. Be aware that this command is set up such that it automatically enables External Trigger Mode. That is, if this command is sent, the External Trigger Mode will be enabled on the specified channel along with the specified holdoff delay.

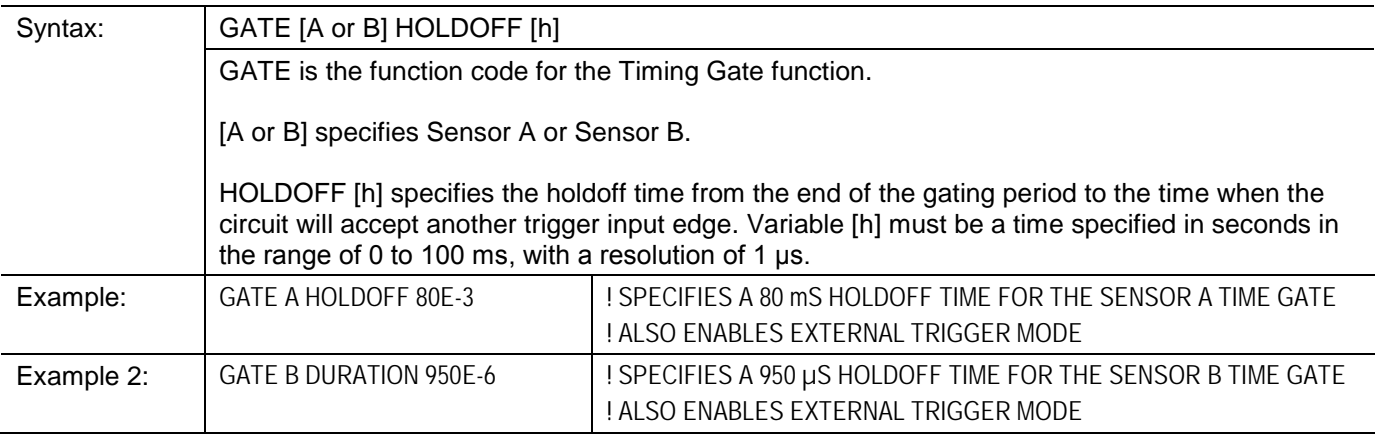

### **3.11.2.7 Error Codes**

If specifying an out of range value for the delay, gate duration, or holdoff values, the Entry Error bit of the Status Byte Register is also set as well as the Execution Error bit of the Event Status Register. If requesting the Status Message, the code in the Entry Error portion will be set.

See Section [3.19.13.3](#page-213-0) for more information.

# **3.12 EEPROM**

# <span id="page-175-0"></span>**3.12.1 EEPROM Cal Factors**

The EEPROM command is used to query the cal factor data in the sensor EEPROM. The cal factor data is typically stored in the EEPROM at 1 GHz steps over the frequency range of the sensor. Additional cal factors may also be stored at additional special frequencies. When a measurement frequency is specified which does not exactly match the frequencies at which cal factors have been stored, the power meter determines the appropriate cal factor via interpolation.

Commands to read EEPROM cal factor data are based on the EEPROM function code. The command format is:

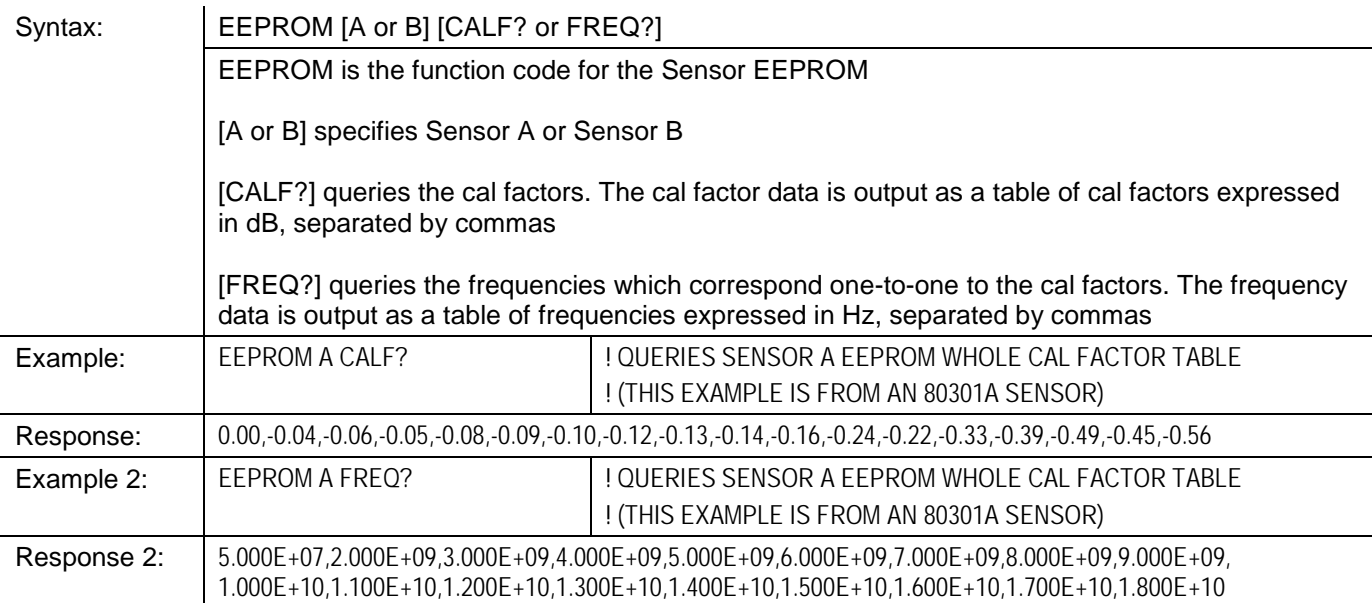

## <span id="page-176-0"></span>**3.12.2 Frequency**

Cal factors are stored in the sensor's EEPROM by frequency. Specifying a frequency causes the 8650B to apply the cal factor appropriate to that frequency. To cancel the use of cal factors, specify the calibration frequency of the selected sensor (this is the frequency of the front panel Calibrator reference output, and has a cal factor of zero). For the 81305A and the 80701A Series sensors this frequency is 1 GHz. For all other power sensors this frequency is 50 MHz.

Commands which specify a frequency are based on the FR function. The command format is:

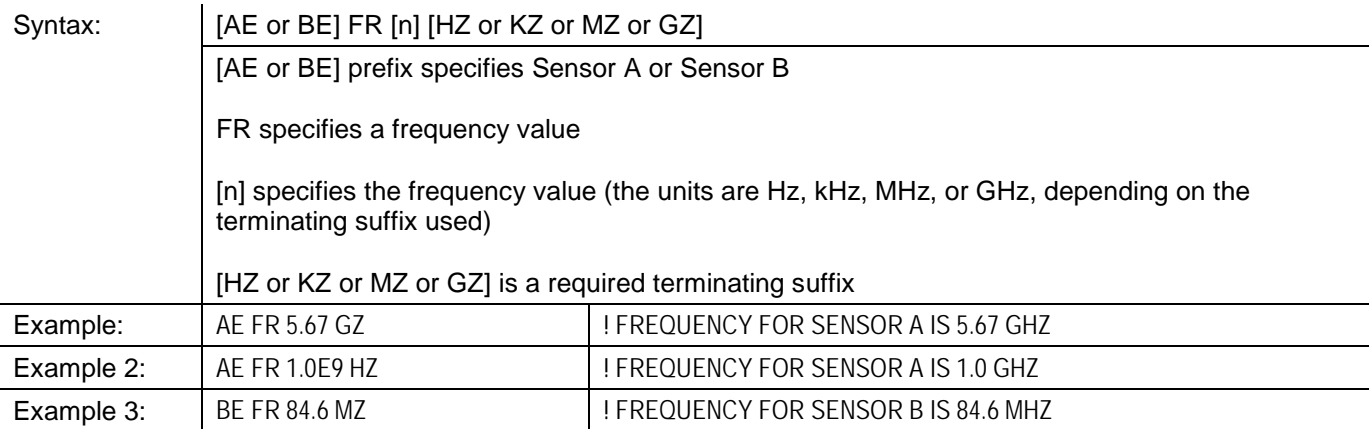

## <span id="page-177-0"></span>**3.13 Instrument Identification**

The 8650B can be queried remotely for purposes of identification; user application programs make use of such queries in order to verify that the appropriate equipment is connected. The 8650B will reply to an ID query by sending back an identification string.

The simple commands which query the instrument ID consist of any of three function codes:

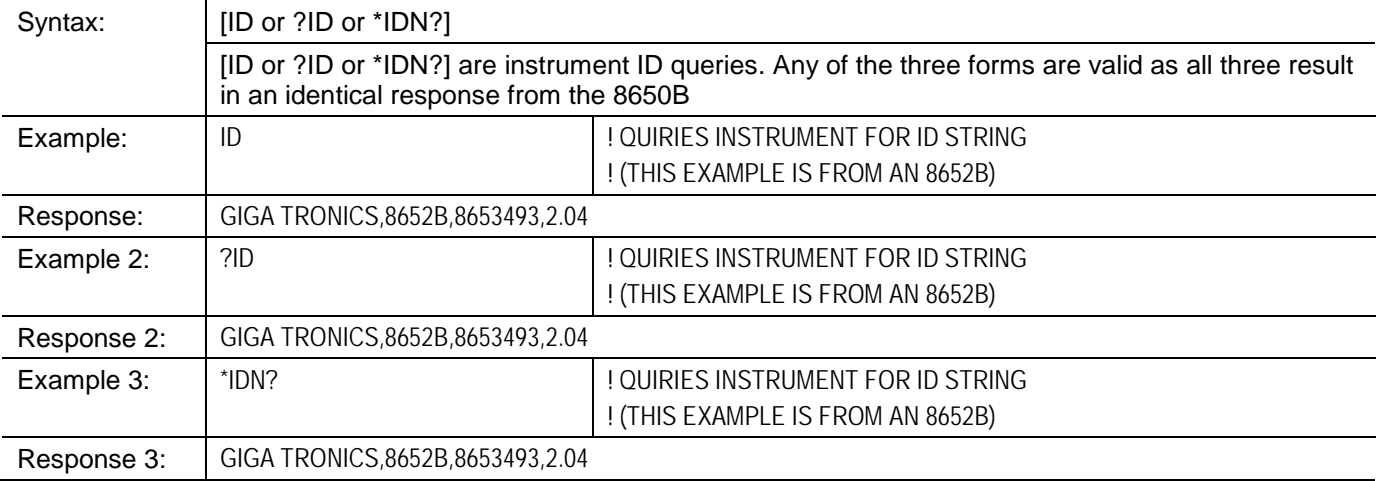

# **3.13.1 Identification Strings**

The ID string is determined by the configuration choices that were made (from the front panel) under the Config/GPIB menu. In the 8651B modes, the ID string consists of four fields separated by commas:

- Field 1 is the manufacturer (GIGA-TRONICS)
- Field 2 is the model (8651B, 8652B, 8541C or 8542C)
- Field 3 is the serial number field (it displays the serial number of the calibrator EEPROM)
- Field 4 is the software version number

Example strings:

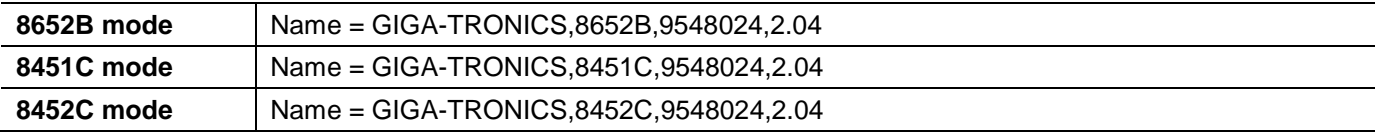

However, the ID strings for the following emulation modes are fixed, as follows:

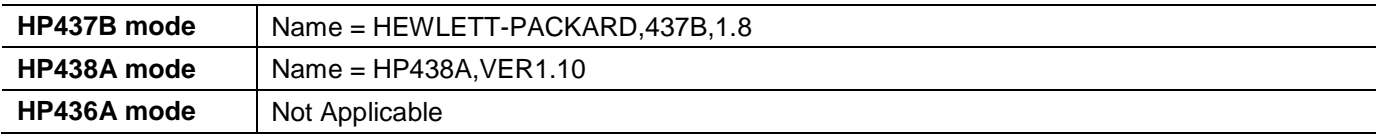

HP and Hewlett Packard are registered trademarks of the Hewlett Packard Company.

# **3.14 Learn Modes**

The 8650B has the ability to send information regarding its current configuration to the controller. The controller requests this information by sending a learn mode command. At a later time, the controller can send the configuration information back to the power meter in order to reconfigure the 8650B to the same state it was in when it received the learn mode command.

Conceptually this feature is similar to the store and recall capability of the 8650B but with several important differences:

- The configuration information is stored in the controller's memory and not in the 8650B memory
- Learn Mode #1 returns information regarding the current operational configuration (such as the trigger mode) which would not be covered by the store/recall function
- The learn modes do not support many of the advanced features of the 8650B
- The learn modes involve transmission of long strings of data between the controller and the 8650B These strings must be transmitted without interruption; transmissions cannot be considered complete until EOI is read

The two learn modes are discussed under separate headings on the following pages.

The learn modes are provided for the sake of compatibility with remote programs written for older power meters. The configuration information returned to the host is not as complete as the information that would be stored in the 8650B memory using the store/recall function; the configuration data for many features of the 8650B are not included in the learn mode data.

# <span id="page-179-0"></span>**3.14.1 Learn Mode #1**

Learn Mode #1 is used to return the configuration of the 8650B to the controller in the form of a sequence of remote commands.

## <span id="page-179-1"></span>**3.14.2 Requesting the String**

The simple command which requests the Learn Mode #1 string has the following format:

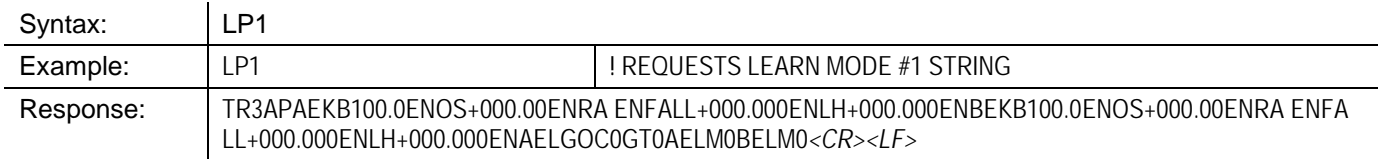

After receiving the LP1 command, the 8650B will return the Learn Mode #1 string the next time it is addressed to talk. The string will consist of up to 128 ASCII characters. The last character is sent with EOI true. [Table](#page-179-2) 3-17 shows the information contained in the Learn Mode #1 string and the order in which it is sent.

#### <span id="page-179-2"></span>**Table 3-17: Learn Mode #1 Output Format**

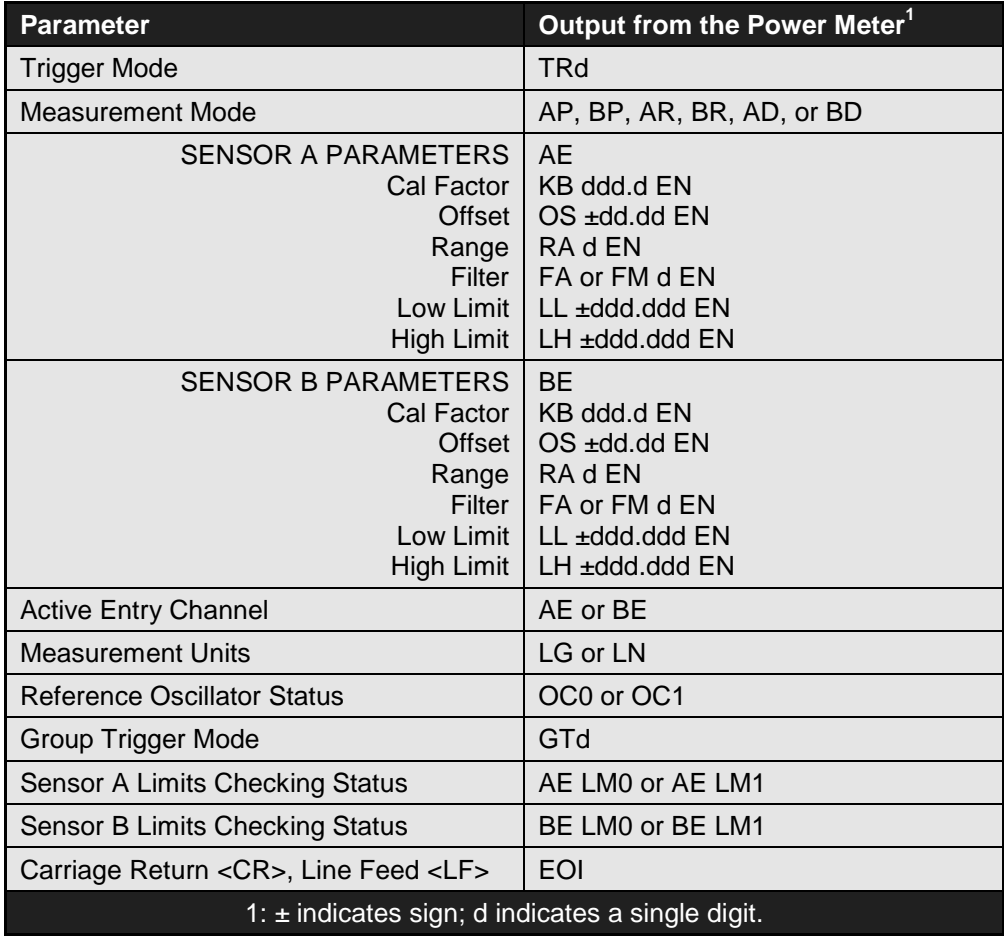

### **3.14.2.1 Sending the String**

The power meter can be restored to the configuration described in the Learn Mode #1 string, by sending the string to the 8650B.
# **3.14.3 Learn Mode #2**

Learn Mode #2 is used to return the 8650B configuration information to the controller in the form of a series of binary values. Learn Mode #2 is valid only over the GPIB interface.

# **3.14.3.1 Requesting the String**

The simple command which requests the Learn Mode #2 string has the following format:

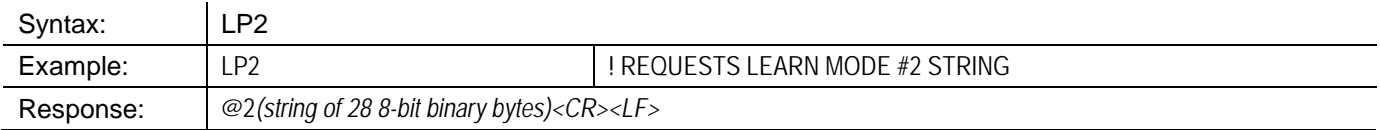

After receiving the LP2 command, the 8650B will return the Learn Mode #2 string the next time it is addressed to talk. The string starts with two ASCII characters, @ and 2, followed by a string of 28 (58 for the 437 emulation mode) 8-bit binary bytes. The last byte is sent with EOI true. Learn Mode #2 requires a controller that can receive and send information in binary form.

The Learn Mode #2 string contains the following information:

- Measurement mode
- REL mode status (ON | OFF)
- Reference oscillator status (ON | OFF)
- Current reference value if in REL mode
- Measurement units (Log or Lin)
- Cal Factor for each sensor
- Offset for each sensor
- Range for each sensor
- Filter for each sensor

#### **3.14.3.2 Sending the String**

The command that sends the Learn Mode #2 data to the 8650B is based on the GPIB @2 function. The command format is:

#### *binary bytes*

The 8650B will change its configuration to match the configuration defined by the Learn Mode #2 string.

# <span id="page-181-0"></span>**3.15 Limits**

*NOTE: Both limits need to be set and LL must always be lower than LH. The reason is that the default settings are 0 dBm for LL and LH.*

*NOTE: These commands are specific to a predefined Channel. These commands must be preceded by the appropriate Channel Configuration using the CH [n] EN command. See Sectio[n 3.7.4](#page-165-0) for details.*

# **3.15.1 Setting Limits**

Commands which set limits are based on the LH and LL function codes. The command format is:

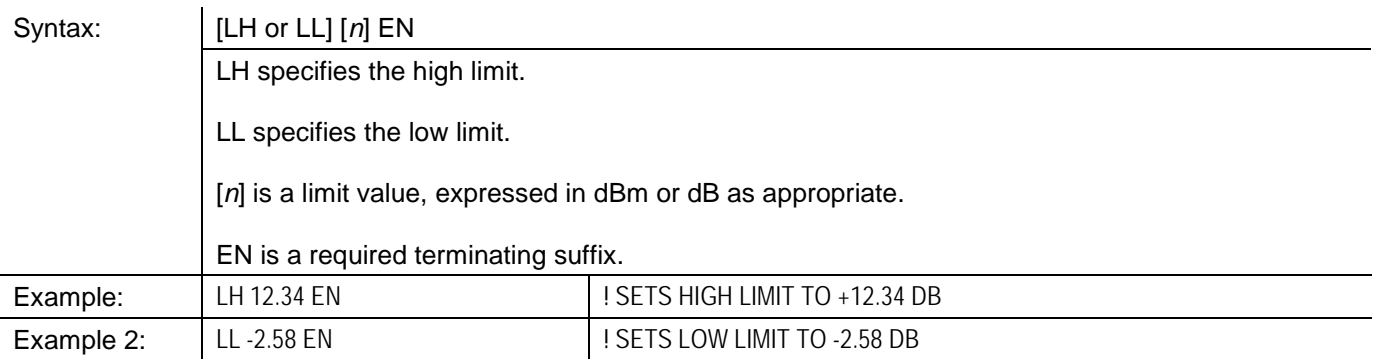

# **3.15.2 Activating Limits**

Limit-checking is activated or deactivated by simple commands consisting of one of two function codes:

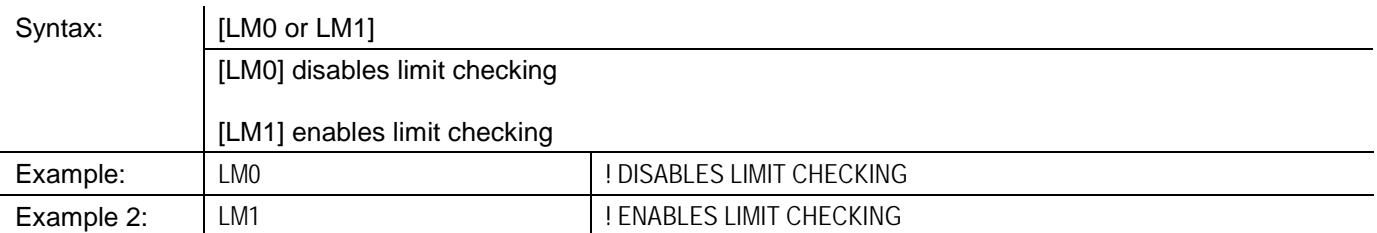

Before enabling limit checking (LM1), set the high and low limits (LH and LL). Once enabled, the Over/Under Limit bit of the Status Byte Register (Bit 7) will signal a limit violation condition (see Section [3.19.13.1\)](#page-209-0). In addition, the Status Message AA bytes will indicate the occurance of an Over-Limit condition (Measurement Error Code 21), or an Under-Limit condition (Measurement Error Code 23). The Status Message byte L also contains the current limit status condition. 0 indicates within limits, 1 indicates over high limit, and 2 indicates under low limit. See Section [3.19.13.3](#page-213-0) for more information.

The LCD display will indicate a too high condition with Over Limit displayed to the right of the reading, and Under Limit displayed to the right of the reading for a too low condition.

# **3.15.3 Measuring with Limits**

Sensor A or B measurements with limits are enabled by the command

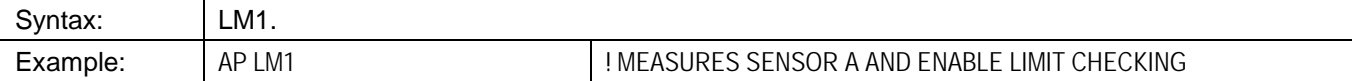

This measures Sensor A with the previously set LL and LH limits.

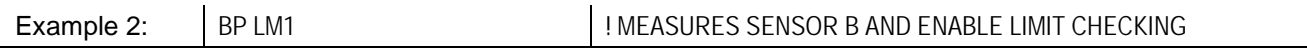

This measures Sensor B with the previously set LL and LH limits.

# **3.16 Measurement Collection Modes (Standard)**

### **3.16.1 Measurement Triggering**

Trigger modes determine when a measurement will be made. Four simple commands consisting of one of four function codes select the desired mode:

Syntax: | [TR0 or TR1 or TR2 or TR3]

All four modes discussed here are standard measurement collection modes (as opposed to the GPIB fast modes described in Sectio[n 3.17\)](#page-185-0), and use the standard data output format.

### **3.16.1.1 Trigger Hold (TR0)**

This command places the instrument in standby mode. The LCD display is frozen at the current values. The display will be updated when the instrument receives a TR1 or TR2 command. To resume the normal free run mode of the instrument and display, use the TR3 command. During the standby mode, the instrument continues to make measurements and update the internal digital filter, but does not update the display or the GPIB buffer.

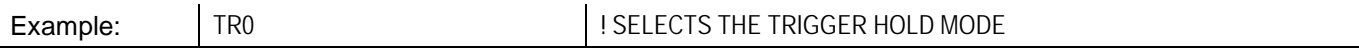

#### **3.16.1.2 Trigger Immediate (TR1)**

This command triggers a single reading; the reading is added to the internal digital filter. An ENTER statement will return the updated filter power level. After a TR1 command, the instrument returns to the standby mode.

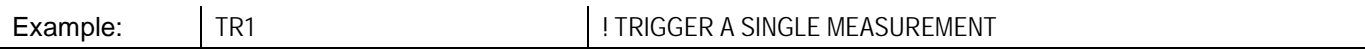

#### **3.16.1.3 Trigger Immediate with Full Averaging (TR2)**

This mode triggers a new series of readings; enough to update the digital filter for a noise free reading at the current power level. An ENTER statement will return the fully updated filter power level. After a TR2 command, the instrument returns to the standby mode.

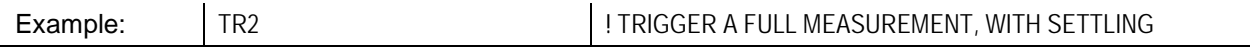

#### **3.16.1.4 Free Run (TR3)**

This free run trigger mode (which is the default mode) allows the user to read the power at any time with an ENTER statement. There is no need to send the TR3 command again. Multiple ENTER statements can be executed. The power meter will return the present power level just as if looking at the LCD display.

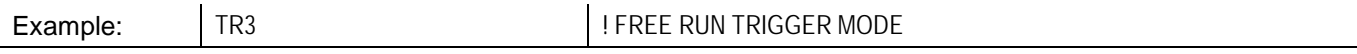

# **3.16.2 Group Execute Trigger**

The GPIB GET command (Group Execute Trigger) causes all the devices on the interface, which are currently addressed to listen, to start a device dependent operation (usually a measurement). Three simple commands (consisting of one of three function codes and valid only over the GPIB interface) regulate the 8650B response to a GET command:

Syntax: | [GT0 or GT1 or GT2]

# **3.16.2.1 Group Trigger Hold (GT0)**

This command disables the response of the 8650B to a GPIB GET command.

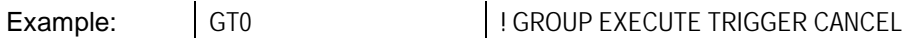

#### **3.16.2.2 Group Trigger Immediate (GT1)**

This mode is similar to the mode specified by the TR1 command (trigger immediate), except that the GT1 command causes the 8650B to wait for a GPIB GET command. When the GET command is received, it triggers a single reading which is added to the internal digital filter. An ENTER statement will return the updated filter power level. After a GT1 command, the instrument is placed in the standby mode.

Example: GT1 | GT1 | GROUP EXECUTE TRIGGER SINGLE MEASUREMENT

# **3.16.2.3 Group Trigger Immediate with Full Averaging (GT2)**

This mode is similar to the mode specified by the TR2 command (trigger immediate with full averaging), except that the GT2 command causes the 8650B to wait for a GPIB GET command. When the GET command is received, it triggers a new series of readings; enough to update the digital filter for a noise free reading at the current power level. An ENTER statement will return the fully updated filter power level. After a GT2 command, the instrument is placed in the standby mode.

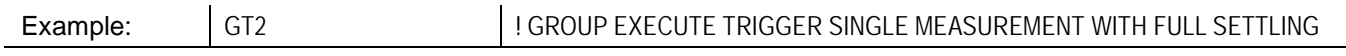

# <span id="page-185-0"></span>**3.17 Measurement Collection Modes (GPIB-Fast)**

# **3.17.1 General**

The 8650B offers three special fast measurement collection modes which are available only during remote operation over the GPIB interface. These GPIB-fast modes make it possible to take more measurements per second, but at the cost of limited functionality compared to the standard measurement collection mode. The GPIB-fast modes operate differently from the standard measurement collection mode in several important ways. The three GPIB-fast modes are called Swift, Fast Buffered (also known as Burst) and Fast Modulated.

#### **3.17.1.1 Sensor Measurements Supported**

One restriction on the 8650B functionality in the GPIB-fast modes is that it cannot perform comparative measurements (that is, measurements consisting of a comparison between the two sensors, such as A/B or A-B). However, when the 8650B operates in the Swift and Fast Buffered modes, it does have an added capability which is not otherwise available: measurements from both sensors can simultainiously be returned to the host. In the Fast Modulated mode, only one sensor measurement can be performed and returned to the host.

### **3.17.1.2 Averaging**

In standard measurement collection modes the averaging factor is taken to indicate the amount of filtering desired. Each measurement which is returned to the host is a true running average for a period of time which is derived from the averaging factor. This also holds true in the Fast Modulated mode.

The averaging feature has a unique implementation in the Swift and Fast Buffered modes. In the Swift and Fast Buffered modes, the averaging factor *n* indicates the exact number of samples to be taken and averaged for each returned measurement, with the proviso that a minimum of four samples are taken (even if a number below four is requested). Therefore, each returned measurement is an average based on *n* independent samples as opposed to a running average.

*NOTE: Four samples are also taken if auto averaging is selected. Each measurement returned to the host reflects all new data. Therefore, operation will be much faster with an averaging factor of four than with a higher number.*

#### **3.17.1.3 Disabled Features**

The following features are disabled during operation in any of the three GPIB-fast modes: over-range alert, limit checking, min/max power, relative measurements, peaking meter, analog output, and  $V_{PROP}F$  correction.

#### **3.17.1.4 Measurement Changes**

Other changes to the operation of the instrument during GPIB-fast operation include the following: the temperature of the sensors is not read and updated, so the temperature correction will become inaccurate over time if the temperature of the sensor changes.

# **3.17.1.5 Warning Regarding Interruption & Reconfiguration**

Another important consideration is that, while any of the three GPIB-fast measurement modes is running, it should not be interrupted, and the measurement setup should not be changed. The measurement setup must be completely configured before the command is sent to start the GPIB-fast measurement mode. To reconfigure the instrument, or to zero a sensor, it is necessary to exit the GPIB-fast mode and then restart it. If a measurement setup command is sent after a GPIB-fast mode command, the results are undefined.

#### **3.17.1.6 GPIB-Fast Mode Setup**

Prior to initiating a GPIB-fast measurement collection mode, the host should select the measurement (i.e., AP or BP), select the measurement mode (i.e., CW, MAP, PAP, PEAK or BAP), define the frequency correction (via the FR or KB command, but not via the  $V_{PROP}F$  function), define the offset (if any), define the averaging (via the FA or FM command), and define the duty cycle (if applicable). When a GPIB-fast mode is initiated, the display will blank and a message will display indicating the GPIB-fast mode selected.

# **3.17.2 Data Output Formats for GPIB-Fast Modes**

The data output formats for GPIB-fast measurement collection are illustrated below. GPIB-fast mode data is always returned in units of dBm.

For the example formats detailed below, each "A" or "B" represents a single digit (0 to 9). "CR" refers to a Carrage Return and "LF" refers to a Line Feed.

#### **3.17.2.1 For the Swift Free-Run Mode**

If one sensor is used, the format is:

```
±AAA.AA CR LF
±AAA.AA CR LF etc.
or:
±BBB.BB CR LF
```
±BBB.BB CR LF etc.

If two sensors are used, the format is:

```
±AAA.AA,±BBB.BB CR LF
```
±AAA.AA,±BBB.BB CR LF etc.

#### **3.17.2.2 For The Swift Triggered & Fast Buffered Modes**

If one sensor is used, the format is :

```
±AAA.AA, ±AAA.AA, etc. CR LF
```
or:

```
±BBB.BB, ±BBB.BB, etc. CR LF
```
If two sensors are used, the format is:

```
±AAA.AA, ±AAA.AA, etc. [until the specified number of readings has been sent]
±BBB.BB, ±BBB.BB, etc. [until the specified number of readings has been sent],
```
CR LF

#### **3.17.2.3 For the Fast Modulated Mode**

In this mode, only one sensor can be used; the format is:

```
±AAA.AA CR LF
±AAA.AA CR LF etc.
or:
±BBB.BB CR LF
±BBB.BB CR LF, etc.
```
*NOTE: If BAP is unable to sync, 200.00 is added to the actual value in order to flag this error condition.*

# **3.17.3 Fast Buffered Mode**

Fast Buffered mode is a GPIB-fast measurement collection mode which makes it possible for a series of measurements to be taken and buffered rapidly without external triggering of each measurement. The measurement collection can consist of a buffer-load of measurements taken after a trigger, or a buffer-load of measurements taken prior to a trigger (that is, the trigger marks the beginning or the end of the measurement period, depending on the triggering option selected). This mode also makes it possible to buffer a very large number of data points.

The Fast Buffered mode cannot be entered if a modulated measurement (MAP, PAP or BAP) is being performed.

Commands related to the Fast Buffered mode are based on the FBUF command. (For the sake of backward compatibility with earlier Giga-tronics power meter designs, the command BURST is accepted as a substitute for FBUF. However, this command has nothing to do with the Burst Average Power, BAP, measurement mode; it is a vestige of the terminology applicable to previous models). For the FBUF commands, the command format is:

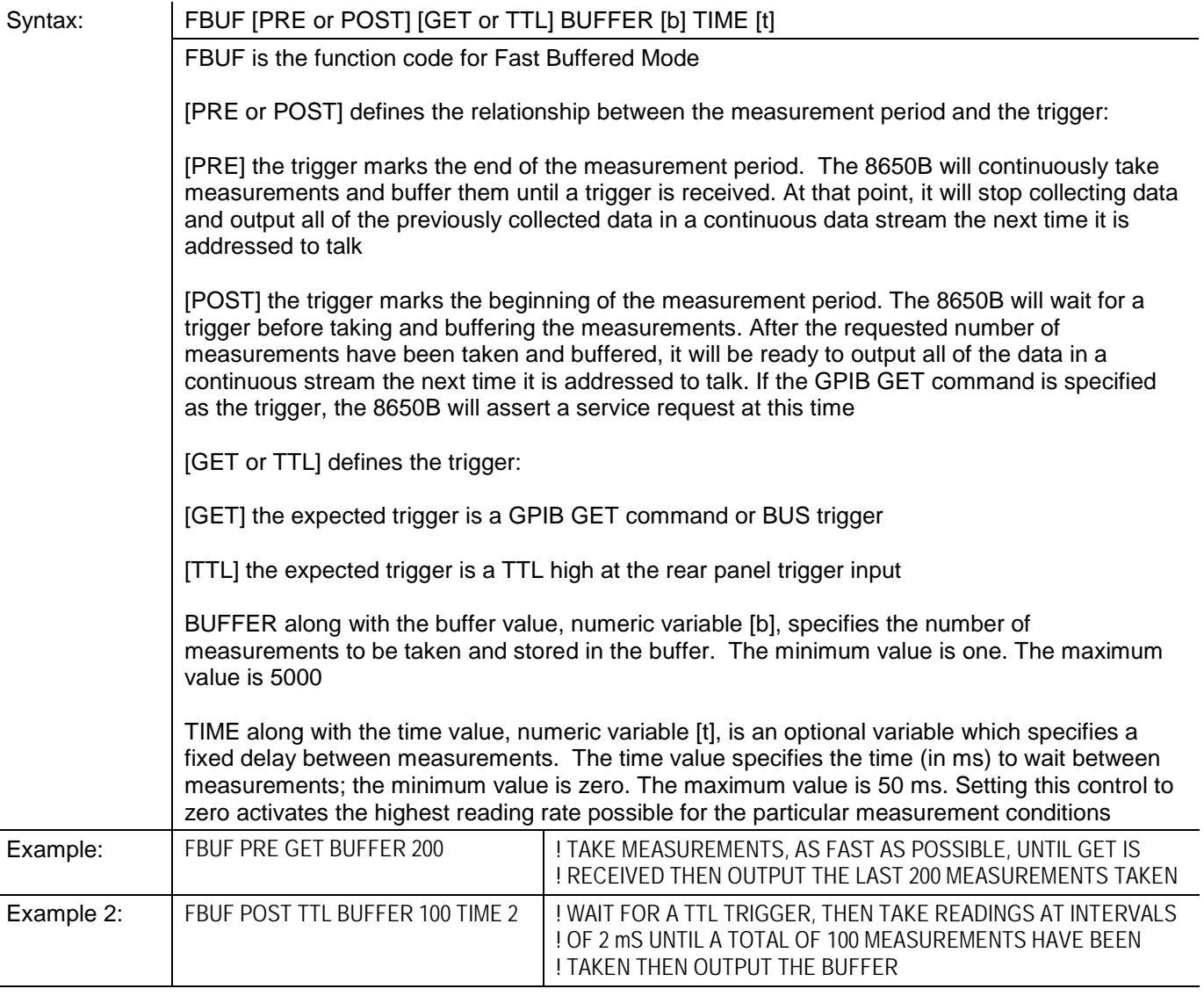

*NOTE: This delay is in addition to the relatively short time it takes to perform each measurement. If no time value is specified, [t] is assumed to be zero, and the measurements are taken as fast as possible.*

Two simpler commands are also based on the FBUF function code:

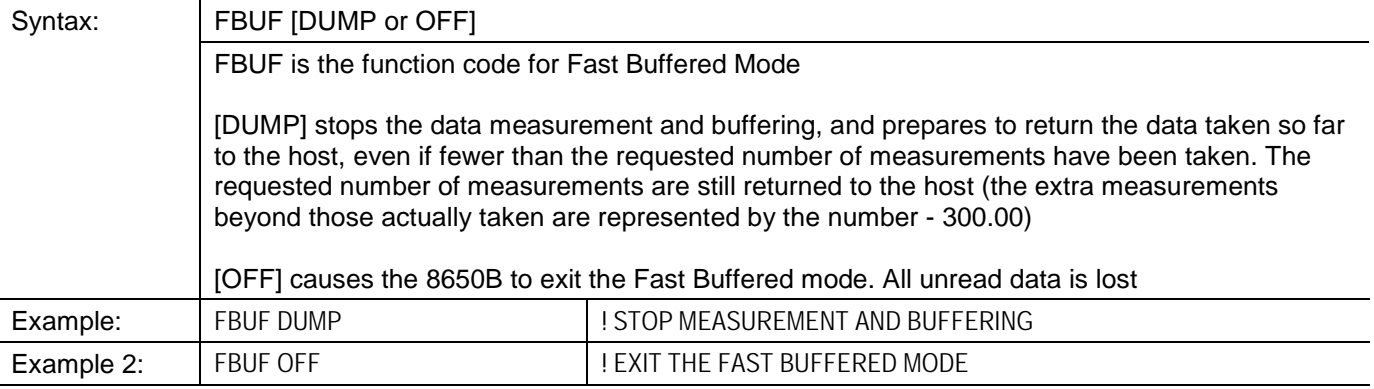

# **3.17.3.1 Fast Buffered Mode Notes**

Fast Buffered mode cannot be entered if a modulated measurement (MAP, PAP or BAP) is being performed.

Fast Buffered mode is the fastest method of collecting measurement data. Top speed in the Fast Buffered mode is achieved by using a low averaging number (≤4), the POST trigger mode, and no time delay between measurements.

The POST trigger mode is faster than the PRE trigger mode because in the latter mode the 8650B must check for a trigger between each measurement. Using PRE requires some caution. The single processor in the 8650B is constantly performing data acquisition. Sending any configuration commands while collecting the PRE trigger data can result in interrupted timing of the data point collection. In the POST mode, the 8650B is in free-run operation after the trigger is received.

The 8650B controls its gain ranges transparently by verifying internal range changes just before and just after individual measurement points. If the internal range does not remain the same, the data point will be disgarded as invalid. This can result in a successful Fast Buffered mode measurement with less measurement data than expected according to the specified buffer parameter.

For the sake of speed, no chopped measurements are taken in the Fast Buffered mode. Be aware that this will limit the dynamic range of the power sensor and and therefore limit the low-level accuracy of collected measurements.

After issuing the Fast Buffered command, allow time for the 8650B to set up in Fast Buffered mode before issuing an external TTL trigger, a BUS trigger (i.e. \*TRG), or a GET (Group Executable Trigger). Typical delay time for the 8650B to set up in Fast Buffered mode may vary from 200 msec to 500 msec based on the number of samples to be collected.

# **3.17.4 Swift Mode**

If requiring control of individual data point triggering, Swift buffered mode provides the highest measurement rates. Swift buffered mode is a GPIB-fast mode which allows for triggered buffered measurements, in which a host or external trigger indicates when to take each measurement. If setting the triggering mode to external, the 8650B will perform one measurement each time a TTL level signal is detected by the 8650B. Then the value is stored in the data buffer. This continues until the 8650B has detected the specified number of triggers and also read in the specified number of data points to the buffer.

Swift free-run mode is a GPIB-fast mode which allows for fast continuous data taking and returning of each measurement to the host as it is taken.

The Swift mode cannot be entered if a modulated measurement (MAP, PAP or BAP) is being performed.

Commands related to the swift mode are based on the SWIFT function code:

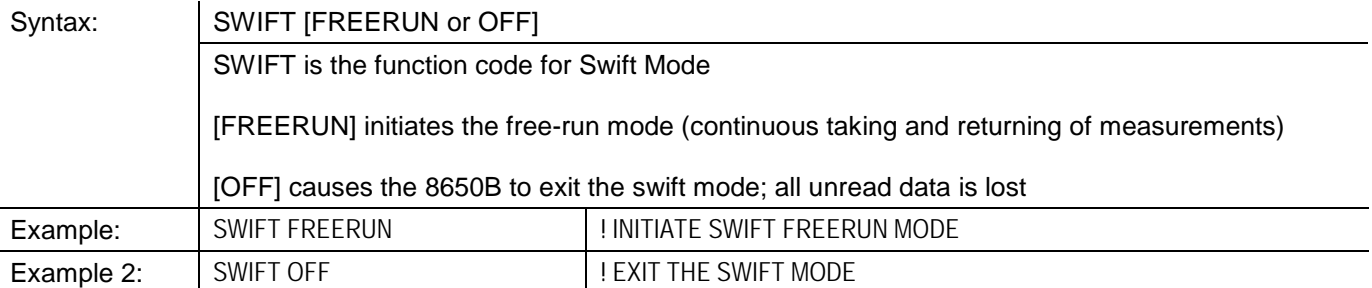

For commands which set up triggered buffered measurements, the command format is:

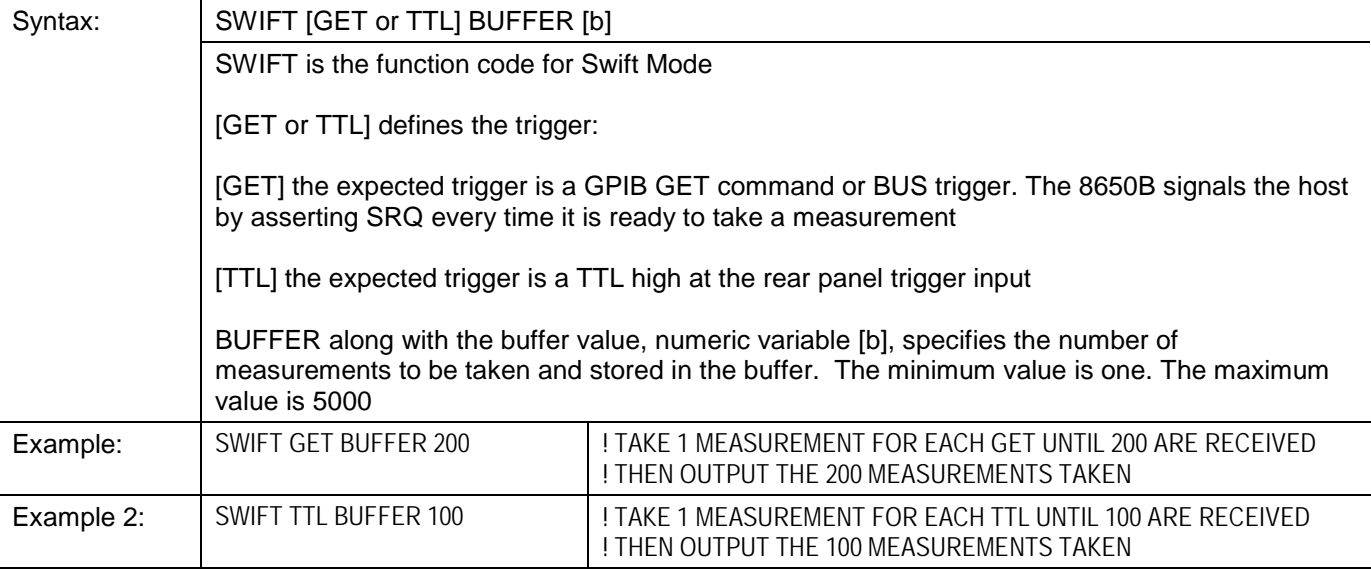

#### **3.17.4.1 Swift Mode Notes**

Swift mode cannot be entered if a modulated measurement (MAP, PAP or BAP) is being performed.

Swift mode should not be used for measuring power in the bottom 10 dB of the CW Sensor's dynamic range. At low power levels, the standard measurement collection mode reduces the measurement speed to account for the effects of noise.

Swift buffered mode is the fastest method of collecting measurement data with individual data point triggering. Top speed in the Swift buffered mode is achieved by using a low averaging number  $(\leq 4)$ .

#### **3.17.4.2 Example Programs**

The following program can measure, buffer and print 30 readings on one sensor:

```
REAL Data(30)7
Example: OUTPUT 713;SWIFT GET BUFFER 30WAIT 0.5
                                    ! wait for instrument configuration
FOR I=1 to 30
   Srq_flag=0
! wait for ready condition
   TRIGGER 713
! trigger measurement
WHILE Srq_flag=0
   Srq_flag=SPOLL(713)
   END WHILE
NEXT I
   ENTER 713;Data(*)
   FOR I=1 TO 30
   PRINT I,Data(I)
NEXT I
```
*NOTE: For a computer that does not support matrix reads, read the entire buffer into a string and parse the data. Multiple ENTER commands will not work.*

The following program can be used to perform 20 measurements on two sensors in swift freerun mode:

```
OUTPUT 713;APBP
OUTPUT 713;SWIFT FREERUN
WAIT 0.5
FOR I=1 to 20
   ENTER 713;ReadA,ReadB
   PRINT ReadA, ReadB
NEXT I
OUTPUT 713;SWIFT OFF
```
The following program can be used to measure, buffer, and print 30 readings on each of two sensors:

```
REAL DataA(30),DataB(30)
OUTPUT 713;SWIFT GET BUFFER 30
WAIT 0.5
FOR I=1 to 30
   srq_flag=0
   TRIGGER 713 I SEPARE EXECUTE EXECUTE EXECUTE TRIGGER 713
WHILE srq_flag=0
   srq_flag=SPOLL (713)
   END WHILE
NEXT I
ENTER 713; DataA(*), DataB(*) | ead the buffer
FOR I=1 to 30
   PRINT I,DataA(I),DataB(I)
NEXT I
```
# **3.17.5 Fast Modulated Mode**

Fast Modulated mode is a GPIB-fast mode which permits more frequent return of measurement data to the host during operation in the modulated measurement modes (MAP, PAP or BAP). When the Fast Modulated mode is enabled, data will be taken and returned continuously. This is analogous to the Swift free-run mode.

The commands which activate or deactivate Fast Modulated mode are based on the FMOD function code:

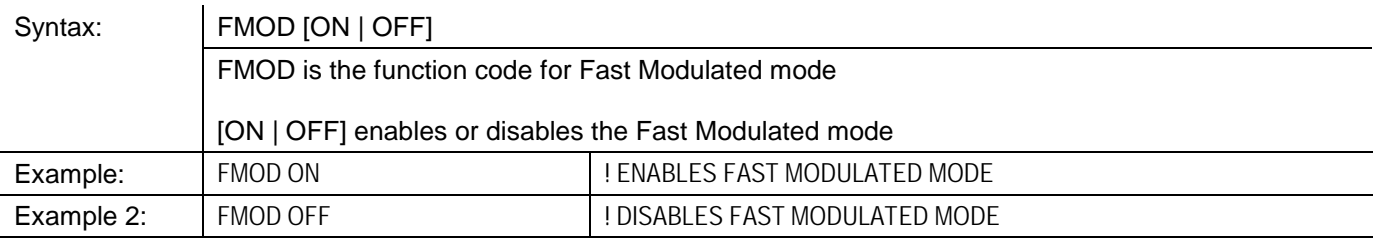

### **3.17.5.1 Fast Modulated Mode Notes**

Fast Modulated mode cannot be entered if a CW or Peak measurement is being performed on Channel 1.

Fast Modulated mode uses the modulation measurement configured on Channel 1 (Line 1) as a source. Fast Modulated mode cannot be initiated unless a modulated measurement (MAP, PAP or BAP) is being performed on Channel 1. Therfore, the sensor selection and the required modulation mode must first be configured on Channel 1 prior to enabling Fast Modulated mode.

### **3.18 Measurement Mode Commands**

#### **3.18.1 CW Mode**

Commands which specify the CW measurement mode are based on the CW function code:

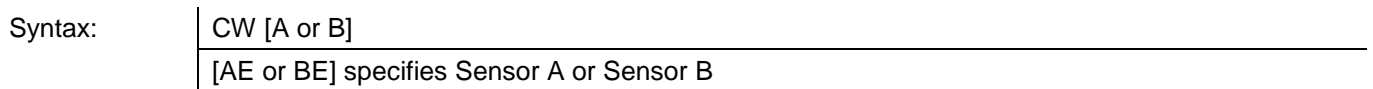

These commands can be used with any sensor (although it is superfluous in the case of a CW sensor). Possible remote entry errors: 60/61 (uncalibrated or missing sensor A/B). Refer to [Table 3-22](#page-215-0) for error numbers.

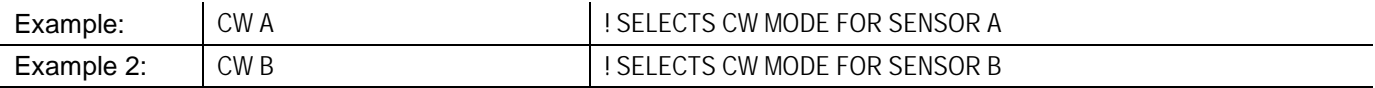

### **3.18.2 MAP Mode**

Commands which specify the Modulated Average Power measurement mode are based on the MAP function code:

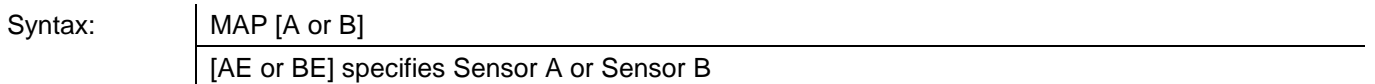

These commands will work only with a modulated sensor. Possible remote entry errors: 60/61 (uncalibrated or missing sensor A/B), 62/63 (not a modulated sensor, or two sensor operation active, A/B). Refer to [Table 3-22](#page-215-0) for error numbers.

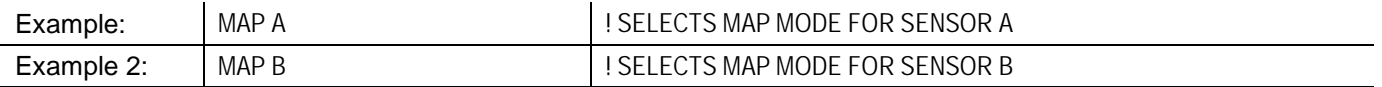

If an irregularly modulated signal is measured in MAP mode, measurement settling time will vary as the power meter attempts to synchronize to the modulation. In such a situation, it may be desirable to disable synchronization for faster measurement. The commands which disable synchronization are based on the MAP function code.

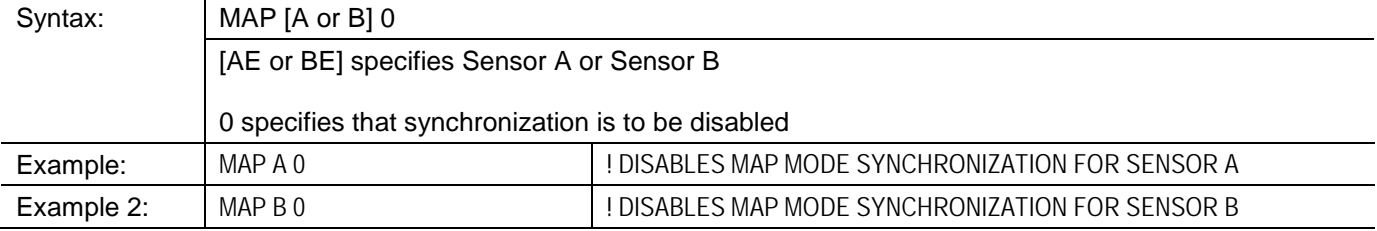

*NOTE: To reactivate synchronization, send the MAP A or MAP B command again.*

# **3.18.3 PAP Mode**

Commands which specify the Pulse Average Power measurement mode are based on the PAP function code:

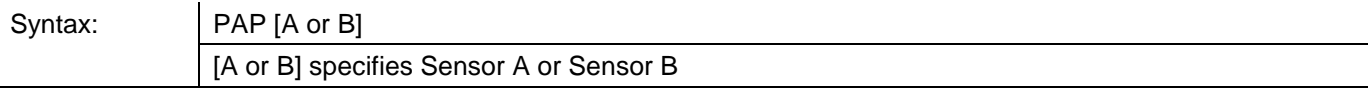

These commands will work only with a modulated sensor. Possible remote entry errors: 60/61 (uncalibrated or missing sensor A/B), 62/63 (not a modulated sensor, or two sensor operation active, A/B). Refer to [Table 3-22](#page-215-0) for error numbers.

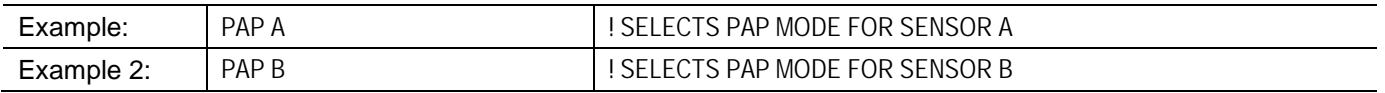

# **3.18.4 BAP Mode**

Commands which specify the Burst Average Power measurement mode are based on the BAP function code:

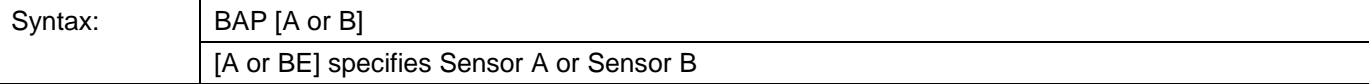

These commands will work only with a modulated sensor. Possible remote entry errors: 60/61 (uncalibrated or missing sensor A/B), 62/63 (not a modulated sensor, or two sensor operation active, A/B). Refer to [Table 3-22](#page-215-0) for error numbers.

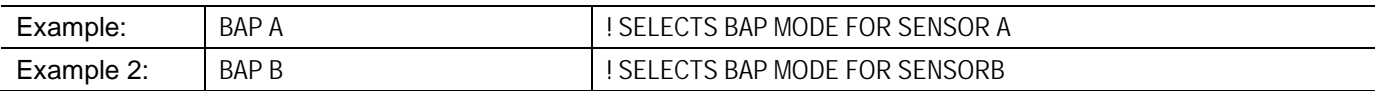

#### **3.18.5 Peak Mode**

The commands for Peak mode are discussed under separate headings for the 80350A sensors (See Section [3.19.8\)](#page-203-0).

### **3.18.6 Measurement Mode Query**

It is possible to query the 8650B over the bus to determine what measurement mode has been selected for a particular sensor. The 8650B will respond to a measurement mode query by returning one of the following strings to the controller:

```
NO SENSOR
UNCAL
CW
MAP (or MAP SYNC OFF)<sup>1</sup>
PAP
PEAK
BAP (or BAP a b c)2
```
Measurement mode query commands are based on the MEAS function code.

Notes:

- 1. MAP SYNC OFF will be returned if MAP mode synchronization has been disabled.
- 2. BAP *a b c* will be returned if any of the advanced features have been enabled. In this message, *a* represents the burst start exclude time in ms, *b* represents the burst end exclude time in ms, and *c* represents burst dropout time in ms. The value ranges are 0.000 ≤ *a* ≤ 45.548; 0.000 ≤ *b* ≤ 31.949; 0.000 ≤ *c* ≤ 3.747.

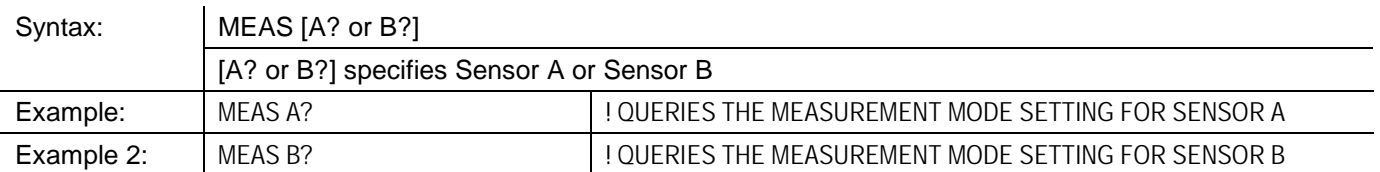

# **3.19 Advanced Features**

### **3.19.1 Burst Start Exclude**

Commands which cause the beginning of a burst to be excluded from measurement are based on the BSTE function code (this feature is available only in the BAP mode):

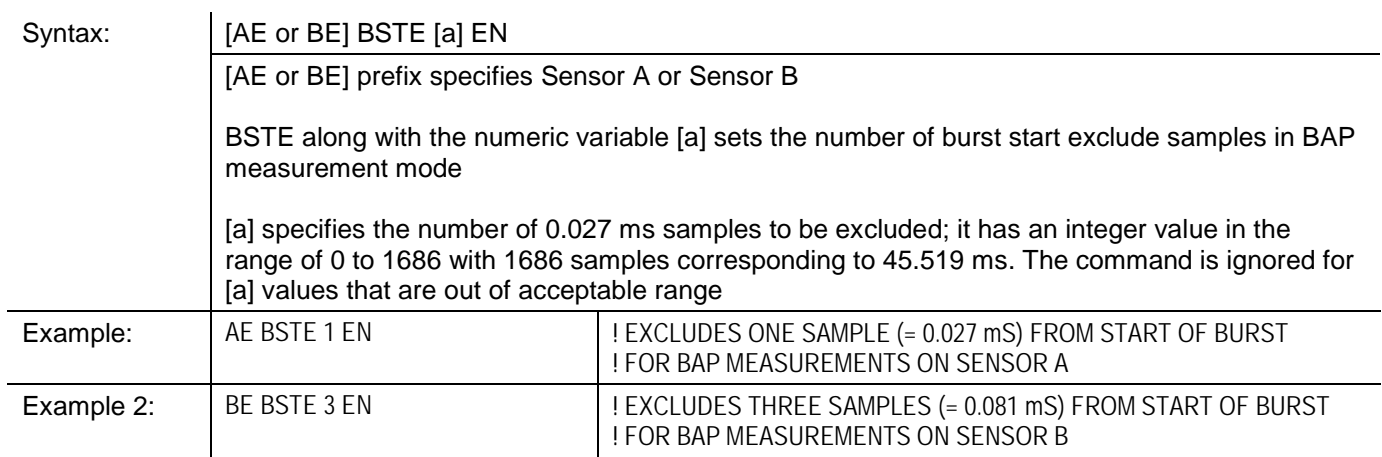

# **3.19.2 Burst End Exclude**

Commands which cause the end of a burst to be excluded from measurement are based on the BSPE function code (this feature is available only in BAP mode):

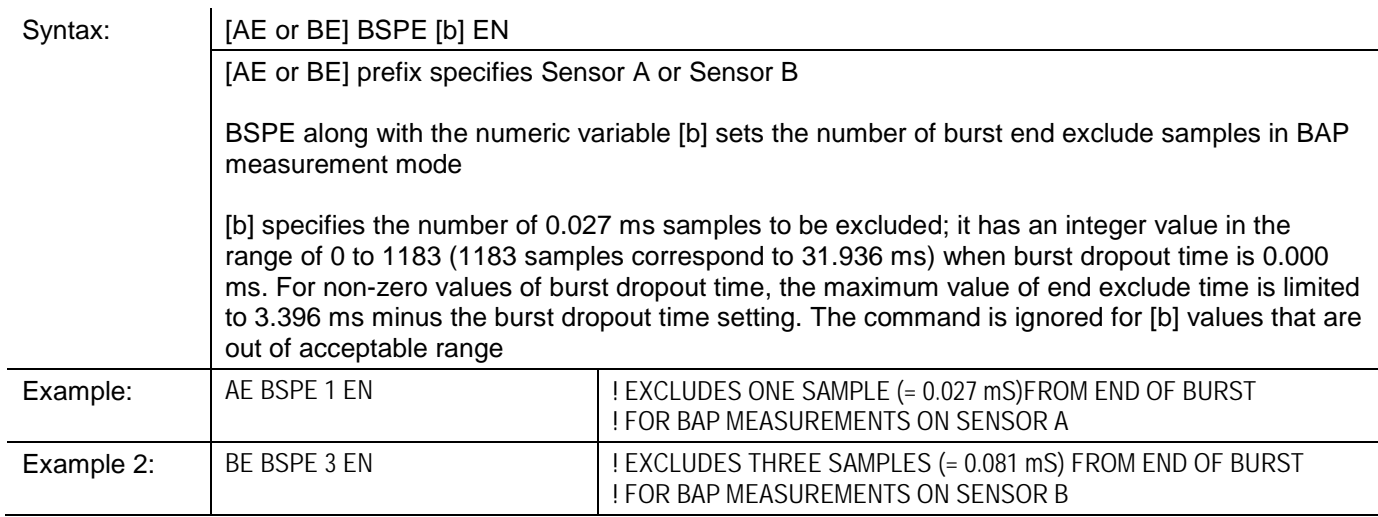

# **3.19.3 Burst Dropout Tolerance**

Commands which define a tolerated burst dropout time are based on the BTDP function code (this feature is available only in BAP mode):

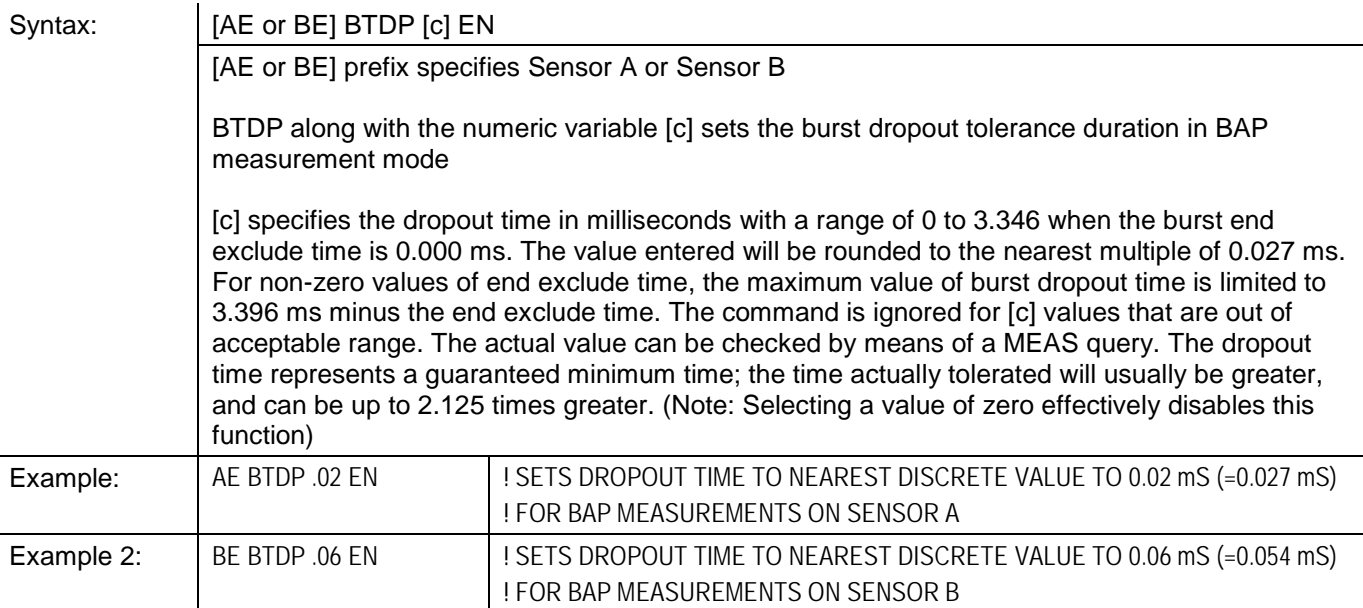

# **3.19.4 Min/Max Power Value**

The Min/Max feature monitors the measurements being taken, and maintains a continuously updated record of the highest and lowest values measured so far.

*NOTE: The Min/Max feature can only be used in the standard measurement collections modes (not in the fast modes).*

#### **3.19.4.1 Enabling the Min/Max Feature**

*NOTE: These commands are specific to the active Channel. These commands must be preceded by the appropriate Channel Configuration using the CH [n] EN command. See Sectio[n 3.7.4](#page-165-0) for details.*

The Min/Max feature is enabled or disabled by simple commands consisting of one of two function codes:

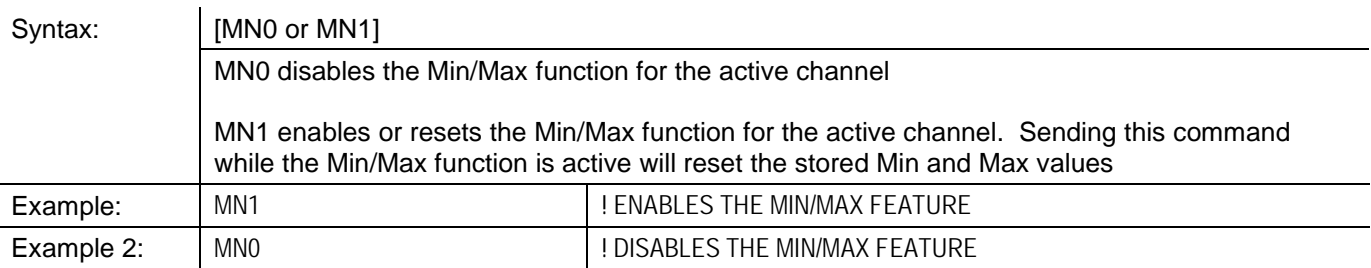

The MN1 command, like the LG command, has the effect of specifying logarithmic measurement units (dB or dBm). Like the PH0 and CR0 commands, this command will disable crest factor and peak hold measurements.

# **3.19.4.2 Reading the Min/Max Values**

Min/Max values are read over the bus using simple commands consisting of one of two function codes:

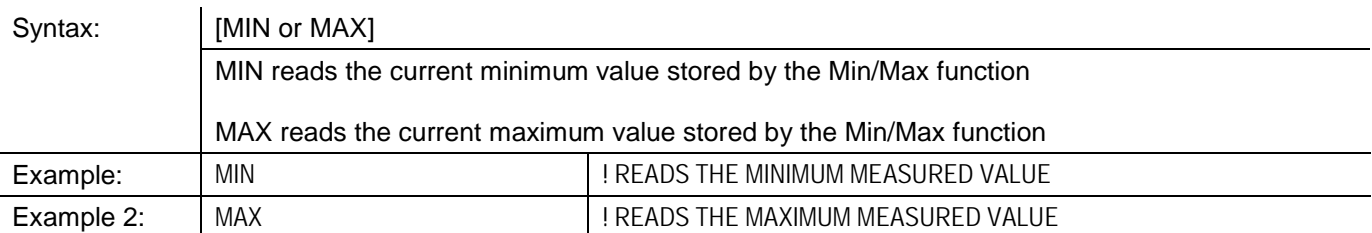

The Min/Max feature monitors the minimum and maximum powers as they are measured and displayed on the front panel. Transient drop-outs or spikes in the power may not be captured by this feature. If it is necessary to examine transient or unusual events, the triggering capability of the peak power sensor, the fast measurement modes, or the Peak Hold feature may provide a better way to characterize the signal in question. The Min/Max feature monitors for the minimum and maximum power, but does not provide any feedback to the controller until a MIN or MAX command is received. To monitor for a limit violation, the Limits feature may be more useful (See Section [3.15\)](#page-181-0).

The Min/Max feature returns the current stored Min/Max values as displayed on the front panel. A MIN or MAX commands does not initiate data collection in same manner as a trigger command, such as TR1. To get a good reading of Min/Max values, the procedure is:

- 1. Set up the signal being measured, and send MN1 to reset the Min/Max measurements.
- 2. Send TR2.
- 3. Read the TR2 data, or wait for the data ready service request (this allows for settling).
- 4. Send MIN or MAX.
- 5. Read the Min or Max value.

# **3.19.5 Offset Commands**

Power offsets (in dB) can be specified, in order to provide a fixed correction for loss or gain in the test setup. Offsets are specific to an individual sensor not a channel. The offset is added to, not a replacement of, the sensor's cal factors. All measurement data returned by the 8650B over the bus is corrected for the offset that has been specified (even in the fast measurement collection modes).

Be careful with offsets when using the analog outputs. The offset value is reflected in the analog output voltage. A change in the offset value may result in a measurement which is outside of the power range represented by the voltage range of the analog output.

# **3.19.5.1 Enabling/Disabling an Offset**

The commands which enable and disable the offset function are based on the function codes OF0 and OF1:

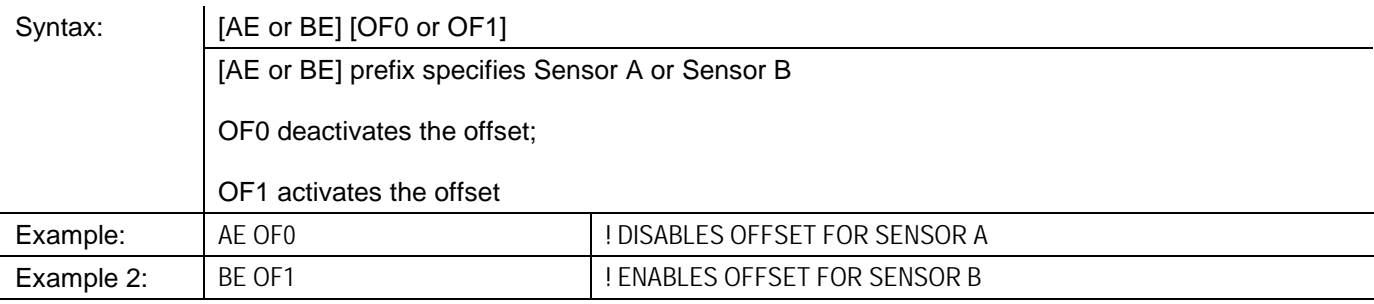

#### **3.19.5.2 Setting an Offset Value**

The commands which specify the offset value are based on the OS function code:

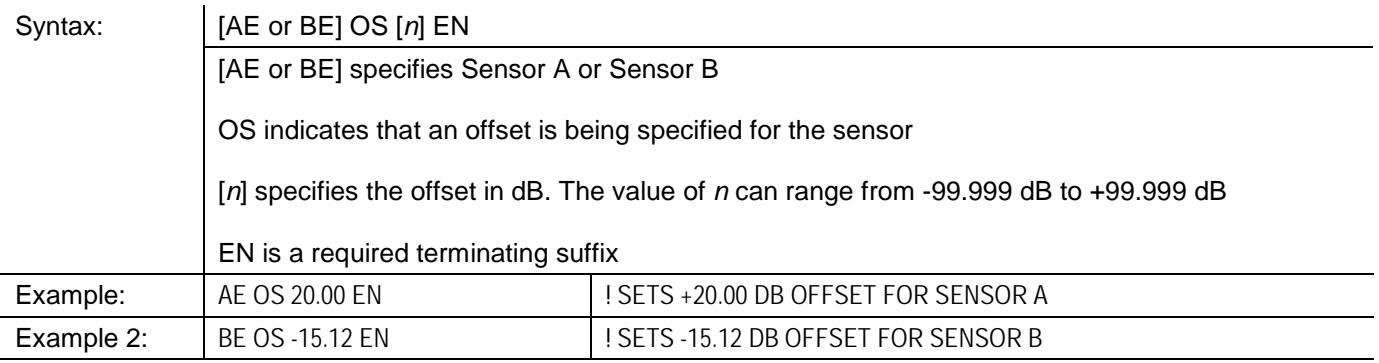

*NOTE: A change to the offset of a sensor will reset any Peak Hold or Crest Factor measurement involving that sensor.*

# **3.19.6 Measured Offset Entry**

A measurement can be saved and used as an offset. The command format for this purpose is:

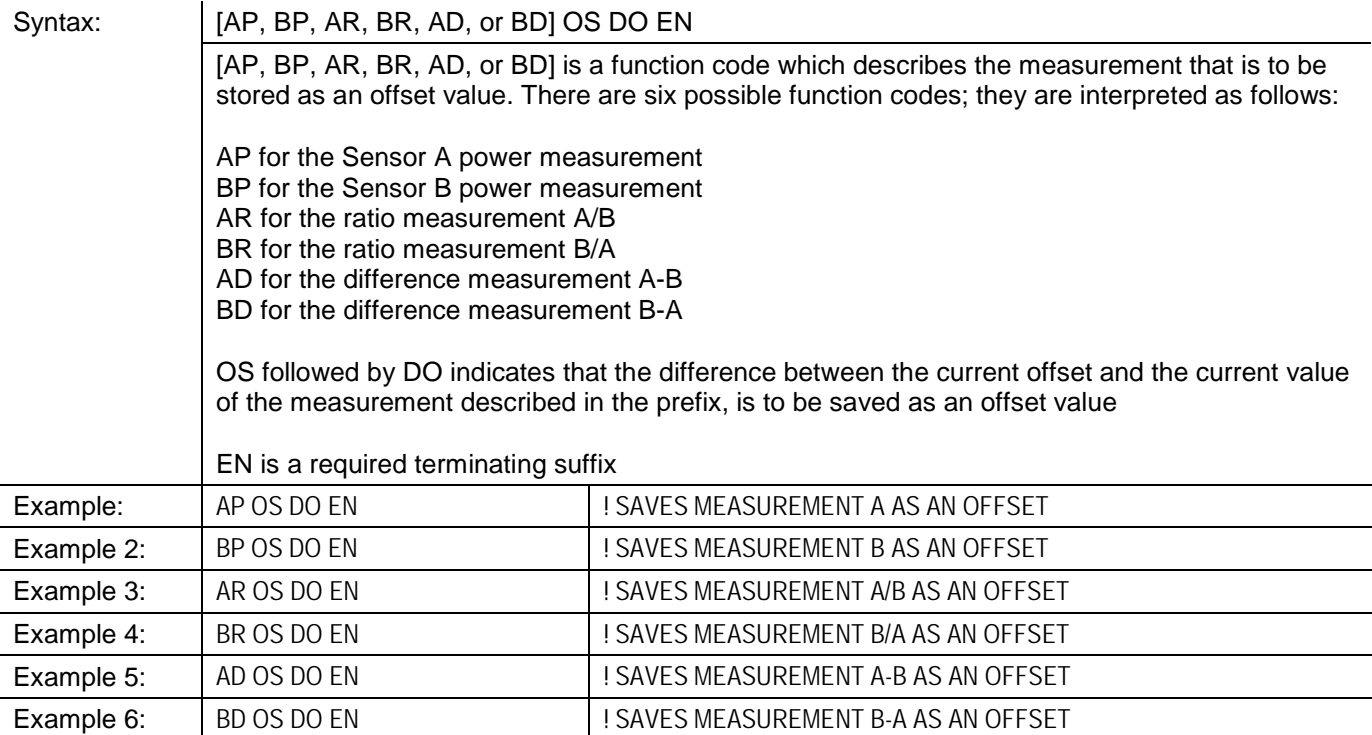

# **3.19.7 Peak Hold**

The Peak Hold feature causes the measured value to hold at the highest instantaneous power measured from the time the feature is enabled until it is reset (the measured value changes only when it is rising to a new maximum, or when it is reset).

When the Peak Hold feature is selected, the minimum average power level that can be accurately measured is -20 dBm. This has been implemented to increase accuracy and maintain wide bandwidth of Peak Hold measurement over the peak power range of -20 dBm to +20 dBm. The Peak Hold selection will also affect Histogram measurement if there is power below -20 dBm. To obtain accurate average power measurements below -20 dBm, the Peak Hold feature should be disabled.

The Peak Hold feature can only be used in the standard measurement collections modes (not in the fast modes), and only in a modulated measurement mode (MAP, PAP or BAP). Peak Hold is not recommended for use in combination with the  $V_{PROP}F$  function.

### **3.19.7.1 Enabling the Peak Hold Feature**

The Peak Hold feature is enabled or disabled by simple commands consisting of one of two function codes:

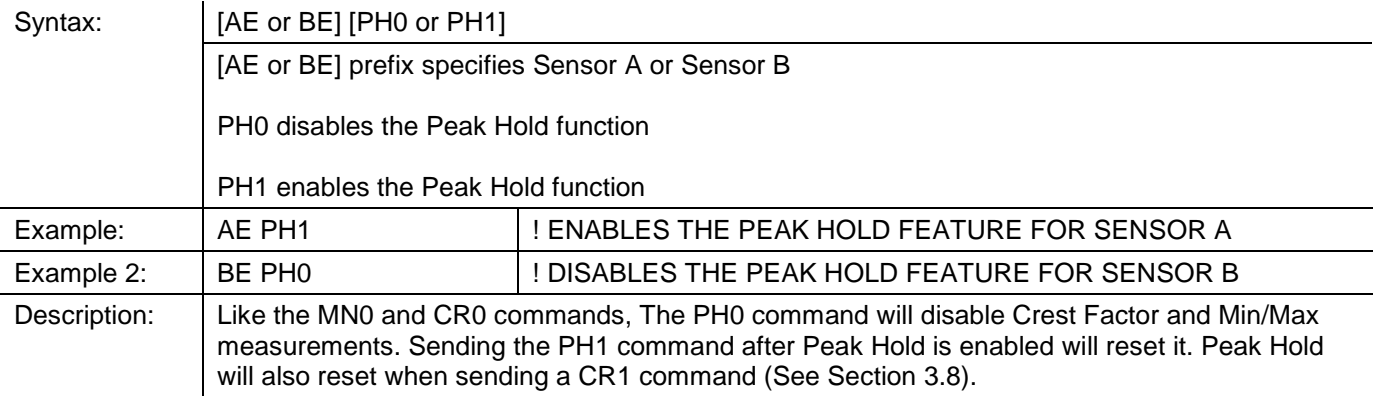

# **3.19.7.2 Reading the Peak Hold Value**

The Peak Hold value is read over the bus using a simple command:

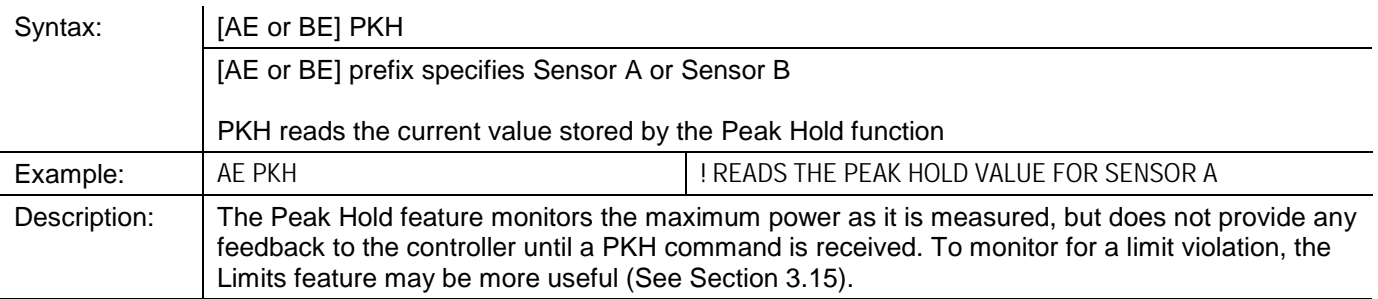

The Peak Hold feature returns the current held value as displayed on the front panel. A PKH command does not initiate data collection in same manner as a trigger command, such as TR1. To get a good reading of the Peak Hold value, the procedure is:

- 1. Set up the signal being measured, and send PH1 to reset the Peak Hold measurement.
- 2. Send TR2.
- 3. Read the TR2 data, or wait for the data ready service request (this allows for settling).
- 4. Send PKH.
- 5. Read the Peak Hold value.

# <span id="page-203-0"></span>**3.19.8 Peak Power Sensor Commands**

Commands related to the Peak Power Sensor are based on the function code PEAK (for the sake of backward compatibility with earlier Giga-tronics power meter designs, the command PULSE is accepted as a substitute for PEAK).

#### **3.19.8.1 Series 80350A Peak Sensors**

The command format for setting trigger modes and levels is:

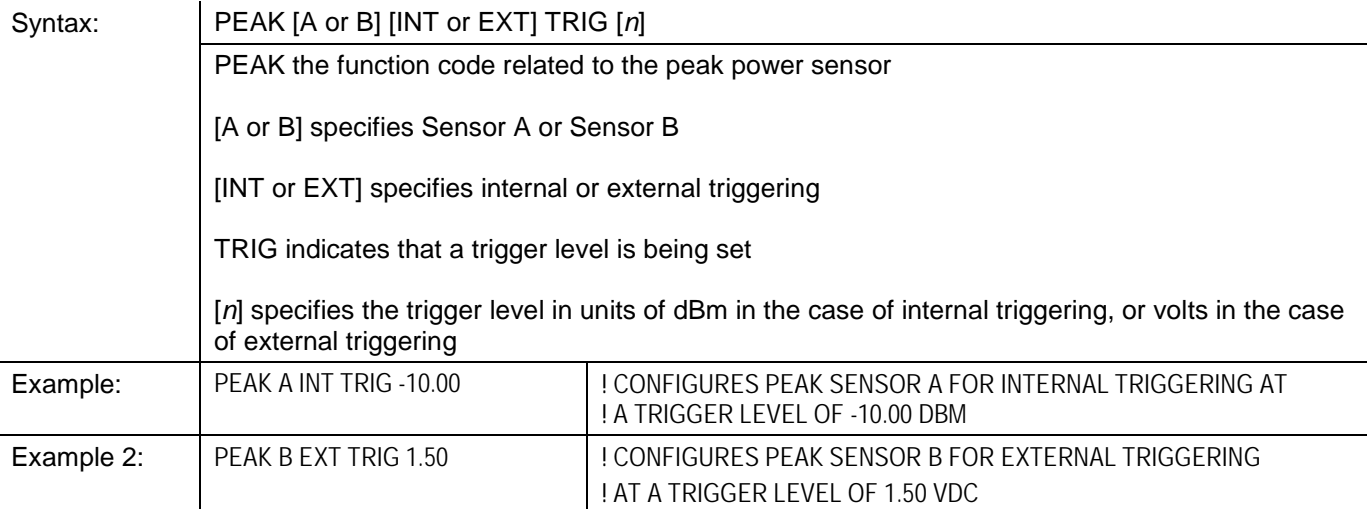

The command format for selecting the CW mode is:

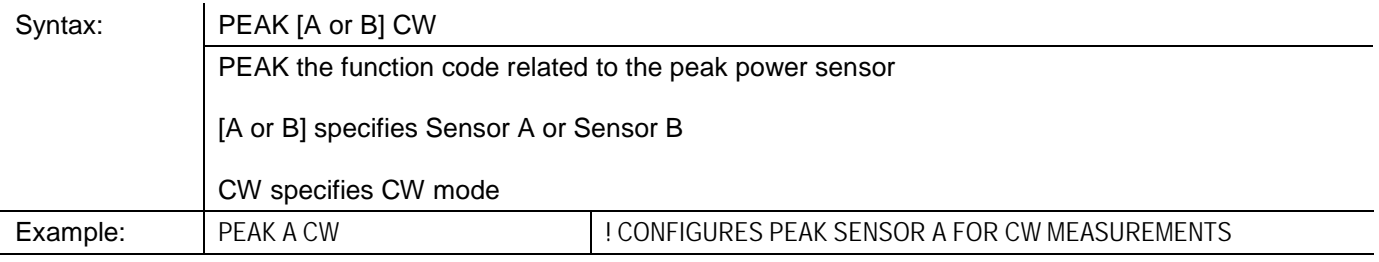

A delay between the trigger and the actual measurement can be specified (in the CW mode, delay settings have no effect). The command format for setting the delay is:

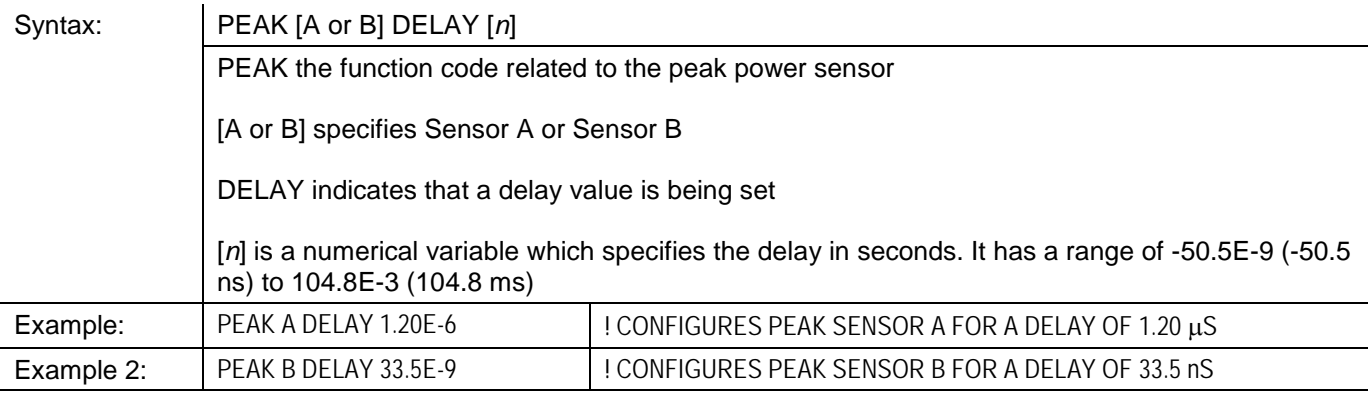

*NOTE: The actual duration of the delay is the sum of this setting and the delay offset setting.*

An offset to the trigger delay can be specified (in the CW mode, delay settings have no effect). The command format for setting the delay offset is:

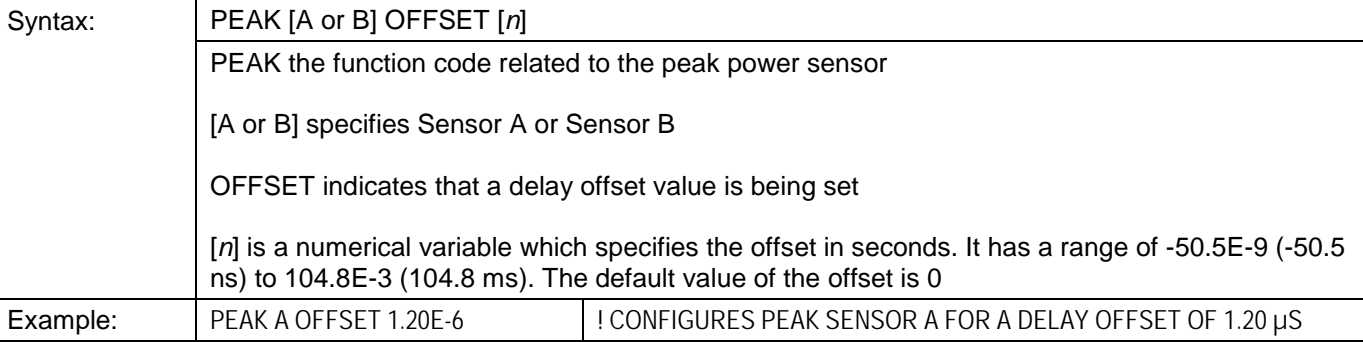

#### **3.19.8.2 Reading Values**

#### **Trigger**

The query format for trigger settings is:

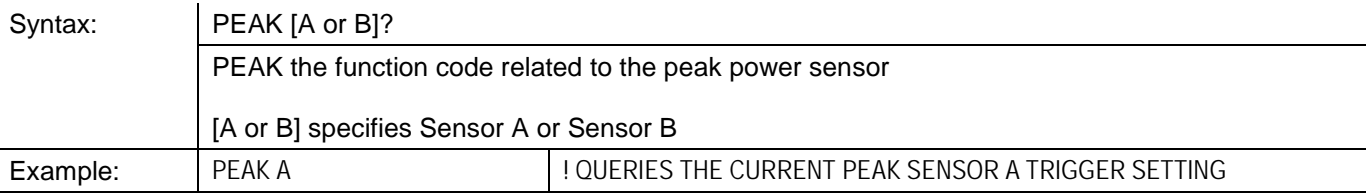

The possible replies to the query are CW, INT\_TRIG and EXT\_TRIG.

#### **Delay & Delay Offset**

The query format for delay and delay offset settings is:

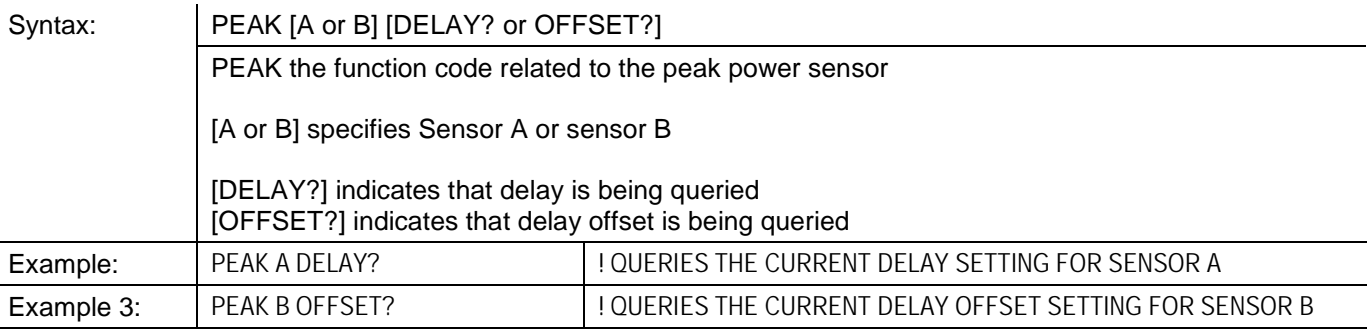

# **3.19.9 Preset**

The PR command resets the 8650B to its default settings, leaving the user settings intact as *Previous Settings* if they were different from the default settings. This command does not function while in the SWIFT, FBUF or FMOD modes.

Alternatively, the IEEE 488.2 command \*RST also resets the 8650B to its default settings, and functions in the SWIFT, FBUF and FMOD modes. These modes must be re-entered over the GPIB.

The preset conditions of the instrument are outlined in [Table](#page-205-0) 3-18.

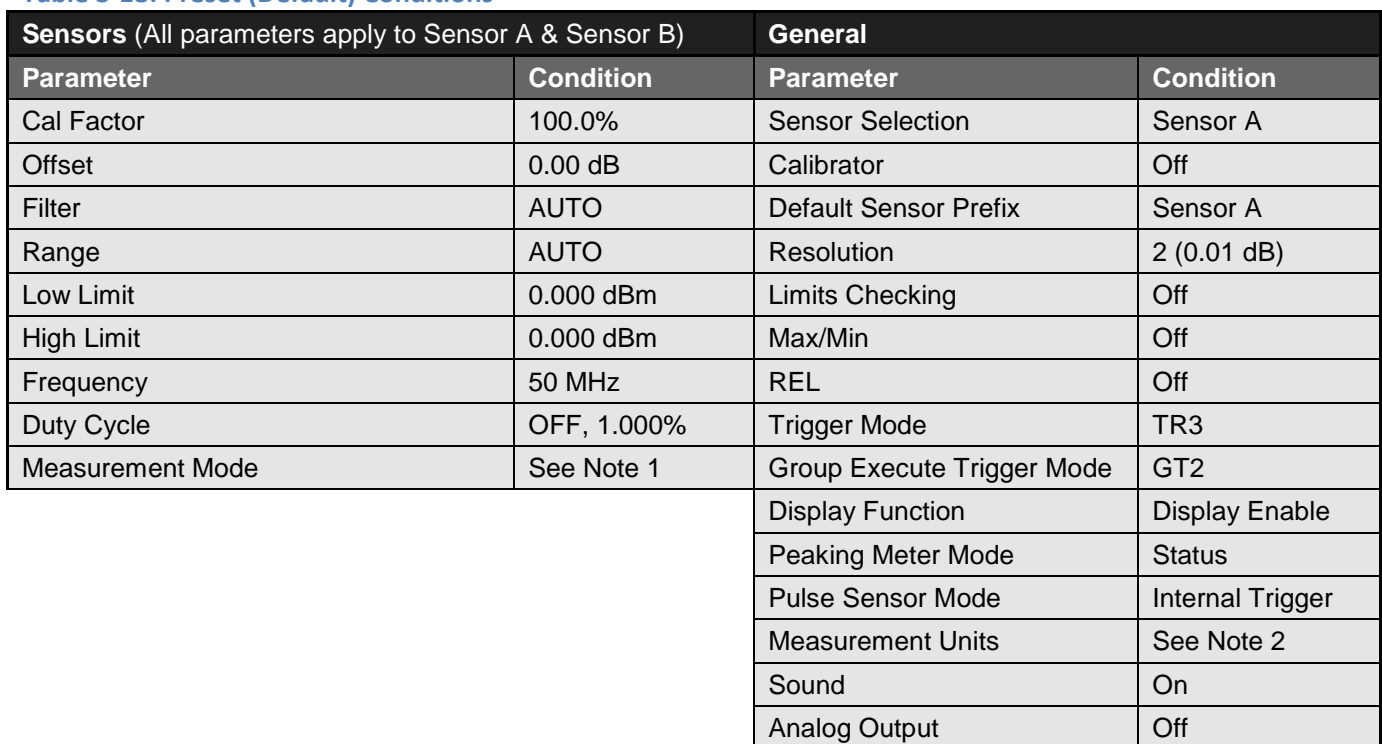

#### <span id="page-205-0"></span>**Table 3-18: Preset (Default) Conditions**

Notes:

- 1. The default measurement mode depends on the sensor type. For a CW sensor, the default is CW. For a modulation sensor, the default is MAP. For a peak sensor, the default is INT TRIG. Regardless of the sensor type, all advanced features are turned off.
- 2. There is a slight difference between the preset conditions as set by a remote command, and as set from the front panel menus. This difference has to do with measurement units. If the 8650B is preset from the front panel, this sets the measurement units to dBm in all cases. If the 8650B is preset over the bus, this sets the measurement units to Watts in the case of HP438 emulation, and has no effect at all in the case of HP436 emulation; otherwise, it sets the measurement units to dBm. This distinction is made to accommodate differences between emulations for remote programming

purposes without affecting the benchtop user.

## **3.19.10 Relative Measurements**

In the relative measurement mode, the 8650B saves the current measured power level as a reference. Subsequent measurements will be expressed relative to this reference level; the measurement units become dBr (for logarithmic measurement) or % (for linear measurement).

*NOTE: These commands are specific to the active Channel. These commands must be preceded by the appropriate Channel Configuration using the CH [n] EN command. See Sectio[n 3.7.4](#page-165-0) for details.*

The simple commands associated with relative measurement modes consist of one of three function codes:

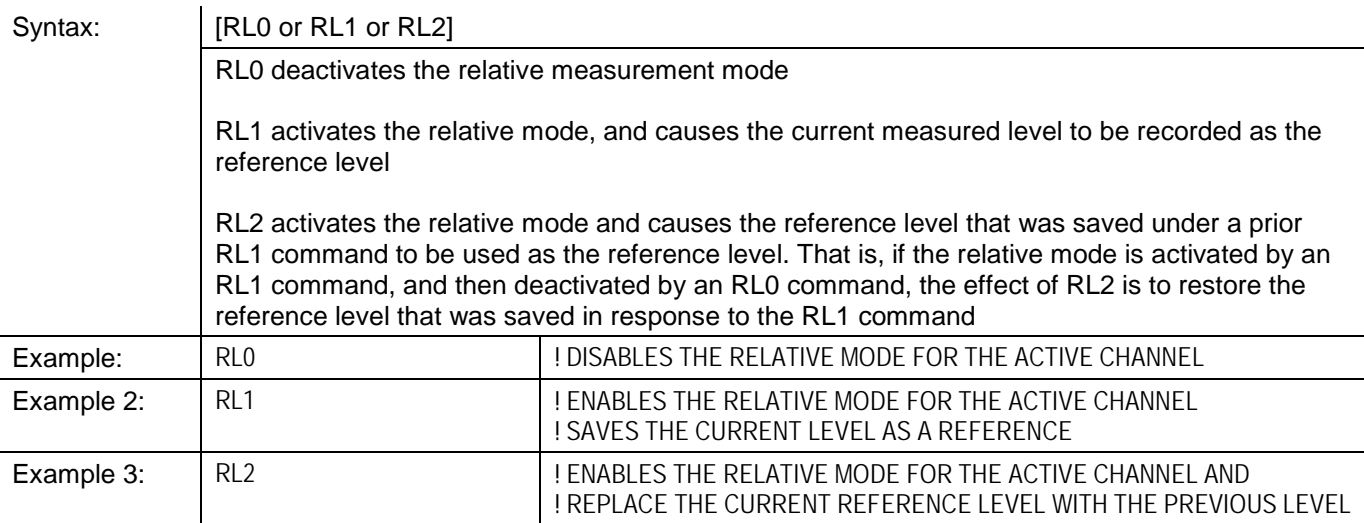

# **3.19.11 Resolution**

*NOTE: These commands are specific to the active Channel. These commands must be preceded by the appropriate Channel Configuration using the CH [n] EN command. See Sectio[n 3.7.4](#page-165-0) for details.*

Commands which specify measurement resolution are based on the function code RE. The command format is:

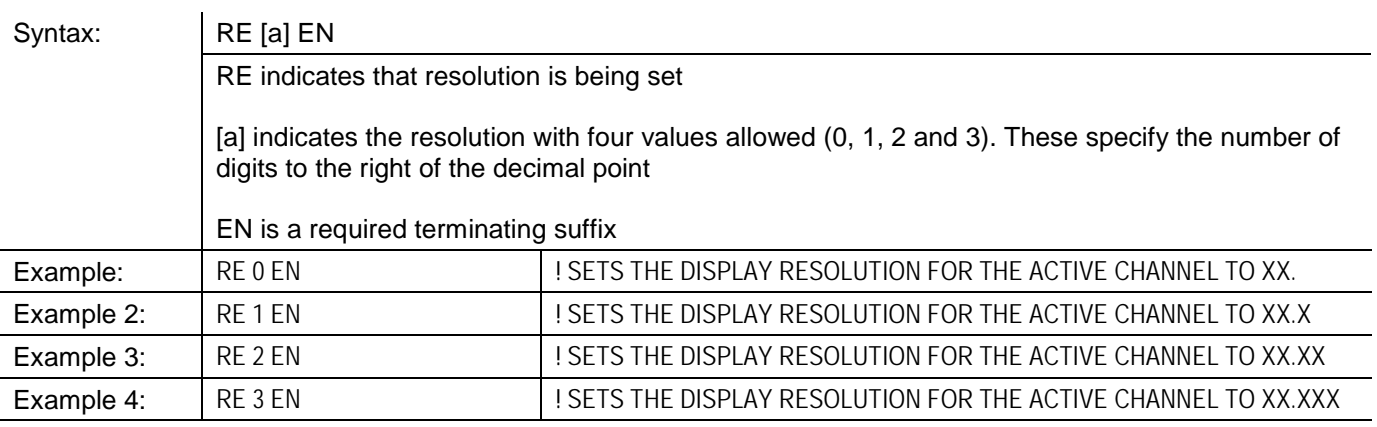

# **3.19.12 Sensor Selection**

Six simple commands (consisting of one of six function codes) specify how the sensors are used:

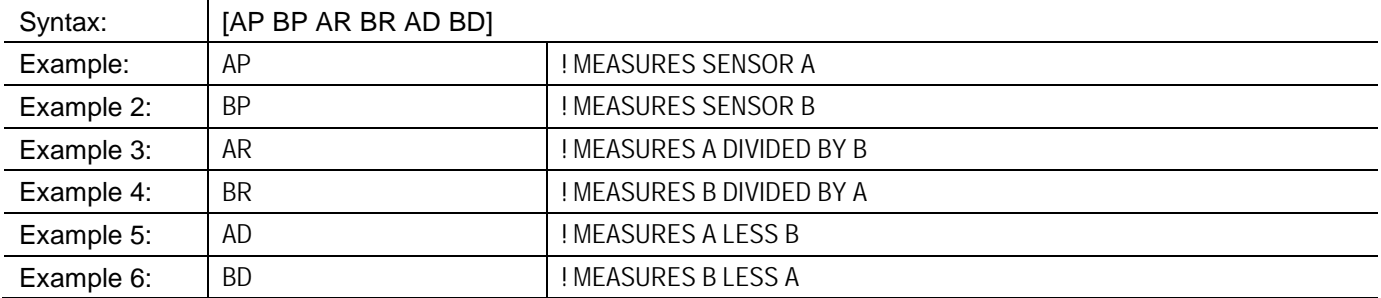

These commands, like the prefixes AE and BE, are sensor-specific, and cause the 8650B to assume that subsequent commands are intended for the same sensor unless they specify otherwise. Also, these commands (like the MN0, CR0 and PH0 command) have the effect of disabling Min/Max monitoring, Crest Factor and Peak Hold.

## **3.19.13 Status Monitoring**

The 8650B implements a status reporting structure based on the IEEE 488.2 standard. The 8650B reporting structure includes the mandatory IEEE 488.2 status registers. The Status Byte Register (STB) and the Event Status Register (ESR) are required by the IEEE 488.2 standard. The commands associated with IEEE 488.2 mandatory status registers are preceded by an asterisk (\*). Please note that the status reporting structure in the 8650B IEEE 488.2 command set (also referred to as Native or 8600) differs from that of the 8650B SCPI command set (for details see Section [3.2.24\)](#page-122-0)[. Figure 3-10](#page-208-0) details the status reporting model and shows how the hierarchy of status registers can be utilized to generate a Service Request (SRQ) by the 8650B.

| <b>Output Buffer</b>                                                                                       |                           |                                                                                                    |                                |
|----------------------------------------------------------------------------------------------------|---------------------------|----------------------------------------------------------------------------------------------------|--------------------------------|
| <b>Event Status Register</b><br><b>Operation Complete</b>                                                  | Enable                    | <b>Status Byte Register</b><br>Data Ready                                                                                  | Enable                         |
| Not Used<br><b>Query Error</b><br>Device-Dependent Error<br><b>Execution Error</b><br><b>Command Error</b> | $\pm$                     | Cal/Zero Complete<br><b>Entry Error</b><br>Measurement or Cal/Zero Error<br>MAV - Message Available<br><b>Event Status</b> | 3                              |
| Not Used<br>Power On<br>$*ESR$                                                                             | Ð<br>*ESE <value></value> | RQS - Request Service<br>Over/Under Limit                                                                                  | 6                              |
|                                                                                                    | *ESE?                     | $*$ STB?<br>SRQ - Generate a Service Request                                                                               | *SRE <value><br/>*SRE?</value> |
|                                                                                                    |                           |                                                                                                    |                                |

<span id="page-208-0"></span>**Figure 3-10: 8650B IEEE 488.2 Status Reporting Structure**

### <span id="page-209-0"></span>**3.19.13.1 Status Byte Register**

The Status Byte Register is the primary status reporting register in the status reporting hierarchy of the 8650B. The Status Byte Register is an 8-bit register that represents a summary of other registers such as the Event Status Register, the Operation Status Register, and the Output Buffer. See [Table 3-19](#page-209-1) for a bit-by-bit explaination of the Status Byte Register.

The bits in the Status Byte Register are latched meaning once a bit is set, clearing the condition does not clear the bit. Performing the \*STB? query clears the bits in the Status Byte Register. The exception is that the RQS bit is not cleared. In this case, the entire register can be cleared by sending the Clear Status (\*CLS or CS) command. Sending \*RST does not clear the register.

The Status Byte Register is ultimately used to generate a Service Request when the RQS bit (bit 6) is set. A Service Request, SRQ, is a mechanism that enables the 8650B to asynchronously notify the host computer or controller that certain events or conditions have occurred.

The Status Byte Register has an associated enable register. The Service Request Enable Register (SRE) is effectively the enable mask of the Status Byte Register. The Service Request Enable Register controls which bits in the Status Byte Register set the RQS bit (bit 6). The Request Service bit, RQS, will in turn assert a Service Request, SRQ. A Service Request is generated anytime bit 6 (RQS) of the Status Byte Register is set high.

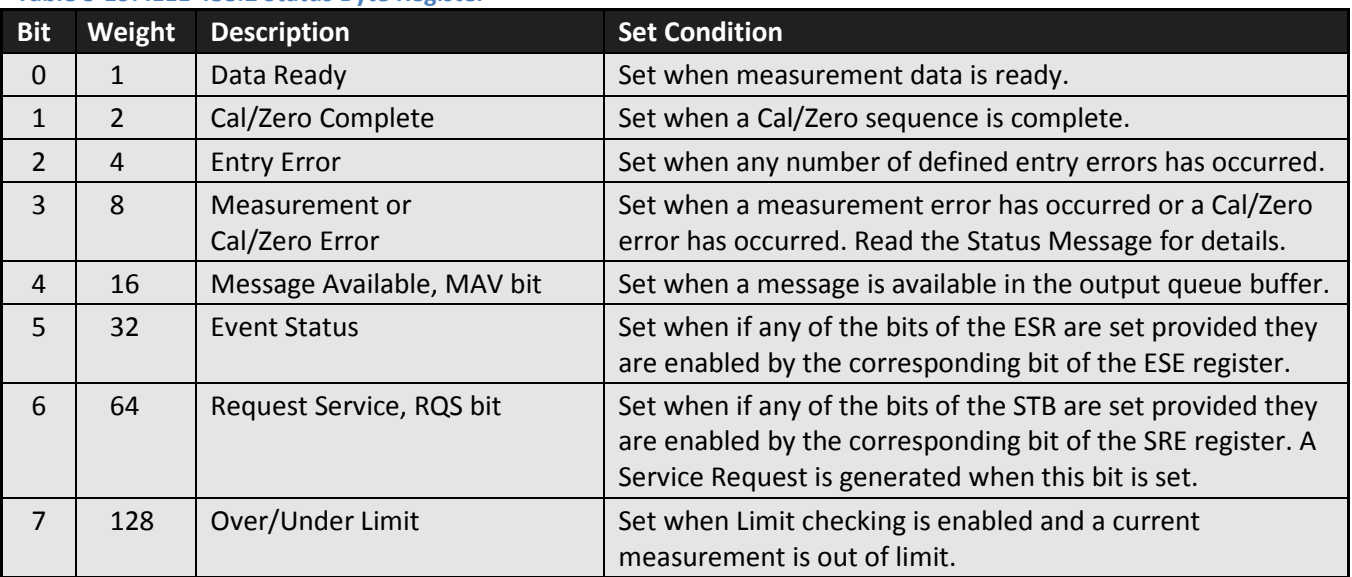

#### <span id="page-209-1"></span>**Table 3-19: IEEE 488.2 Status Byte Register**

# **\*STB?**

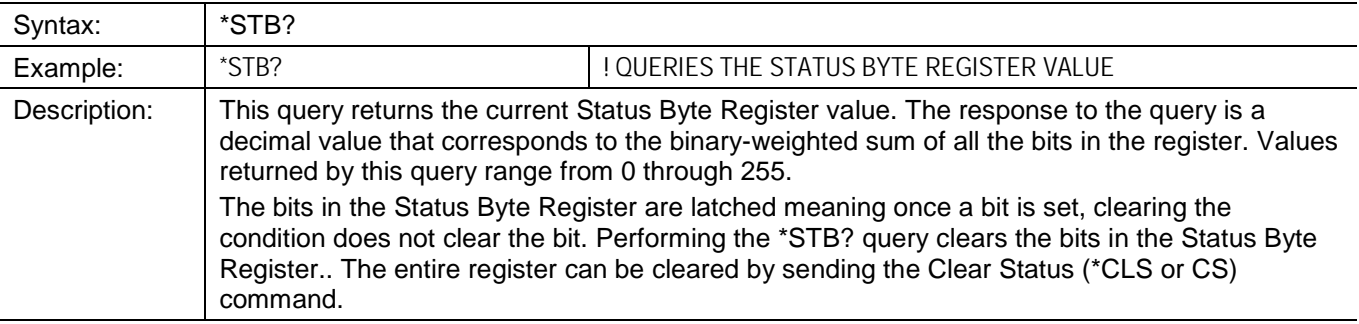

## **\*SRE**

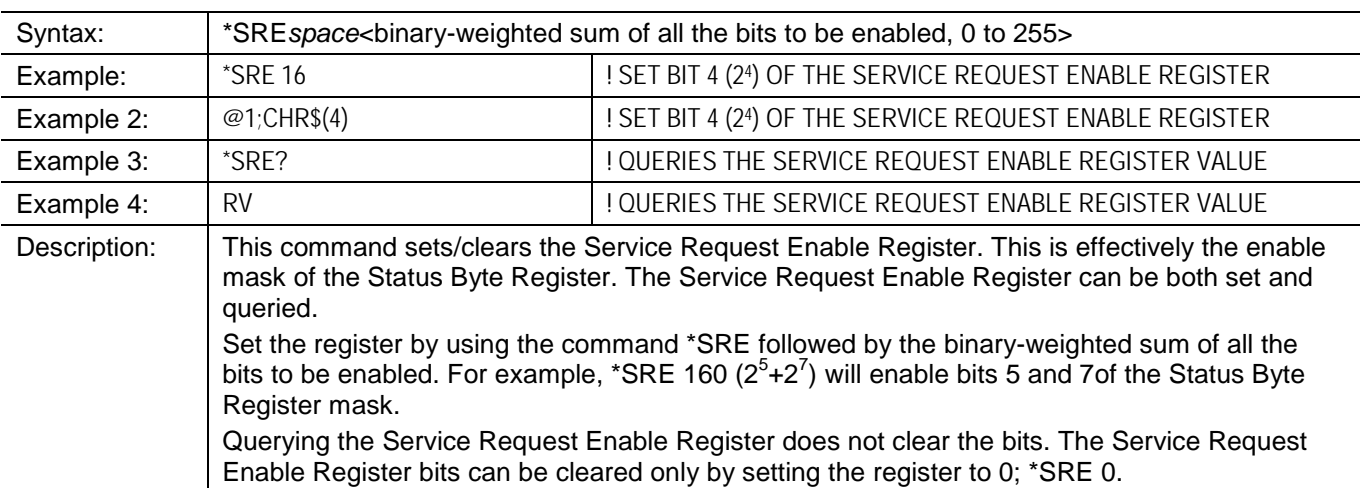

The power meter responds to a Serial Poll Enable (SPE) bus command by sending an 8-bit Status Byte when addressed to talk. If the instrument is holding the SRQ bus control line true (issuing the Service Request message), bit position 6 (RQS) in the Status Byte and the bit representing the condition causing the Request Service message to be issued will both be true.

The condition indicated in Status Byte bits must be enabled by the Service Request Enable Register mask to cause a Service Request condition. The mask is set with the @1 program code followed by an 8-bit byte, or the \*SRE program code followed by three ASCII characters. The value of the byte is determined by summing the weight of each bit to be checked (the three ASCII characters are the value of the byte in decimal). The RQS (bit 6) is true when any of the conditions of the Status Byte bits are enabled and occur. Bits remain set until the Status Byte is cleared.

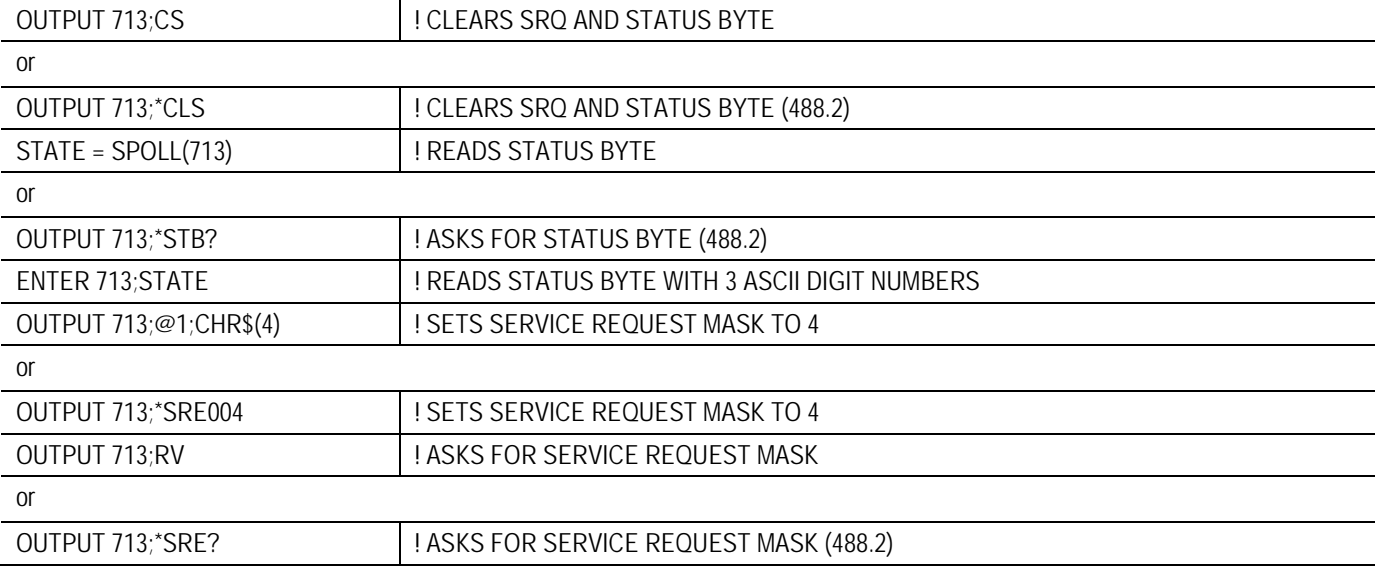

#### **3.19.13.2 Event Status Register**

The Event Status Register is a secondary status register in the status reporting hierarchy of the 8650B. The Event Status Register is an 8-bit register reflecting the occurance of defined events and errors. Se[e Table 3-20](#page-211-0) for a bitby-bit explaination of the Event Status Register.

The bits in the Event Status Register are latched meaning once a bit is set, clearing the condition does not clear the bit. Performing the \*ESR? query clears the bits in the Event Status Register. The entire register can be cleared by sending the Clear Status (\*CLS or CS) command.

The Event Status Register has an associated enable register. The Event Status Enable Register is effectively the enable mask of the Event Status Register. The Event Status Enable Register controls which bits in the Event Status Register will set the Event Status bit (bit 5) of the Status Byte Register. An occurance in the Event Status Register can therefore be set up to generate a Service Request with the use of the Event Status Enable Register and the use of the Service Request Enable Register set to enable the Event Status bit; \*SRE 32.

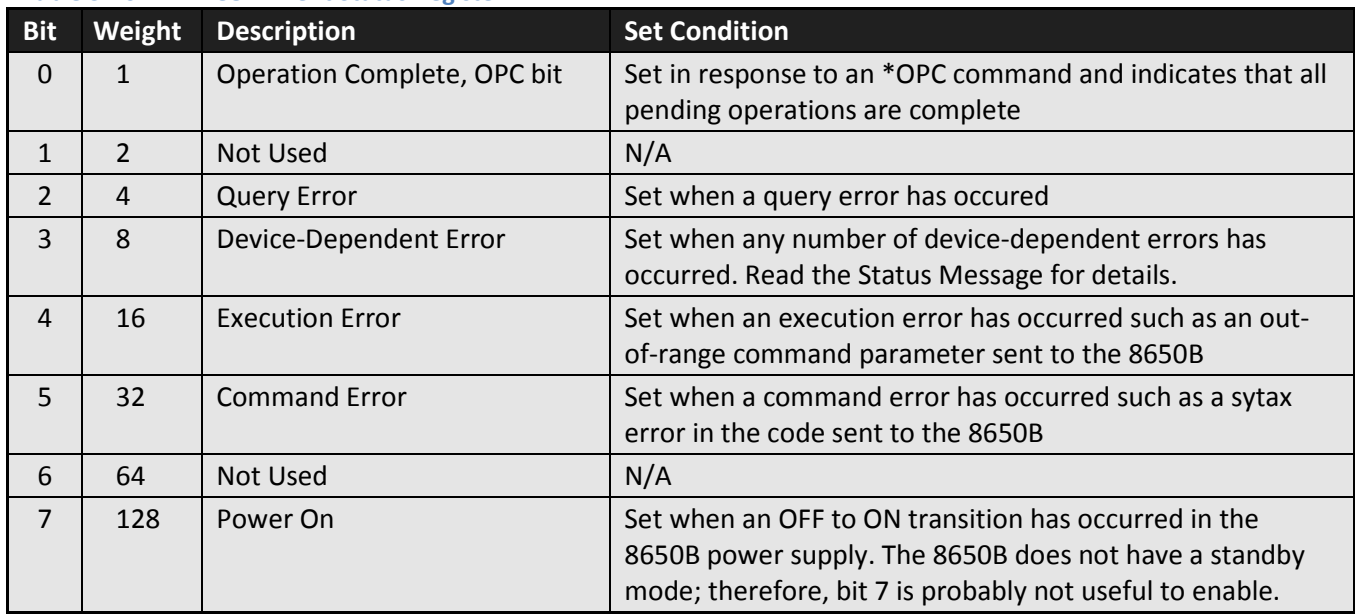

#### <span id="page-211-0"></span>**Table 3-20: IEEE 488.2 Event Status Register**

#### **\*ESR?**

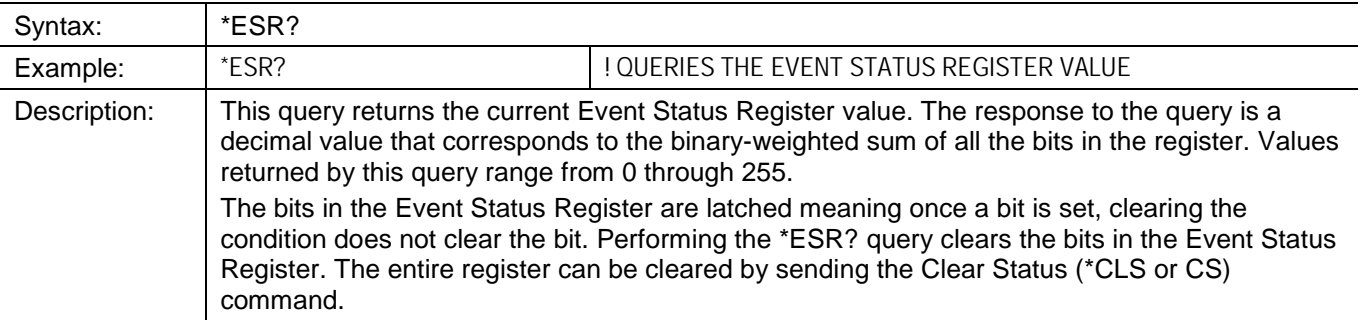

# **\*ESE**

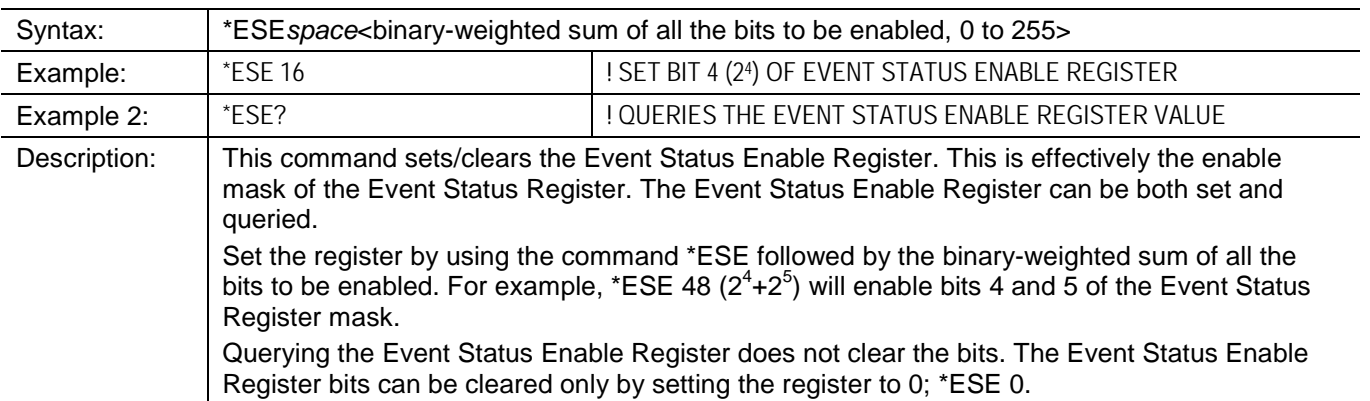

#### <span id="page-213-0"></span>**3.19.13.3 Status Message**

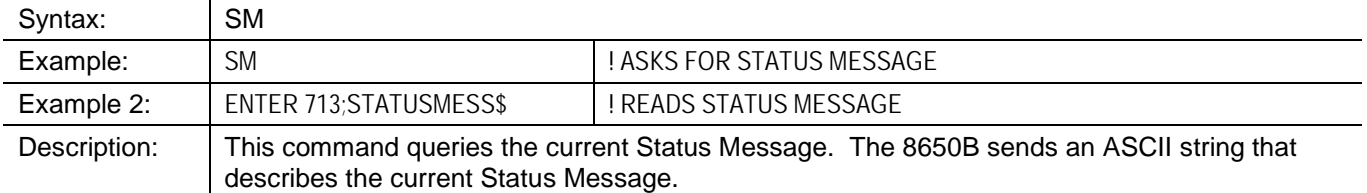

The Status Message output format is as follows:

AAaaBBCCccDDddEFGHIJKLMNOP<CR><LF>

- AA Measurement Error Code
- aa Entry Error Code
- BB Operating Mode
- CC Sensor A Range
- cc Sensor B Range
- DD Sensor A Filter
- dd Sensor B Filter
- E Measurement Units
- F Active Entry Channel
- G Oscillator Status
- H REL Mode Status
- I Trigger Mode
- J Group Trigger Mode
- K Limits Checking Status
- L Limits Status
- M NA
- N Offset Status
- O Duty Cycle Units/Status
- P Measurement Units
- <CR> Carriage Return
- <LF> Line Feed

Each letter in the Status Message Output Format denotes a single ASCII character. See the list of codes i[n Table](#page-214-0)  [3-21](#page-214-0) through [Table 3-23](#page-216-0) on the following pages for expanded definitions of the individual elements in this format.

<span id="page-214-0"></span>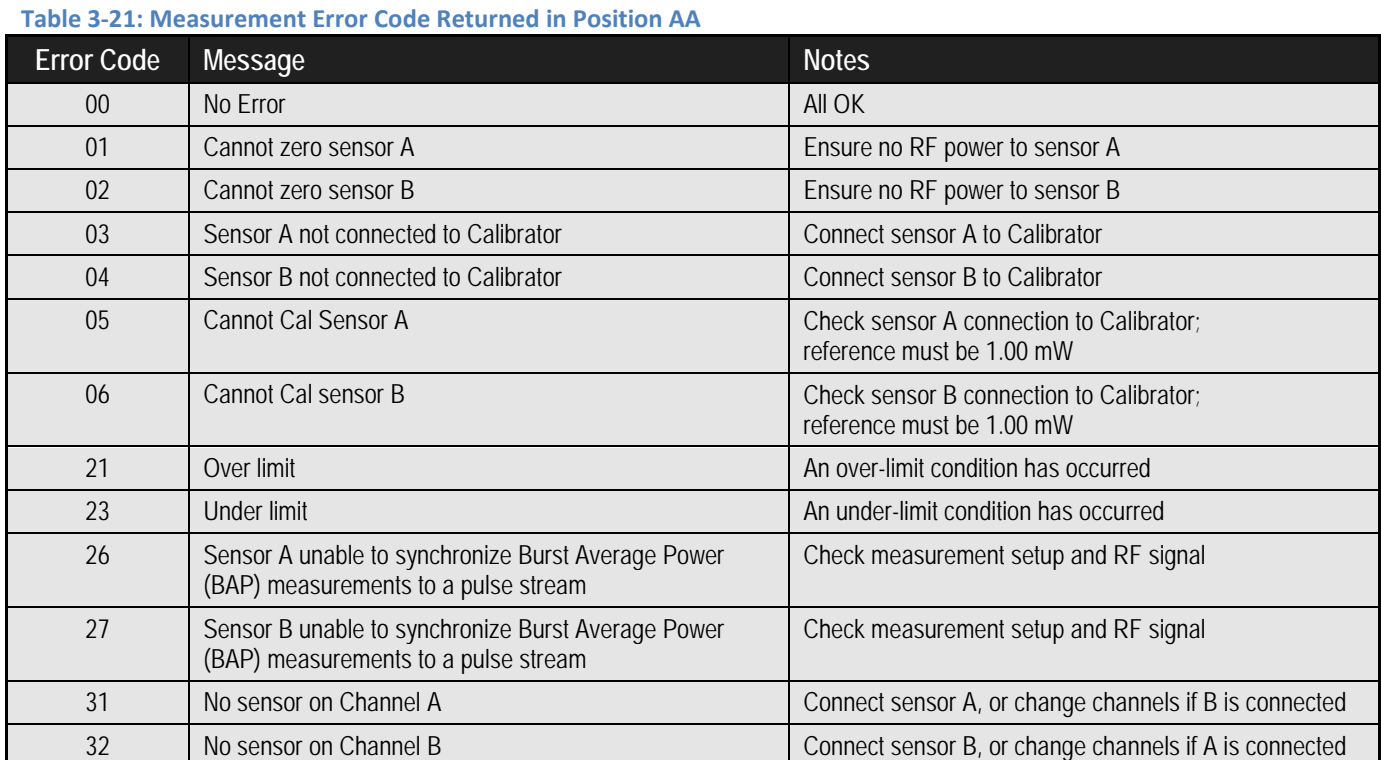

#### <span id="page-215-0"></span>**Table 3-22: Entry Error Code Returned in Position aa**

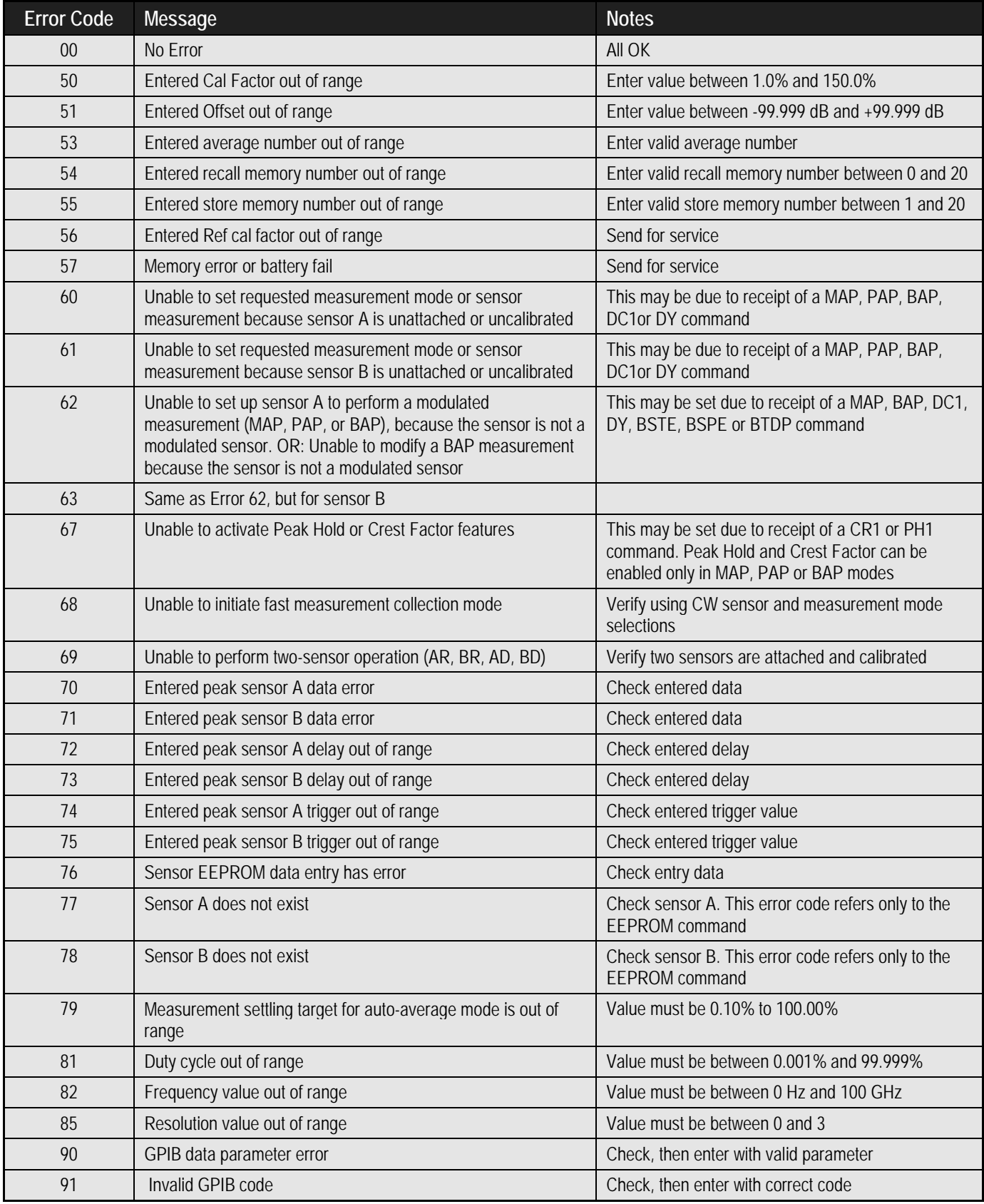
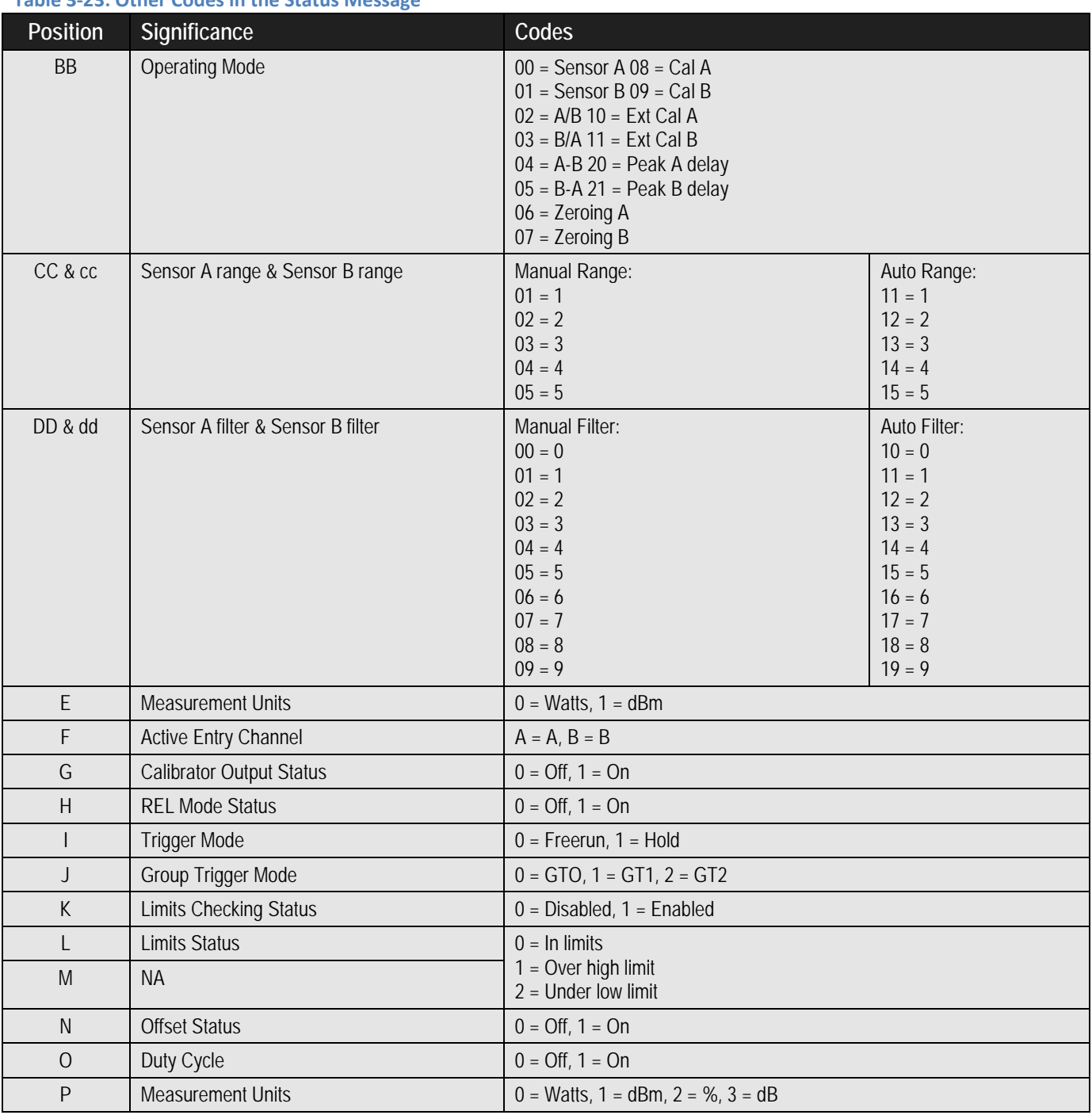

#### **3.19.14 Setup**

These commands allow querying and recalling of stored configuration setups.

#### **3.19.14.1 Query a Stored Setup**

This command queries a setup configuration, where *n* is the stored setup ID# (1 to 20). Its response is used in conjunction with its set form. This command is used in conjunction with SETUP *n* to **download** setup raw data from the 8650B.

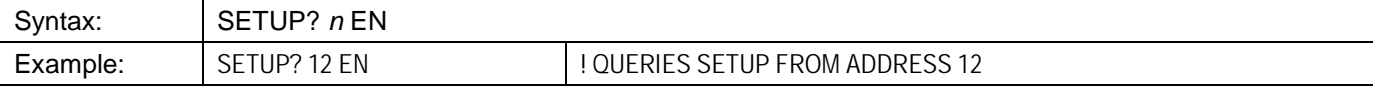

*NOTE: The data returned from the SETUP? Command can exceed 1030 bytes. Variables should be dimensioned to accommodate the large string size.*

#### **3.19.14.2 Store a Setup**

This command loads a stored setup configuration by address number. The number (*n*) is 1 to 20, and <data> is raw setup data. This command is used in conjunction with SETUP? to **upload** setup raw data to the 8650B.

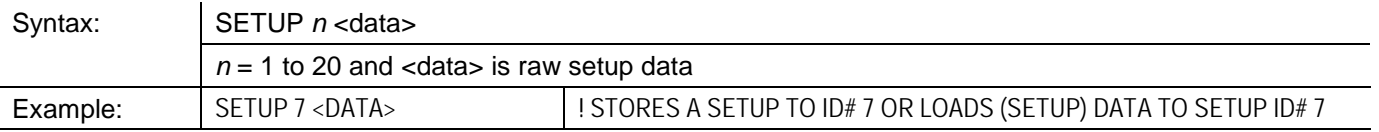

#### **3.19.15 Store & Recall**

The instrument's current configuration can be saved in a register for later recall.

#### **3.19.15.1 Saving a Configuration**

The commands for saving the instrument state are based on the ST function code:

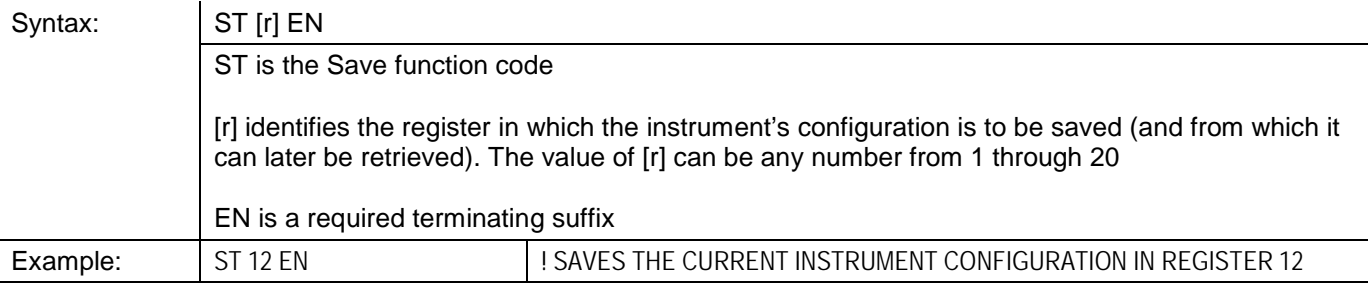

*NOTE: Register 0 contains the previous state of the instrument; to recover from an accidental preset, recall the configuration from that register.*

#### **3.19.15.2 Retrieving a Configuration**

The commands for recalling a configuration from a register are based on the RC function code:

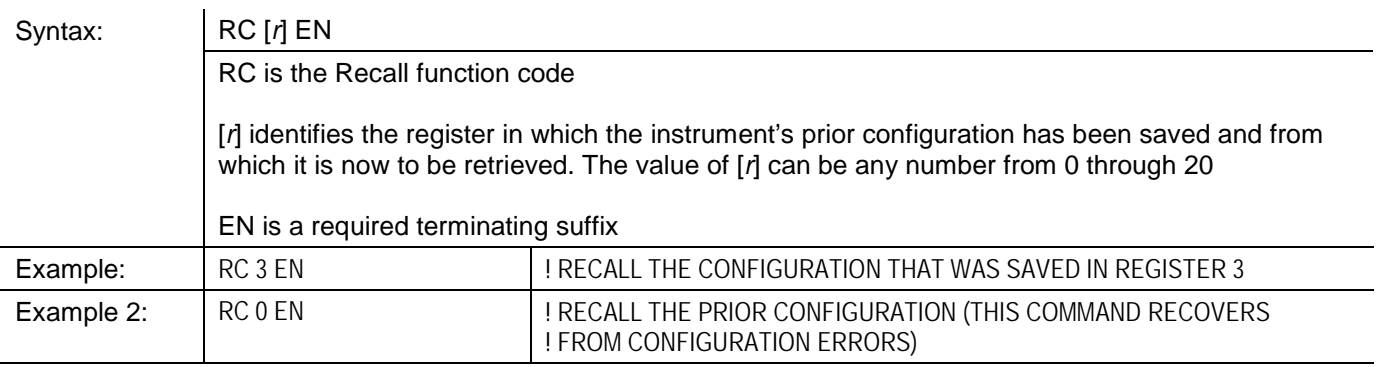

# **3.19.16 Units**

*NOTE: These commands are specific to the active Channel. These commands must be preceded by the appropriate Channel Configuration using the CH [n] EN command. See Sectio[n 3.7.4](#page-165-0) for details.*

Logarithmic or linear measurement units are specified by simple commands consisting of the function codes LG and LN.

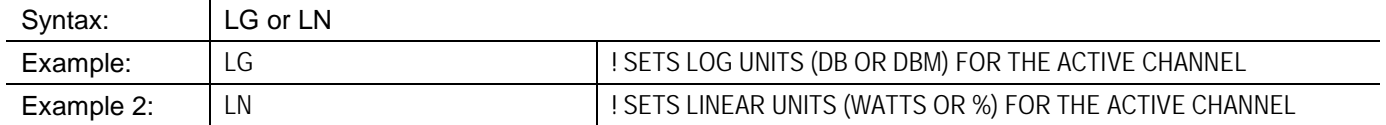

These commands affect all types of measurements, except for the GPIB-fast measurement collection modes. These modes always return measurement readings in dBm.

#### **3.19.17** *V***<sub>PROP</sub>F Feature**

The  $V_{PROF}$  feature (Voltage Proportional to Frequency) provides a means of indicating to the 8650B the approximate frequency of the signal that it is measuring, so that the appropriate cal factor can be applied. The frequency is indicated by means of a variable voltage input. The 8650B reads the voltage as an expression of frequency, and applies the proper cal factor from the table stored in the sensor EEPROM (interpolating for frequencies that fall between the stored values).

In order for the 8650B to interpret the input voltage input correctly, it is necessary to specify the starting point (that is, the frequency at zero volts) and the slope (the rate at which voltage increases with frequency).

#### **3.19.17.1 Enabling & Disabling VPROPF**

Commands related to the V<sub>PROP</sub>F function are based on the function code VPROPF. The command format, for purposes of activating or deactivating the  $V_{PROP}F$  feature, is as follows:

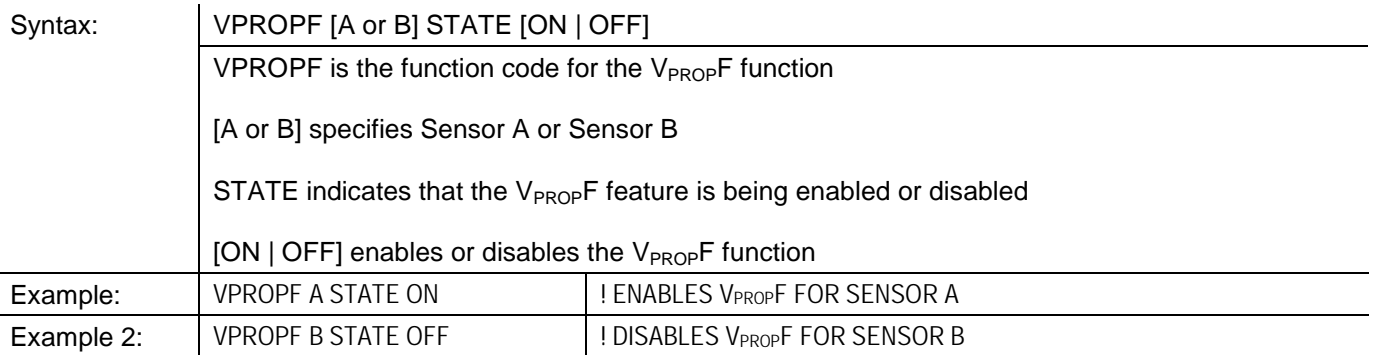

# **3.19.17.2 Configuring VPROPF**

The command format, for purposes of configuring the  $V_{PROP}F$  feature, is as follows:

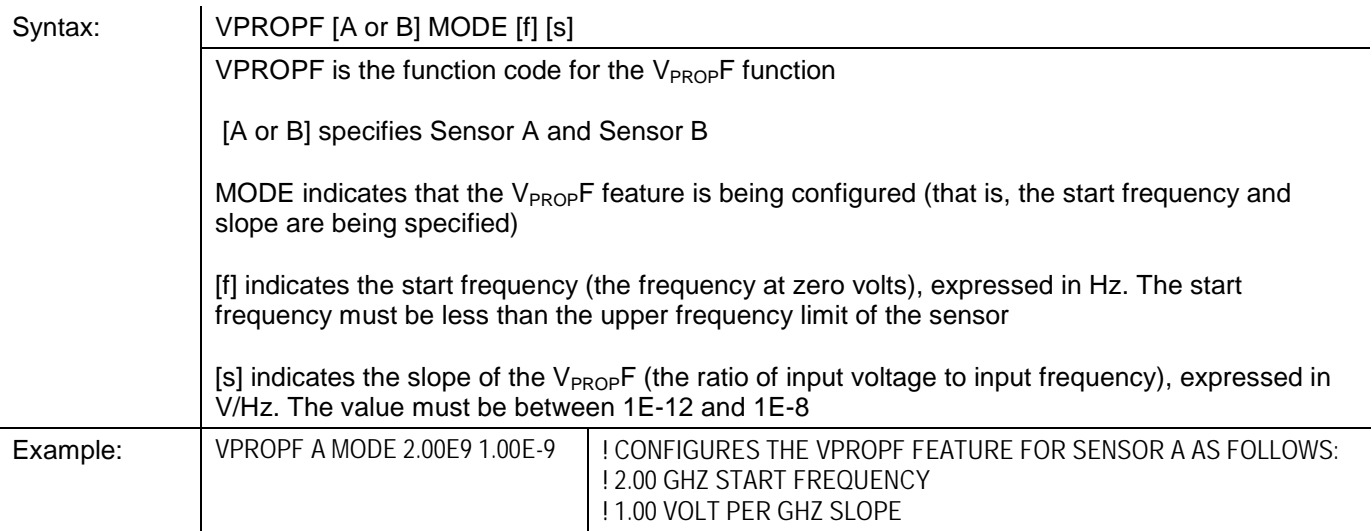

# **3.19.18 Zeroing**

The commands used for zeroing of a sensor are based on the function code ZE. The command format is:

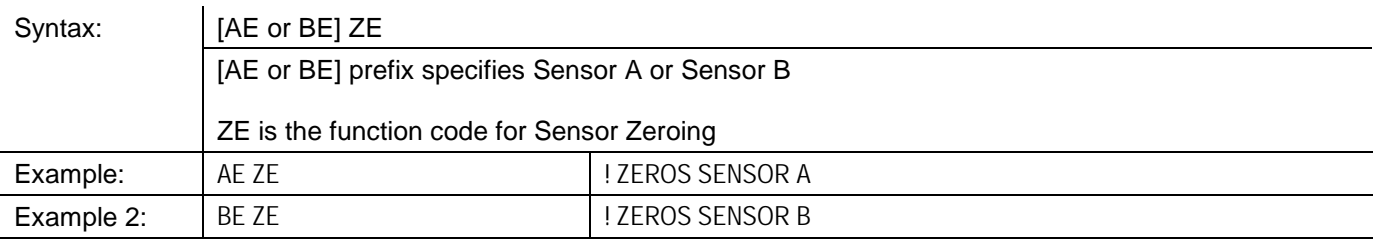

*NOTE: If the sensor is attached to an RF source, the source must be turned off prior to zeroing. Zeroing before calibration is not necessary; zeroing of the sensor is part of the sensor calibration process.*

The following is an example of how to zero a sensor with the GPIB program. The service request feature determines when the zero has completed; this results in the quickest zeroing routine.

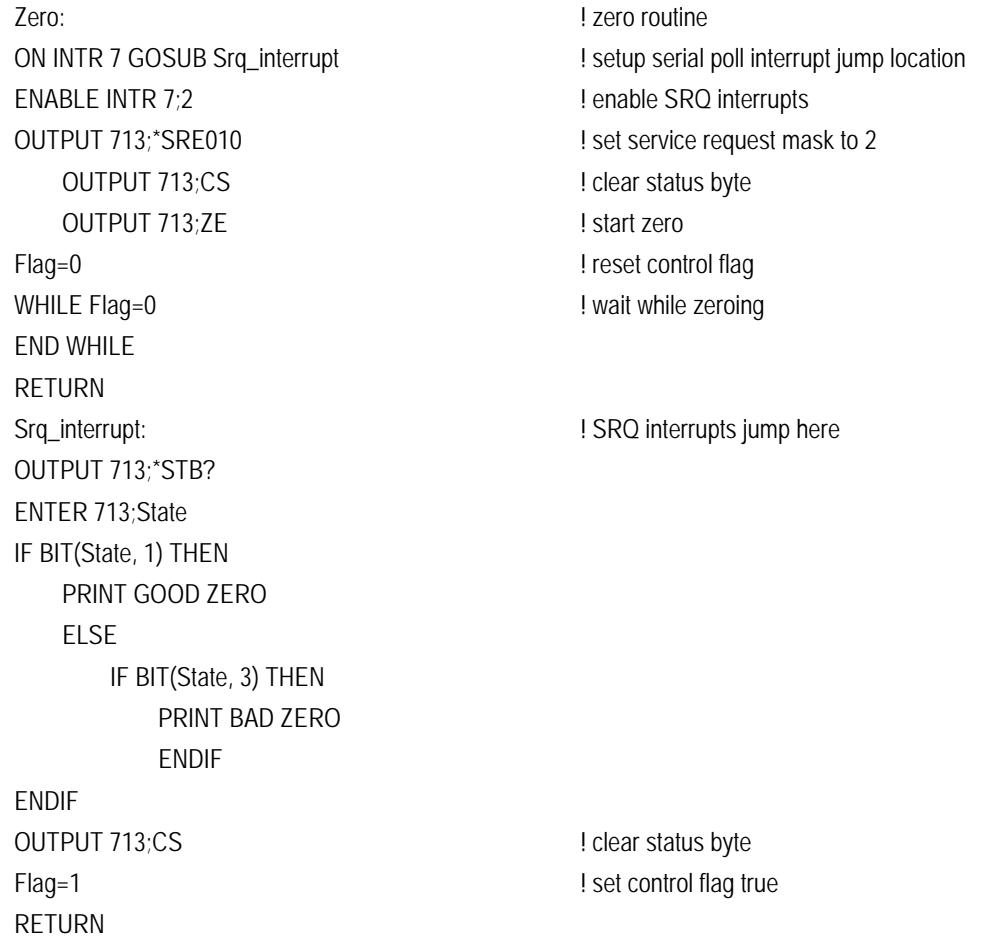

# **3.19.19 Histograms, CDF & CCDF**

*NOTE: These commands are specific to the active Channel. These commands must be preceded by the appropriate Channel Configuration using the CH [n] EN command. See Sectio[n 3.7.4](#page-165-0) for details.*

These commands set up displays in graphical format for analyzing power measurements over a period of time. The displays are divided into Histograms, Cumulative Distribution Functions (CDF) and Complementary CDF, which are automatic functions of Histograms and displayed by pressing *[Select Mode]* from the respective menus.

#### **3.19.19.1 Setting Histogram Mode Intervals**

This command set the histogram interval. A value of 0 indicates no limits.

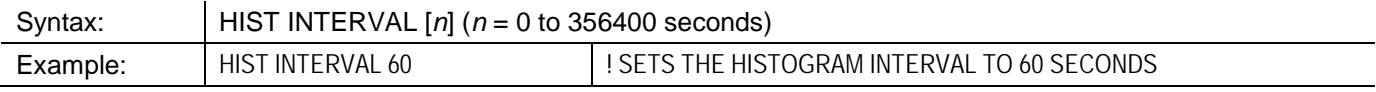

#### **3.19.19.2 Histogram Range**

This command sets the histogram range, where M is minimum and N is maximum. If the histogram format is dBm, the range value is dBm; if the histogram format is linear, the range value is linear.

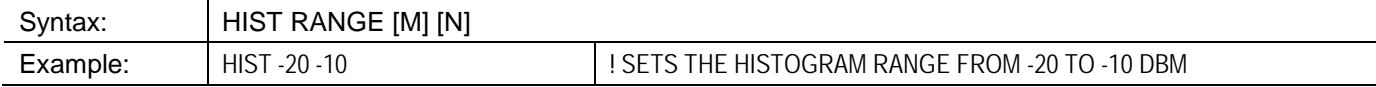

#### **3.19.19.3 Enabling & Disabling Histograms HIST**

This command sets up or exits the histogram mode. Histograms can only be activated from normal measurement mode. Selecting sensor A or B or measurement line 1, 2, 3 or 4 depends on what was last set. If sensor was last selected, then the histogram will show the sensor level data. If the measurement line was last selected, the histogram will show the measurement line data.

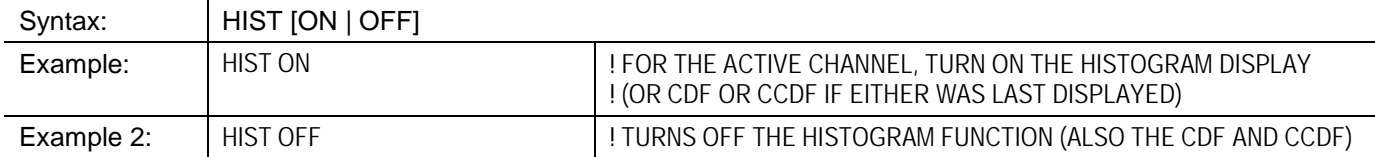

#### **3.19.19.4 Histogram Query.**

 $\bar{z}$ 

This command queries the current Histogram data. This command is available only over the GPIB interface.

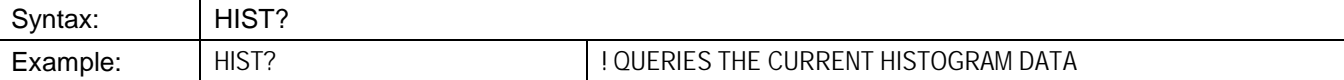

Data response received from 8650B via GPIB is approximately 48K bytes in the format:

[-77.00, VALUE; -76.95, VALUE; -76.90, VALUE;… 22.90, VALUE; 22.95, VALUE]

where VALUE represents the percentage of total histogram samples at any particular dBm power level and VALUE is in scientific notation with 1.00E00 = 100%.

The histogram list of [DBM LEVEL, VALUE;] starts at -77dBm and increments by 0.05 dBm up to 22.95 dBm.

# **3.19.20 Strip Chart**

The Strip Chart function allows viewing the varying power levels of a signal over a period of time.

#### **3.19.20.1 Strip Pause/Resume**

This command pauses and resumes the collection of strip chart data. There is no strip chart activation command. The strip chart must first be configured and enabled locally on the 8650B.

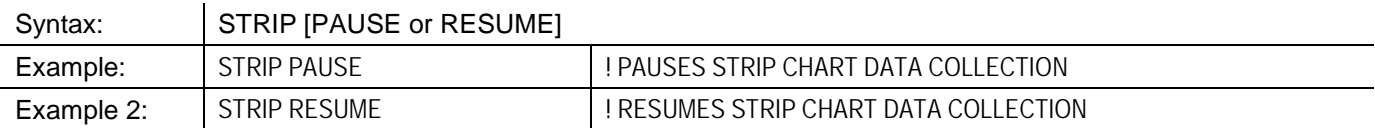

#### **3.19.20.2 Strip Chart Query**

This command queries the strip chart data. This command is available only over the GPIB interface.

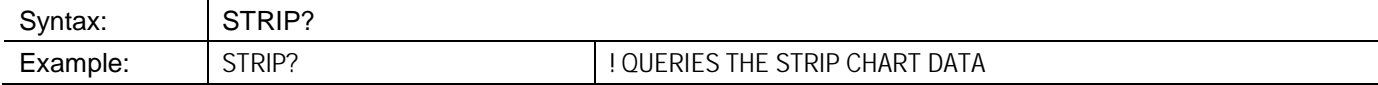

Data response received from 8650B via GPIB is 200 readings in scientific notation using approximately 2.4K bytes.

#### **3.19.21 Statistics**

The Statistics feature enables computation of mean and standard deviation over a period of time.

#### **3.19.21.1 Statistics Enable/Disable**

*NOTE: These commands are specific to the active Channel. These commands must be preceded by the appropriate Channel Configuration using the CH [n] EN command. See Sectio[n 3.7.4](#page-165-0) for details.*

This command enables or disables the statistics function. The active measurement line is used as the input and display. Statistics can display only if the active measurement line is not showing a secondary measurement.

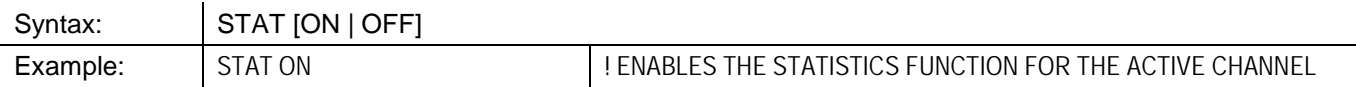

#### **3.19.21.2 Statistics Query**

This command queries statistics data of the current active measurement line. Error measurement is returned if statistic is not active.

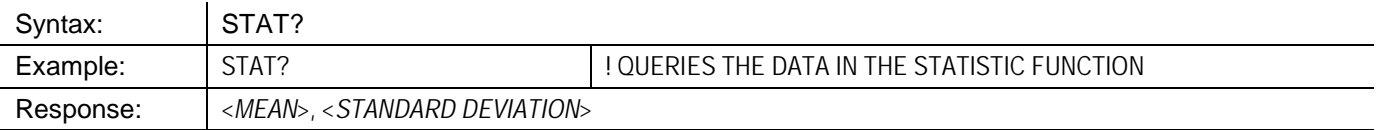

# **3.19.22 SCPI**

This command modifies the active remote command set to SCPI from native (8600). Query from is not available for this command.

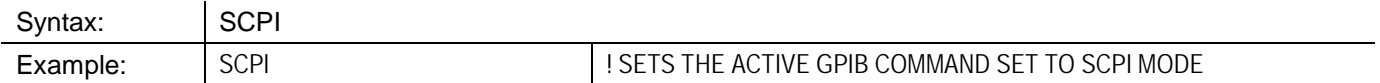

# **Chapter 4 Performance Verification**

#### **4.1 Introduction**

This chapter defines procedures for performance verification of the Series 8650B Universal Power Meters. Refer to Appendix B of this publication for power sensor selection and calibration.

# **4.2 Equipment Required**

[Table 4-1](#page-226-0) lists the equipment required for performance verification of the Series 8650B Power Meters.

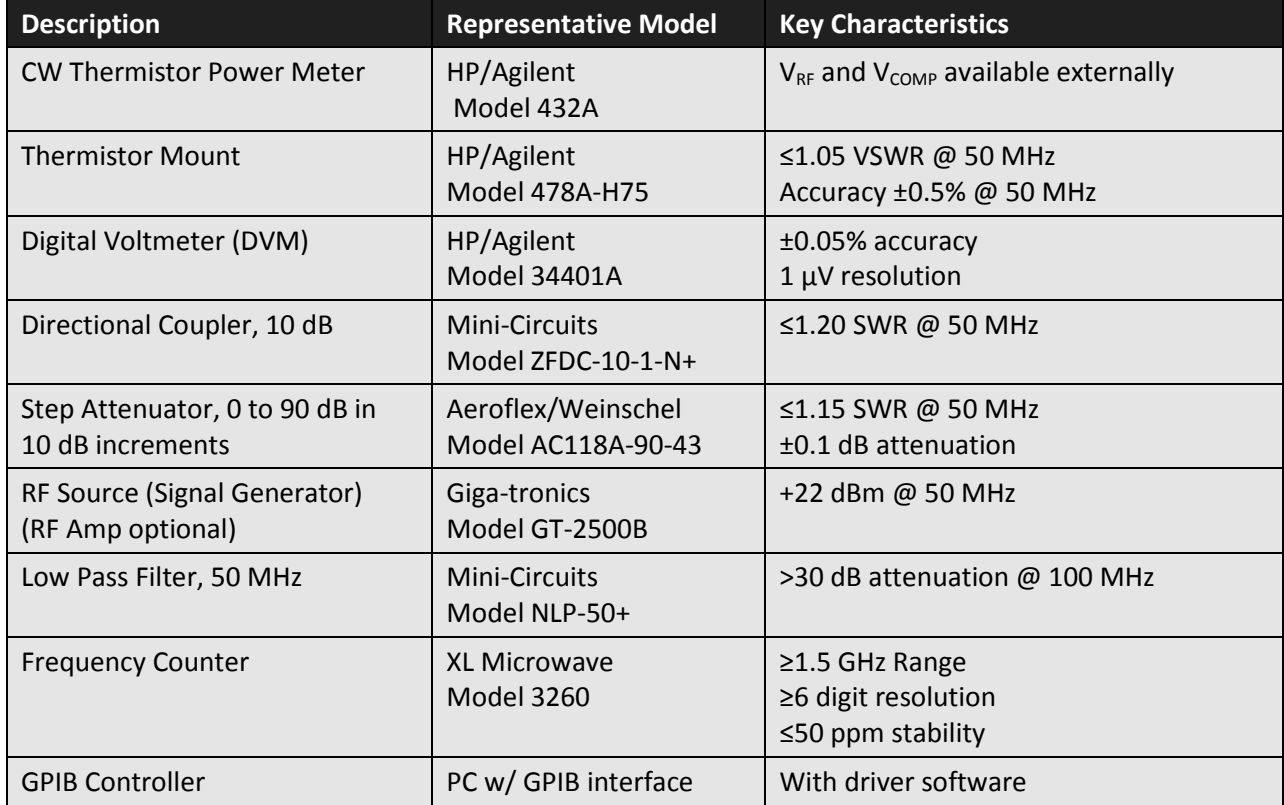

#### <span id="page-226-0"></span>**Table 4-1: Performance Verification – Required Equipment List**

# **4.3 Calibrator Verification Procedure**

If any of the instrument performance characteristics are not within specifications, refer the problem to Gigatronics Customer Service.

# **4.3.1 Calibrator Output Power Reference Level**

This test determines if the Calibrator Output Power Reference Level given in this section is valid for an ambient temperature range between +5° C and +35° C (+41° F to +95° F).

The Calibrator Output power reference is factory adjusted to 1 mW ±0.7%. To achieve this accuracy, Giga-tronics uses a precision measurement system with accuracy to ±0.5% (traceable to the NIST), and allows for a transfer error of ±0.2% for a total of ±0.7%. If an equivalent measurement system is used for verification, the power reference oscillator output can be verified to 1 mW ±1.9% (±1.2% accuracy, ±0.5% verification system error, ±0.2% transfer error, for a maximum error of ±1.9%). To ensure maximum accuracy in verifying the Calibrator Output power reference, the following procedure provides step-by-step instructions for using specified test instruments of known capability. If equivalent test instruments are substituted, refer to the Key Characteristics section in [Table](#page-226-0) 4-1.

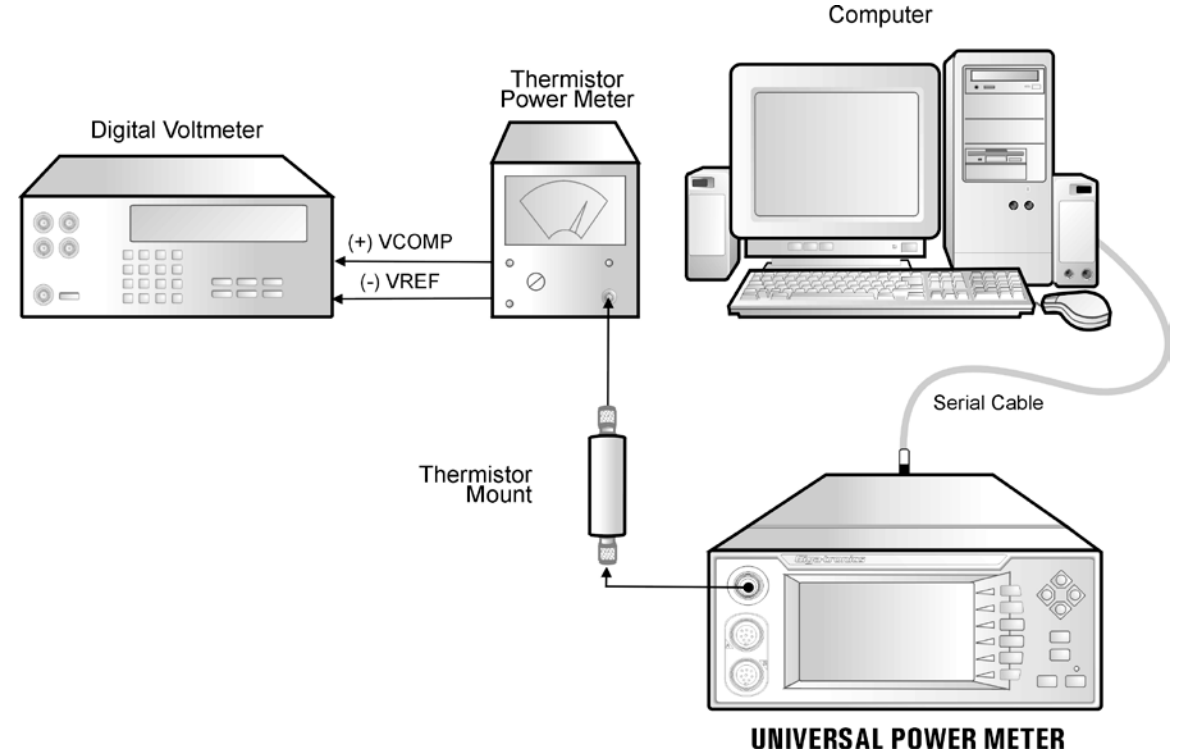

**Figure 4-1: Calibrator Output Test Setup**

#### <span id="page-227-0"></span>**4.3.1.1 Procedure**

In the following steps, thermistor power measurements will be made using the 432A Power Meter. For detailed information on using the 432A, please refer to the operating section on the 432A manual.

- 1. Turn on the 8650B and the associated test equipment.
- 2. After 15 minutes, turn the 8650B's power OFF and ON. This establishes the 1mW reference for the instrument firmware.
- 3. Connect the Thermistor Mount to the 8650B Calibrator output "N" type connector as show in [Figure 4-1.](#page-227-0) Allow a 15-minute thermal equilibrium period between the Thermistor and Calibrator connector to minimize temperature differences.

4. Set the 432A RANGE switch to COARSE ZERO, and adjust the front panel COARSE ZERO control to obtain a zero (±2% F.S.) meter indication.

> *NOTE: Ensure that the DVM input leads are isolated from chassis ground when performing the next step.*

- 5. Set the DVM to a range that results in a resolution of 1  $\mu$ V and connect the positive and negative input, respectively, to the  $V_{\text{COMP}}$  and  $V_{RF}$  connectors on the rear panel of the 432A.
- 6. Fine zero the 432A on the most sensitive range, then set the 432A range switch to 1 mW.
- 7. Record the DVM indication as *V0*.
- 8. Turn ON the 8650B Calibrator RF power as follows:

Press *[Meter Setup] [Calibrator] [Frequency]* and set to 50.0 MHz, press *[Level mW]* and set to 1.00 mW, press *[ON]* then *[OK]*.

Record the reading shown on the DVM as  $V_1$ .

*NOTE: The V<sub>1</sub> reading must be taken within 15 seconds after pressing [OK]. Otherwise, turn the Calibrator OFF and repeat Steps 7 and 8.*

- 9. Disconnect the DVM negative lead from the  $V_{RF}$  connector on the 432A, and reconnect it to the 432A chassis ground. Record the new indication observed on the DVM as  $V_{\text{COMP}}$ .
- 10. The Calibrator Output Power Reference Level measurement is finished. Turn OFF the 8650B Calibrator RF power; repeat Step 8, except select *[OFF]* to turn the Calibrator off.
- 11. Calculate the Calibrator Output level  $(P_{CAL})$  using the following formula:

$$
P_{CAL} (Watts) =
$$

where:

*PCAL* = calibrator output power reference level *V<sub>COMP</sub>*= previously recorded value in Step 9  $V_1$ = previously recorded value in Step 8 *V*<sub>0</sub>= previously recorded value in Step 7 *R*= 200. (assuming HP478A-H75 mount)

 $\frac{2V_{COMP} (V \cdot V) + V^2 \cdot V^2}{4R (Calibration Factor)}$ 

Calibration factor = value for the thermistor mount at 50 MHz (traceable to the NIST)

12. Verify that the  $P_{CAL}$  is within the following limits:

#### **1 mW ±0.019 mW (0.981 to 1.019 mW)**

For record purposes, the measured value of  $P_{CAL}$  can be entered on a printout of the Performance Verification Test Data Sheet on page [4-8.](#page-233-0)

13. For Option 12, set the calibrator frequency to 1.000 GHz as in Step 8 and repeat Steps 9 through 12.

# **4.3.2 Calibrator Frequency Check**

To measure the frequency of the calibrator:

- 1. Connect the frequency counter to the calibrator output connector.
- 2. Turn ON the calibrator according to the procedure given in Procedure Step 8 on the previous page.
- 3. Measure 49 to 51 MHz.
- 4. Set the calibrator frequency to 1.000 GHz (with Option 12 only).
- 5. Measure 999.5 MHz to 1.0005 GHz (with Option 12 only).
- 6. Turn the calibrator OFF.

# **4.4 Performance Verification Tests**

Information in this section is useful for periodic evaluation of the 8650B and its power sensors. These tests can also be used for incoming inspection testing when the instrument is first received, if required.

If the 8650B has not previously been used, review the precautions in Section [1.2.1](#page-21-0) of the publication before the instrument is turned on. Prior to starting the following procedures, the instrument should be allowed to warm up for at least 24 hours to assure maximum stability during testing.

The instrument plus power sensor linearity test is valid when the sensor has been calibrated using the front panel calibrator at a temperature between 0° C and +50° C (+32° F to +122° F), and if operating within ±5°C (±9° F) of that calibration temperature.

It is recommended that the verification be done in the order described since some of the steps use the configuration from a previous step.

# **4.4.1 Equipment Required**

Se[e Table 4-1](#page-226-0) for a list of the equipment required for performance testing of the 8650B power meters.

The Performance Verification Test Data Sheet located on page [4-8](#page-233-0) throug[h 4-9](#page-234-0) can be printed out for recording test results each time performance verification testing is performed on the specific instrument described by this publication.

# **4.4.2 Instrument Plus Power Sensor Linearity**

# **4.4.2.1 Test Description**

Connect the test setup as shown in [Figure 4-2.](#page-230-0) The linearity will be tested over the range +20 dBm to -60 dBm. At low power levels, the linearity measurement will include the uncertainty due to the zero set specification. The procedure should be repeated for each sensor used with the 8650B.

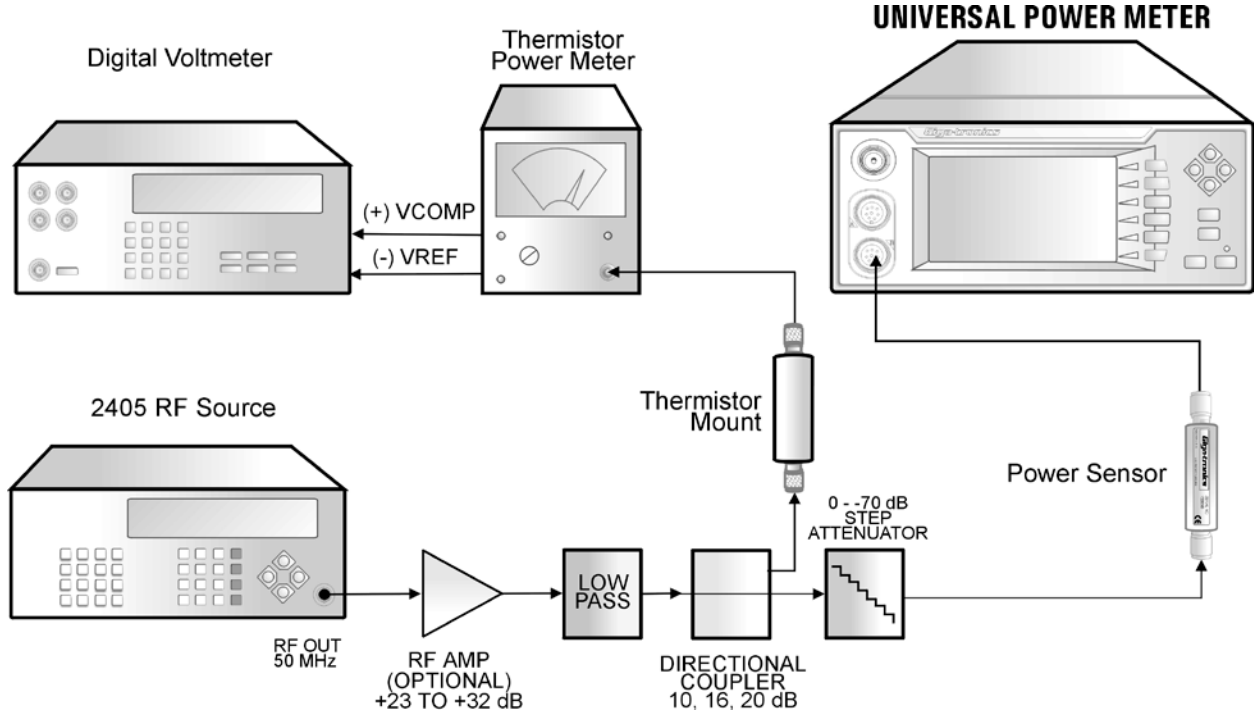

**Figure 4-2:Power Linearity Test Setup**

<span id="page-230-0"></span>When measuring the linearity of a high power sensor, the power output of the source as well as the directional coupler coupling-factor, must be increased. The power coefficient of the step attenuator will also have to be considered. The specification of power coefficient for the Aeroflex/Weinschel attenuator cited in the Equipment List is: <0.005 dB/dB/W. The latter will affect the linearity of each 10 dB segment, and make it necessary to expand the overall linearity specification by this quantity.

In assembling the test setup shown in [Figure 4-2,](#page-230-0) keep in mind that if testing is to be conducted with Low VSWR or High Power sensors, the optional RF Amplifier must have frequency and bandwidth parameters to match the sensor's characteristics (See the Power Sensor Selection Guide in Appendix [B.2,](#page-244-0) if unsure of characteristics), and the Directional Coupler must be increased as stated above for the particular series of sensors. All Standard (Series 8030XA) and True RMS (Series 8033XA) sensors are tested with a 10 dB Directional Coupler and without the optional RF amplifier.

Refer to the Linearity Data recording section of the Performance Verification Data Sheets on pages [4-8](#page-233-0) through [4-9.](#page-234-0) The tolerance is already entered for the various steps, and includes an allowance for specified zero set errors at low power levels.

*NOTE: To ensure accurate and repeatable measurements, the 432A power meter should be zeroed just before taking each reading that will be used to calculate P1 in the Power Meter column of the Performance Verification Test Data Sheet on pages [4-8](#page-233-0) through [4-9.](#page-234-0)*

#### **4.4.2.2 Setup Parameters**

The following setup parameters should be accomplished prior to performing the Power Linearity test:

- 1. The 8650B and sensor should be calibrated (See Section [2.4.3: Sensor Calibration](#page-55-0) & Zeroing. Refer also to the complete instructions on how remotely calibrate the sensor in Appendi[x A.3](#page-236-0) of this publication).
- 2. The Averaging is set to AUTO by entering the key sequence: *[Sensor Setup]* **select Sensor A or B** *[Avg]* **set the number of Periods** *[Averages] [Auto]*

#### **4.4.2.3 Test Procedure**

*Extreme care is required in the following procedure since the accuracy requirements are critical to ensure the most accurate test results.*

Power readings are determined using the thermistor power meter in the same general way as given in the Power Reference Level test. That is, P1 and P2 north Power Meter reading column of the Performance Verification Test Data Sheet tables are calculated each time for the respective values of V<sub>COMP</sub>, V<sub>0</sub>, and V<sub>1</sub> read on the DVM.

- 1. Set the step attenuator to 70 dB. Turn the source power output off, and then zero the 8650B. (The 8650B is zeroed by pressing **[CAL/ZERO]** and then following the softkey label instructions.)
- 2. Set the step attenuator to 0 dB after the 8650B has zeroed.
- 3. Set the power output of the RF source so that the thermistor power meter indicates 1.00 mW ±0.025 mV.
- 4. Record the calculated power meter reading and the displayed 8650B reading in the correct columns of the Linearity Data recording sheet on page [4-8.](#page-233-0)
- 5. Set the power output of the RF source so that the thermistor power meter indicates 3.98 mW ±0.10 mW.
- 6. Record the new calculated power meter reading and the new displayed 8650B reading as in Step 4 above.
- 7. Set the power output of the RF Source so that the thermistor power meter indicates 5.01 mW ±0.13 mW.
- 8. Record the new calculated power meter reading and the new displayed 8650B reading as in Step 4 above.
- 9. Repeat using the power meter indications in the Performance Verification Data Sheet on page [4-9.](#page-234-0) Note that the Step Attenuator is used to generate the remaining 70 dB range of 10 dB steps for a total range of 80 dB. Repeat Step 1, above, between each 10 dB step shown on the Linearity Data Recording sheet.
- 10. Make the calculations indicated on the Linearity Data sheet, and enter the values in the appropriate blank spaces.

# **4.4.3 GPIB Port Check**

The following steps confirm that the GPIB port is functional:

- 1. Set the 8650B to the desired address (the default is 13; see Sectio[n 2.3.1.2](#page-37-0) for instructions on how to set the GPIB mode and address).
- 2. Connect the GPIB controller to the GPIB Port on the rear of the 8650B.
- 3. Send the command (if emulating an HP 438): \*IDN? or ?ID (\*IDN? is the IEEE 488.2 Common ID query. When addressed to talk after receiving the command, the 8650B will output a string that identifies itself as 8651B or 8652B.)
- 4. Display the response on the controller.

This completes the performance verification test for the 8650B Universal Power Meters and its sensors. If the instrument has performed as described in this chapter, it is correctly calibrated and within specifications.

# **SERIES 8650B UNIVERSAL POWER METERS**

# Performance Verification Test Data Sheet (Page 1 of 2)

<span id="page-233-0"></span>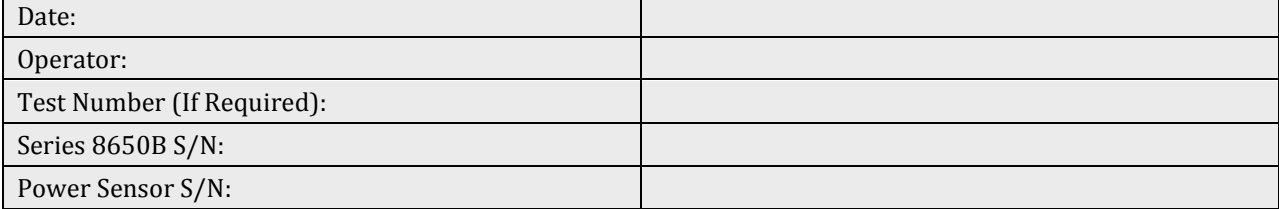

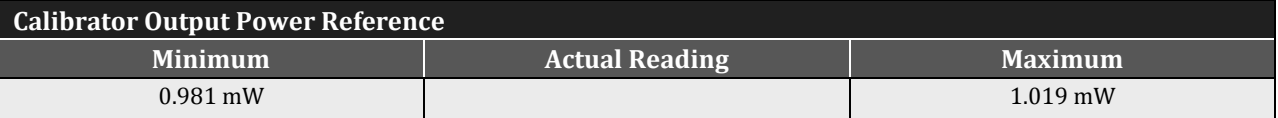

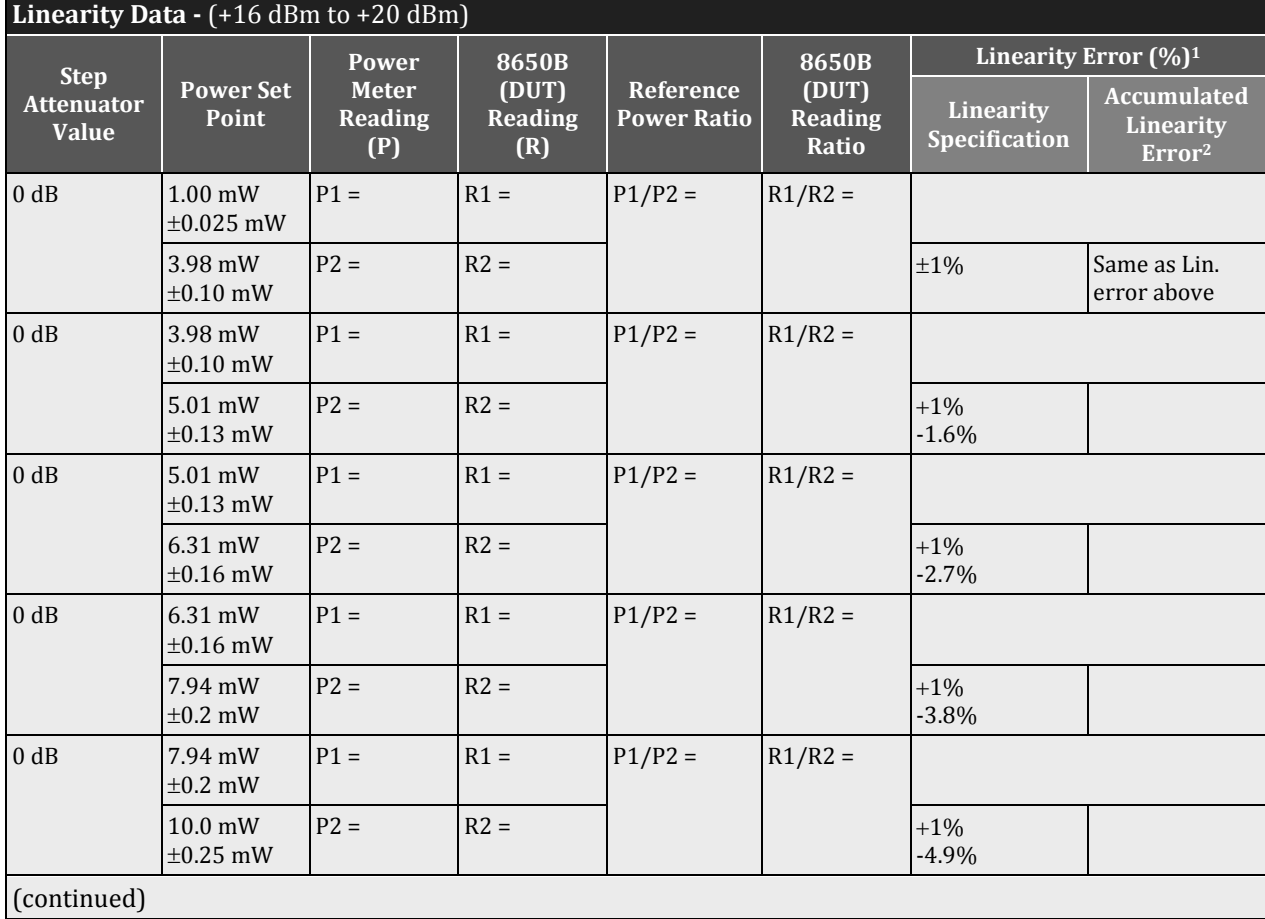

-60 dBm to +16 dBm Linearity Data are on the next page.

NOTES:

- 1. Linearity Error (%) = [(R1/R2) / (P1/P2) 1] x 100
- 2. Accumulated error is the sum of the current dB segment linearity error plus the previous accumulated error.

# **SERIES 8650B UNIVERSAL POWER METERS** Performance Verification Test Data Sheet (Page 2 of 2)

<span id="page-234-0"></span>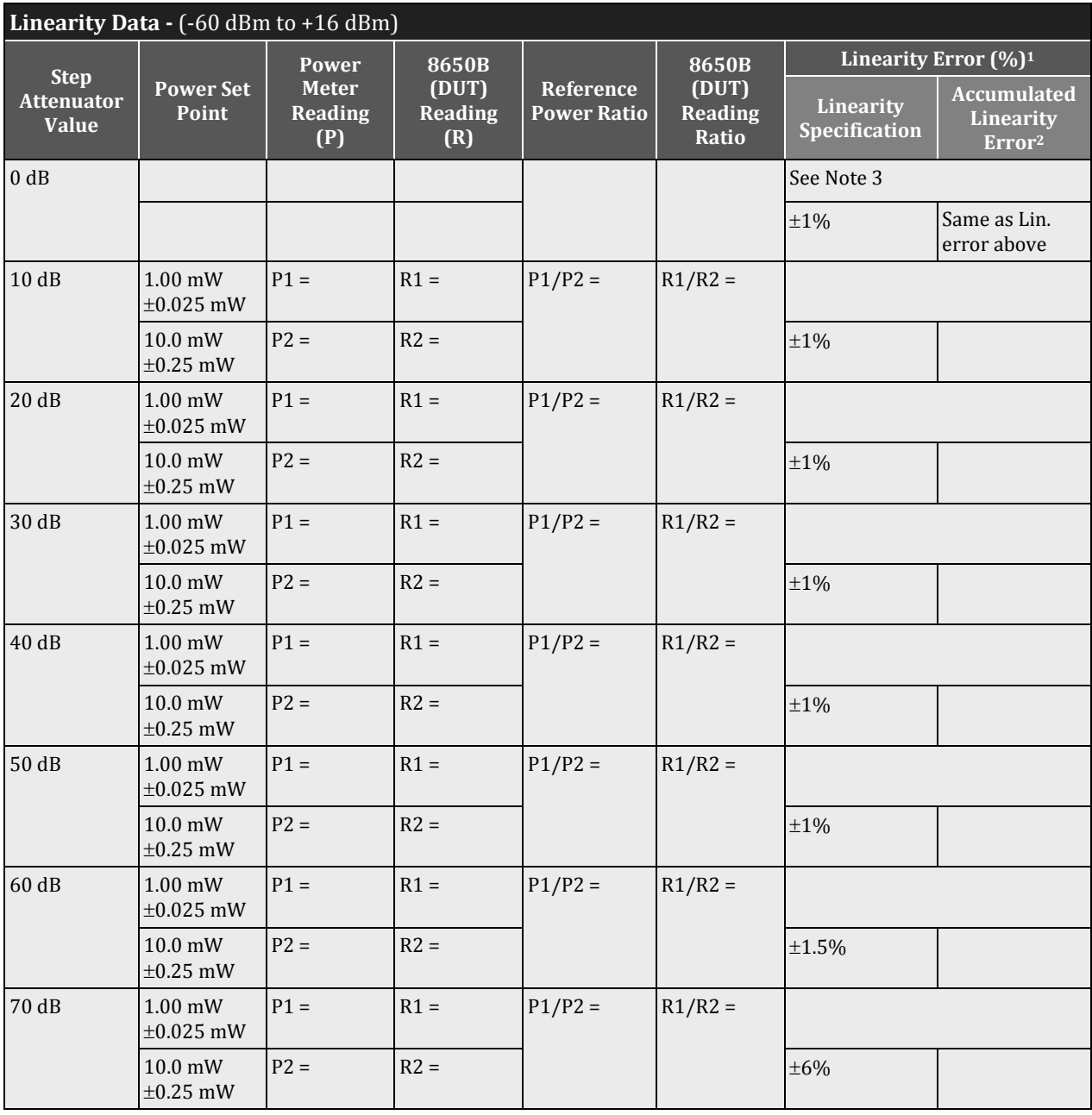

NOTES:

1. Linearity Error (%) = [(R1/R2) / (P1/P2) - 1] x 100

- 2. Accumulated error is the sum of the current dB segment linearity error plus the previous accumulated error.
- 3. Use the first CW Linearity error value entered in the +16 dBm to +20 dBm Linearity Data on page 4-9.

# **Appendix A Typical Applications Programs**

#### **A.1 Introduction**

This section provides examples of programs for controlling the Series 8650B remotely over the GPIB.

# **A.2 Continuous Data Reading**

Main:

ENTER 713; Reading **ENTER 713**: Reading PRINT Reading GO TO MAIN

OUTPUT 713;TR3 ! set freerun mode

# <span id="page-236-0"></span>**A.3 Remote Calibration of a Sensor**

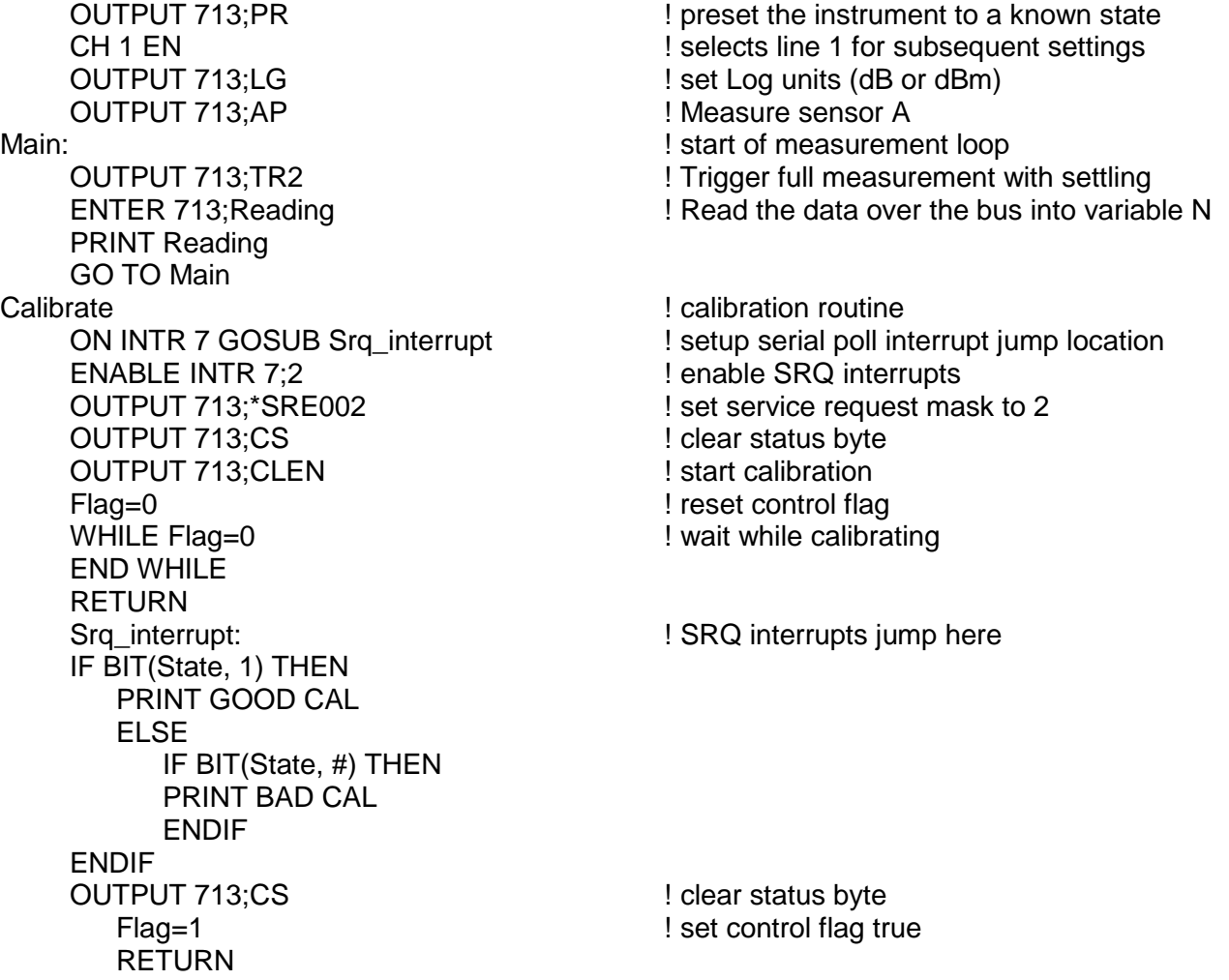

# **A.4 Speed Tests: Normal & Swift**

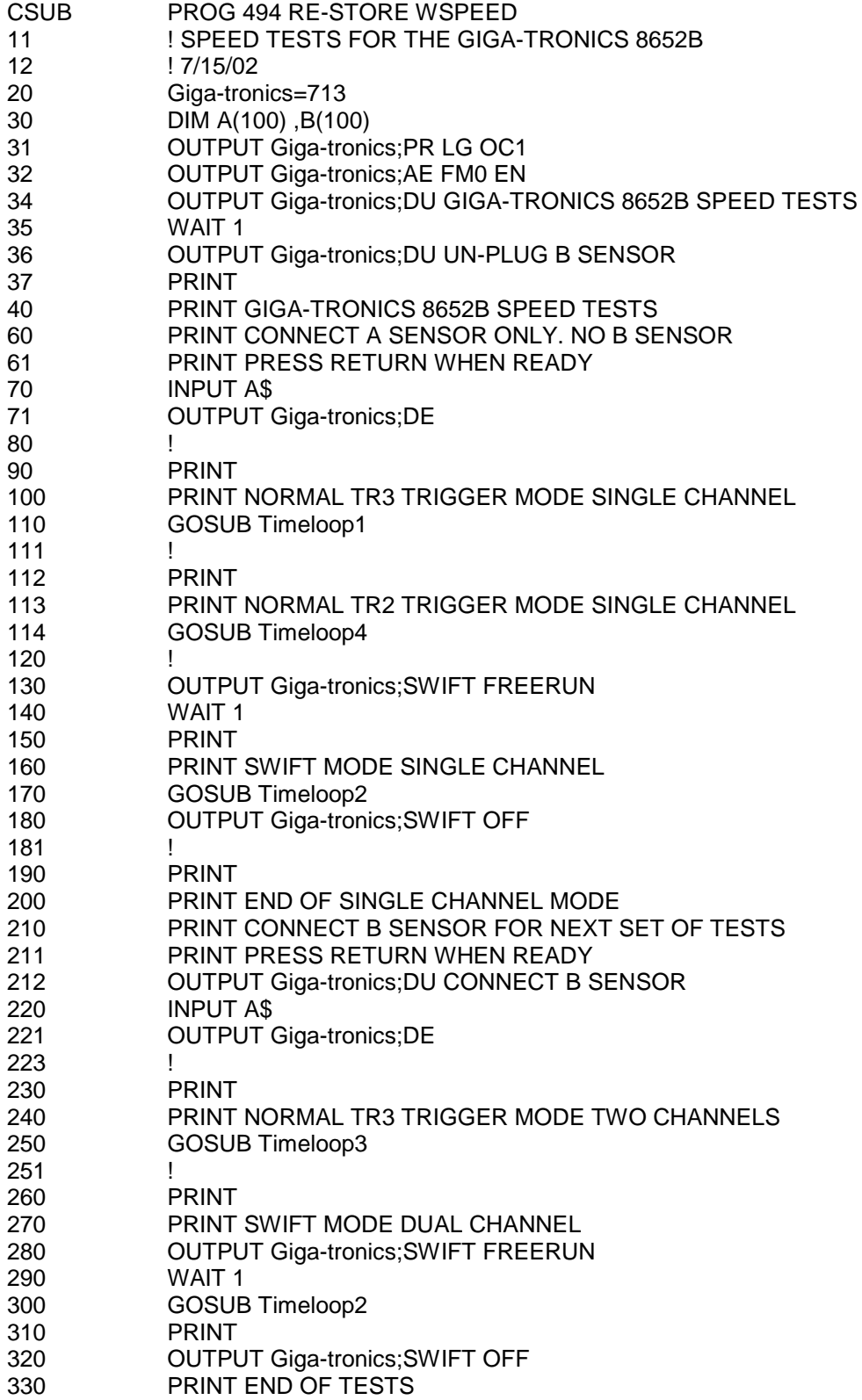

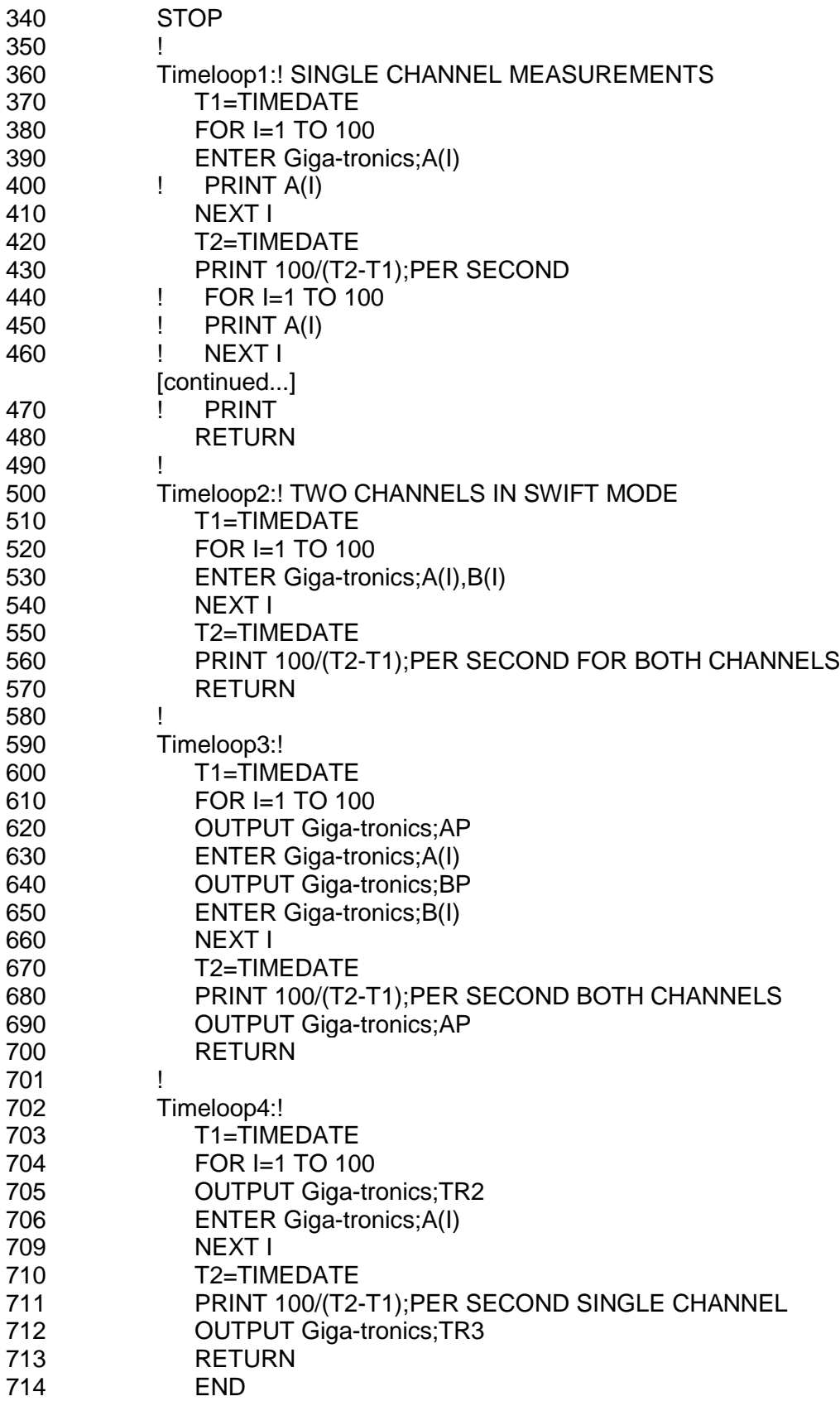

# **A.5 Swift Demo 1: FREERUN**

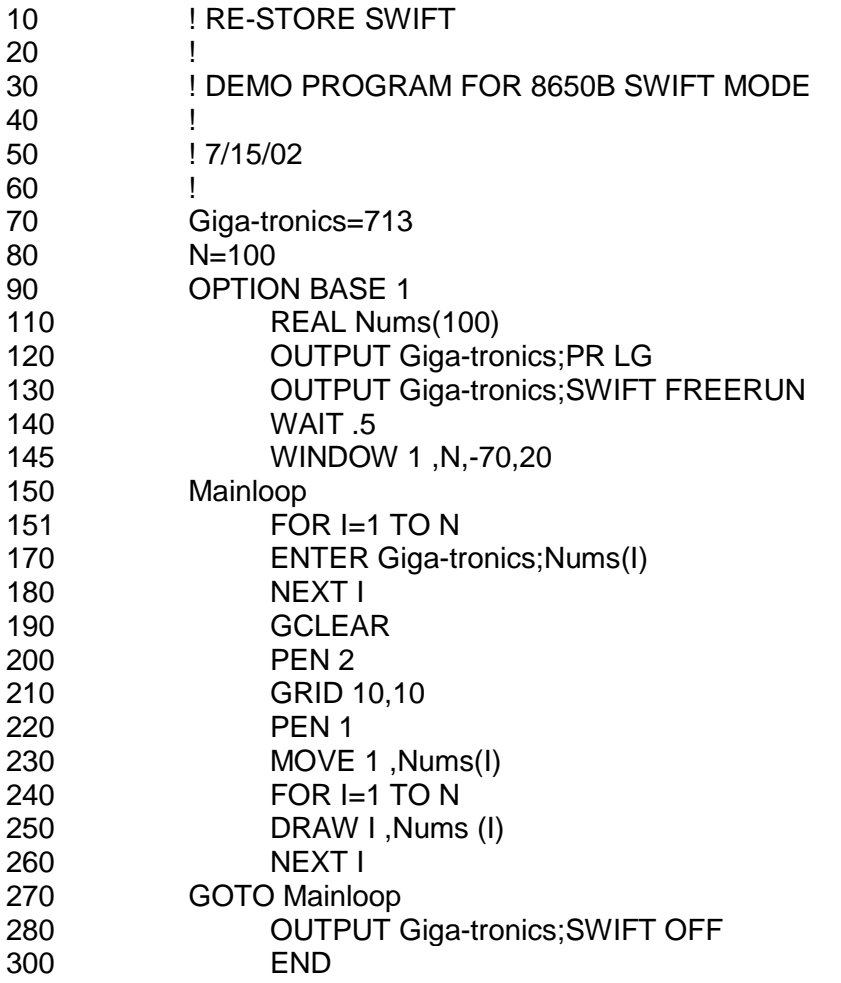

# **A.6 Swift Demo 2: GET**

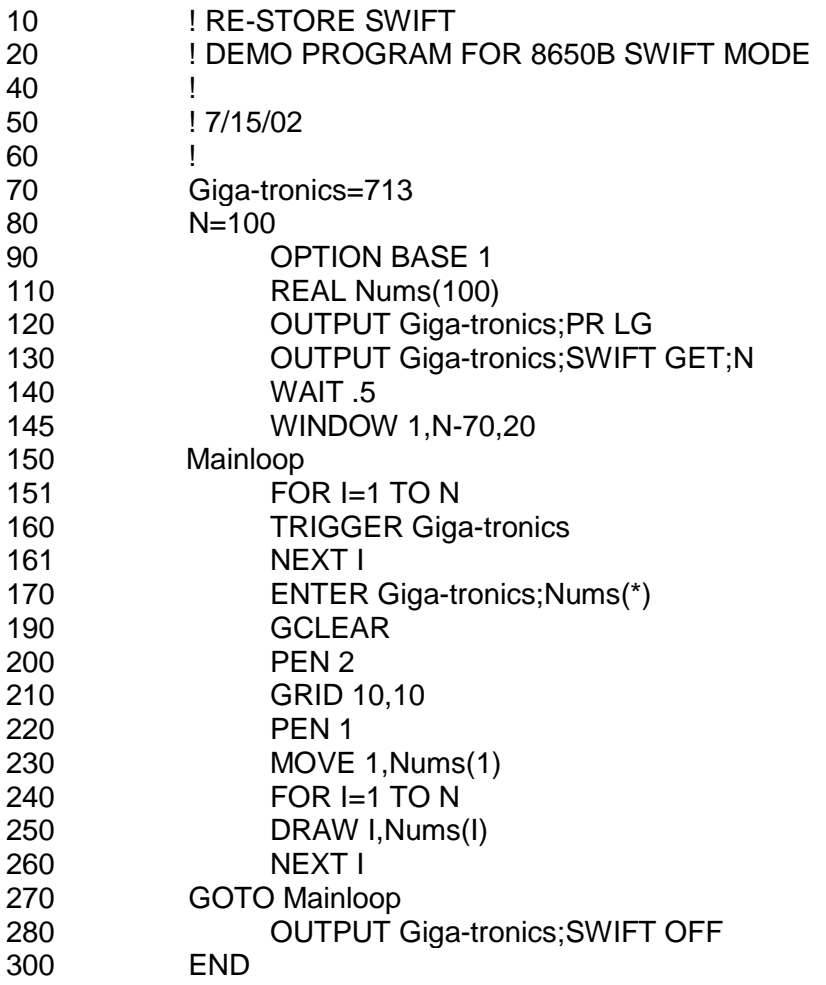

# **A.7 Fast Buffered Demo: POST GET**

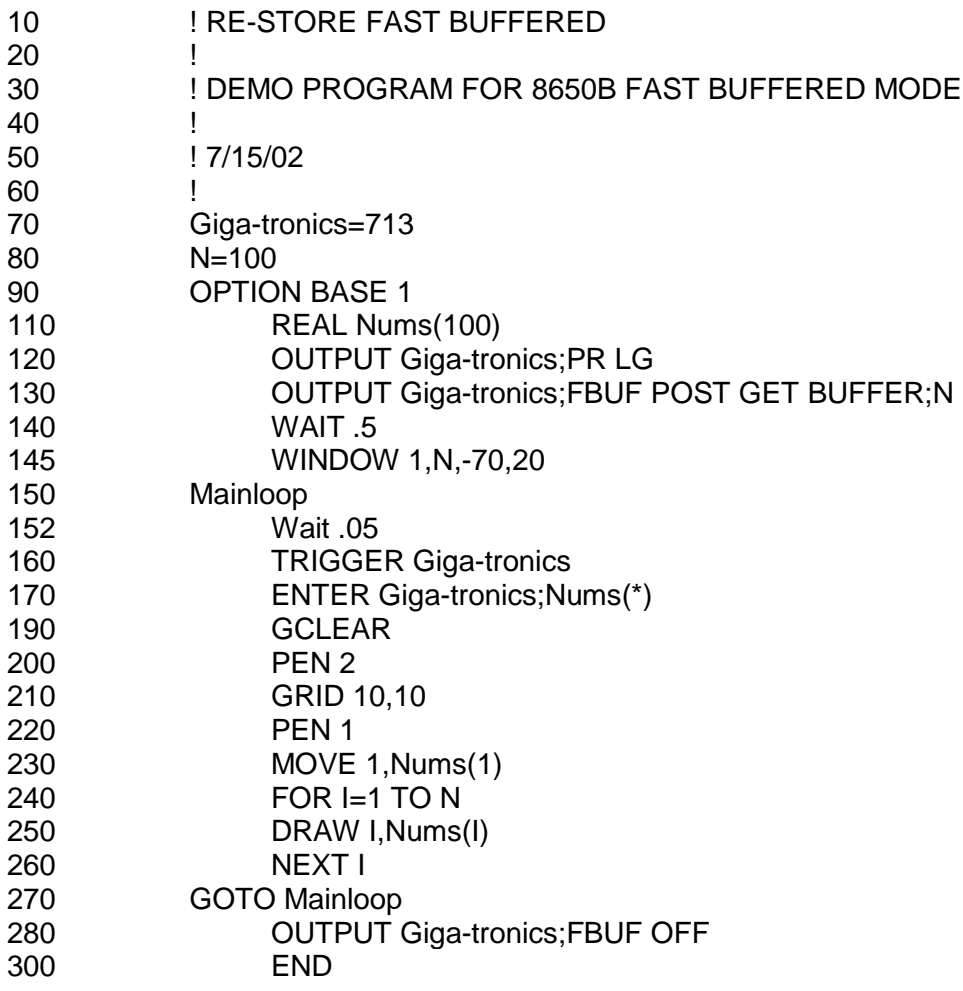

# **A.7.1 Fast Buffered Demo: POST TTL**

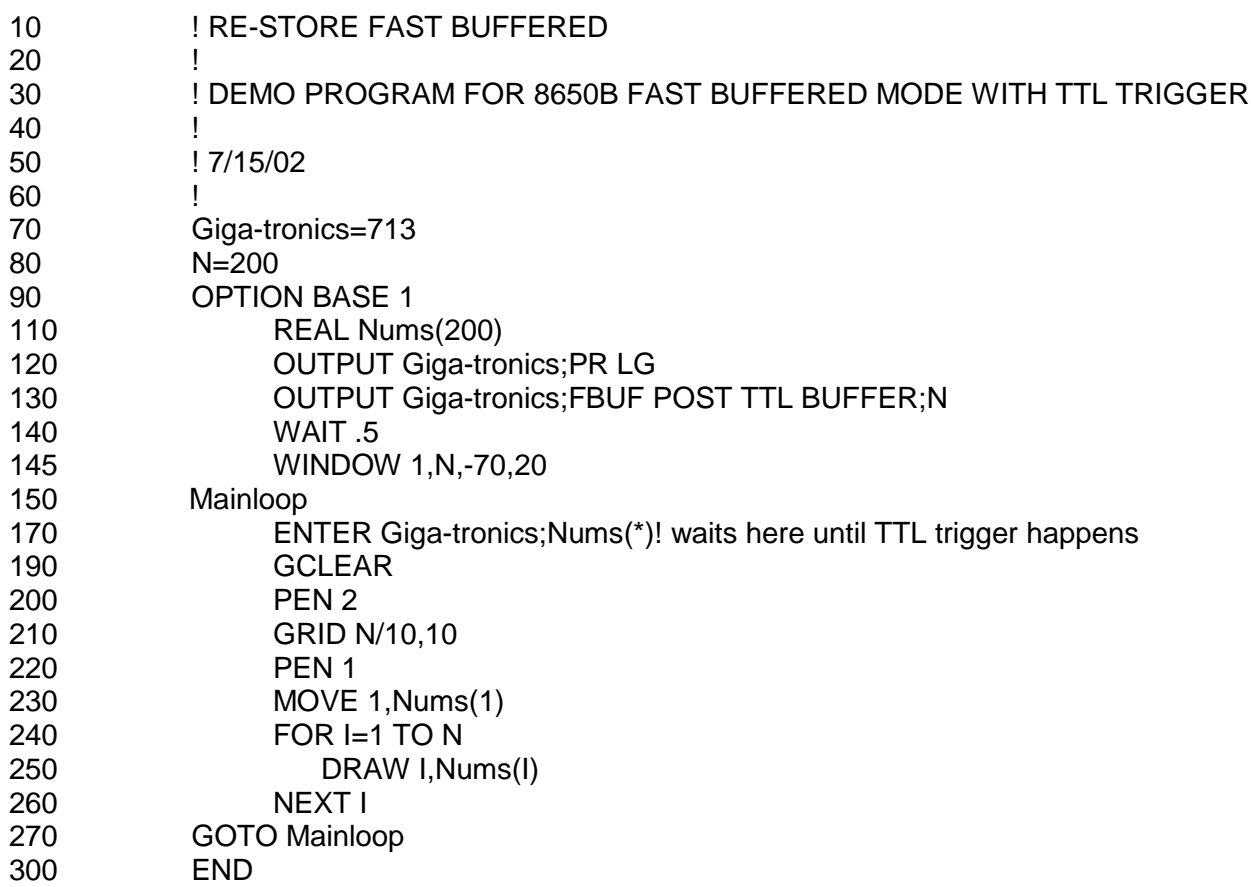

# **Appendix B Power Sensors**

#### **B.1 Introduction**

This appendix contains the selection, specifications and calibration data for the Giga-tronics power sensors used with the Series 8650B Universal Power Meters. This appendix is divided into the following sections:

- Power Sensor Selection
- Modulated Sensor Specifications
- Peak Power Sensor Selection
- Directional Bridges
- Remote Calibration of Sensors

All Giga-tronics power sensors contain balanced zero-biased Schottky diodes for power sensing.

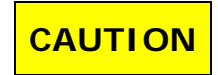

**Input power in excess of +23 dBm (200 mW, which is the 100% average for standard and pulse sensors) can degrade or destroy these diodes. Diodes degraded or destroyed in this manner will not be replaced under warranty. Destructive signal levels are higher for high power, true rms, and low VSWR sensors. When connecting power sensors to other devices, do not turn the body of the sensor in order to tighten the RF connection. This can damage the connector mating surfaces.**

#### <span id="page-244-0"></span>**B.2 Power Sensor Selection**

Standard sensors include the 80300A and 81300A series for CW signals, the 80350A series for Peak or CW power, the 80400A, 80600A and 80700A series for modulated and CW signals, the 80500 series CW Return Loss Bridges, and the 80330A series True RMS sensors.

Giga-tronics True RMS sensors are recommended for applications such as measuring quadrature modulated signals, multi-tone receiver intermodulation distortion power, noise power, or the compression power of an amplifier. These sensors include a pad to attenuate the signal to the RMS region of the diode's response. This corresponds to the -70 dBm to -20 dBm linear operating region of Standard CW Sensors. The pad improves the input VSWR to <1.15 at 18 GHz.

High Power (1, 5, 25 and 50 Watt) and Low VSWR sensors are also available for use with the 8650B Power Meters[. Table B-1](#page-245-0) lists the Giga-tronics power sensors used with the 8650B. Refer to applicable notes on page [B-](#page-250-0)[7.](#page-250-0) See [Figure B-1](#page-252-0) or [Figure B-2](#page-253-0) for modulation-induced measurement uncertainty.

# **B.2.1 Power Sensor Selection Charts**

#### <span id="page-245-0"></span>**Table B-1: Power Sensor Selection Guide**

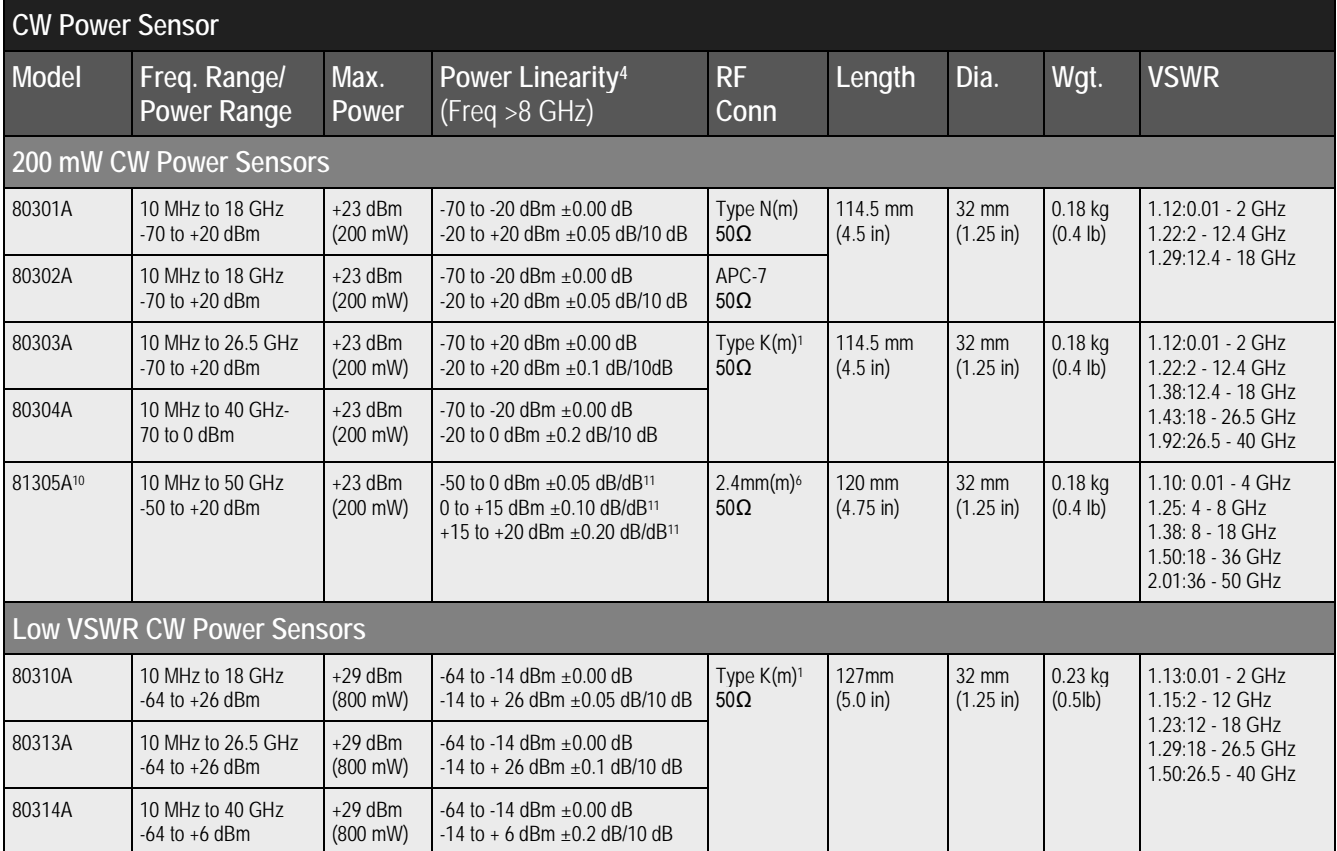

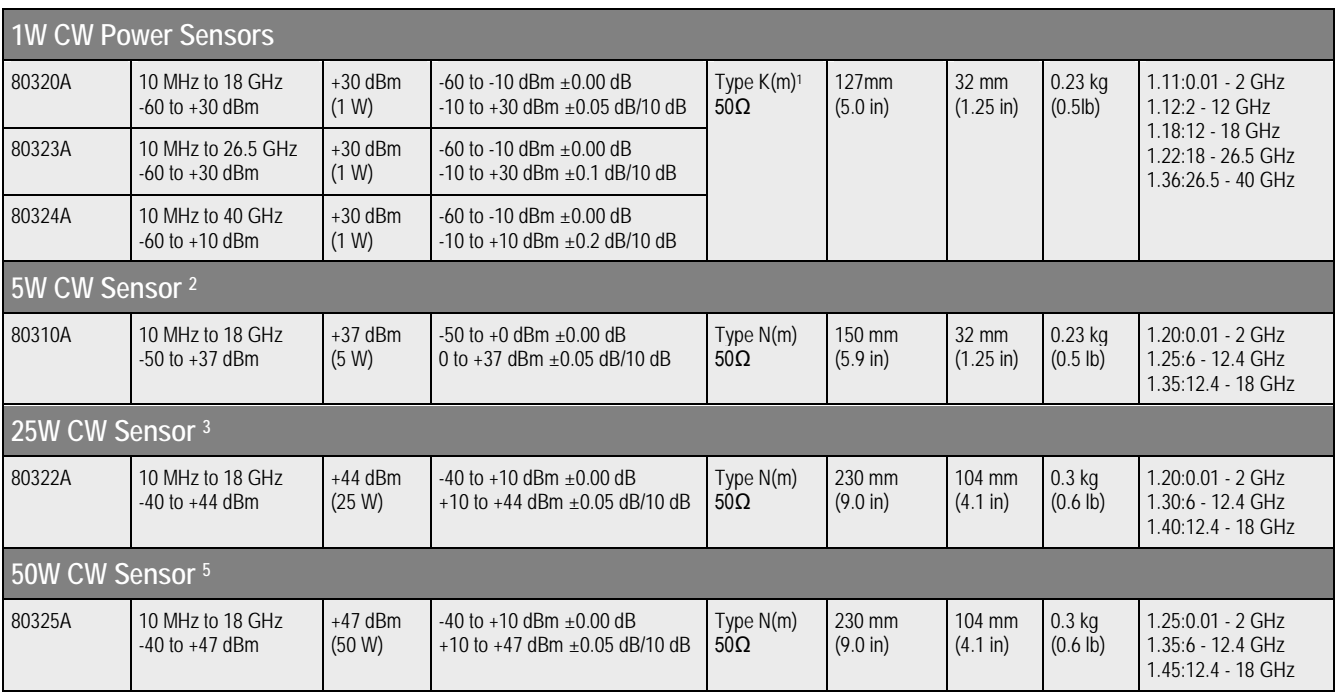

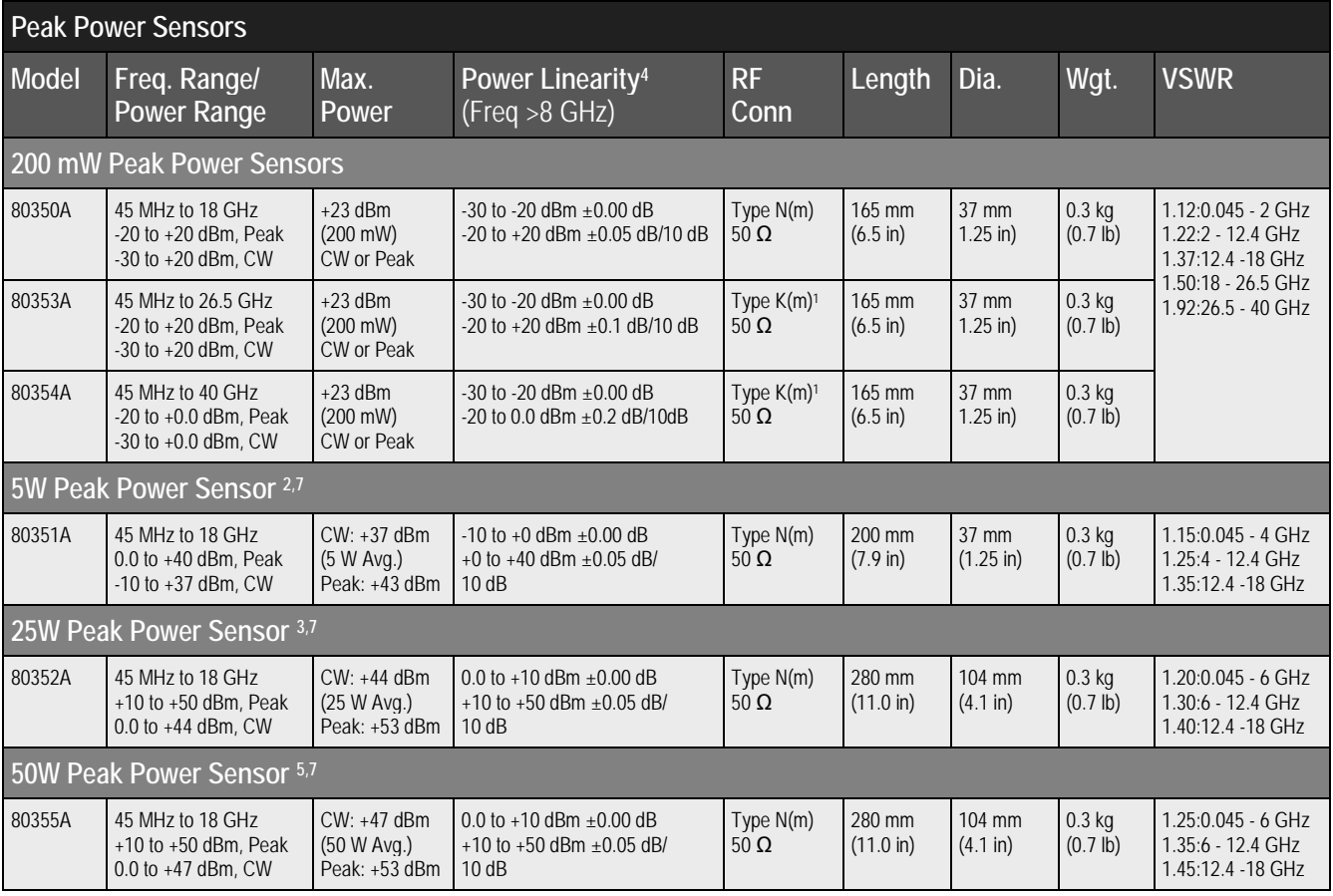

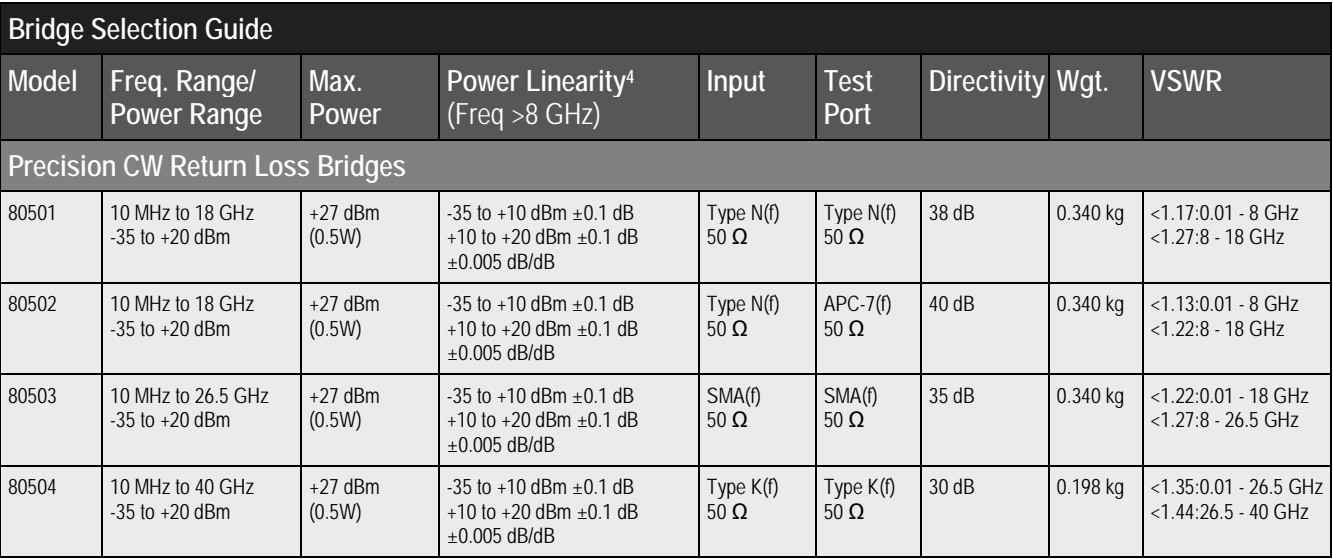

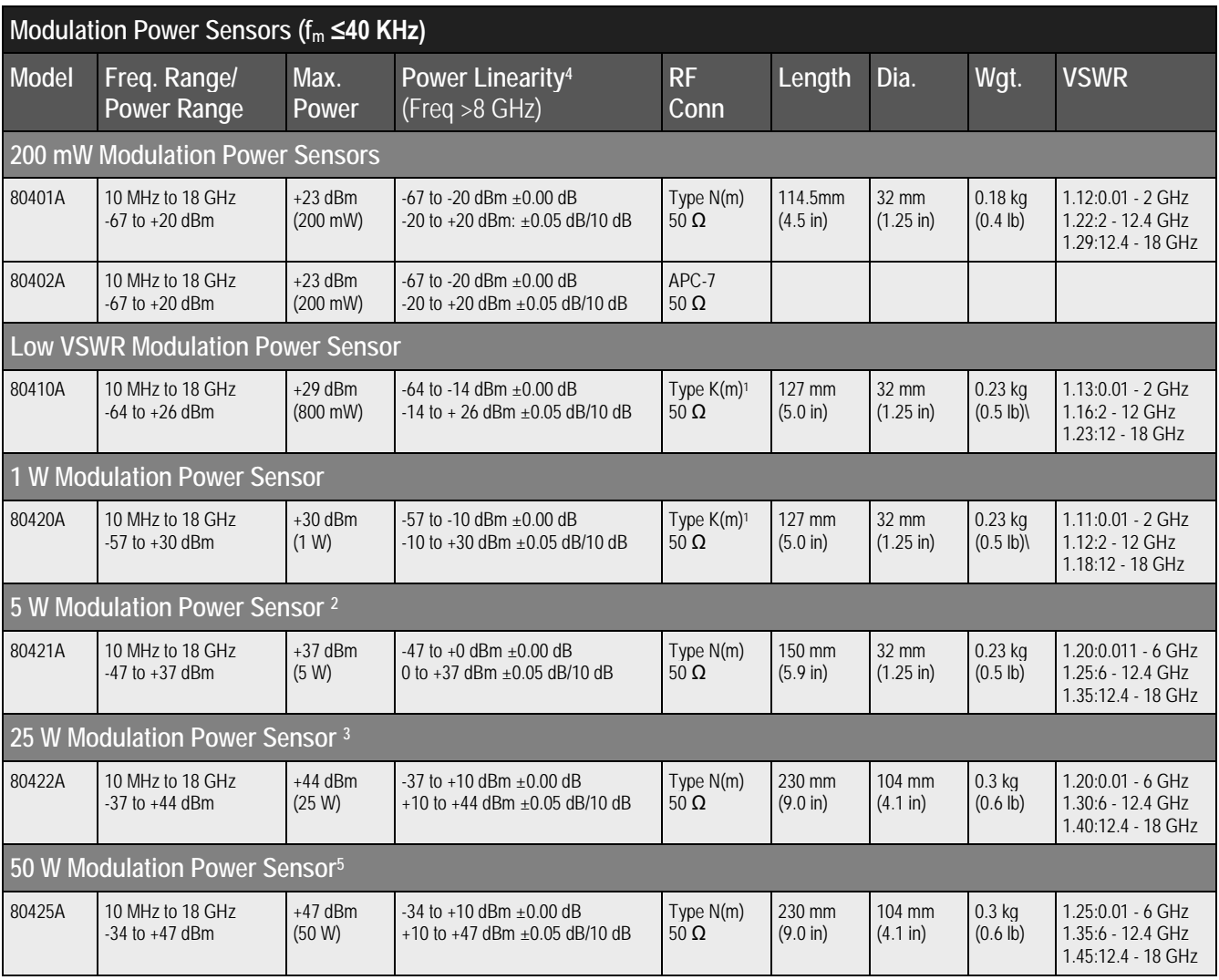

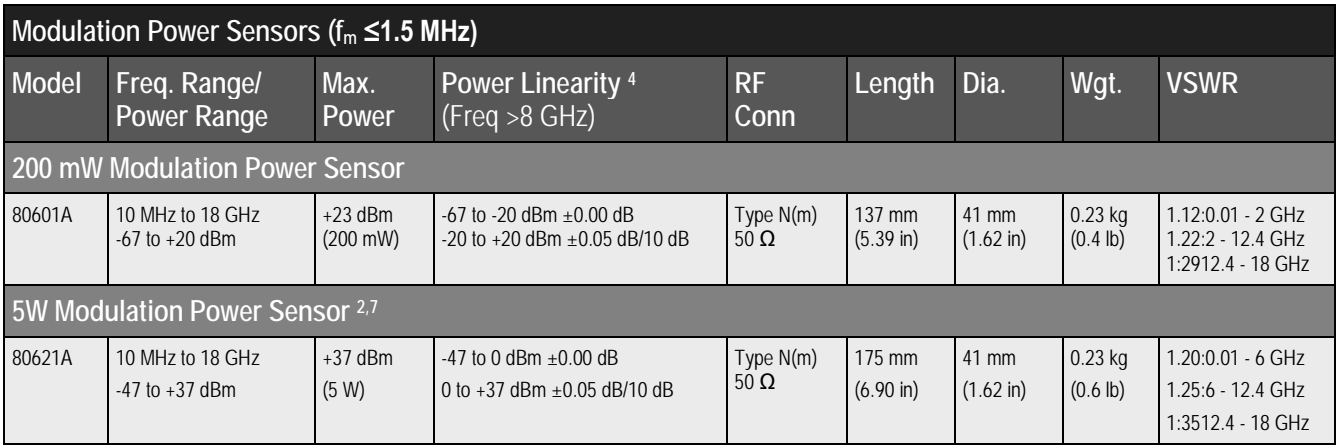

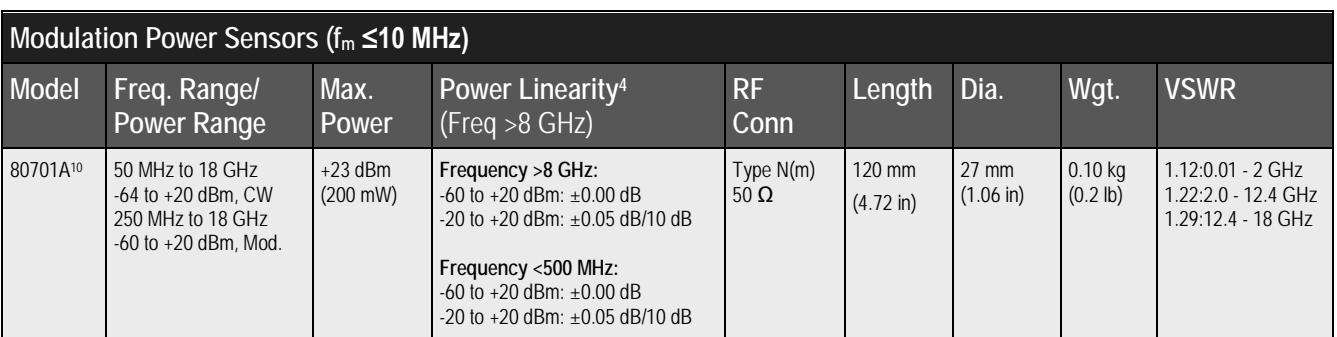

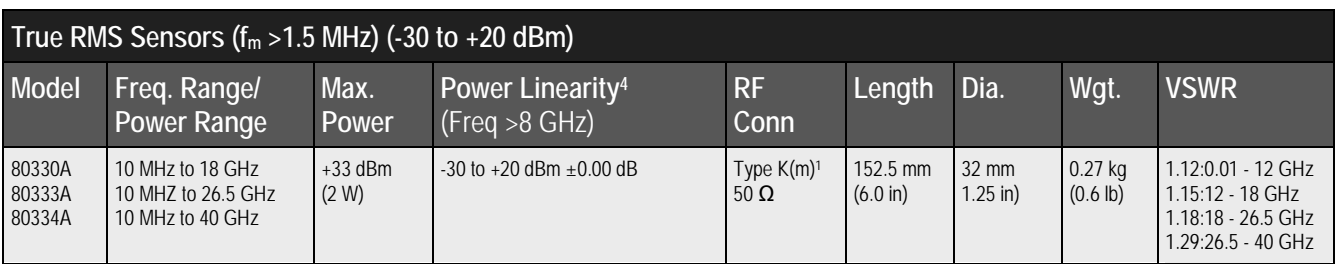

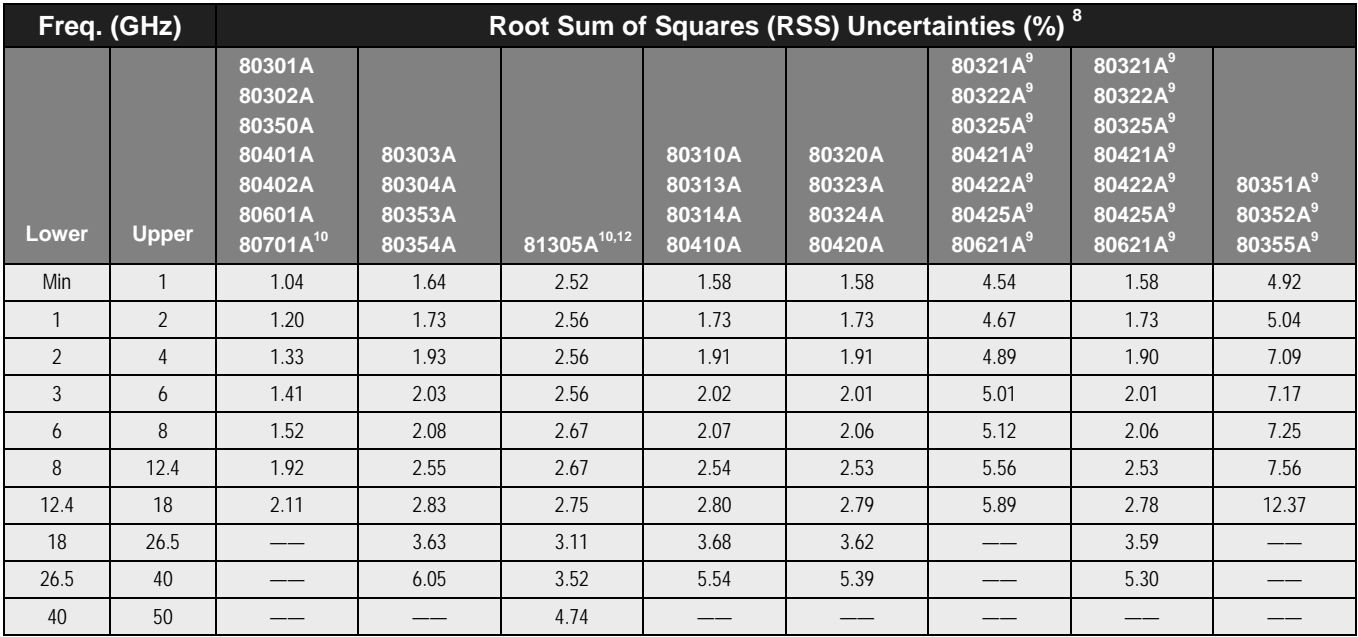

#### **Table B-2: Power Sensor Cal Factor Uncertainties**

#### <span id="page-250-0"></span>Power Sensor Notes:

- 1. The K connector is electrically and mechanically compatible with the APC-3.5 and SMA connectors. Use a Type N(m) to SMA(f) adapter (P/N 29835) for calibration of power sensors with Type K(m) connectors.
- 2. Power coefficient equals <0.100 dB/Watt (Average).
- 3. Power coefficient equals <0.018 dB/Watt (Average).
- 4. For frequencies above 8 GHz, add power linearity to system linearity.
- 5. Power coefficient equals <0.009 dB/Watt (Average).
- 6. Use a Type N(m) to 2.4mm(f) adapter (P/N JRXC-01400) for calibration of power sensors with 2.4mm(m) connectors.
- 7. Peak operating range above CW maximum range is limited to <10% duty cycle.
- 8. Square root of sum of the individual uncertainties squared (RSS).
- 9. Cal Factor numbers allow for 3% repeatability when connecting attenuator to sensor, and 3% for attenuator measurement uncertainty and mismatch of sensor/pad combination.
- 10. Series 813XXA and Series 807XXA sensors require the installation of Option 12 for use.
- 11. Instrument plus power sensor linearity. For f<50 MHz, power linearity is specified only up to +10 dBm.
- 12. Expanded Uncertainty, K=2.

# **B.2.2 Modulated Sensor Specifications**

[Table B-3](#page-251-0) lists the specifications for Series 80401A, 80601A and 80701A modulation sensors. Series 80701A sensors require the installation of Option 12 (See Appendix [C.2.9\)](#page-259-0).

#### <span id="page-251-0"></span>**Table B-3: Modulated Sensor Specifications**

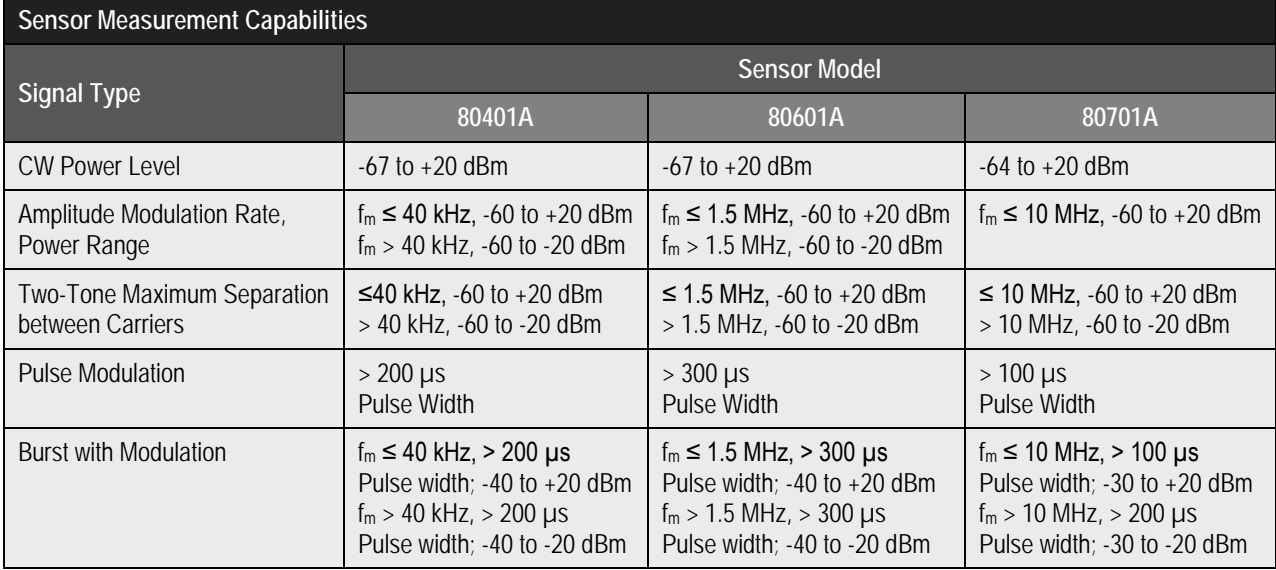

 $f_m$  = modulation rate
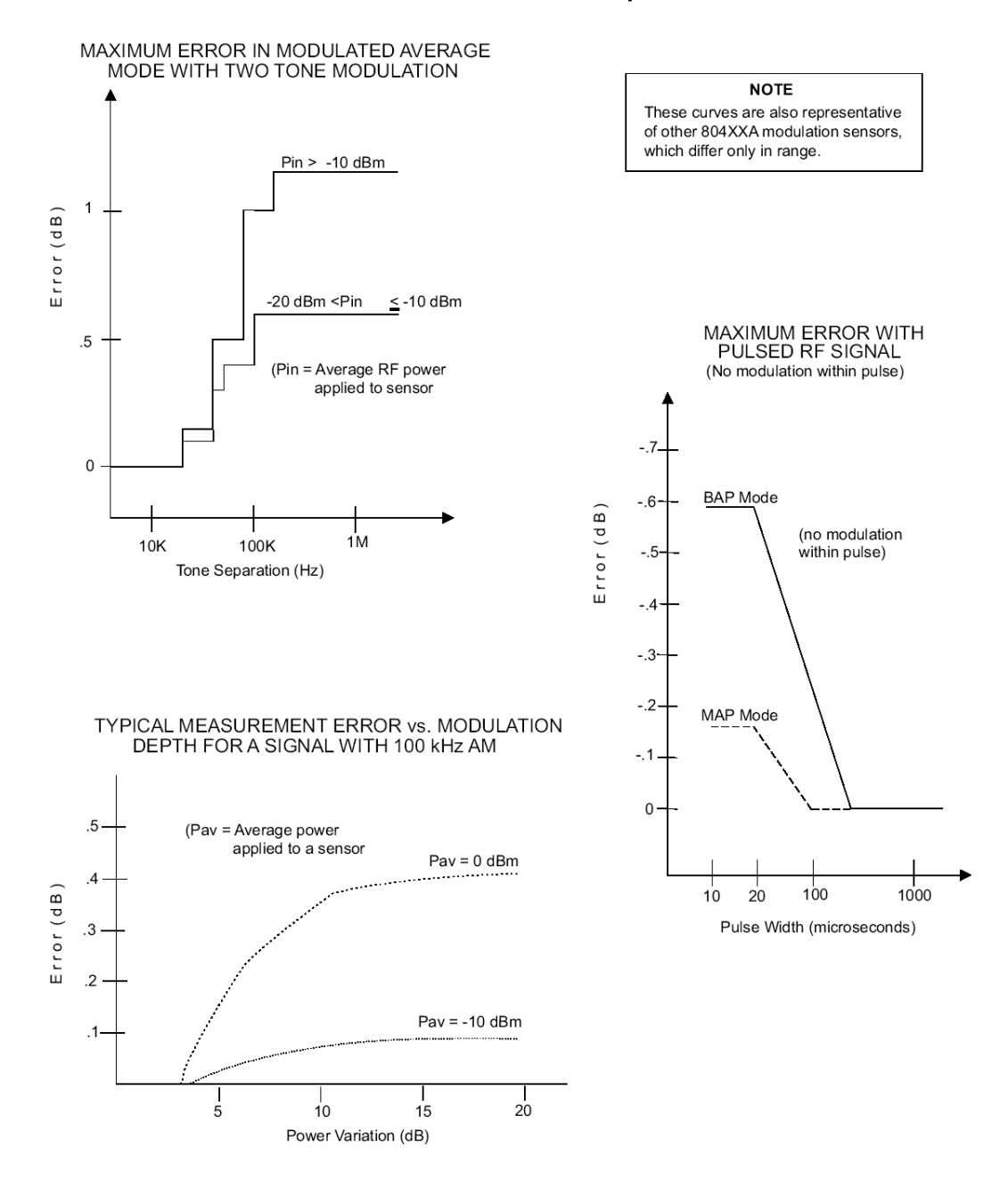

#### **Modulation-Induced Measurement Uncertainty for the 80401A Sensor**

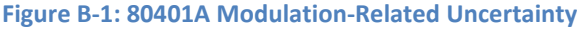

#### **B.2.2.1 80401A BAP Mode Limitations**

The minimum input level is -40 dBm (average); the minimum pulse repetition frequency is 20 Hz. If the input signal does not meet these minima, **NoSync** will flash on the display to the right of the line configured for BAP mode sensor to indicate that the input is not suitable for BAP measurement. The 8650B will continue to read the input but the BAP measurement algorithms will not be able to synchronize to the modulation of the input; the input will be measured as if the 8650B were in MAP mode. In addition, some measurement inaccuracy will result if the instantaneous power within the pulse falls below -43 dBm; however, this condition will not cause **NoSync** to flash.

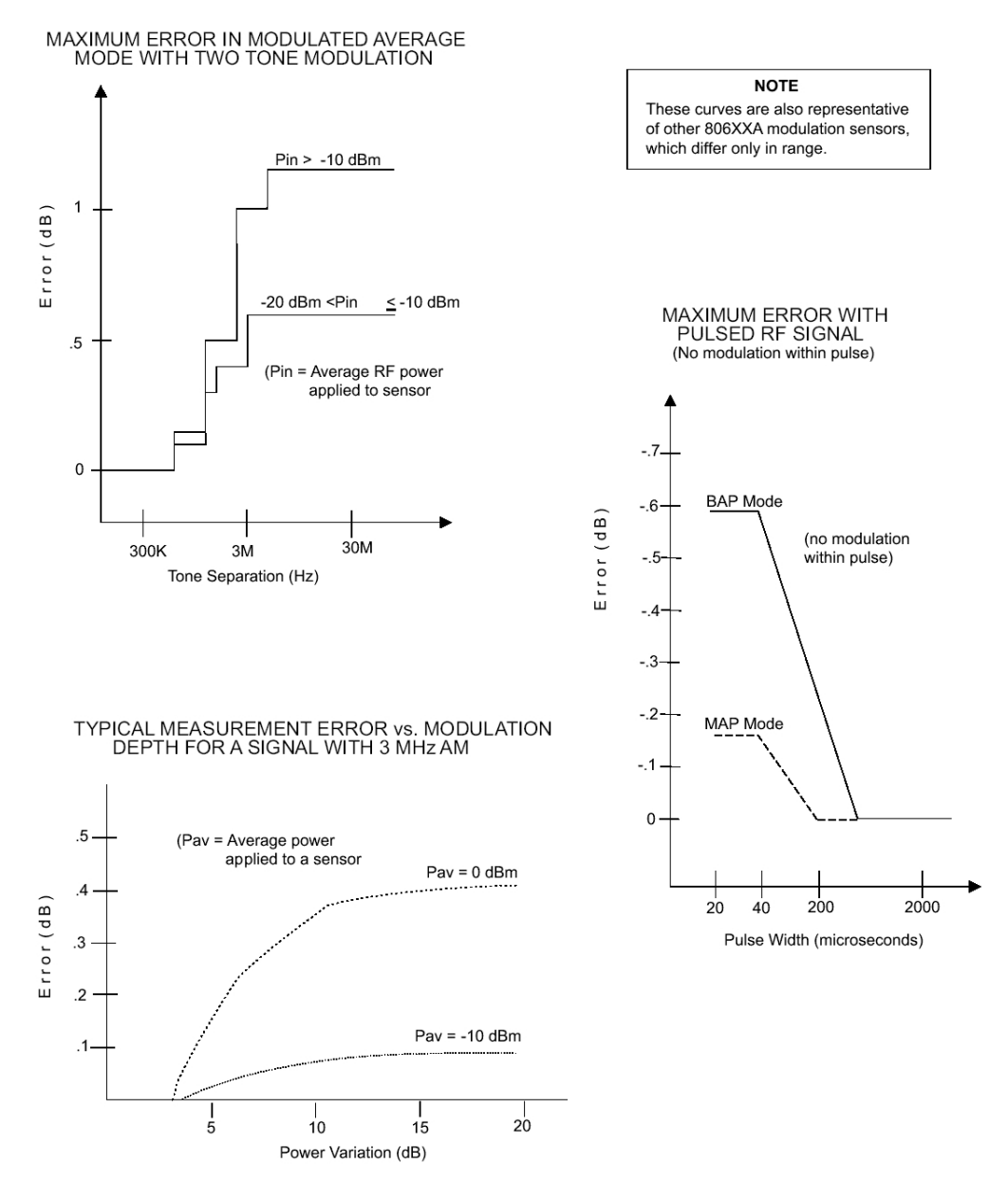

#### **Modulation-Induced Measurement Uncertainty for the 80601A Sensor**

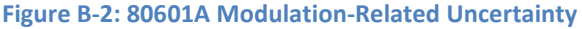

#### **B.2.2.2 80601A BAP Mode Limitations**

The minimum input level is -35 dBm (average); the minimum pulse repetition frequency is 20 Hz. If the input signal does not meet these minima, **NoSync** will flash on the display to the right of the line configured for BAP mode sensor the front panel to indicate that the input is not suitable for BAP measurement. The 8650B will continue to read the input but the BAP measurement algorithms will not be able to synchronize to the modulation of the input; the input will be measured as if the 8650B were in MAP mode. In addition, some measurement inaccuracy will result if the instantaneous power within the pulse falls below -38 dBm; however, this condition will not cause **NoSync** to flash. See Section [2.4.2](#page-54-0) for modulation bandwidth limitations below 200 MHz. When the modulation bandwidth is below 200 MHz, the 806XXA sensors' performance is equal to that of the 804XXA sensors.

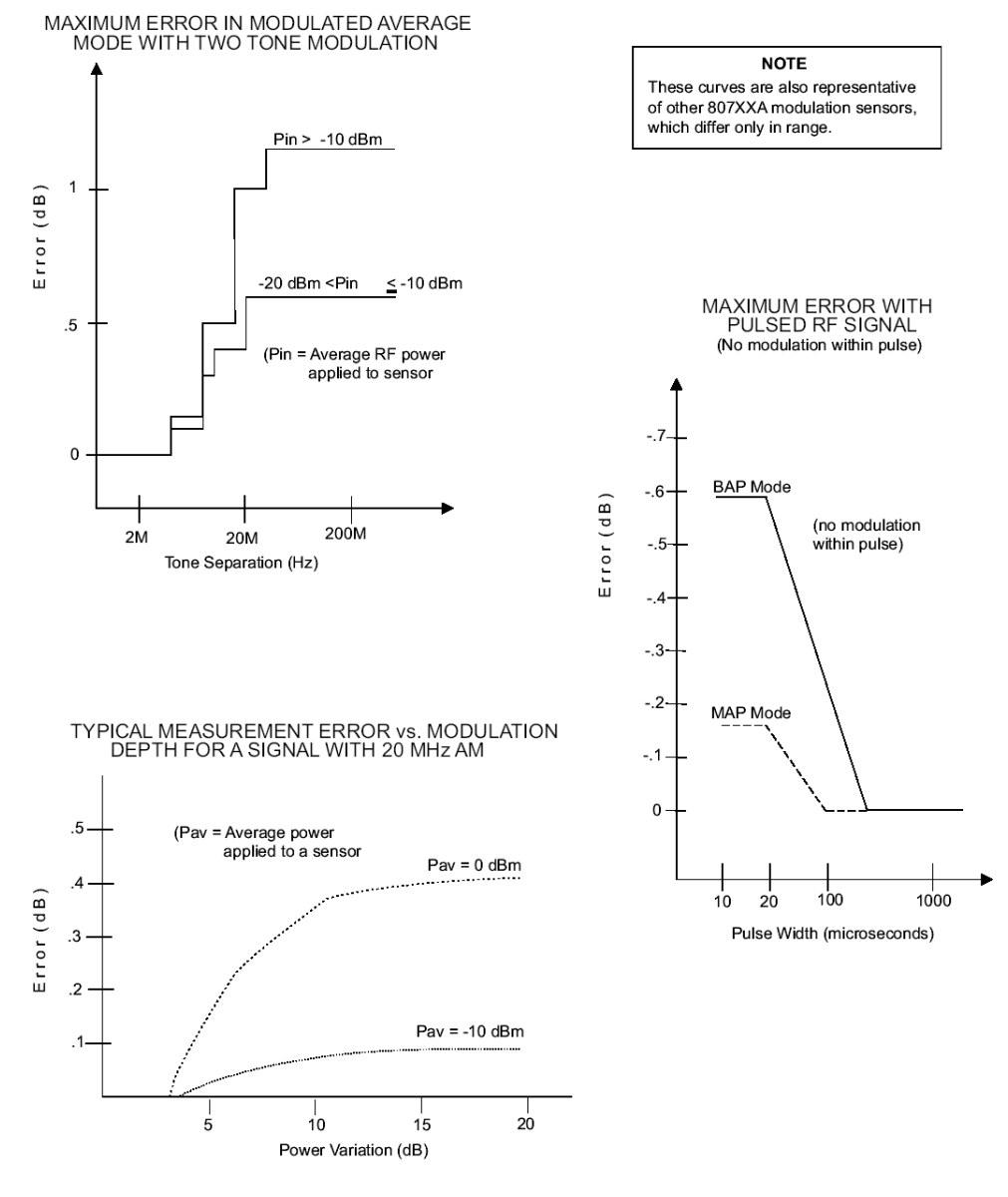

#### Modulation-Induced Measurement Uncertainty for the 80701A Sensor

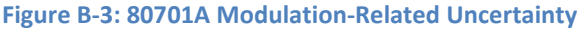

#### **B.2.2.3 80701A BAP Mode Limitations**

The minimum input level is -35 dBm (average); the minimum pulse repetition frequency is 20 Hz. If the input signal does not meet these minima, **NoSync** will flash on the display to the right of the line configured for BAP mode sensor to indicate that the input is not suitable for BAP measurement. The 8650B will continue to read the input but the BAP measurement algorithms will not be able to synchronize to the modulation of the input; the input will be measured as if the 8650B were in MAP mode. In addition, some measurement inaccuracy will result if the instantaneous power within the pulse falls below -28 dBm; however, this condition will not cause **NoSync** to flash. See Section [2.4.2](#page-54-0) for modulation bandwidth limitations below 200 MHz. When the modulation bandwidth is below 200 MHz, the 807XXA sensors' performance is equal to that of the 804XXA sensors.

### **B.2.3 Directional Bridges**

The 80500 CW Directional Bridges are designed specifically for use with Giga-tronics power meters to measure the Return Loss/SWR of a test device. Each bridge includes an EEPROM which has been programmed with Identification Data for that bridge.

#### **Table B-4: Directional Bridge Selection Guide**

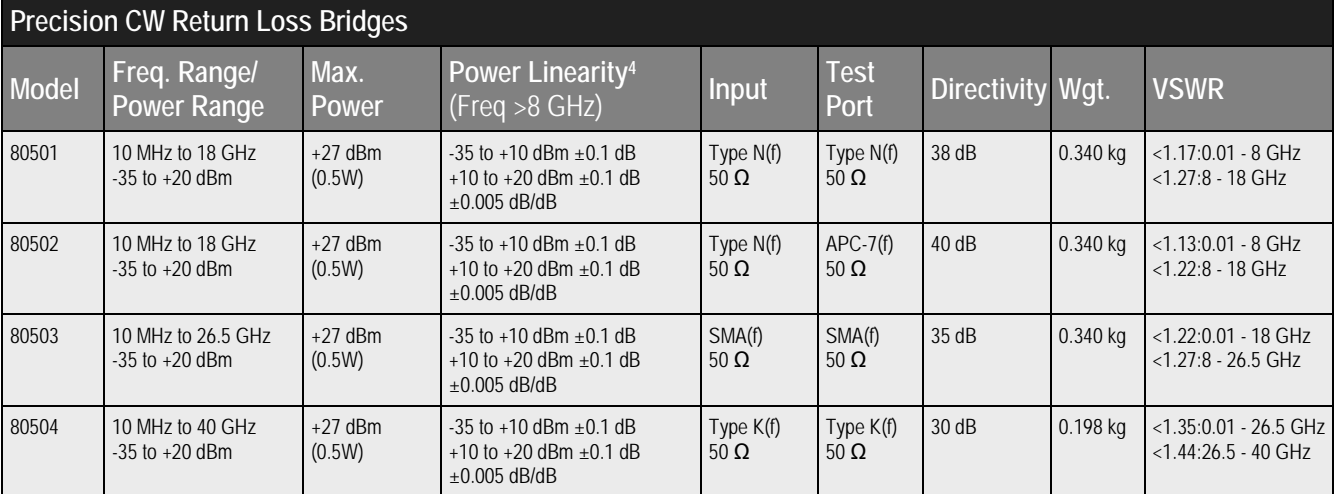

The Selection Guide in Table B-4 shows primary specifications. Additional specifications are:

#### **Bridge Frequency Response**

Return loss measurements using the 8650B power meter can be frequency compensated using the standard Open/Short supplied with the bridge.

#### **Insertion Loss**

6.5 dB, nominal, from input port to test port

#### **Maximum Input Power**

+27 dBm (0.5 W)

#### **Directional Bridge Linearity Plus Zero Set & Noise vs. Input Power**

(See the following figure)

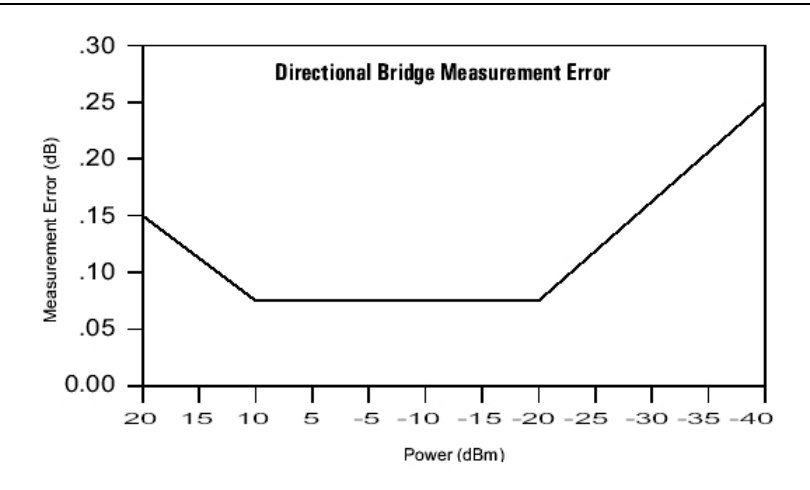

#### **Weight**

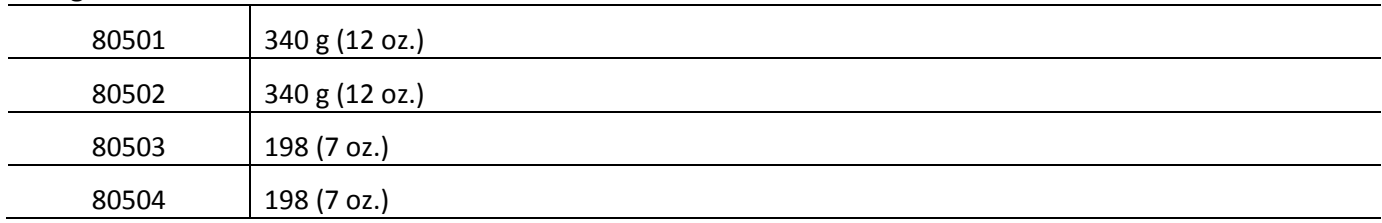

#### **Directional Bridge Accessories**

An Open/Short is included for establishing the 0 dB return loss reference during path calibration.

#### **Dimensions**

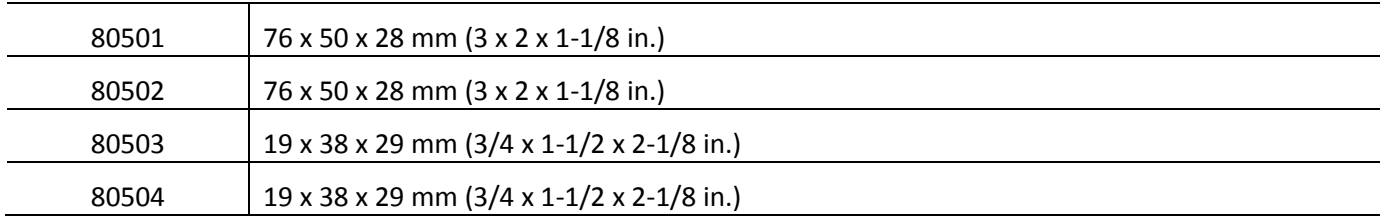

# **Appendix C Options**

### **C.1 Introduction**

The options described in this appendix are available for the Series 8650B:

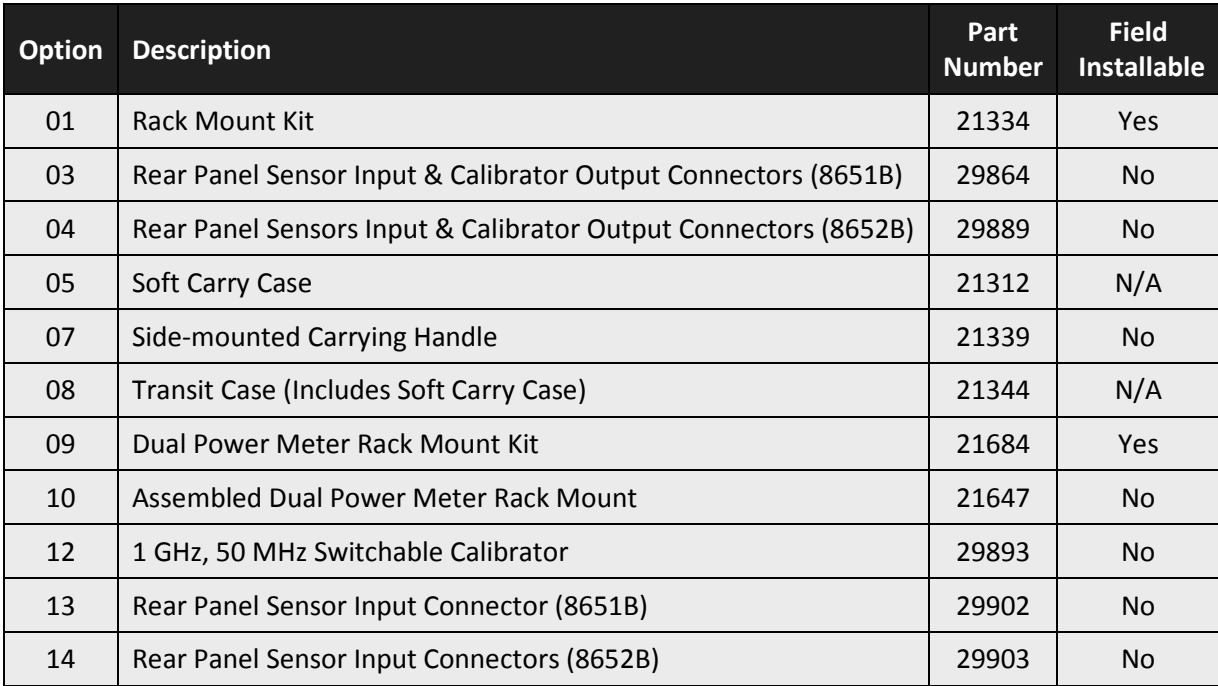

### **C.2 Options**

### **C.2.1 Option 01: Rack Mount Kit**

Option 01 is a rack mounting kit for the 8650B.

### **C.2.2 Option 03: Rear Panel Sensor In & Calibrator Out Connectors (8651B)**

When Option 03 is installed, the Sensor In and Calibrator Out connectors (which are normally located on the front panel of the 8651B) are relocated to the rear panel.

### **C.2.3 Option 04: Rear Panel Sensor In & Calibrator Out Connectors (8652B)**

When Option 04 is installed, the Sensor In and Calibrator Out connectors (which are normally located on the front panel of the 8652B) are relocated to the rear panel.

### **C.2.4 Option 05: Soft Carrying Case**

Option 05 is a padded, soft carrying case for the 8650B.

### **C.2.5 Option 07: Side-mounted Carry Handle**

Option 07 is a side-mounted carrying handle for the 8650B.

### **C.2.6 08: Transit Case**

Option 08 is a transit case for the 8650B; this option also includes the soft case described under Option 05.

### **C.2.7 Option 09: Dual Power Meter Rack Mount Kit**

Option 09 is a field-installable dual power meter rack mounting kit (with assembly instructions) for the 8650B. The dual rack mount makes it possible to install two 8650Bs side-by-side in an instrument rack.

### **C.2.8 Option 10: Assembled Dual Power Meter Rack Mount Kit**

Option 10 is a field-installable dual power meter rack mounting kit for the 8650B. The dual rack mount makes it possible to install two 8650Bs side-by-side in an instrument rack.

### **C.2.9 Option 12: 1 GHz, 50 MHz Switchable Calibrator**

Option 12 provides a factory-configured switchable 1 GHz or 50 MHz calibrator.

*NOTE: The 1 GHz calibrator is required for operation with the 813XXA and 807XXA series power sensors.*

### **C.2.10 Option 13: Rear Panel Sensor In Connectors (8651B)**

Option 13 relocates the Sensor In connector, normally located on the front panel of the 8651B, to the rear panel. The Calibrator Out connector remains on the front panel.

### **C.2.11 Option 14: Rear Panel Sensor In Connectors (8652B)**

Option 14 relocates the two Sensor In connectors, normally located on the front panel of the 8652B, to the rear panel. The Calibrator Out connector remains on the front panel.

## **Appendix D Menu Structure**

### **D.1 Introduction**

This appendix pictorially describes the menu structure of the Series 8650B Universal Power Meters. [Figure D-1](#page-260-0) is a general layout of the menu tree; the diagrams in this appendix describe each menu in greater detail.

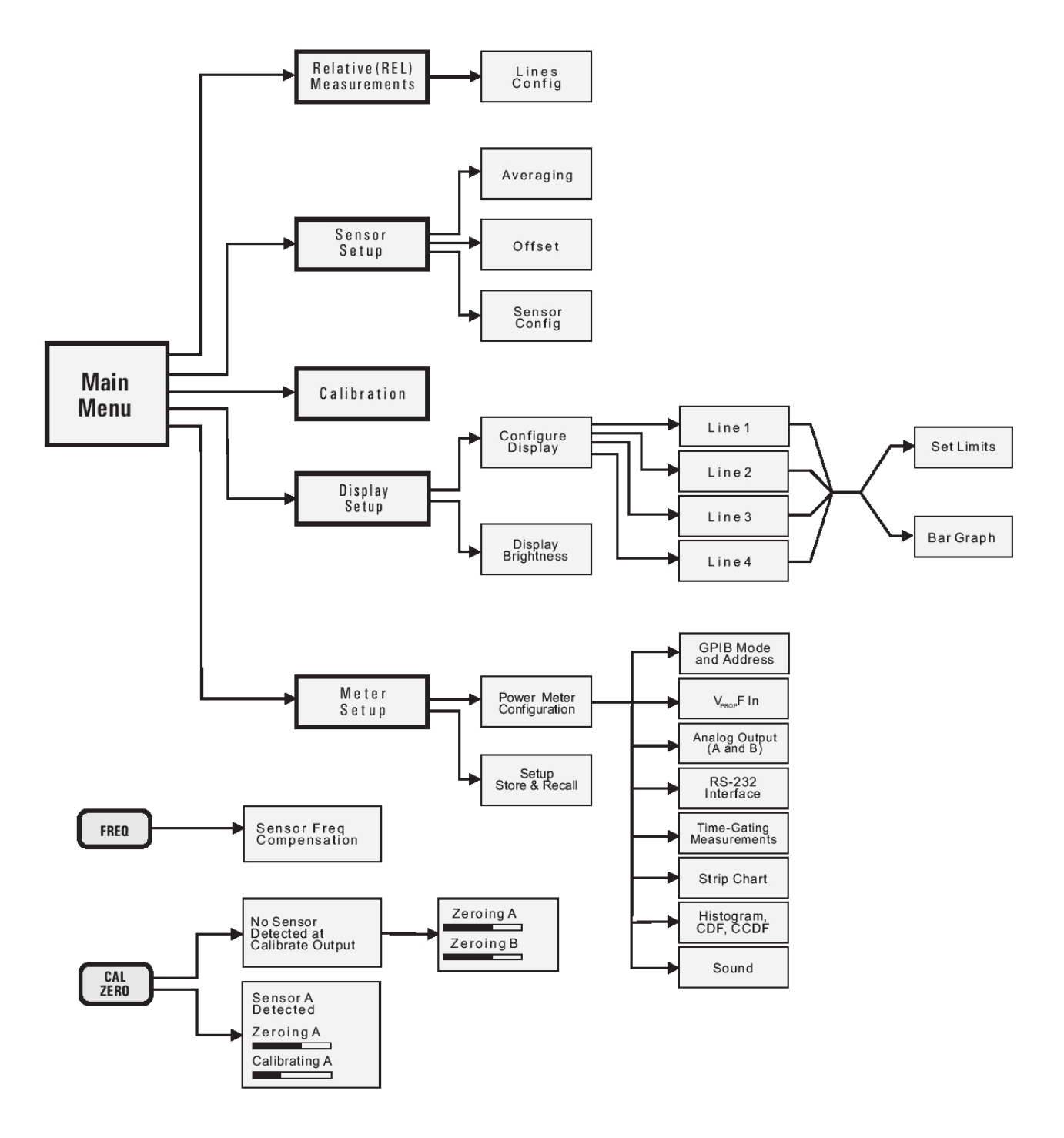

<span id="page-260-0"></span>**Figure D-1: Series 8650B Menu Tree**

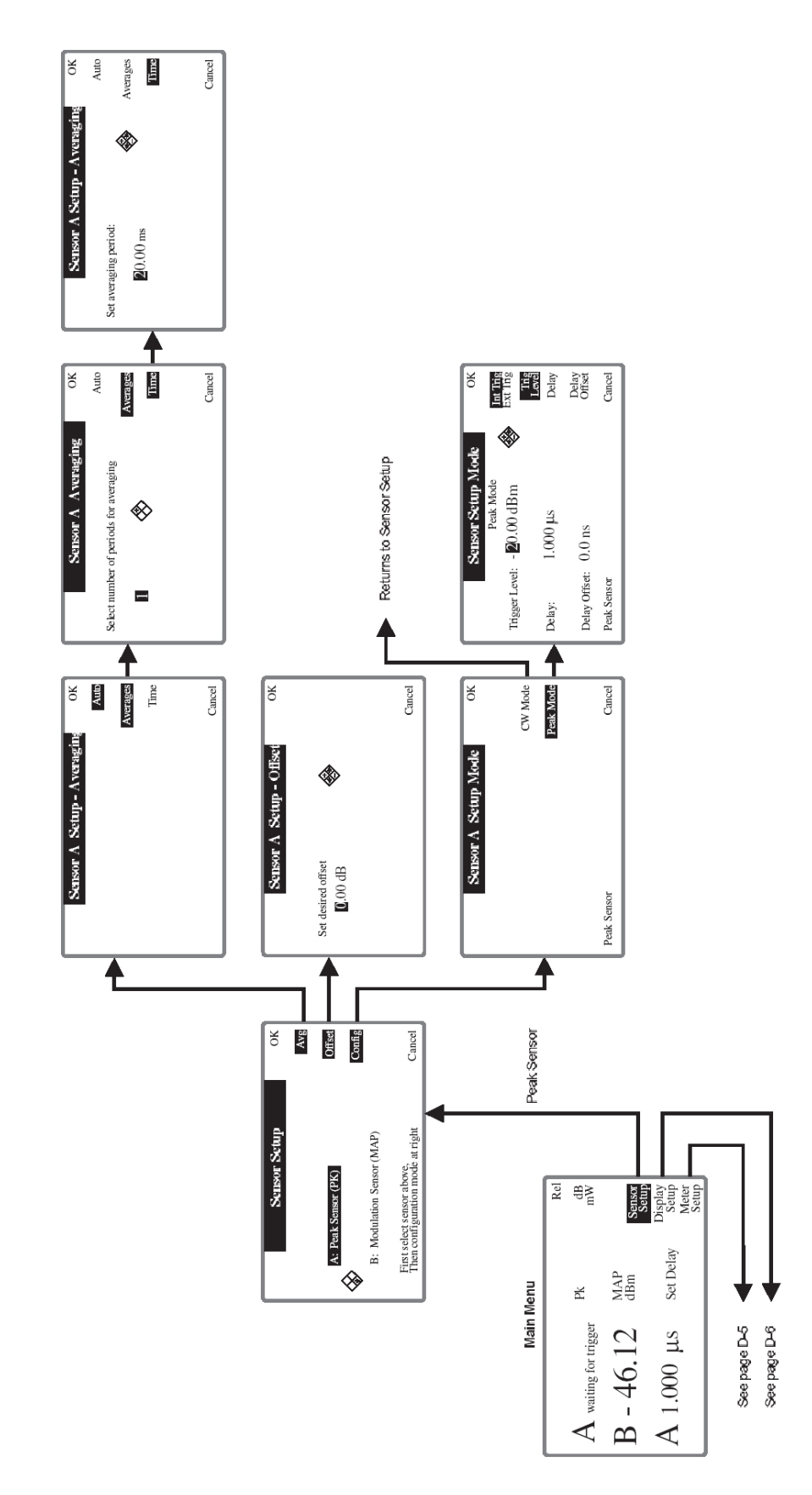

**Figure D-2: Peak Sensor Setup A Menu Structure**

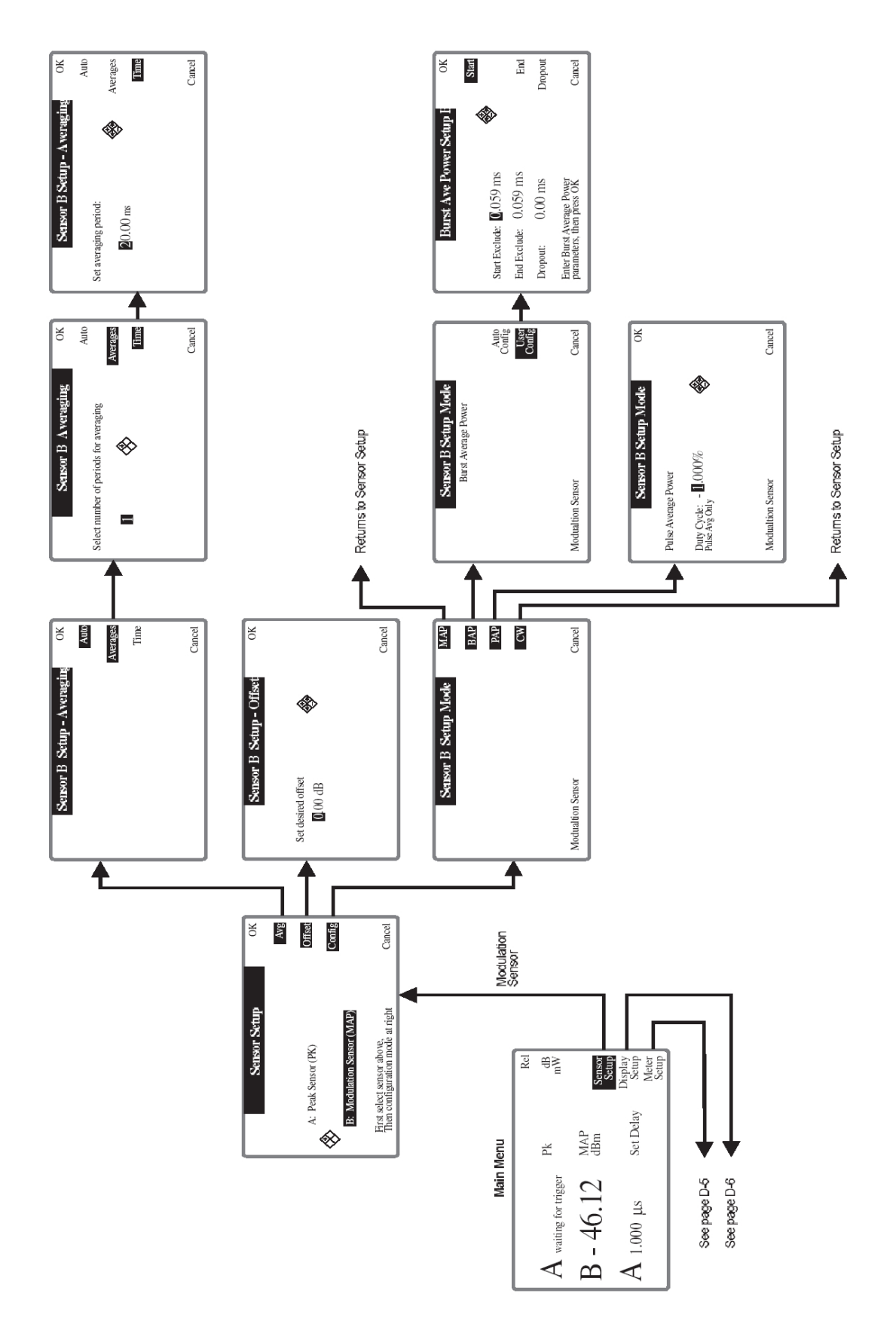

**Figure D-3: Modulation Sensor B Setup Menu Structure**

11" x 17" (Landscape) pages follow continuing Appendix D of the Series 8650B Manual

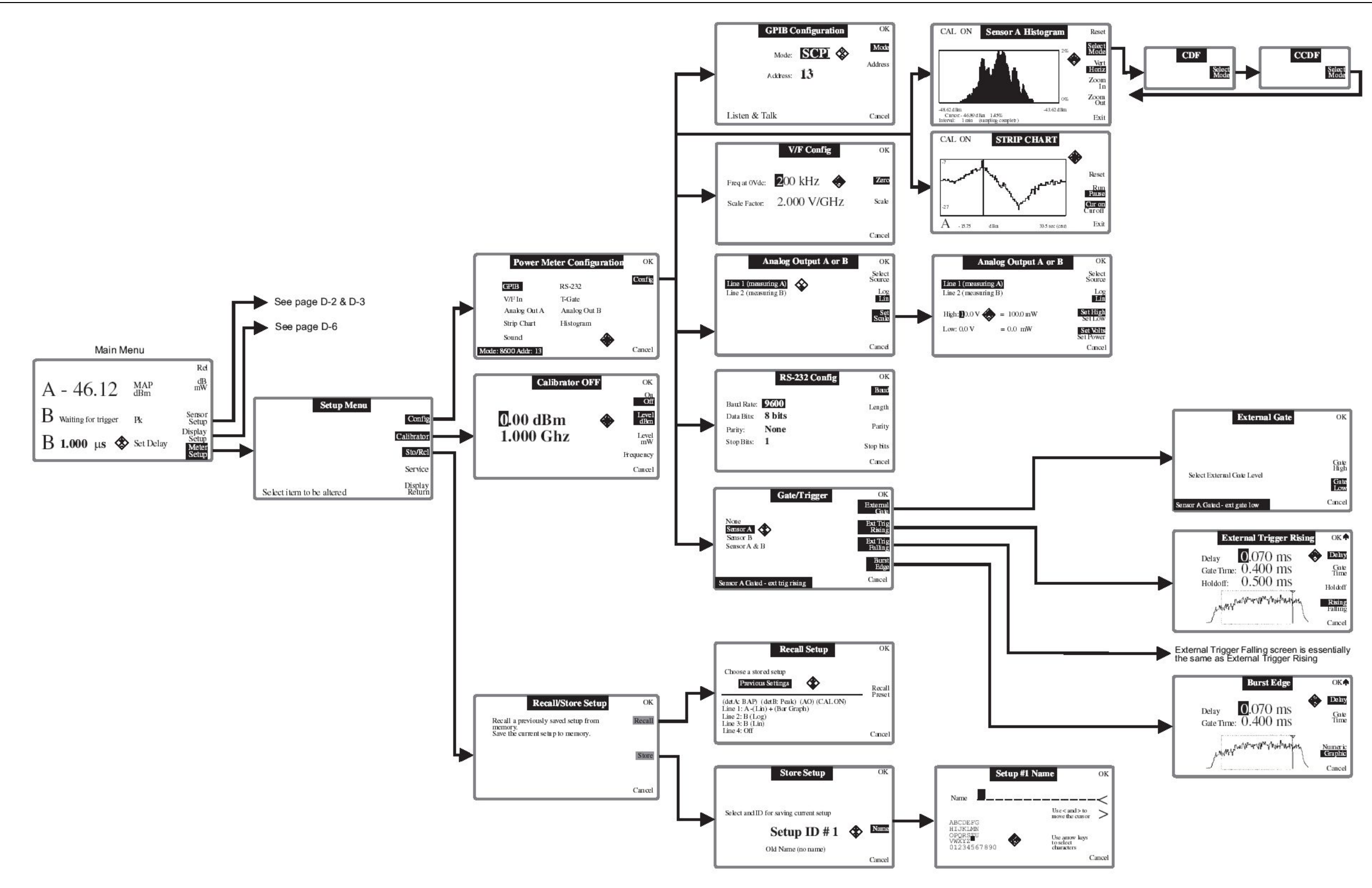

**Figure D-4: Meter Setup Menu Structure**

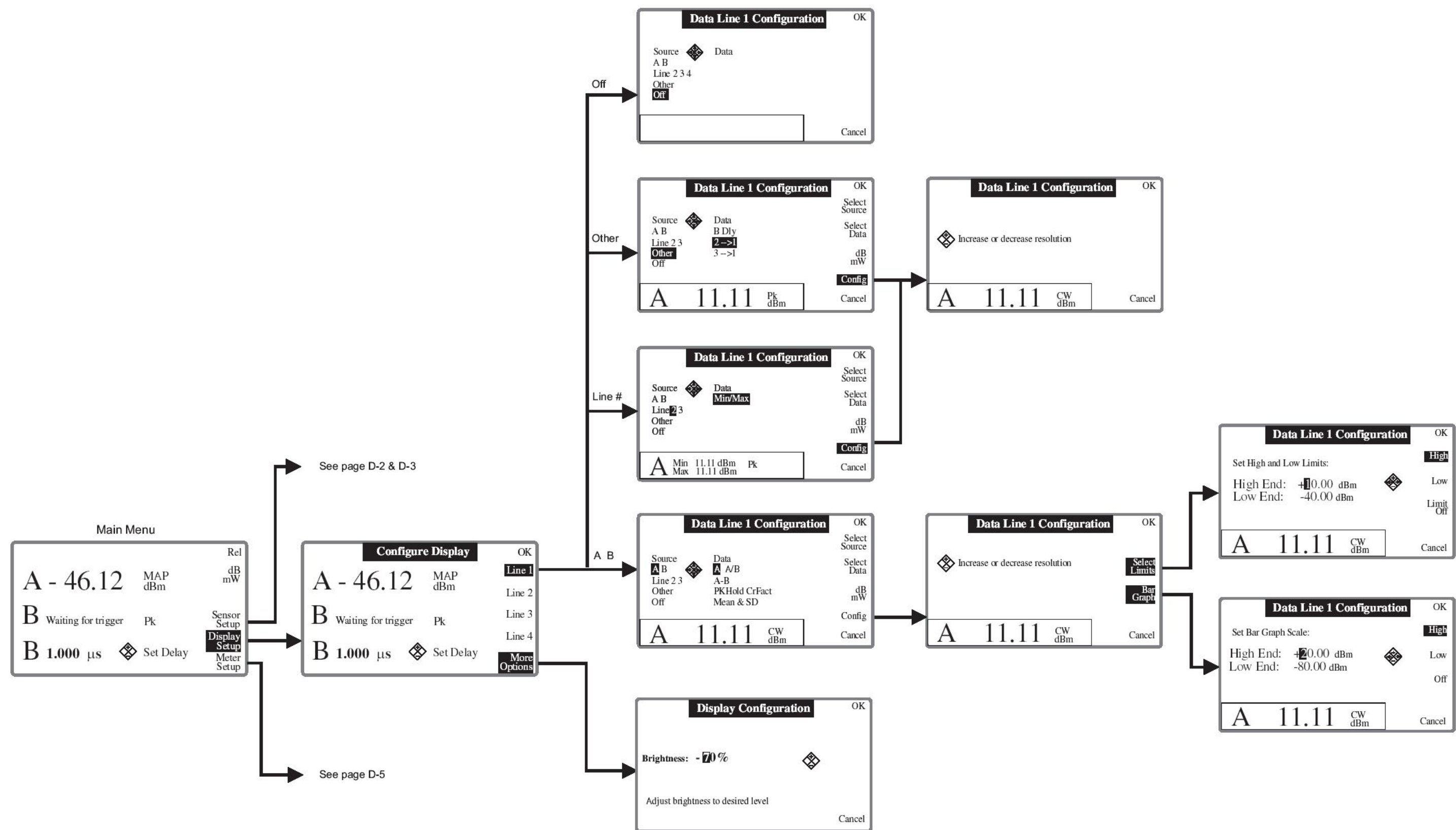

**Figure D-5: Display Setup Menu Structure**

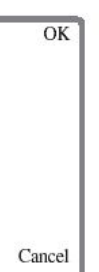

**Last page of the document**